# Orange Pi AI Pro 用户手册

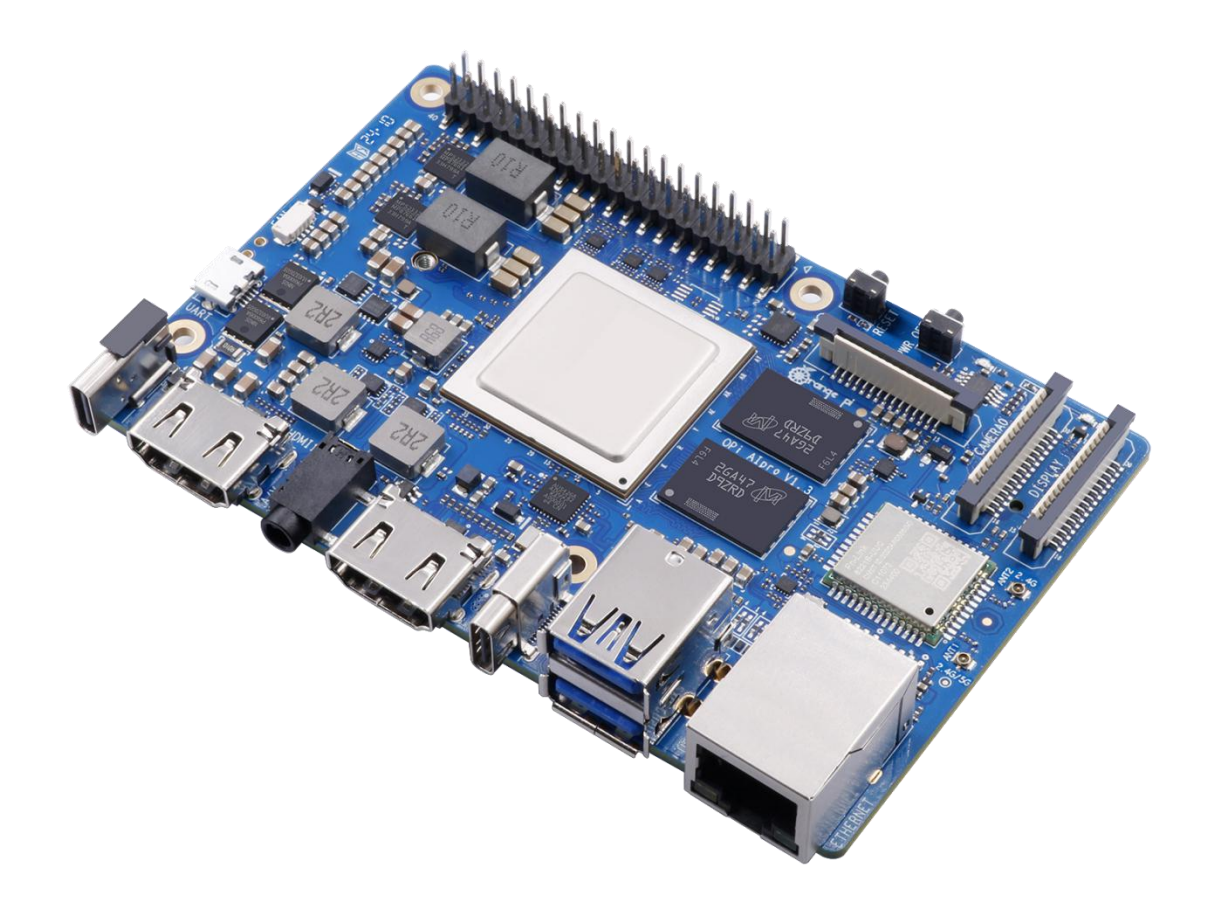

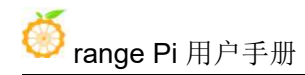

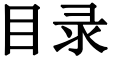

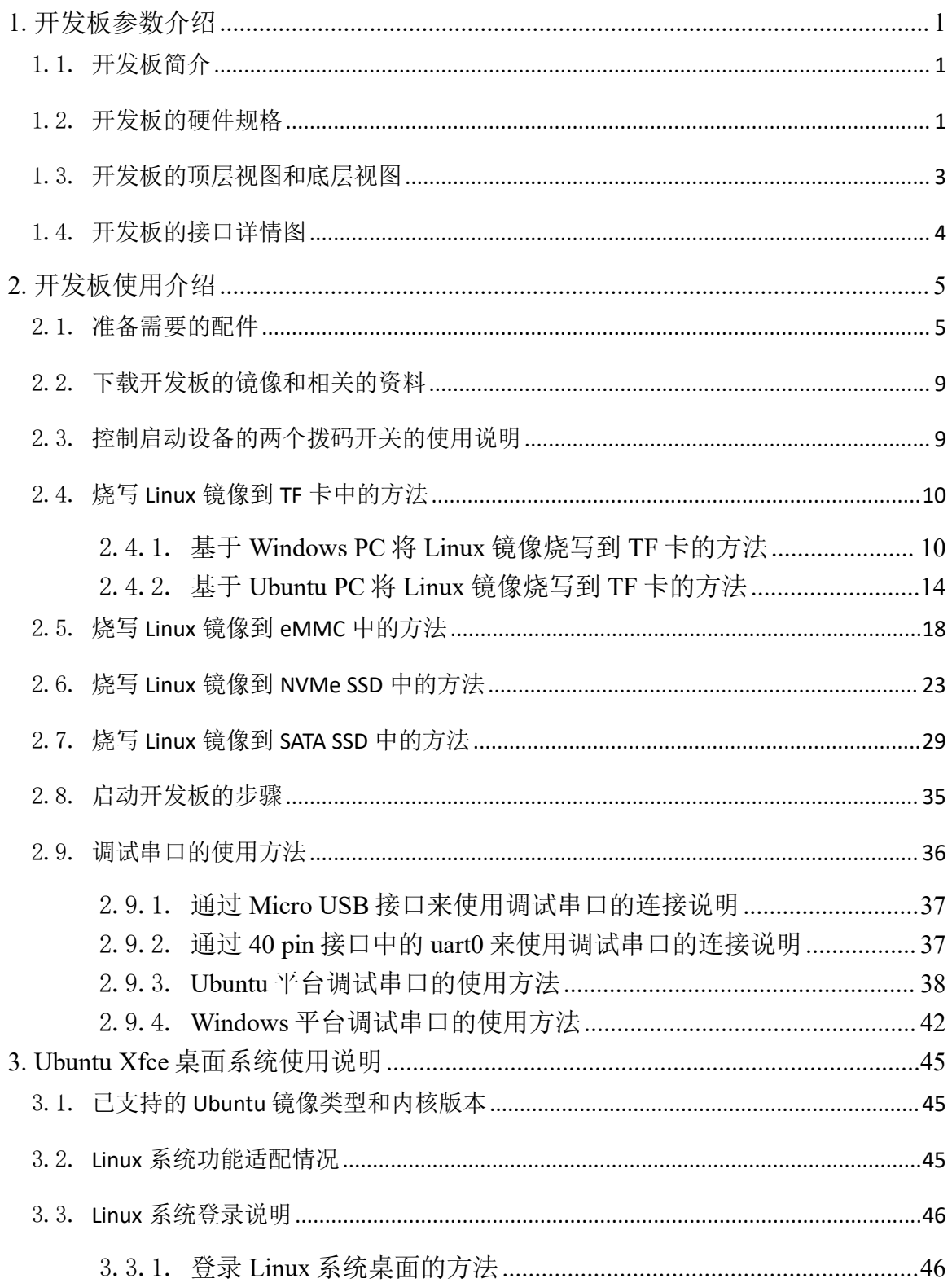

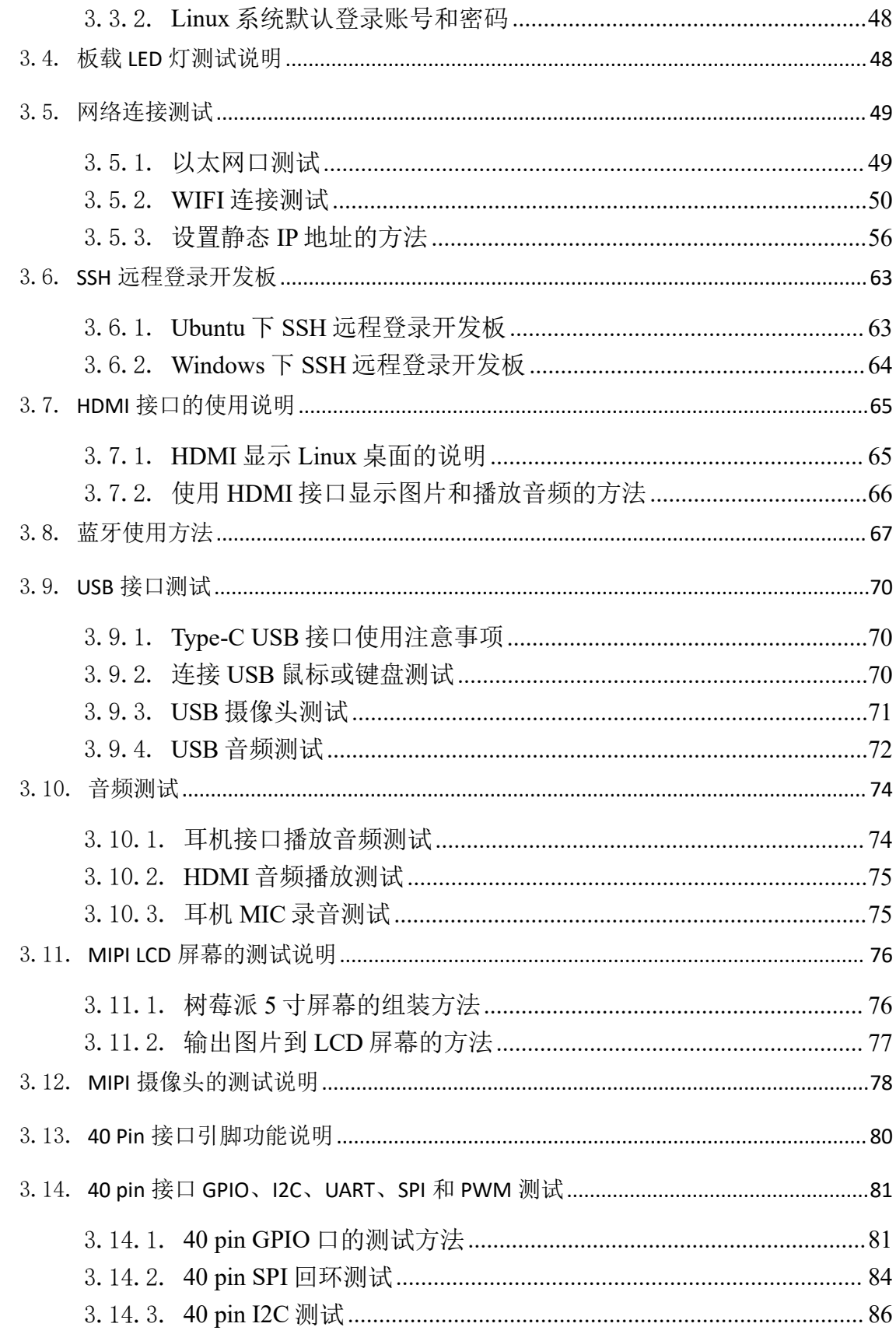

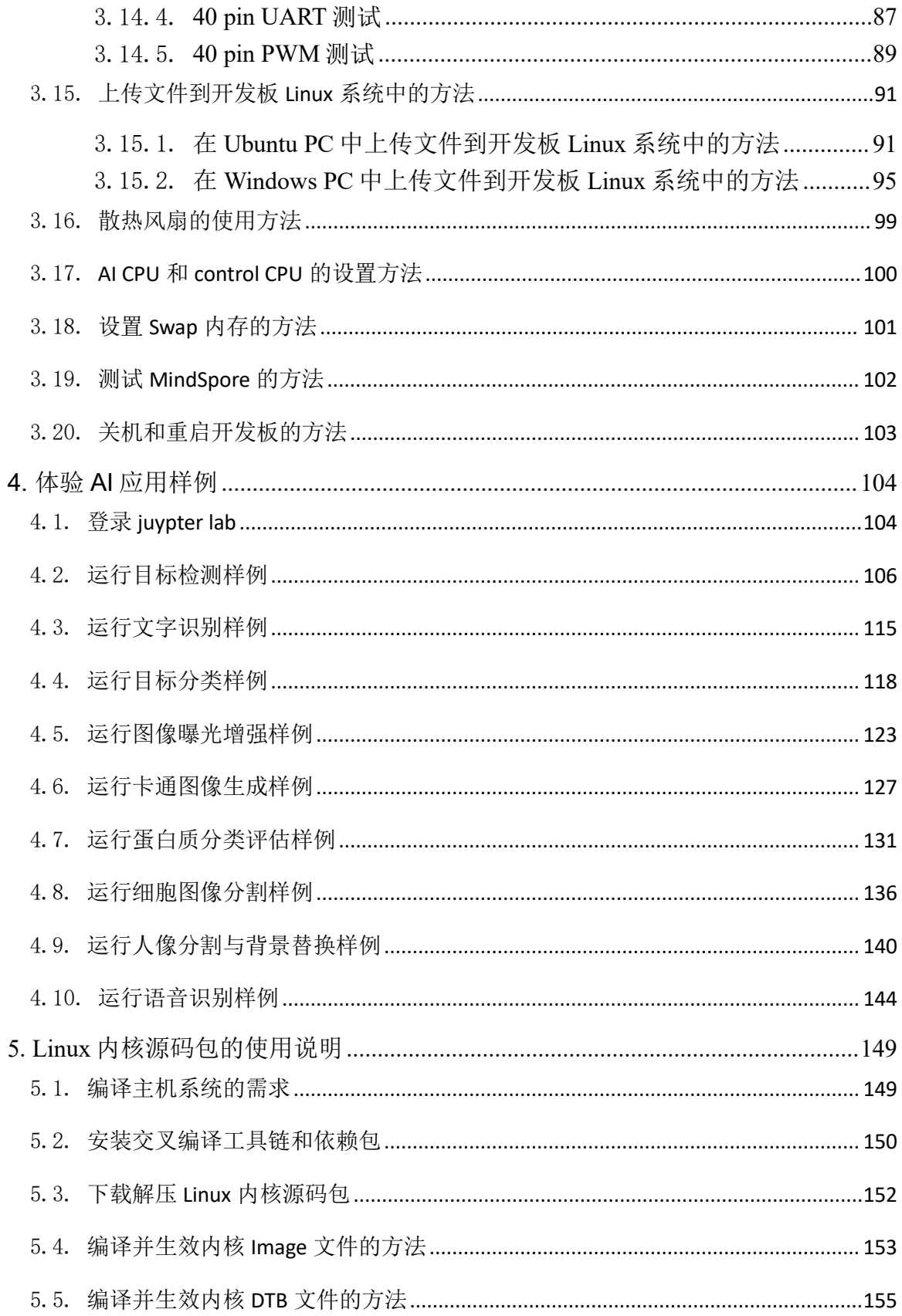

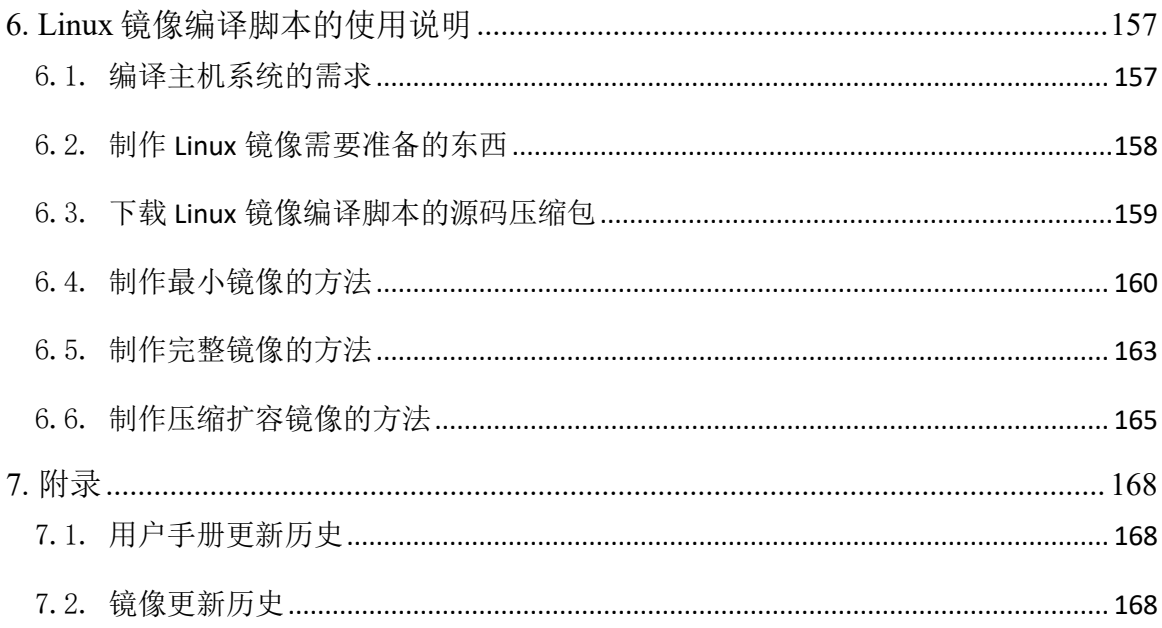

# <span id="page-5-0"></span>**1.** 开发板参数介绍

#### <span id="page-5-1"></span>1.1. 开发板简介

Orange Pi AI Pro 开发板是香橙派联合华为精心打造的高性能 AI 开发板, 其搭 载了昇腾 AI 处理器,可提供 8TOPS INT8 的计算能力,内存提供了 8GB 和 16GB 两种版本。可以实现图像、视频等多种数据分析与推理计算,可广泛用于教育、机 器人、无人机等场景。

#### <span id="page-5-2"></span>1.2. 开发板的硬件规格

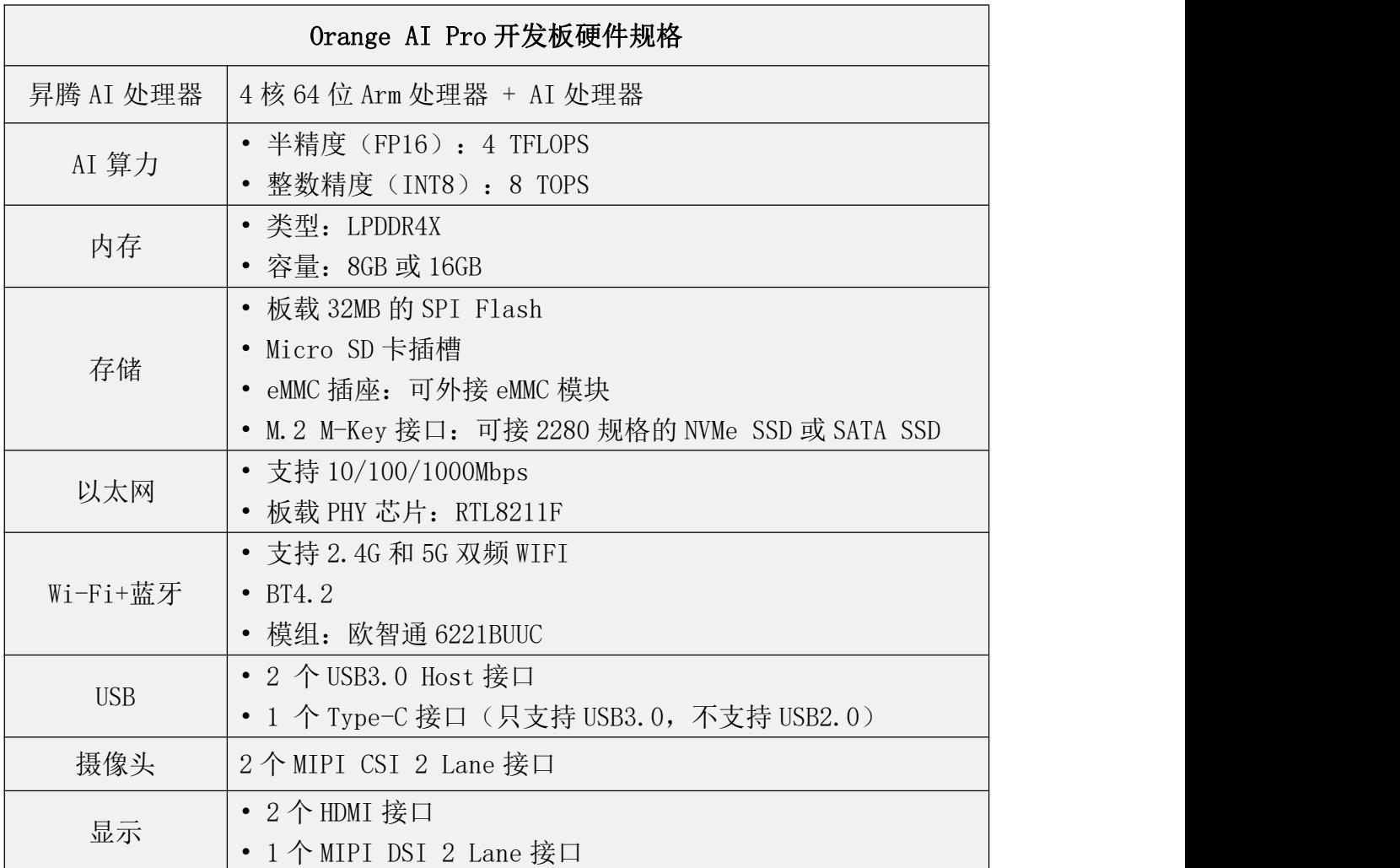

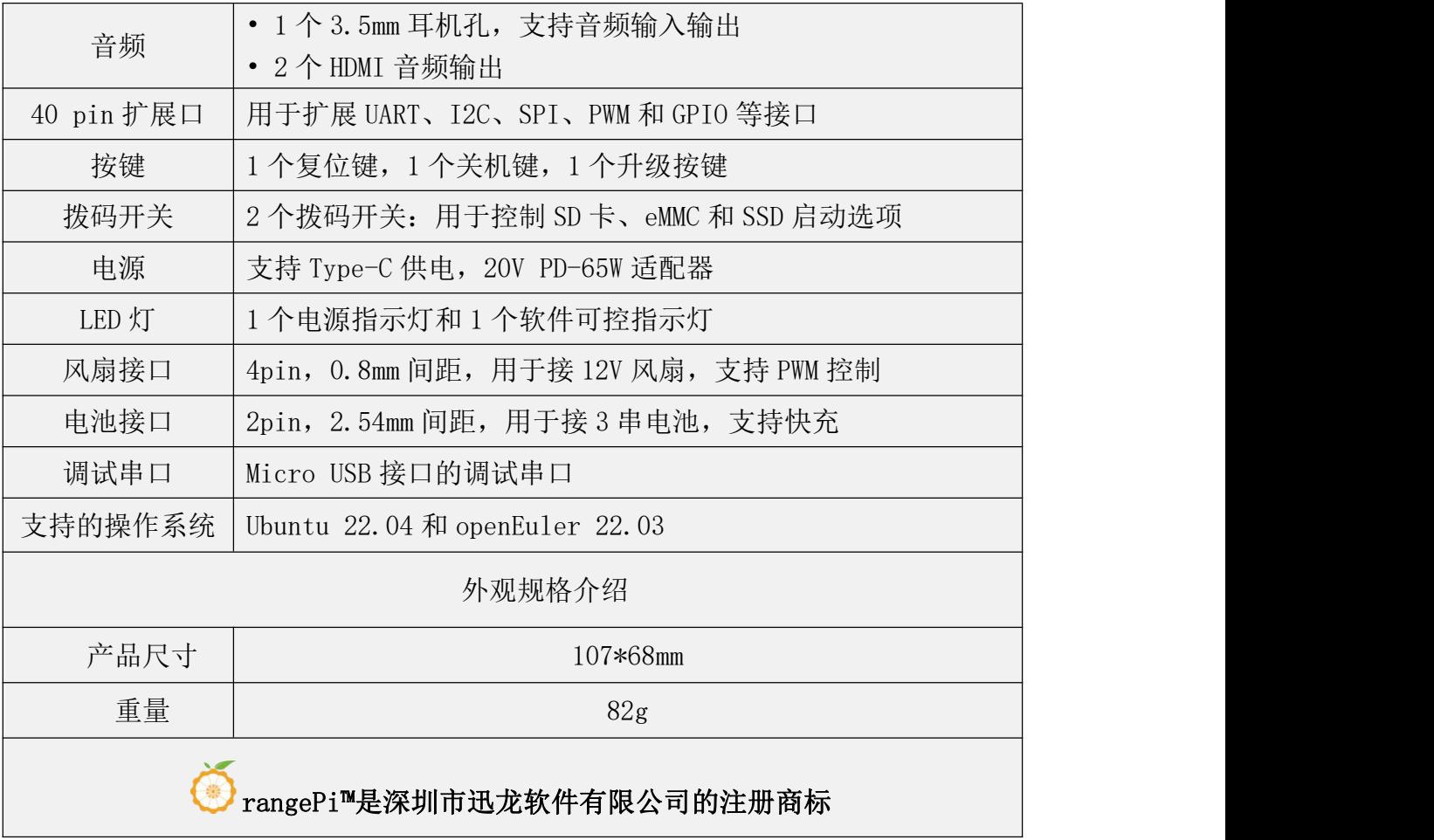

# <span id="page-7-0"></span>1.3. 开发板的顶层视图和底层视图

顶层视图:

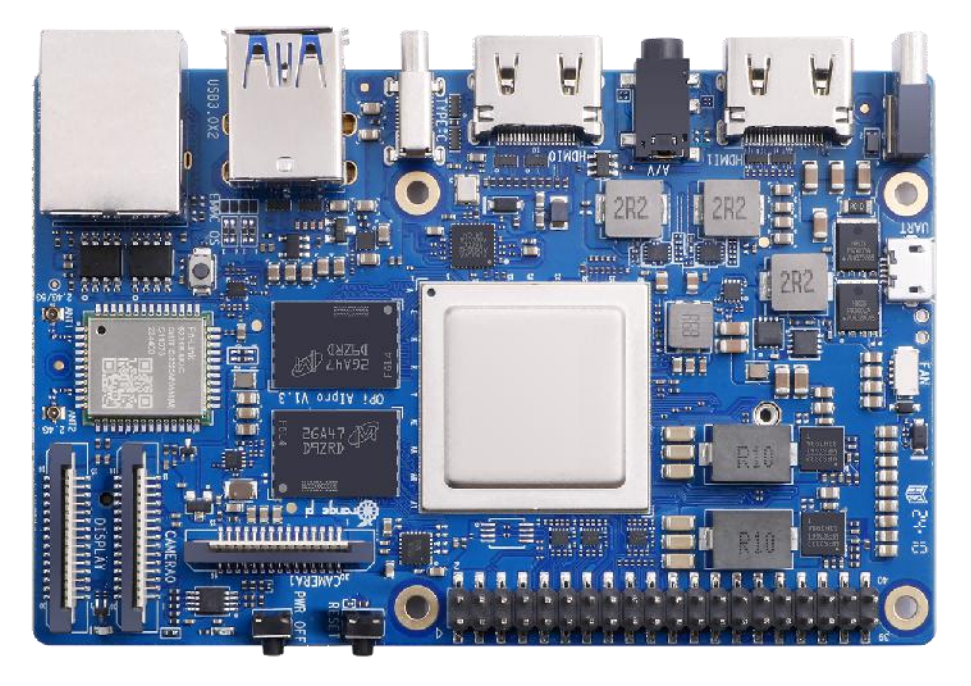

底层视图:

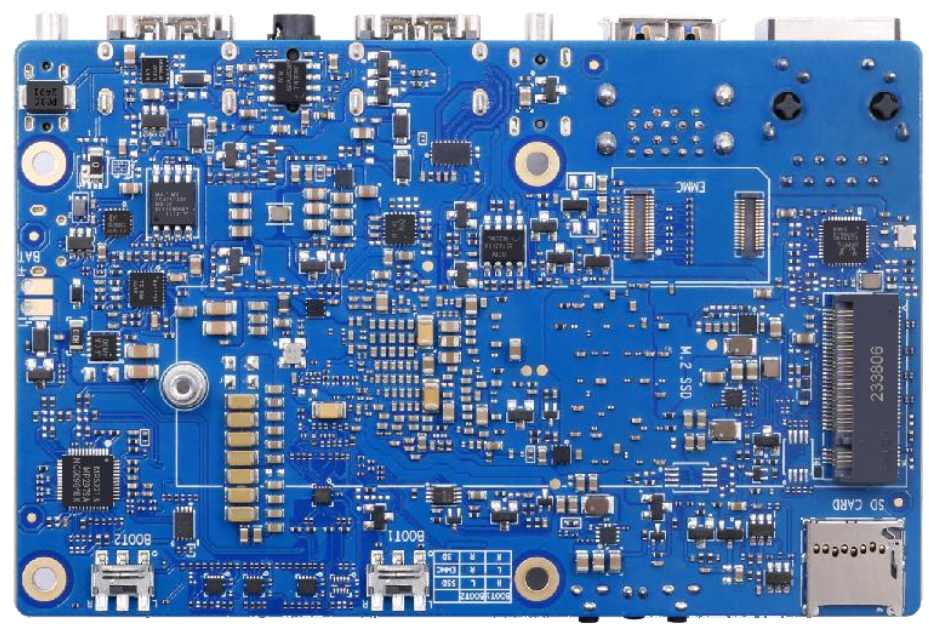

# <span id="page-8-0"></span>1.4. 开发板的接口详情图

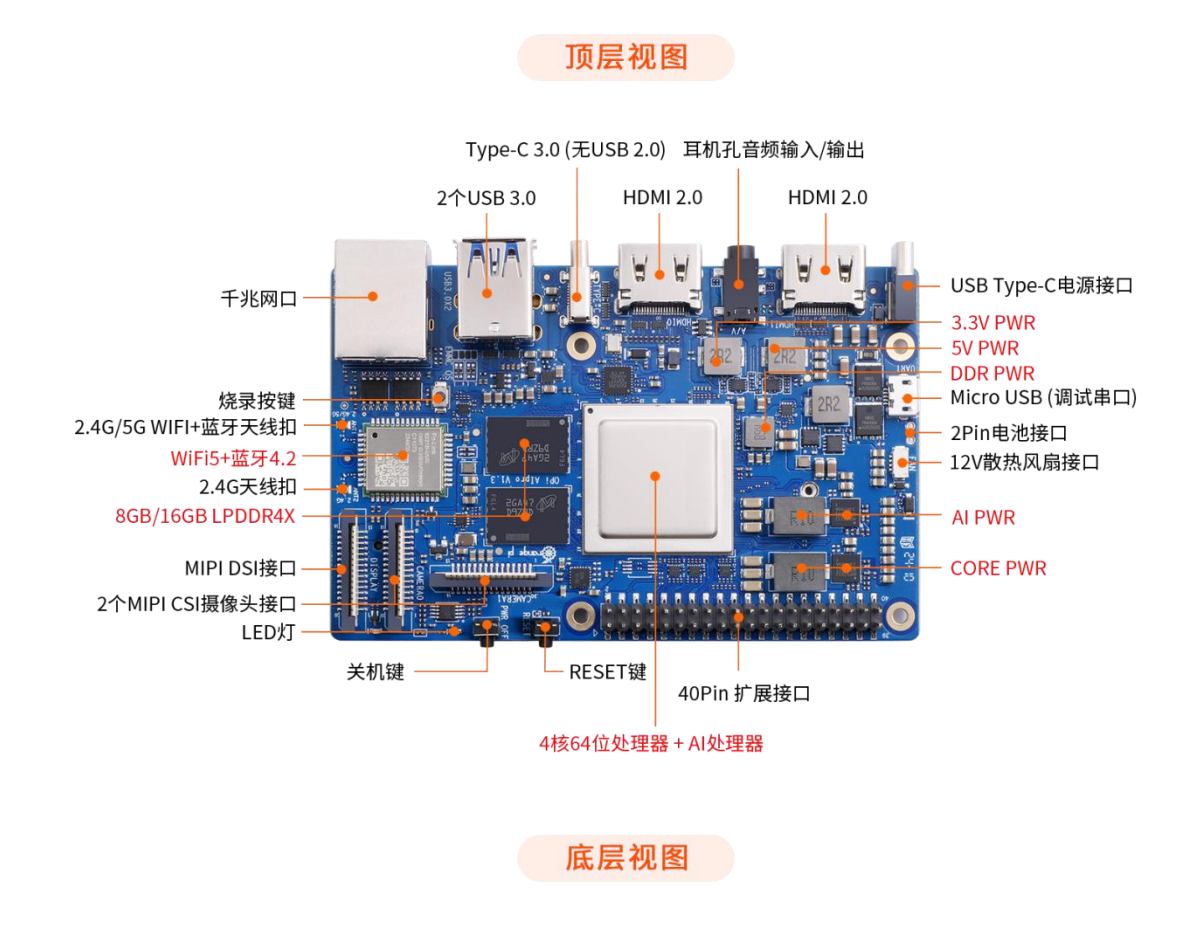

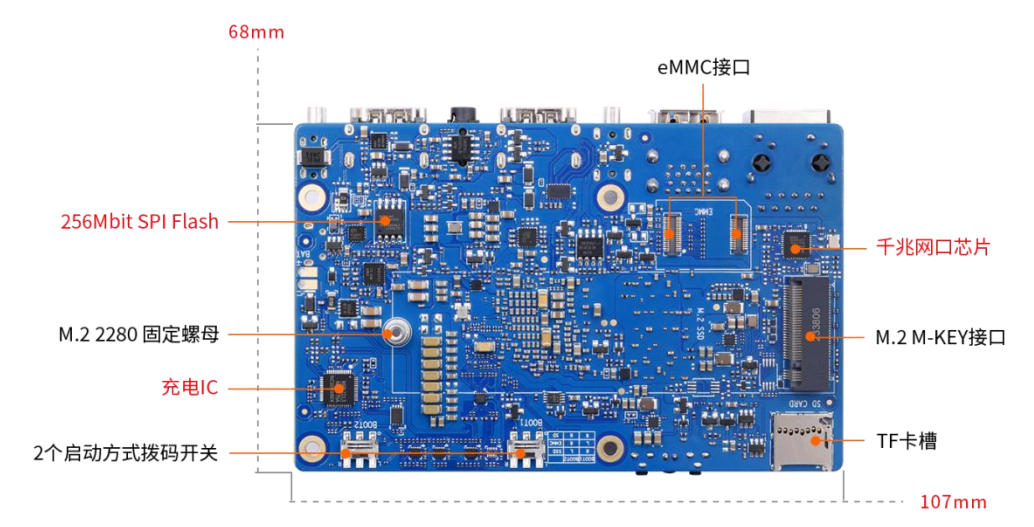

# <span id="page-9-0"></span>**2.** 开发板使用介绍

#### <span id="page-9-1"></span>2.1. 准备需要的配件

1) TF 卡,最小 32GB 容量的 **class10** 级或以上的高速闪迪卡。强烈推荐使用 64GB 或以上容量的 TF 卡。

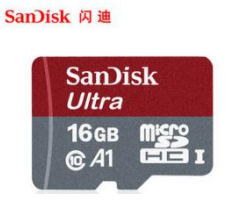

2) TF 卡读卡器, 用于读写 TF 卡。

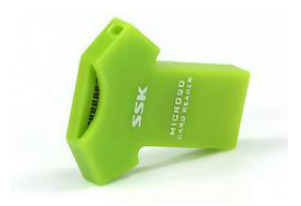

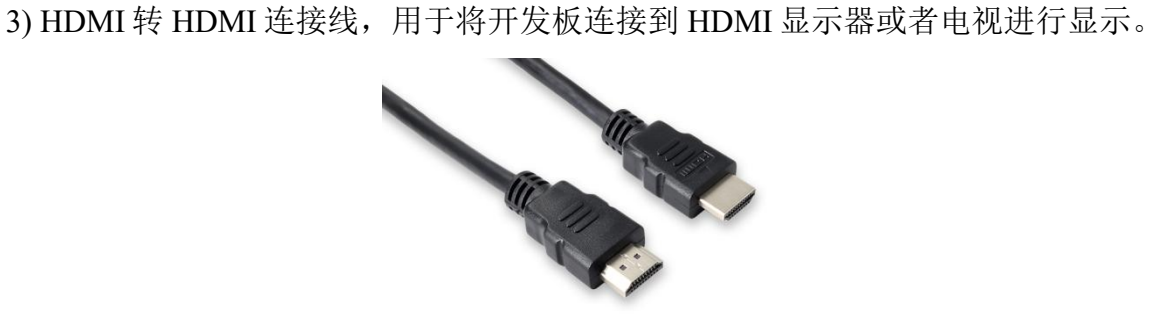

4) Type-C转USB3.0 转接线,用于Type-C接口连接USB3.0 的存储设备。

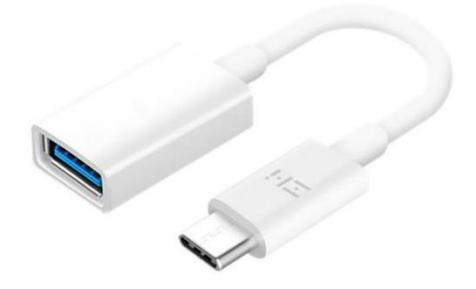

5) 电源,Type-C 接口的 20V PD-65W 适配器。

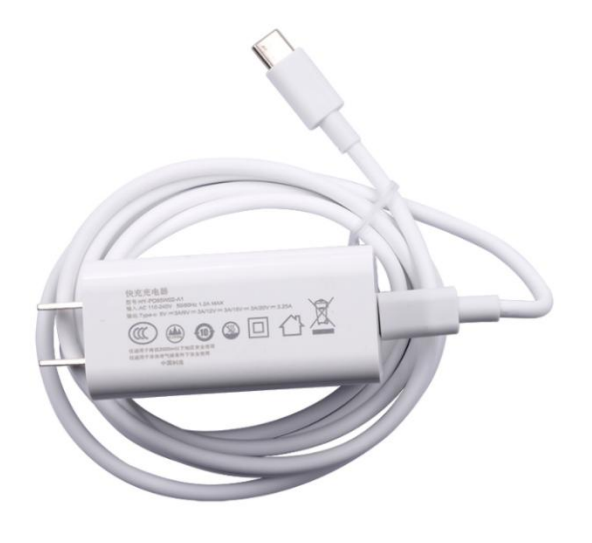

6) M.2 M-Key 2280 规格PCIe NVMe SSD。

注意, NVMe SSD目前测试了樊想、金士顿和三星的, 只有三星的NVMe SSD能稳 定运行Linux系统。非三星品牌的NVMe SSD需要等后续软件更新才能正常使用。

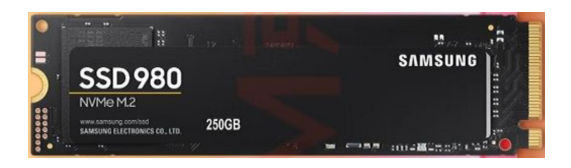

7) M.2 M-Key 2280 规格的SATA SSD。

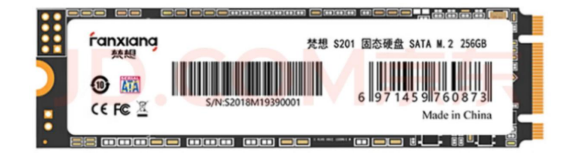

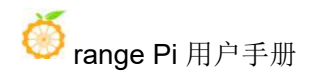

#### 8) eMMC模块

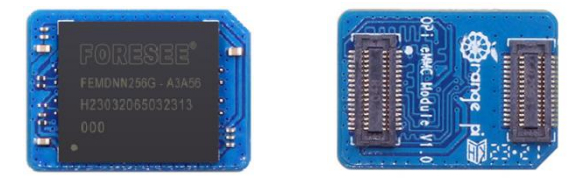

#### 9) USB接口的鼠标和键盘。

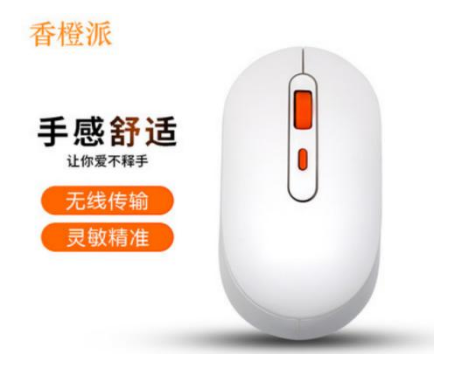

10) USB摄像头。

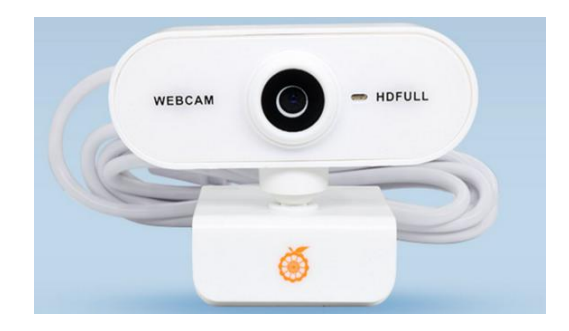

11) 金属配套外壳。

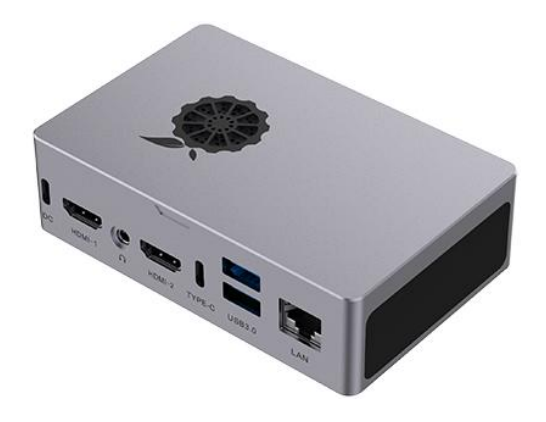

12) 百兆或者千兆网线,用于将开发板连接到因特网。

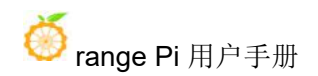

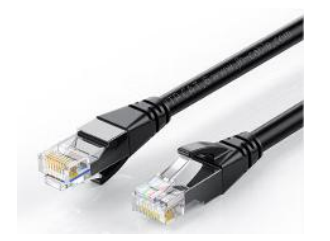

13) 12V 的散热风扇。

14) 树莓派 IMX219 型号的摄像头。

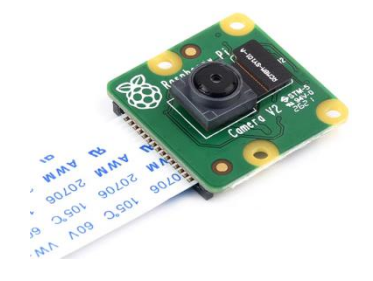

15) 树莓派 5 寸 MIPI LCD 显示屏。

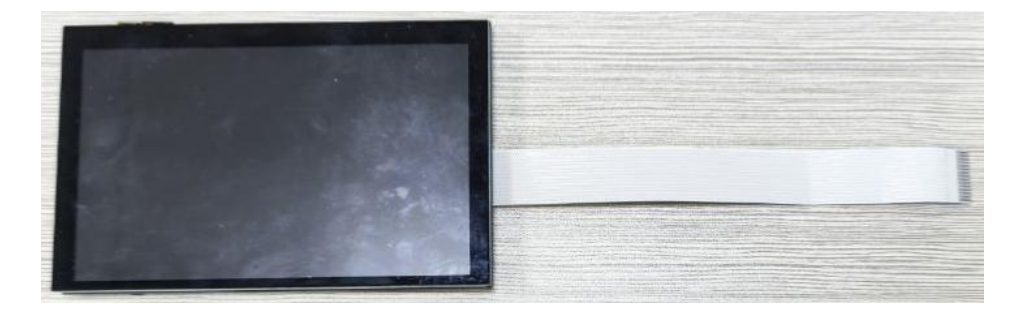

16) Micro USB 接口的数据线,用于串口调试。

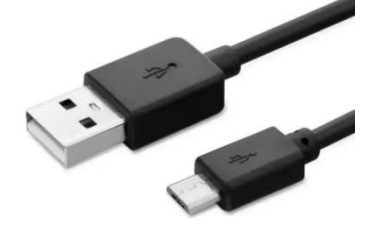

17) 安装有 Ubuntu 22.04 和 Windows 操作系统的 X64 电脑。

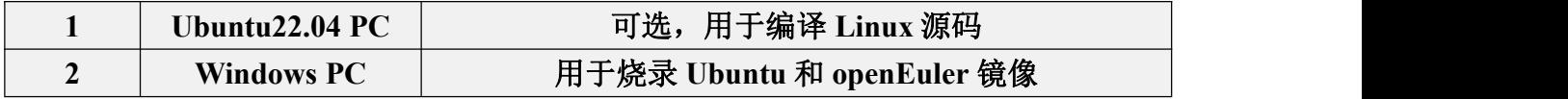

### <span id="page-13-0"></span>2.2. 下载开发板的镜像和相关的资料

开发板资料下载页面的链接如下所示:

**http://www.orangepi.cn/html/hardWare/computerAndMicrocontrollers/service-and support/Orange-Pi-AIpro.html**

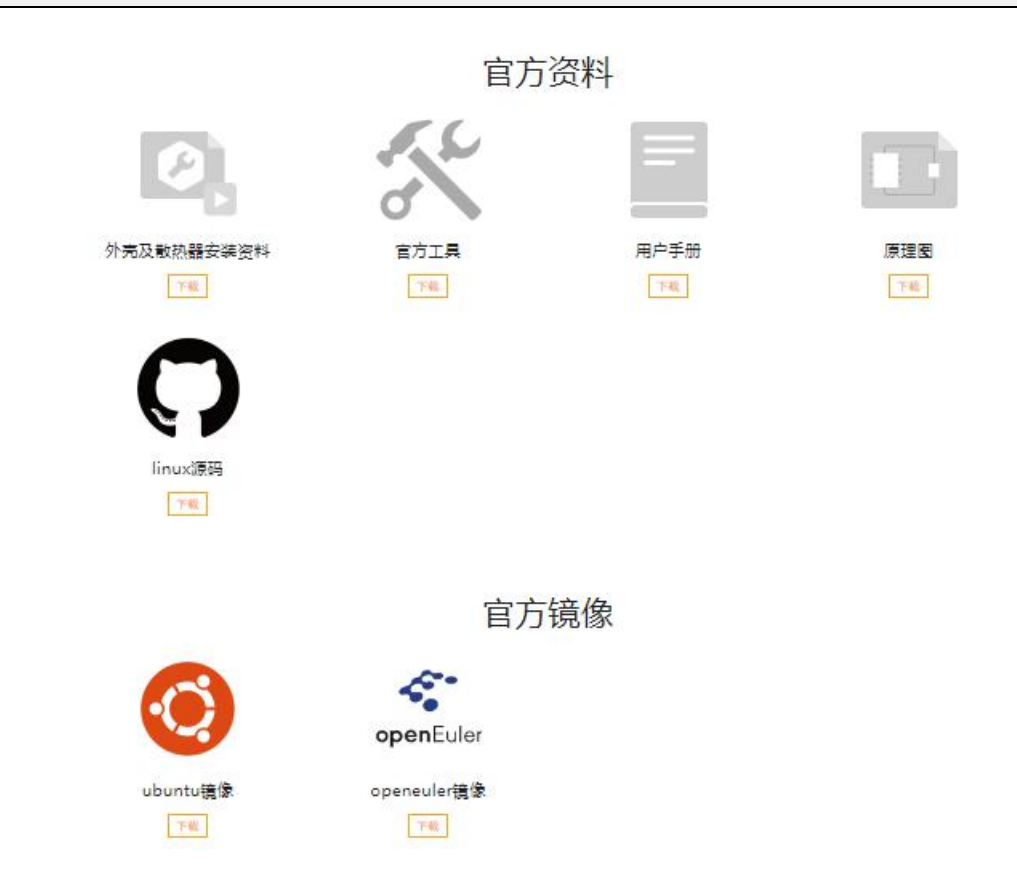

#### <span id="page-13-1"></span>2.3. 控制启动设备的两个拨码开关的使用说明

开发板支持从 TF 卡、eMMC 和 SSD(支持 NVMe SSD 和 SATA SSD)启动。 具体从哪个设备启动是由开发板背面的两个拨码(BOOT1 和 BOOT2)开关来控制 的。

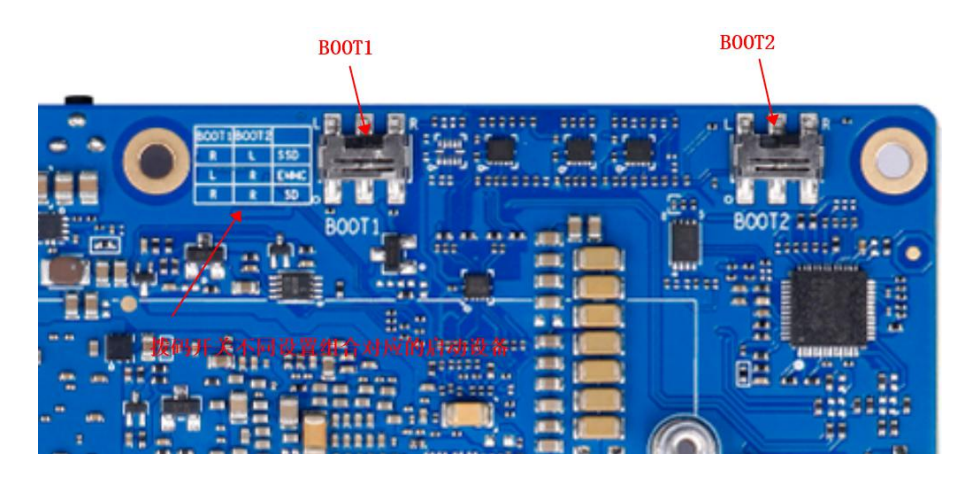

BOOT1 和 BOOT2 两个拨码开关都支持左右两种设置状态,所以总共有 4 种 设置状态,开发板目前只使用了其中的三种。不同的设置状态对应的启动设备如下 表所示:

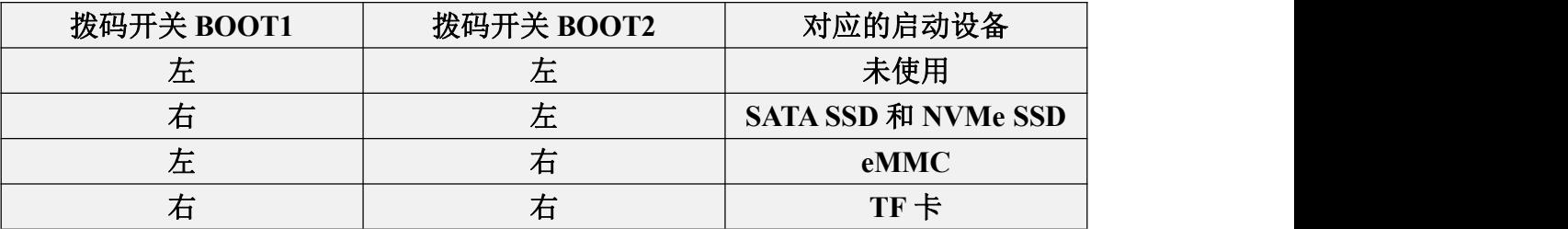

注意, SATA SSD和NVMe SSD的启动方式对应的拨码开关的设置状态是一样的。 这两种启动方式是通过M2\_TYPE引脚的电平来自动区分的。

另外请注意,切换拨码开关后必须重新拔插电源上下电才能让新的启动设备 选项生效。通过开发板的复位按键来复位系统是不会让拨码开关新设置的配置生 效的。

<span id="page-14-0"></span>2.4. 烧写 **Linux** 镜像到 **TF** 卡中的方法

<span id="page-14-1"></span>2.4.1. 基于 **Windows PC** 将 **Linux** 镜像烧写到 **TF** 卡的方法

注意,这里说的Linux镜像具体指的是从开发板的资料下载页面下载的Ubuntu 或者openEuler镜像。

1) 首先准备一张 32GB 或更大容量的 TF 卡(推荐使用 **64GB** 或以上容量的 **TF**

卡),TF 卡的传输速度必须为 **class10** 级或 **class10** 级以上,建议使用闪迪等品牌 的 TF 卡。

2) 然后把 TF 卡插入读卡器,再把读卡器插入电脑。

3) 从[开发板的资料下载页面](http://www.orangepi.cn/html/serviceAndSupport/index.html)下载想要烧录的 Linux 镜像压缩包。

4) 然后下载用于烧录 Linux 镜像的软件——**balenaEtcher**,下载地址为: **<https://www.balena.io/etcher/>**

5) 进入 balenaEtcher 下载页面后, 点击绿色的下载按钮会跳到软件下载的地方。

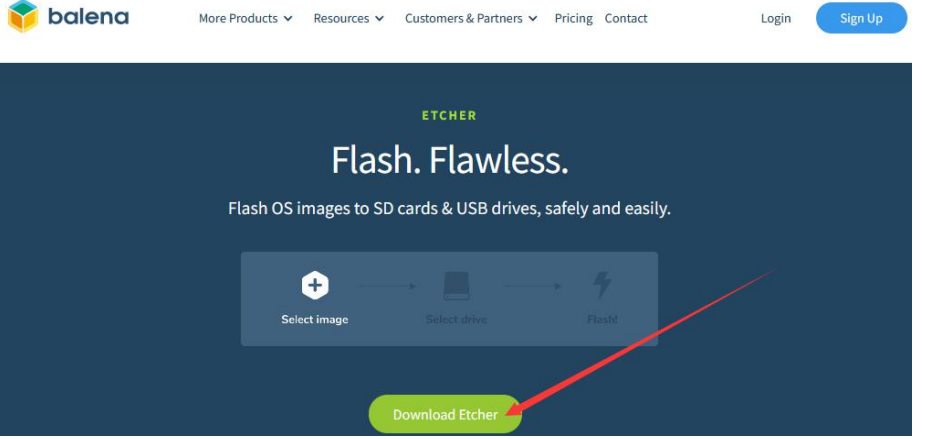

6) 然后可以选择下载 Portable 版本的 balenaEtcher, Portable 版本无需安装, 双击打 开就可以使用。

#### **DOWNLOAD**

#### **Download Etcher**

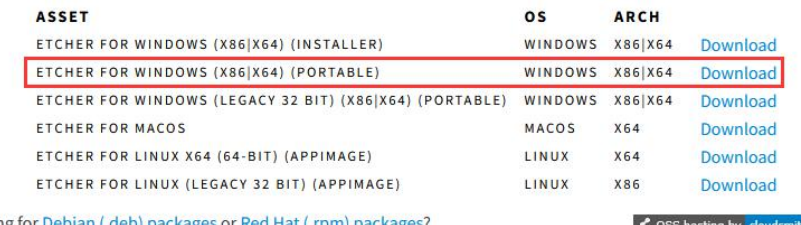

Looking for Debian (.deb) packages or Red Hat (.rpm) pac

7) 打开后的 balenaEtcher 界面如下图所示:

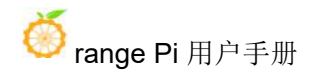

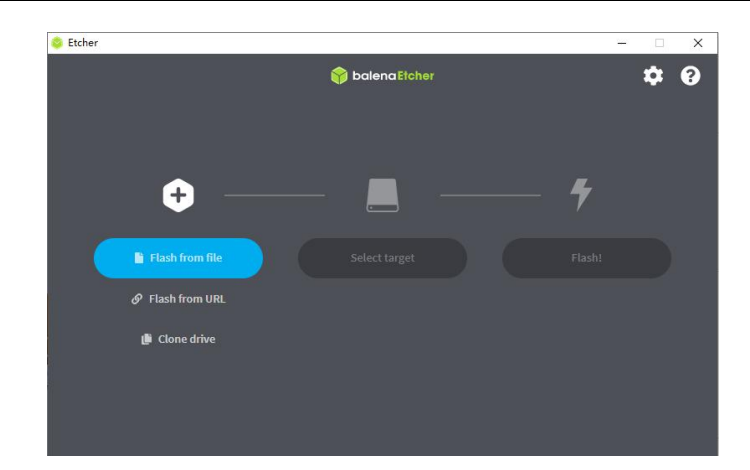

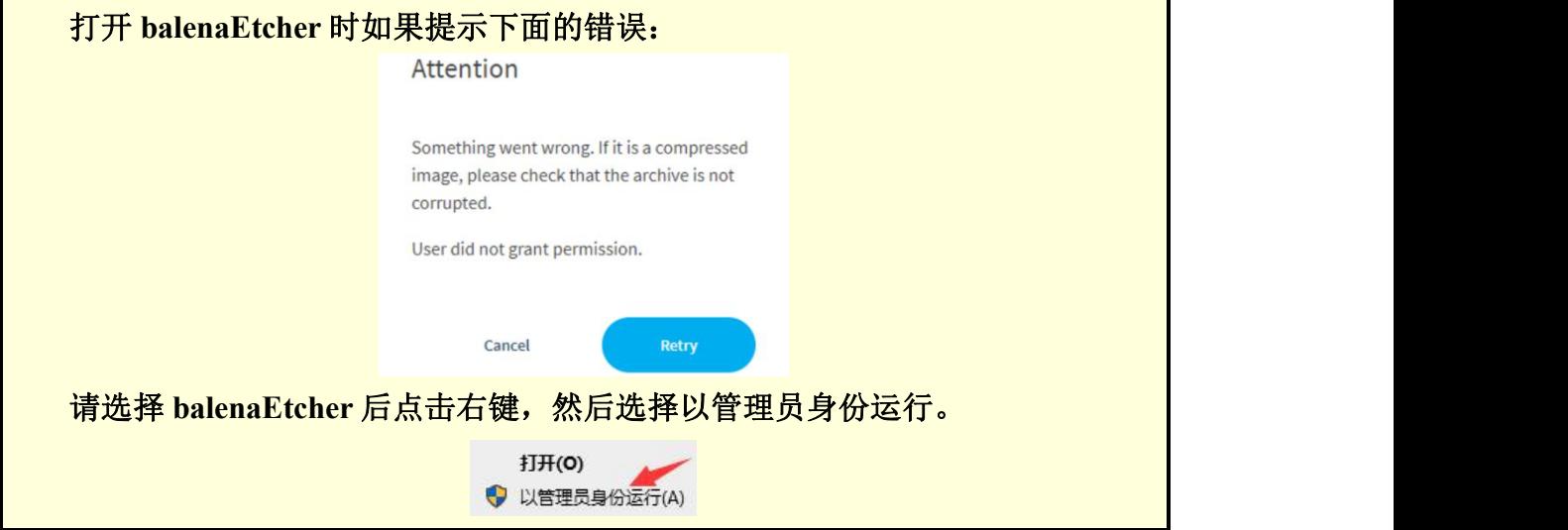

- 8) 使用 balenaEtcher 烧录 Linux 镜像的具体步骤如下所示:
	- a. 首先选择要烧录的 Linux 镜像文件的路径。
	- b. 然后选择 TF 卡的盘符。
	- c. 最后点击 Flash 就会开始烧录 Linux 镜像到 TF 卡中。

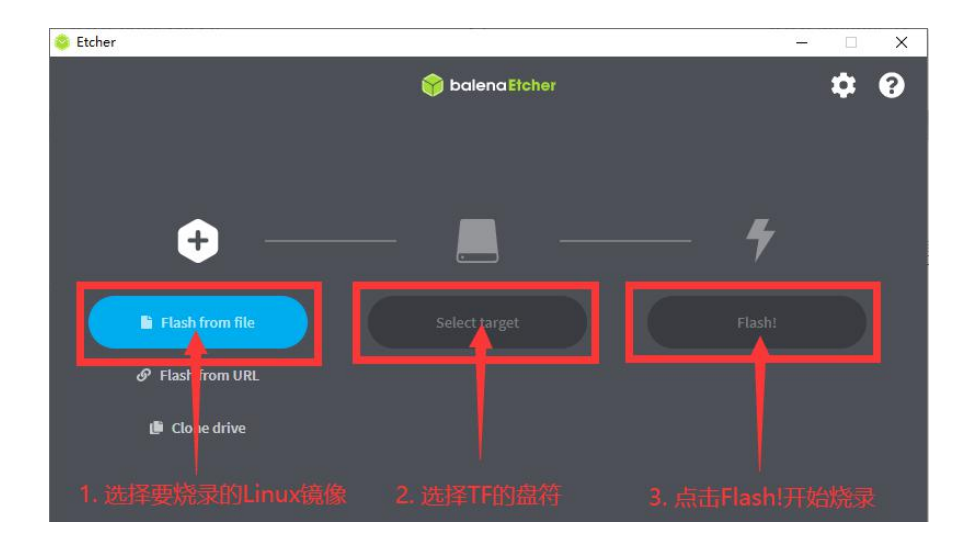

9) balenaEtcher 烧录 Linux 镜像的过程显示的界面如下图所示,另外进度条显示紫 色表示正在烧录 Linux 镜像到 TF 卡中。

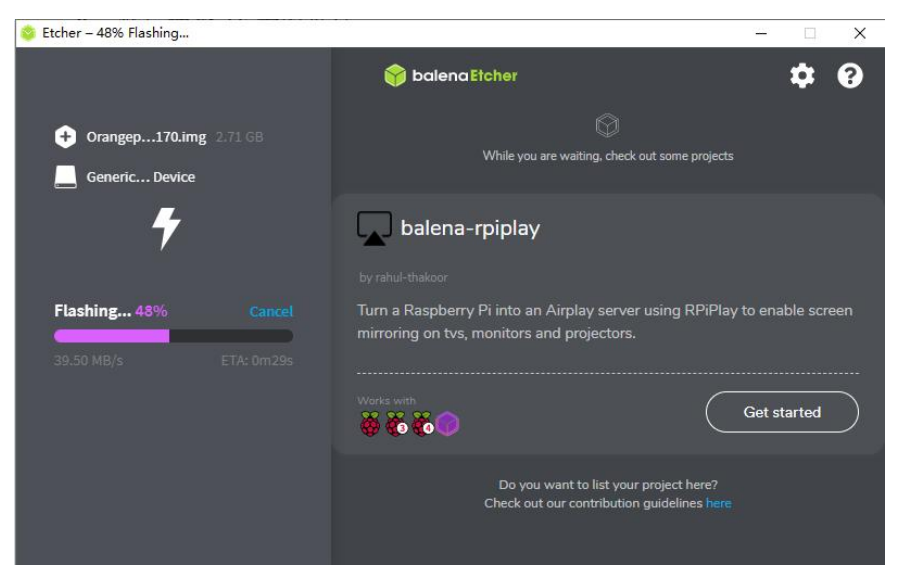

10) Linux 镜像烧录完后, balenaEtcher 默认还会对烧录到 TF 卡中的镜像进行校验, 确保烧录过程没有出问题。如下图所示,显示绿色的进度条就表示镜像已经烧录完 成, balenaEtcher 正在对烧录完成的镜像进行校验。

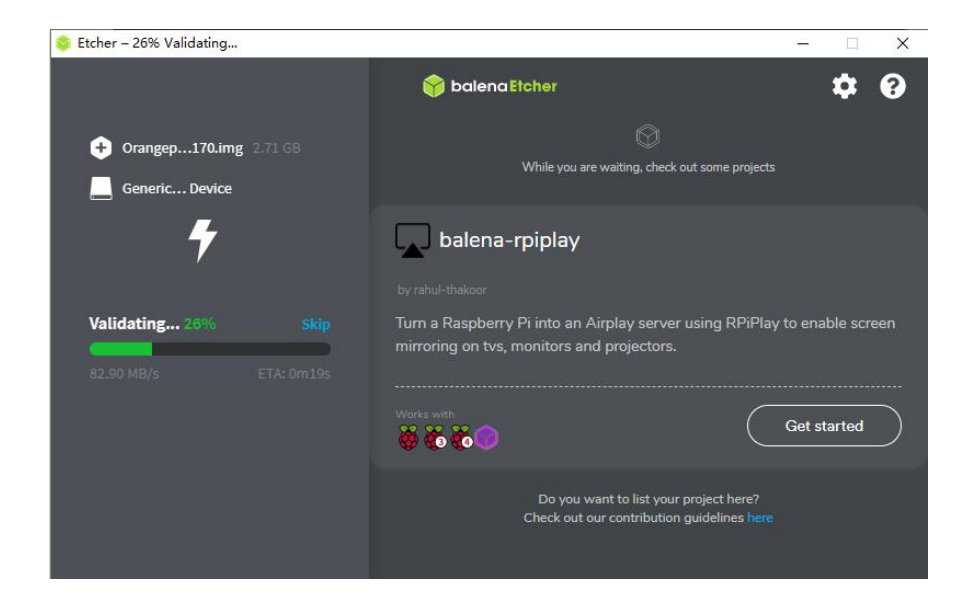

11) 成功烧录完成后 balenaEtcher 的显示界面如下图所示, 如果显示绿色的指示图 标说明镜像烧录成功,此时就可以退出 balenaEtcher, 然后拔出 TF 卡插入到开发 板的 TF 卡槽中使用了。

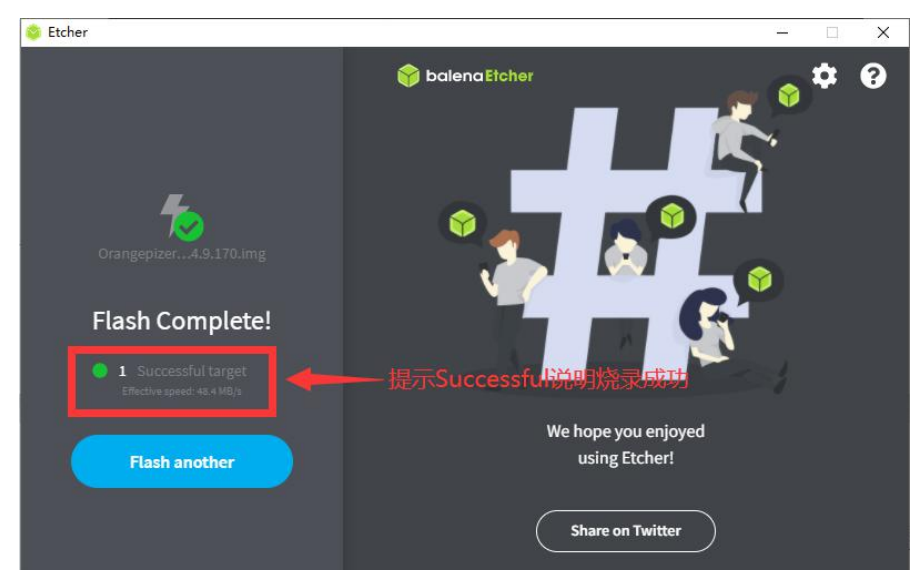

注意,启动系统前请确保拨码开关拨到了TF卡启动的位置了。拨码开关的使用 说明请参[考控制启动设备的两个拨码开关的使用说明一](#page-13-1)小节的说明。

#### <span id="page-18-0"></span>2.4.2. 基于 **Ubuntu PC** 将 **Linux** 镜像烧写到 **TF** 卡的方法

注意,这里说的Linux镜像具体指的是从开发板的资料下载页面下载的Ubuntu 或者openEuler镜像。

1) 首先准备一张 32GB 或更大容量的 TF 卡(推荐使用 **64GB** 或以上容量的 **TF** 卡),TF 卡的传输速度必须为 **class10** 级或 **class10** 级以上,建议使用闪迪等品牌 的 TF 卡。

2) 然后把 TF 卡插入读卡器,再把读卡器插入电脑。

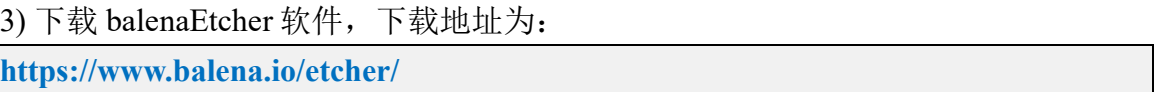

4) 进入 balenaEtcher 下载页面后,点击绿色的下载按钮会跳到软件下载的地方。

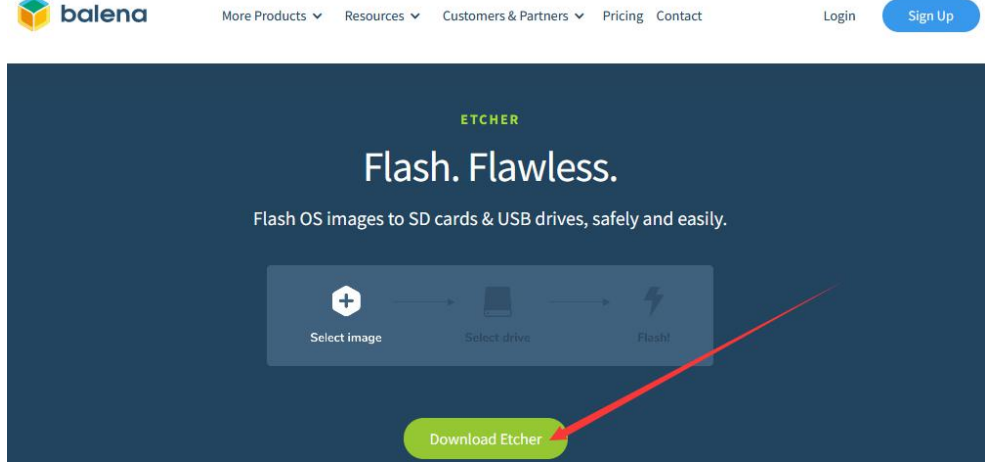

5) 然后选择下载 Linux 版本的软件即可。

# **Download Etcher**

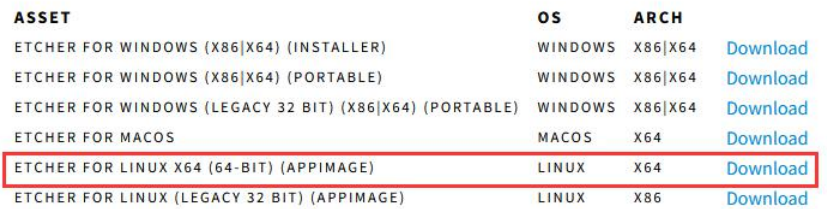

6) 从[开发板的资料下载页面](http://www.orangepi.cn/html/serviceAndSupport/index.html)下载想要烧录的 Linux 镜像文件压缩包。

7) 然后在 Ubuntu PC 的图形界面双击 **balenaEtcher-x.x.x-x64.AppImage** 即可打开 balenaEtcher, balenaEtcher 打开后的界面显示如下图所示:

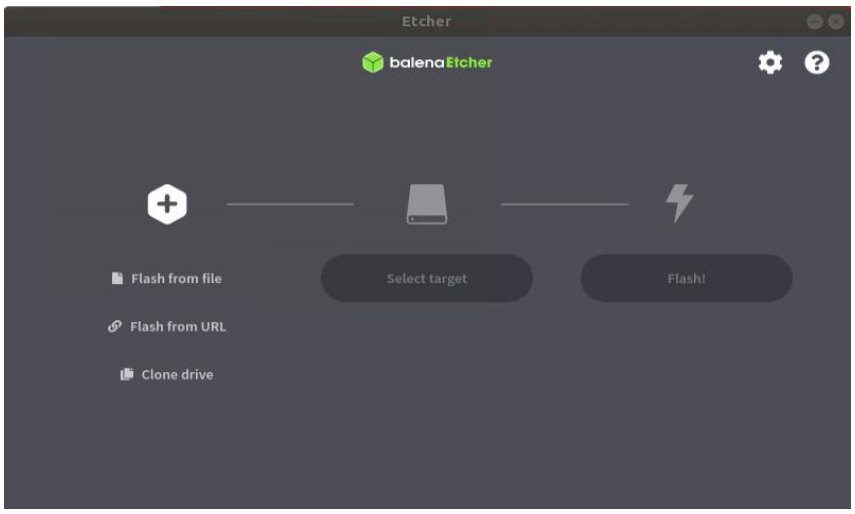

- 8) 使用 balenaEtcher 烧录 Linux 镜像的具体步骤如下所示:
	- a. 首先选择要烧录的 Linux 镜像文件的路径。
	- b. 然后选择 TF 卡的盘符。
	- c. 最后点击 Flash 就会开始烧录 Linux 镜像到 TF 卡中。

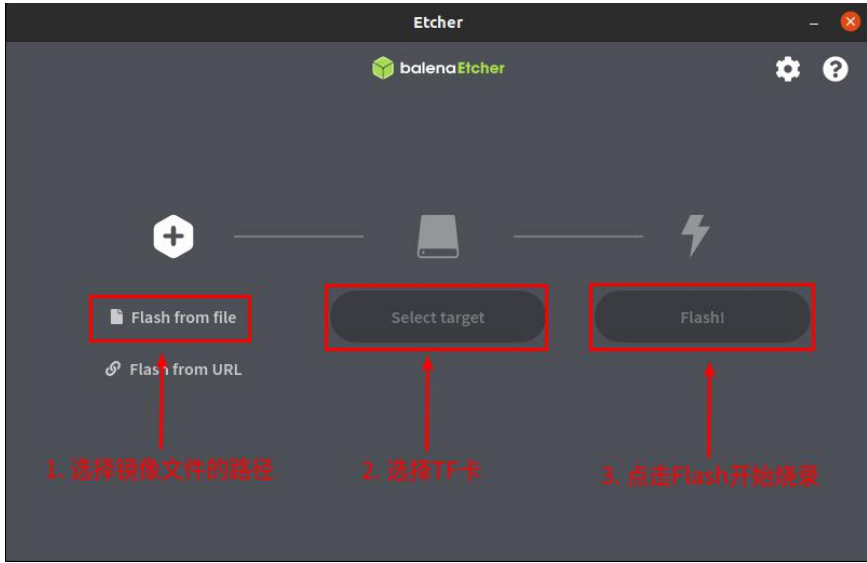

9) balenaEtcher 烧录 Linux 镜像的过程显示的界面如下图所示,另外进度条显示紫 色表示正在烧录 Linux 镜像到 TF 卡中。

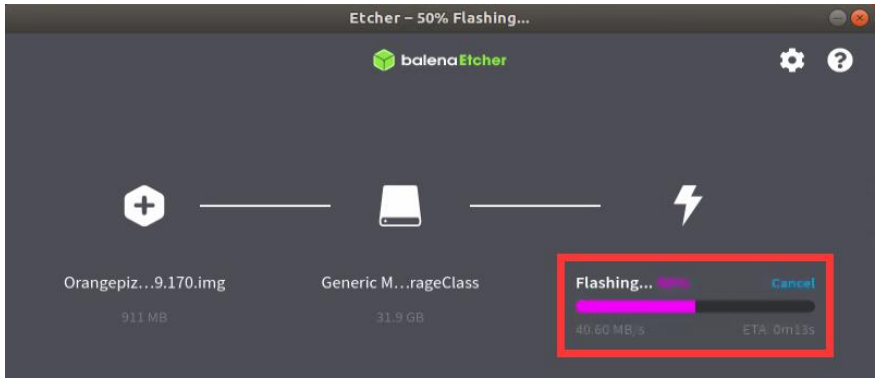

10) Linux 镜像烧录完后, balenaEtcher 默认还会对烧录到 TF 卡中的镜像进行校验, 确保烧录过程没有出问题。如下图所示,显示绿色的进度条就表示镜像已经烧录完 成, balenaEtcher 正在对烧录完成的镜像进行校验。

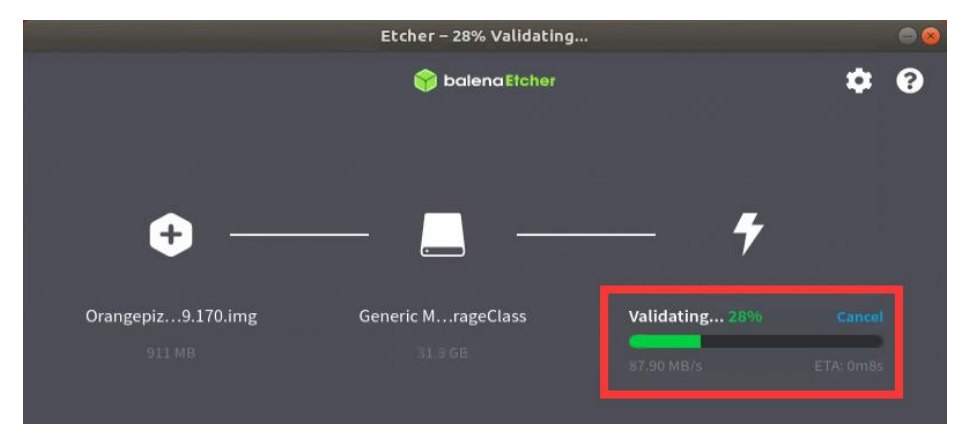

11) 成功烧录完成后 balenaEtcher 的显示界面如下图所示, 如果显示绿色的指示图 标说明镜像烧录成功,此时就可以退出 balenaEtcher, 然后拔出 TF 卡插入到开发 板的 TF 卡槽中使用了。

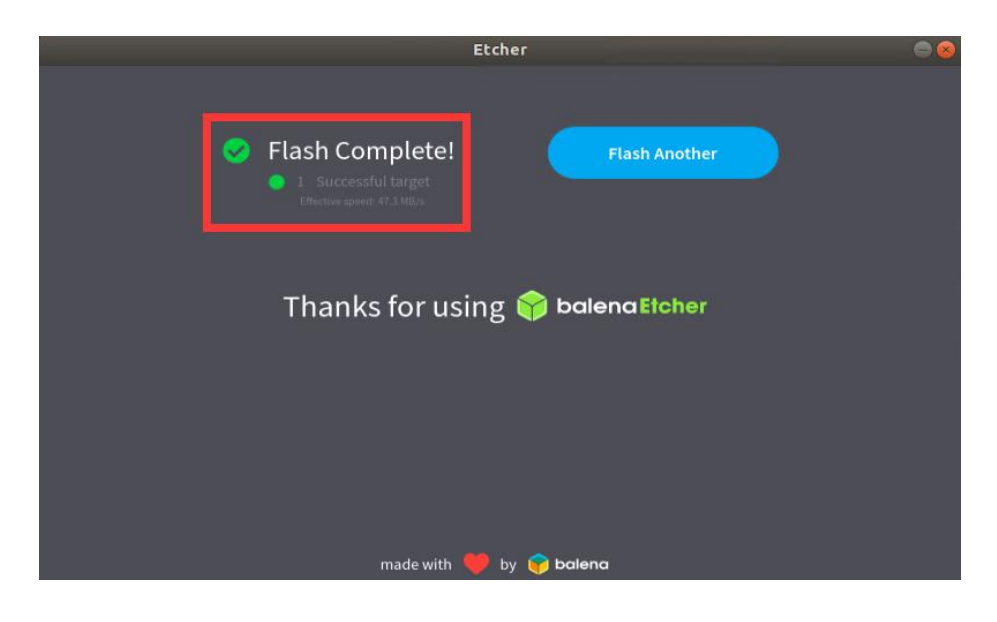

注意,启动系统前请确保拨码开关拨到了TF卡启动的位置了。拨码开关的使用 说明请参[考控制启动设备的两个拨码开关的使用说明一](#page-13-1)小节的说明。

## <span id="page-22-0"></span>2.5. 烧写 **Linux** 镜像到 **eMMC** 中的方法

注意,这里说的Linux镜像具体指的是从开发板的资料下载页面下载的Ubuntu 或者openEuler镜像。

1) 开发板预留了 eMMC 模块的扩展接口, 烧录系统到 eMMC 前, 需要先购买一个 与开发板 eMMC 接口相匹配的 eMMC 模块。然后将 eMMC 模块安装到开发板上。 配套的 eMMC 模块和插入开发板的方法如下所示:

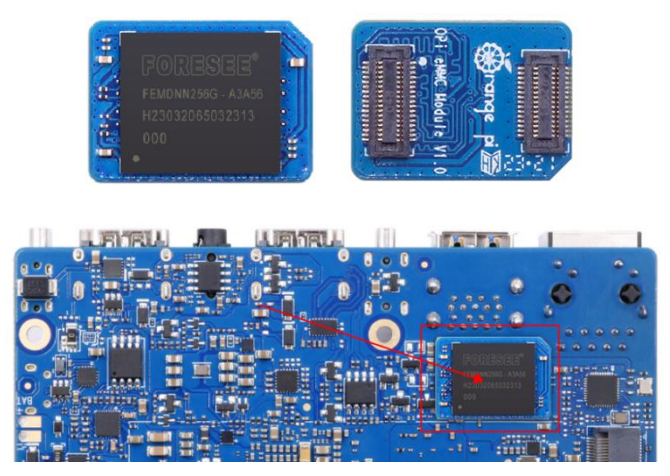

......

2) 烧录 Linux 镜像到 eMMC 中需要借助 TF 卡来完成, 所以首先需要将 Linux 镜像 烧录到 TF 卡上, 然后使用 TF 卡启动开发板进入 Linux 系统。烧录 Linux 镜像到 TF 卡的方法请见基于 **Windows PC** 将 **Linux** [镜像烧写到](#page-13-1) **TF** 卡的方法和[基于](#page-18-0) **Ubuntu PC** 将 **Linux** 镜像烧写到 **TF** 卡的方法两小节的说明。

3) 启动进入 TF 卡的 Linux 系统后, 请先确认下 eMMC 模块已经被开发板的 Linux 系统正常识别了。如果 eMMC 模块正常识别了的话,在 root 用户下使用 **fdisk -l** 命 令就能看到 eMMC 模块的容量信息。

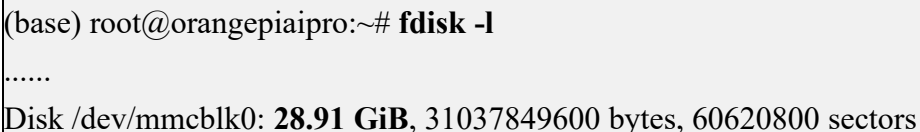

4) 然后将要烧录的 Linux 镜像文件压缩包上传到 TF 卡的 Linux 系统中。

注意,使用xz格式压缩的Linux镜像压缩包不需要解压,**balenaEtcher**烧录时 会自动解压。

5) 然后就可以开始使用 balenaEtcher 软件烧录镜像到 eMMC 中了。Linux 系统中已 经预装了 balenaEtcher, 打开方法如下所示:

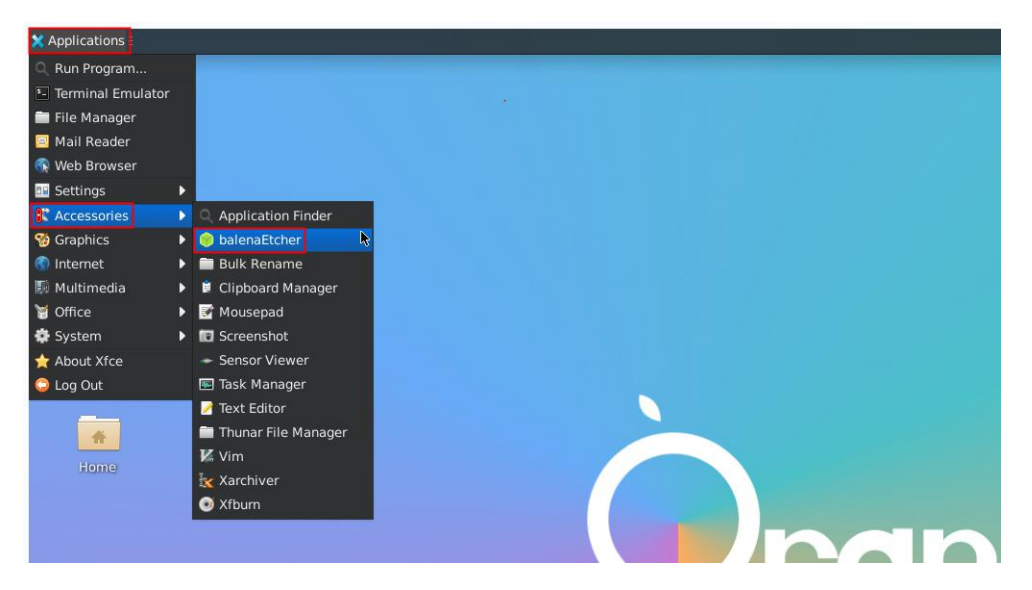

6) balenaEtcher 打开后的界面如下所示:

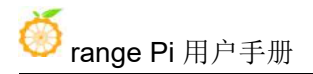

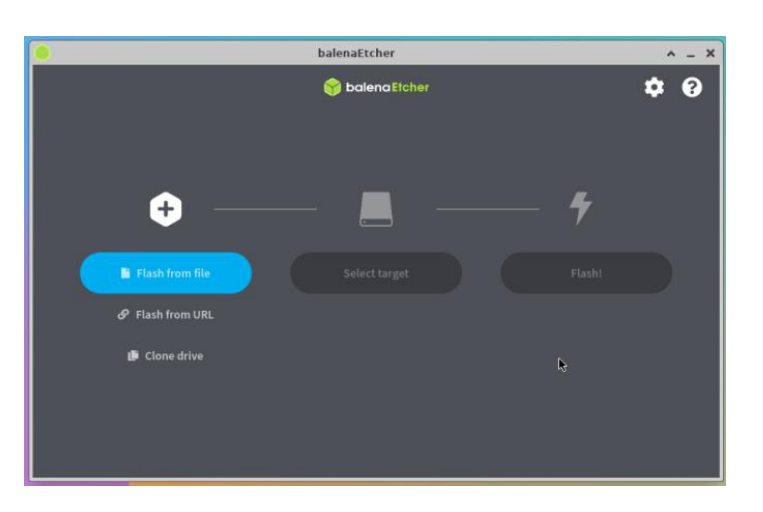

7) 然后点击 **Flash from file** 选择前面上传的想要烧录的镜像文件。

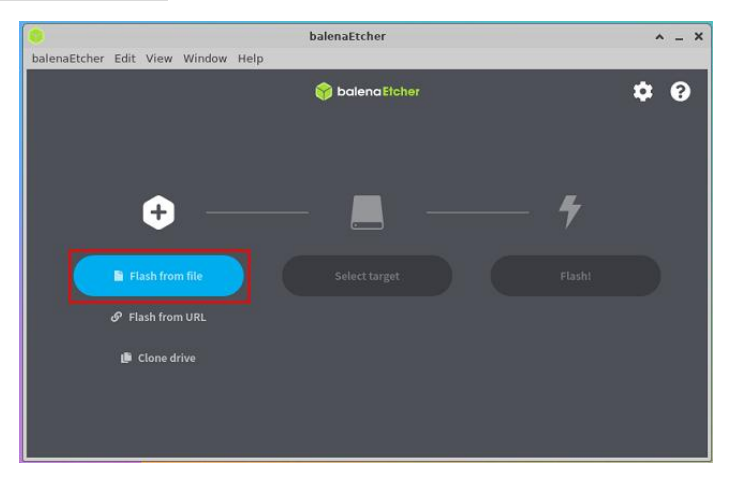

如果打开**Linux**镜像文件时提示没有权限,请使用**sudo chmod 777** 镜像文件名 这条命令来给镜像文件添加权限。

8) 然后点击 **Select target**。

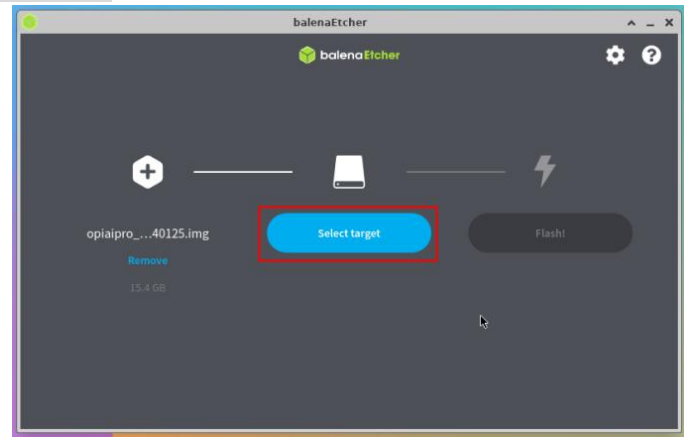

9) 然后选择 eMMC 对应的**/dev/mmcblk0** 选项,再点击 **Select** 即可。

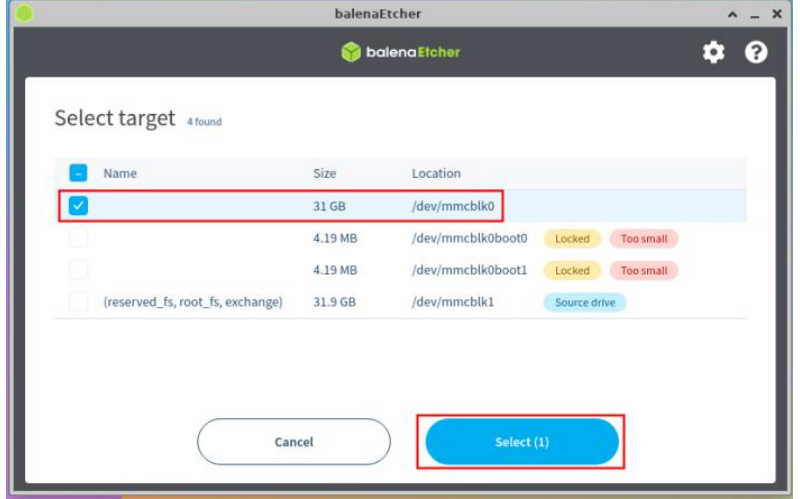

10) 然后点击 **Flash!**开始烧录。

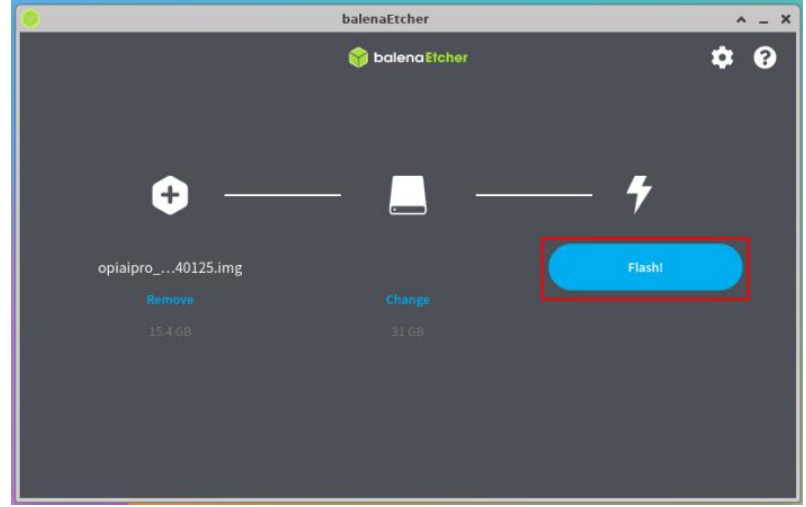

11) 然后输入 Linux 系统的密码:**Mind@123**。

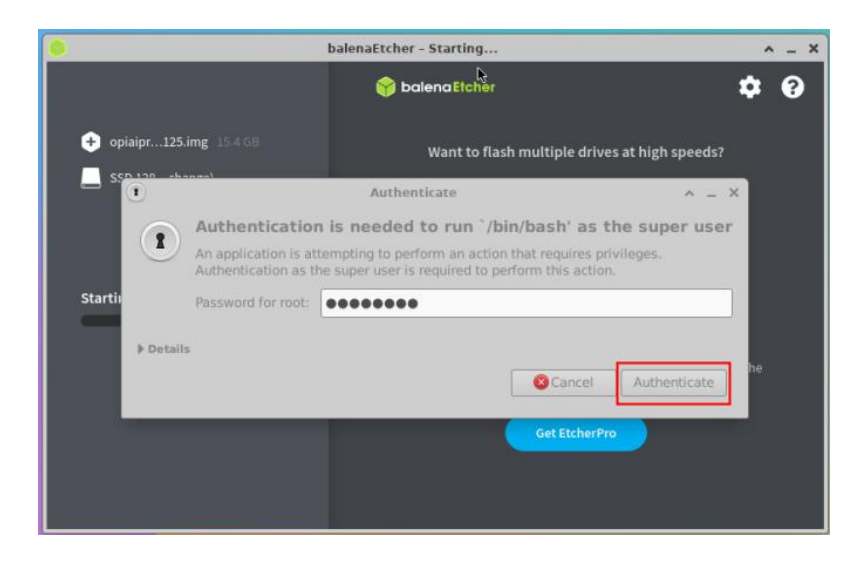

12) 然后就会真正开始烧录 Linux 镜像到 eMMC 中了。

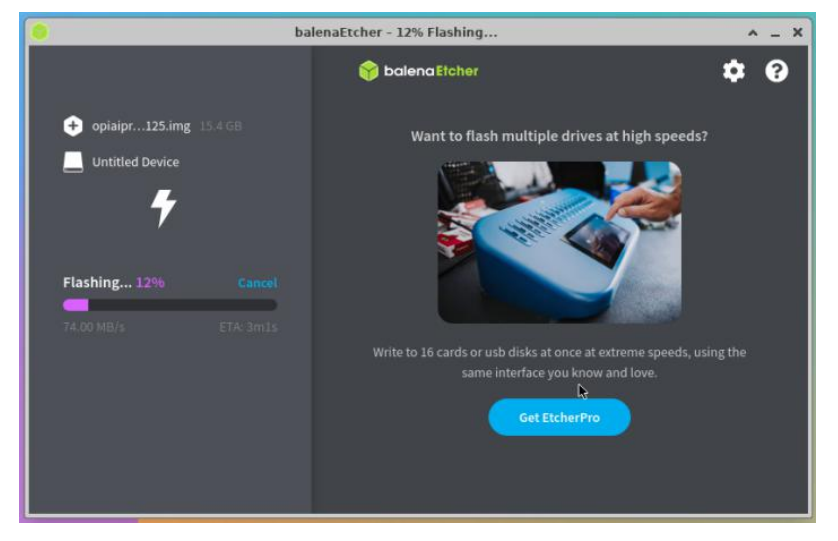

13) Linux 镜像烧录完后的显示如下所示:

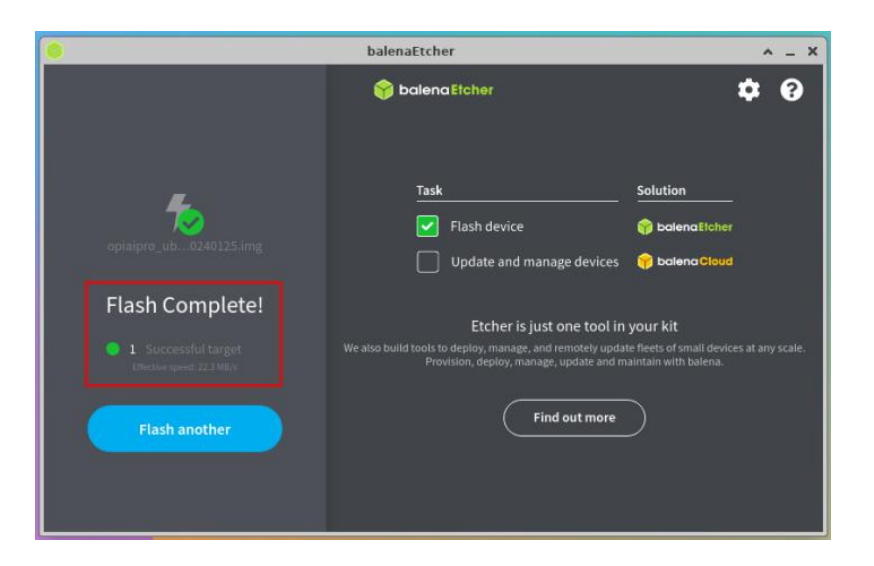

14) 此时就可以关闭掉 Linux 系统, 然后拔出 TF 卡, 并断开 Type-C 电源。再将两 个拨码开关拨到 eMMC 启动对应的位置,然后重新插入 Type-C 电源就可以启动 eMMC 中的 Linux 系统了。

注意,启动系统前请确保拨码开关拨到eMMC启动的位置了。拨码开关的使用说 明请参考[控制启动设备的两个拨码开关的使用说明一](#page-13-1)小节的说明。

#### <span id="page-27-0"></span>2.6. 烧写 **Linux** 镜像到 **NVMe SSD** 中的方法

注意,这里说的Linux镜像具体指的是从开发板的资料下载页面下载的Ubuntu 或者openEuler镜像。

注意, NVMe SSD目前测试了樊想、金士顿和三星的, 只有三星的NVMe SSD能稳 定运行Linux系统。非三星品牌的NVMe SSD需要等后续软件更新才能正常使用。

1) 首先需要准备一个 2280 规格 NVMe SSD,开发板 M.2 插槽支持的 PCIe 规格为 PCIe3.0x4。PCIe3.0 和 PCIe4.0 的 NVMe SSD 都是可以用的, 只是 PCIe4.0 SSD 速 度最高只有 PCIe3.0x4 的速度。2242 等其他规格的 SSD 也都是可以使用的, 只是 没法固定。

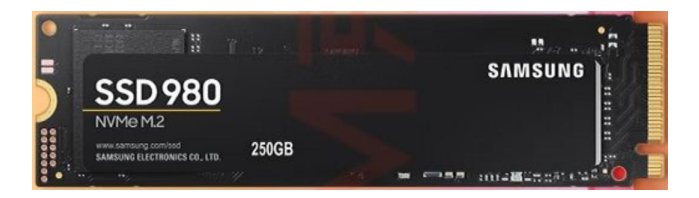

2) 然后把 NVMe SSD 插入开发板的 M.2 接口中,并固定好。

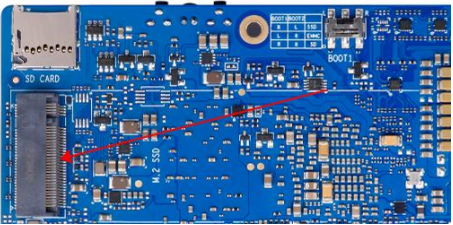

3) 烧录 Linux 镜像到 NVMe SSD 中需要借助 TF 卡来完成, 所以首先需要将 Linux 镜像烧录到 TF 卡上, 然后使用 TF 卡启动开发板进入 Linux 系统。烧录 Linux 镜像 到 TF 卡的方法请见基于 **Windows PC** 将 **Linux** [镜像烧写到](#page-13-1) **TF** 卡的方法和[基于](#page-18-0) **Ubuntu PC** 将 **Linux** 镜像烧写到 **TF** 卡的方法两小节的说明。

4) 启动进入 TF 卡的 Linux 系统后, 请先确认下 NVMe SSD 已经被开发板的 Linux 系统正常识别了。如果 NVMe SSD 正常识别了的话,使用 **sudo fdisk -l** 命令就能看 到 **nvme** 相关的信息。

(base) HwHiAiUser@orangepiaipro:~\$ **sudo fdisk -l | grep "nvme0n1"** Disk /dev/nvme0n1: 238.47 GiB, 256060514304 bytes, 500118192 sectors ......

5) 然后将要烧录的 Linux 镜像文件压缩包上传到 TF 卡的 Linux 系统中。

#### 注意,使用xz格式压缩的Linux镜像压缩包不需要解压,**balenaEtcher**烧录时 会自动解压。

6) 然后就可以开始使用 balenaEtcher 软件烧录镜像到 SSD 中了。Linux 系统中已经 预装了 balenaEtcher, 打开方法如下所示:

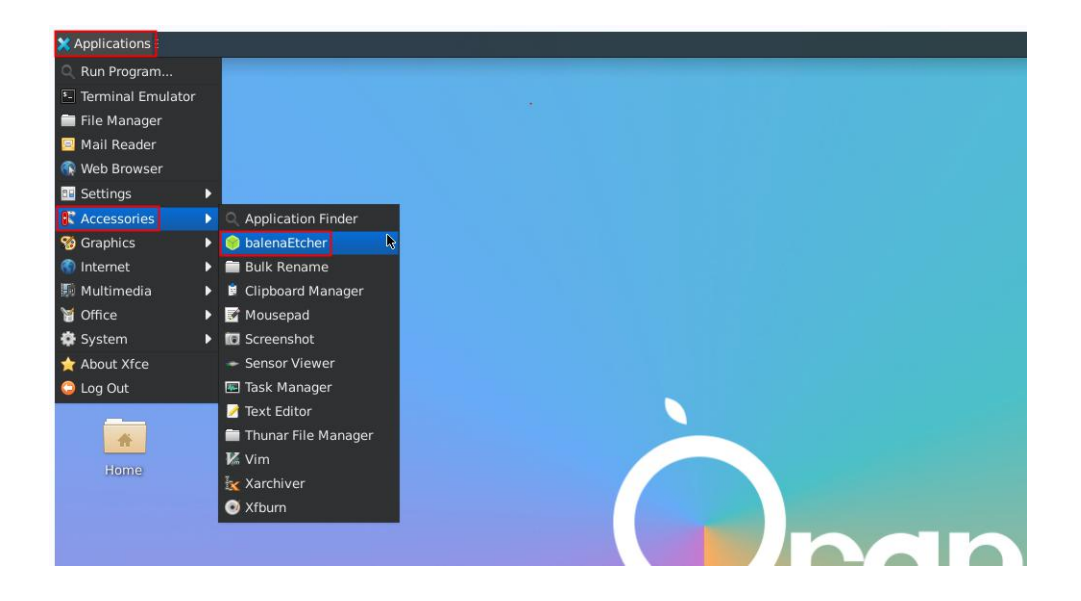

7) balenaEtcher 打开后的界面如下所示:

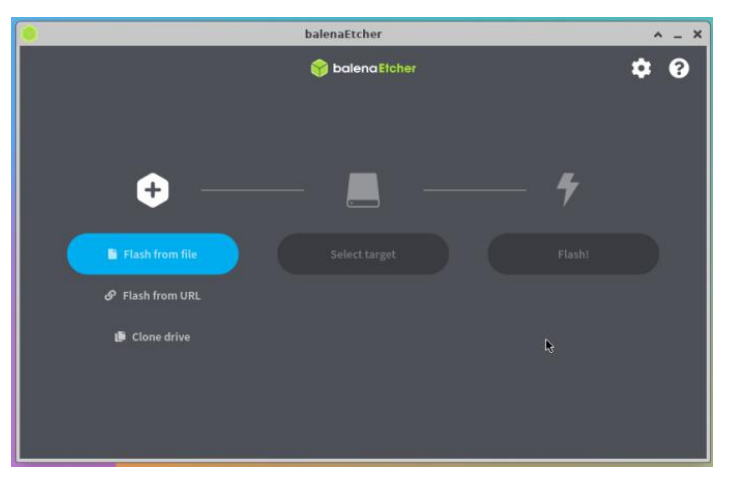

如果打开**Linux**镜像文件时提示没有权限,请使用**sudo chmod 777** 镜像文件名 这条命令来给镜像文件添加权限。

8) 然后点击 **Flash from file** 选择前面上传的想要烧录的镜像文件。

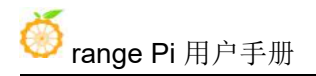

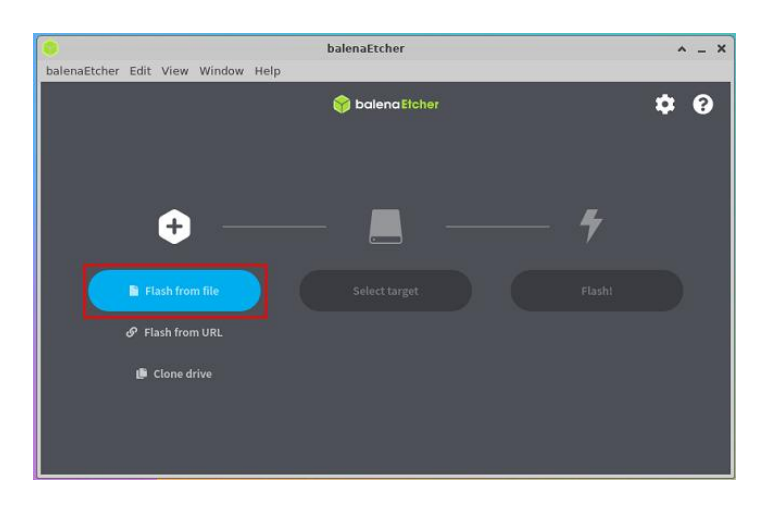

9) 然后点击 **Select target**。

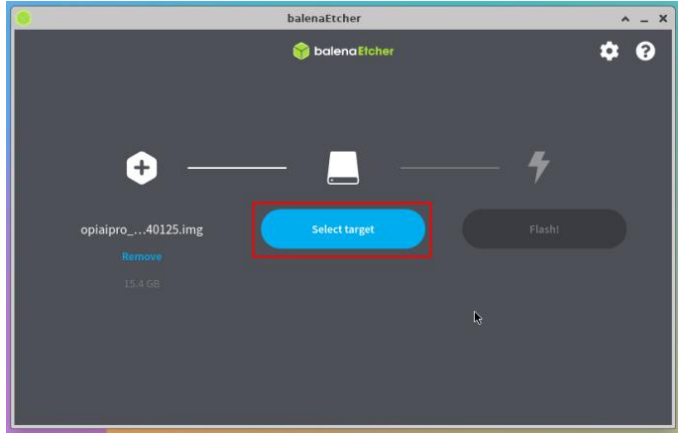

10) 然后点击 **Show 1 hidden**。

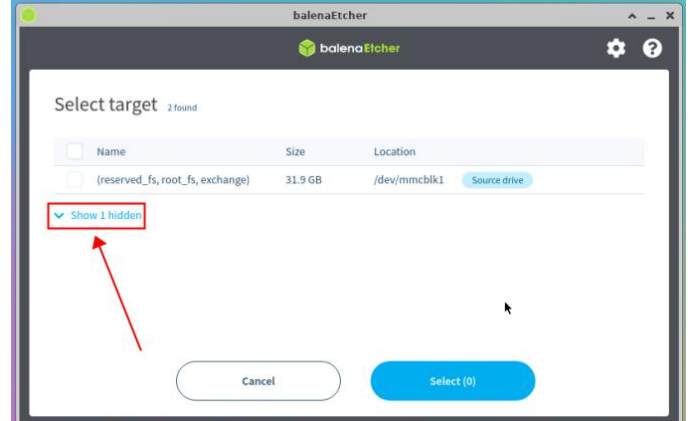

11) 然后选择 SSD 对应的选项,再点击 **Select** 即可。

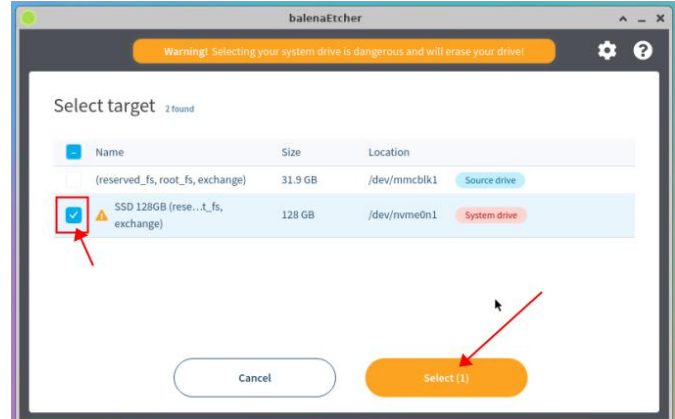

12) 然后点击 **Flash!**开始烧录。

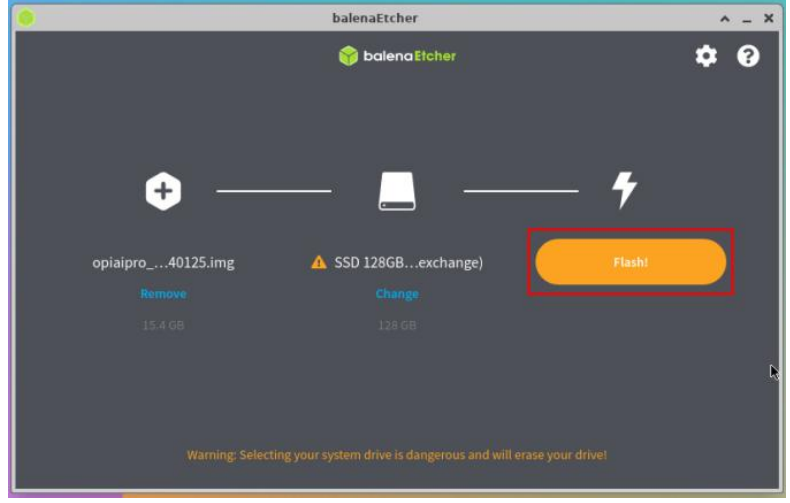

13) 然后选择 **Yes, I'm sure**。

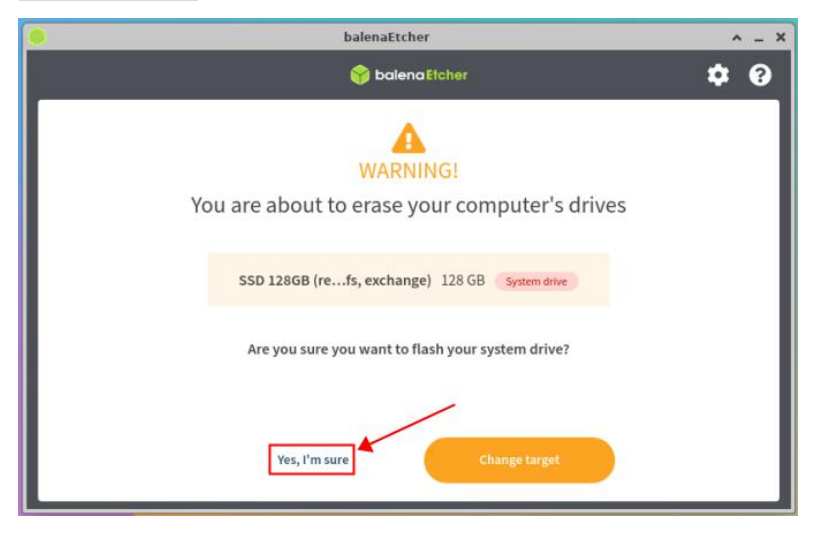

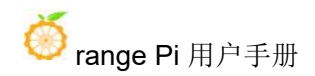

14) 然后输入 Linux 系统的密码:**Mind@123**。

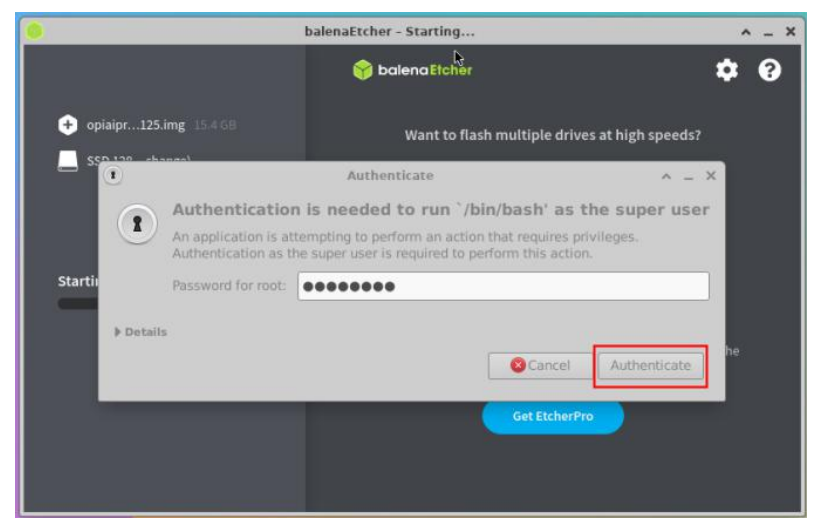

15) 然后就会真正开始烧录 Linux 镜像到 SSD 中了。

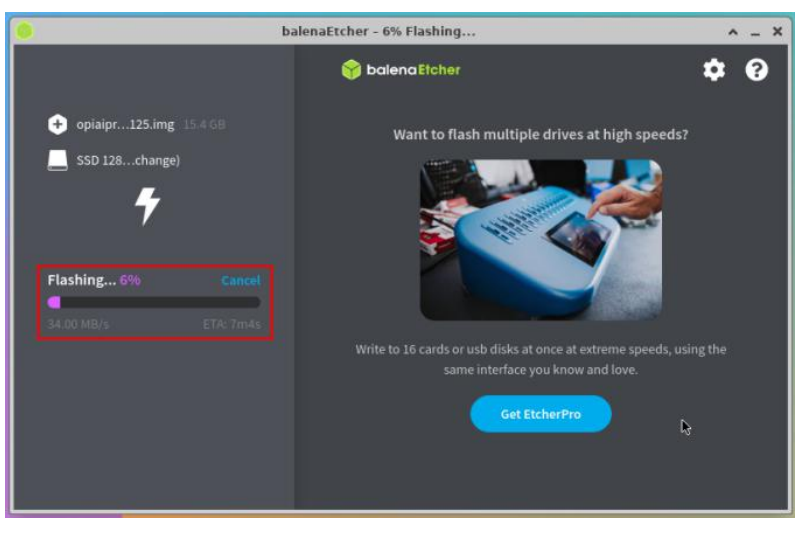

16) Linux 镜像烧录完后的显示如下所示:

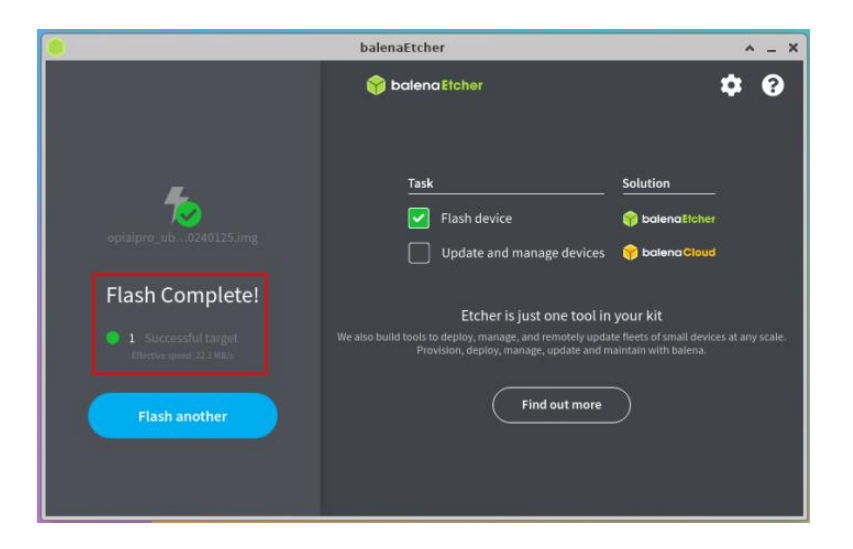

17) 此时就可以关闭掉 Linux 系统, 然后拔出 TF 卡, 并断开 Type-C 电源。再将两 个拨码开关拨到 SSD 启动对应的位置,然后重新插入 Type-C 电源就可以启动 SSD 中的 Linux 系统了。

注意,启动系统前请确保拨码开关拨到了SSD启动的位置了。拨码开关的使用 说明请参[考控制启动设备的两个拨码开关的使用说明一](#page-13-1)小节的说明。

#### <span id="page-33-0"></span>2.7. 烧写 **Linux** 镜像到 **SATA SSD** 中的方法

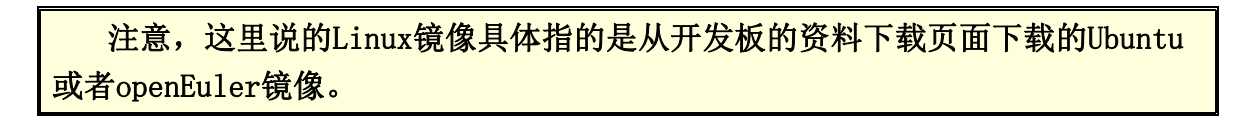

1) 首先需要准备一个 M.2 2280 规格的 SATA SSD。2242 等其他规格的 SSD 也都是 可以使用的,只是没法固定。

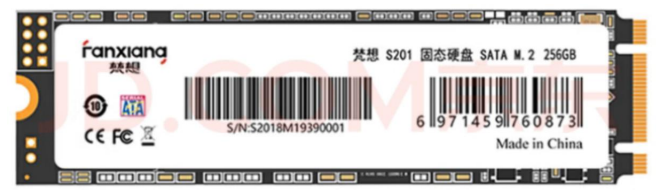

2) 然后把 SATA SSD 插入开发板的 M.2 接口中,并固定好。

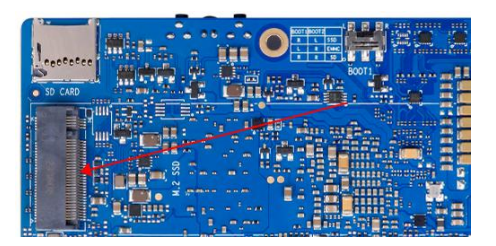

3) 烧录 Linux 镜像到 SATA SSD 中需要借助 TF 卡来完成, 所以首先需要将 Linux 镜像烧录到 TF 卡上, 然后使用 TF 卡启动开发板进入 Linux 系统。烧录 Linux 镜像 到 TF 卡的方法请见基于 **Windows PC** 将 **Linux** [镜像烧写到](#page-13-1) **TF** 卡的方法和[基于](#page-18-0) **Ubuntu PC** 将 **Linux** 镜像烧写到 **TF** 卡的方法两小节的说明。

4) 启动进入 TF 卡的 Linux 系统后,首先需要更新下 SATA 对应的 dt.img 文件。步 骤如下所示:

a. 首先进入**/opt/opi\_test/sata** 文件夹。

(base) HwHiAiUser@orangepiaipro:~\$ **cd /opt/opi\_test/sata**

b. 然后运行下 **update.sh** 脚本来更新 SATA 对应的 dt.img。

(base) HwHiAiUser@orangepiaipro:/opt/opi\_test/sata\$ **sudo ./update.sh**

- c. 运行完 **update.sh** 脚本后会自动重启 Linux 系统让配置生效。
- d. 一切顺利的话,重新进入 TF 卡的 Linux 系统后就能识别到 SATA SSD 了。

(base) HwHiAiUser@orangepiaipro:~\$ **sudo fdisk -l | grep "/dev/sd"** Disk /dev/sda: 238.47 GiB, 256060514304 bytes, 500118192 sectors ......

开发板的M.2 接口既支持NVMe SSD也支持SATA SSD,只能二选一。Linux系统 中dt.img的配置默认打开的是PCIe的配置,如果M.2 接口接的是SATA SSD,需要手 动切换下SATA对应的dt.img才能正常使用。

5) 然后将要烧录的 Linux 镜像文件压缩包上传到 TF 卡的 Linux 系统中。

注意,使用xz格式压缩的Linux镜像压缩包不需要解压,**balenaEtcher**烧录时 会自动解压。

6) 然后就可以开始使用 balenaEtcher 软件烧录镜像到 SSD 中了。Linux 系统中已经 预装了 balenaEtcher, 打开方法如下所示:

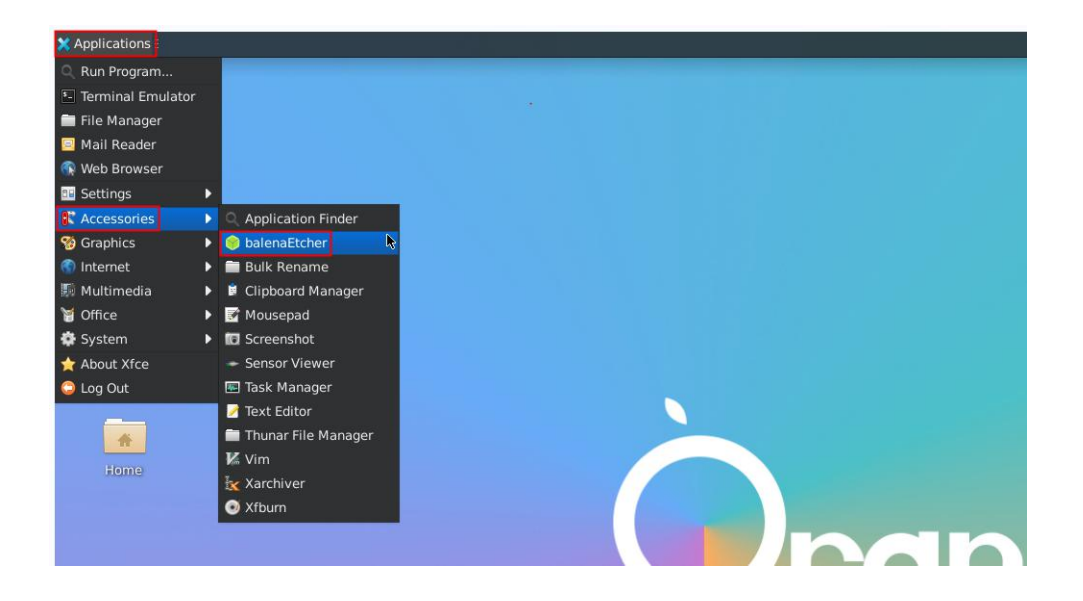

7) balenaEtcher 打开后的界面如下所示:

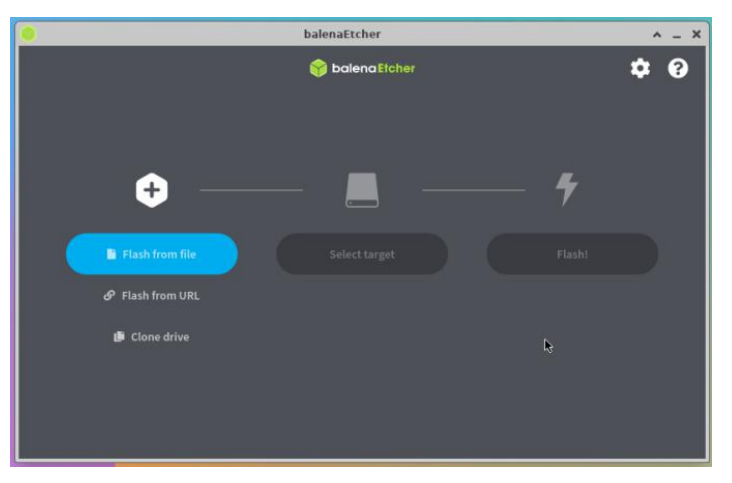

8) 然后点击 **Flash from file** 选择前面上传的想要烧录的镜像文件。

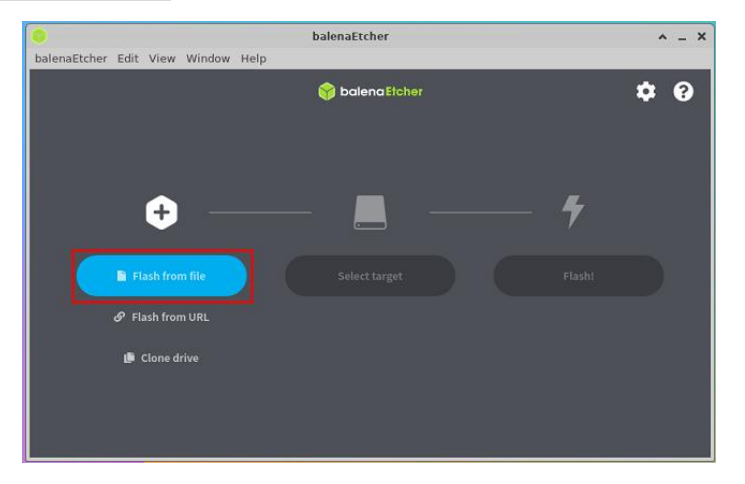
## 如果打开**Linux**镜像文件时提示没有权限,请使用**sudo chmod 777** 镜像文件名 这条命令来给镜像文件添加权限。

9) 然后点击 **Select target**。

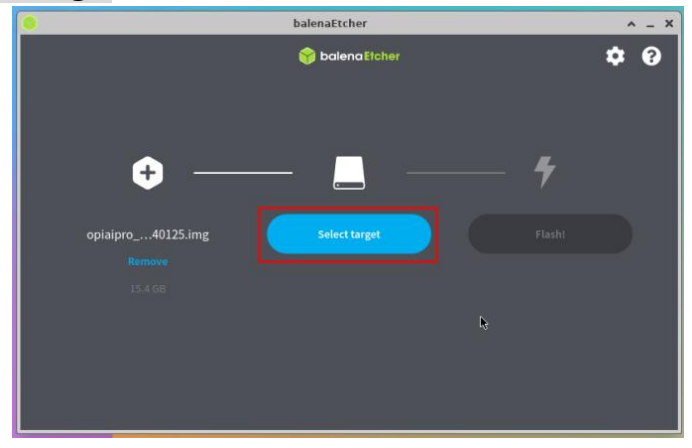

10) 然后点击 **Show 1 hidden**。

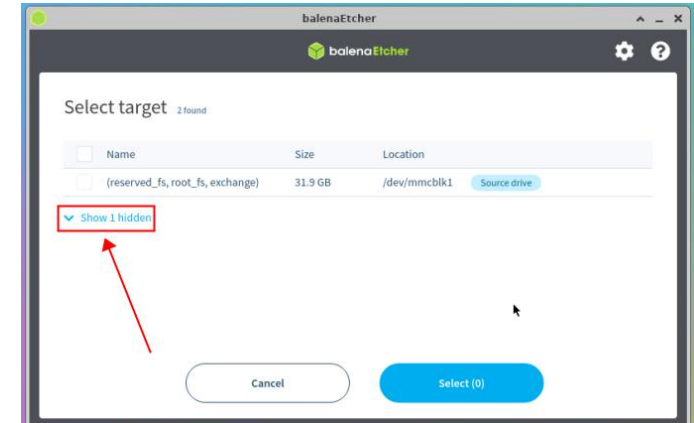

11) 然后选择 SSD 对应的选项,再点击 **Select** 即可。

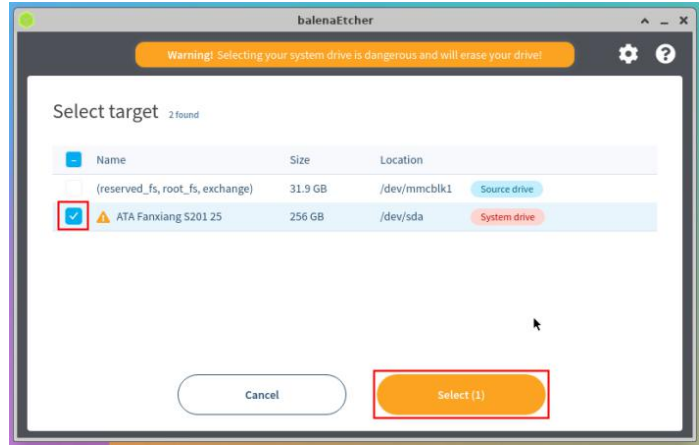

### 12) 然后点击 **Flash!**开始烧录。

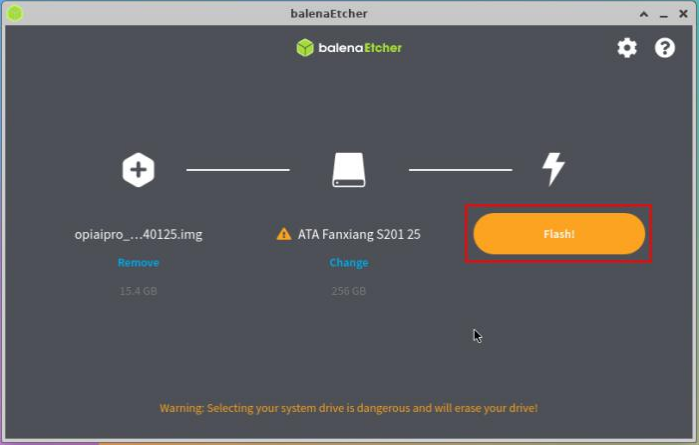

13) 然后选择 **Yes, I'm sure**。

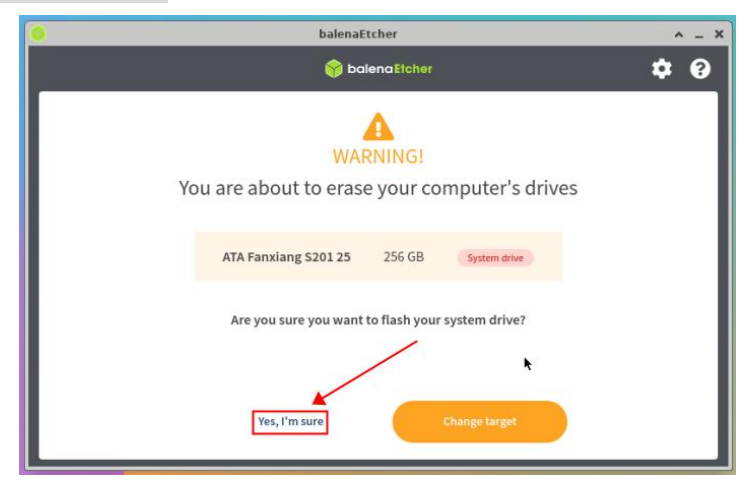

14) 然后输入 Linux 系统的密码:**Mind@123**。

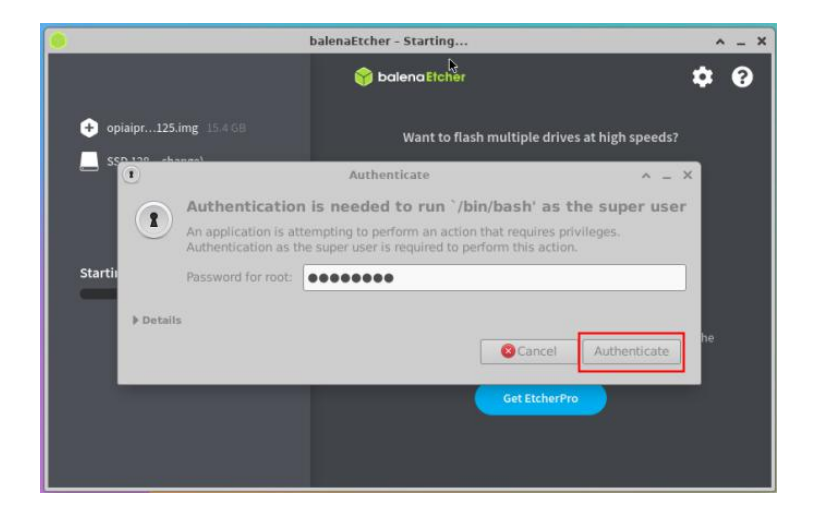

15) 然后就会真正开始烧录 Linux 镜像到 SSD 中了。

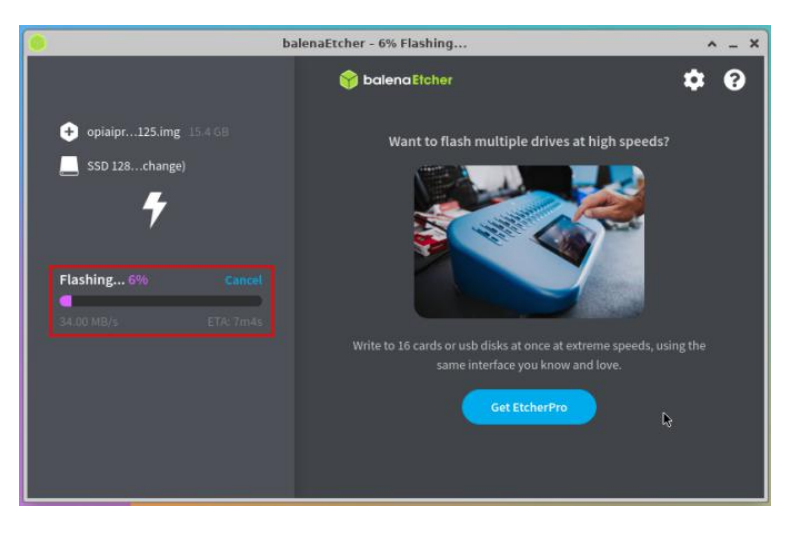

16) Linux 镜像烧录完后的显示如下所示:

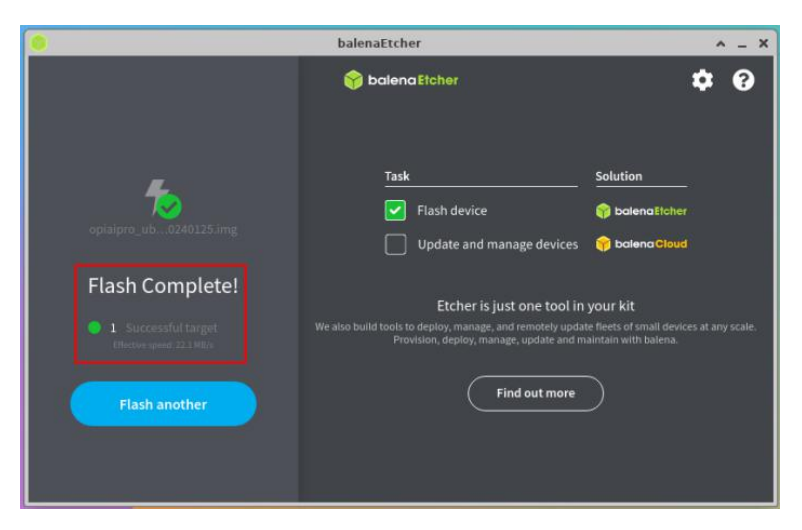

17) 烧录完成后,还需要将 SATA 版本的 dt.img 烧录到 SATA SSD 中,因为提供的 镜像默认打开的都是 PCIe 的配置。具体命令如下所示:

**sudo dd if=/opt/opi\_test/dt\_img/dt\_drm\_sata.img of=/dev/sda count=4096 seek=114688 bs=512**

#### 注意,上面的命令中,"of="参数后面的/dev/sda为SSD对应的设备节点名。 请根据实际情况进行修改。

18) 此时就可以关闭掉 Linux 系统, 然后拔出 TF 卡, 并断开 Type-C 电源。再将两 个拨码开关拨到 SSD 启动对应的位置,然后重新插入 Type-C 电源就可以启动 SSD 中的 Linux 系统了。

注意,启动系统前请确保拨码开关拨到了SSD启动的位置了。拨码开关的使用 说明请参[考控制启动设备的两个拨码开关的使用说明一](#page-13-0)小节的说明。

#### 2.8. 启动开发板的步骤

1) 将烧录好镜像的 TF 卡或者 eMMC 模块或者 SSD 插入开发板对应的插槽中。

2) 开发板有两个 HDMI 接口(目前只有 **HDMI0** 支持显示 **Linux** 系统的桌面, **HDMI1** 显示 **Linux** 系统桌面的功能还需等软件更新),如果想显示 Linux 系统的 桌面,可以将开发板的 HDMI0 接口连接到 HDMI 显示器。

HDMIO接口位置、

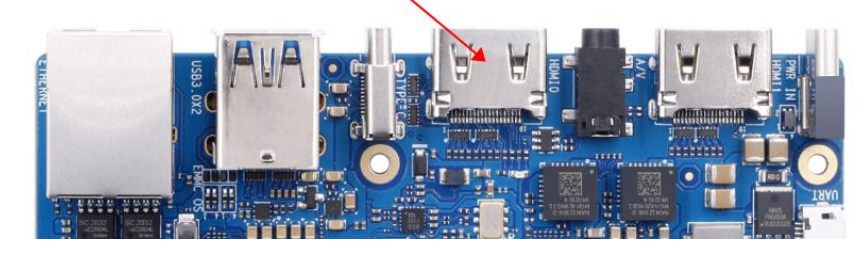

3) 开发板有 USB 接口, 可以接上 USB 鼠标和键盘, 来控制开发板。

4) 开发板有千兆以太网口,可以插入网线用来上网。

5) 然后需要连接一个 20V PD-65W 的 Type C 接口的电源, 电源接口的位置如下图 所示:

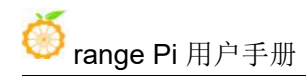

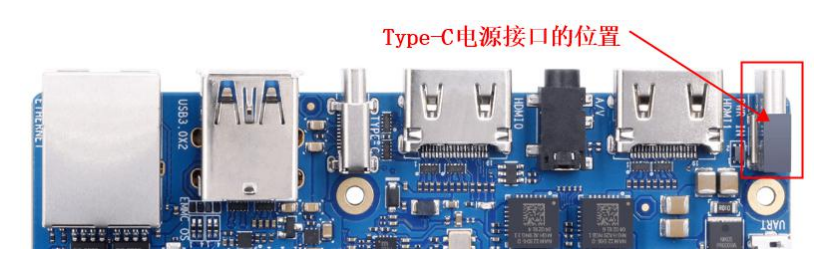

6) 然后打开电源适配器的开关,如果一切正常,等待一段时间后, HDMI 显示器就 能看到 Linux 系统的登录界面了。

7) 如果想通过调试串口查看系统的输出信息,请使用串口线将开发板连接到电脑, 串口的连接方法请参看[调试串口的使用方法](#page-40-0)一节。

## <span id="page-40-0"></span>2.9. 调试串口的使用方法

开发板默认使用 uart0 做为调试串口。需要注意的是, uart0 的 tx 和 rx 引脚同 时接到了两个地方,所以有两种使用调试串口的方法:

1) uart0 的 tx 和 rx 引脚接到了 40 pin 扩展接口中的 8 号和 10 号引脚, 此种方式 需要准备一个3.3v 的 USB 转 TTL 模块和相应的杜邦线,然后才能正常使用开 发板的调试串口功能。

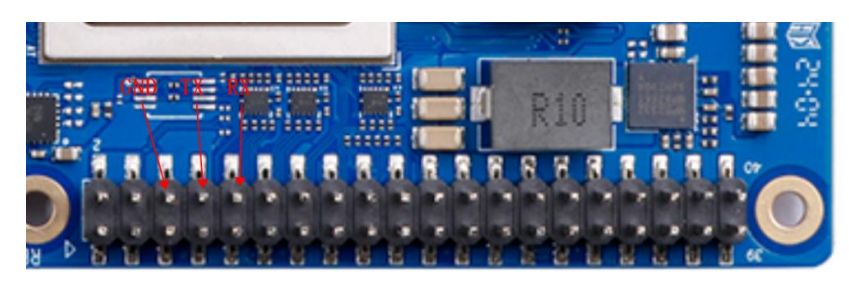

2) uart0 的 tx 和 rx 引脚又接到了开发板的 CH343P 芯片上,再通过 CH343P 芯 片引出到 Micro USB 接口上。此种方式只需要一根 Micro USB 接口的数据线将 开发板连接到电脑的 USB 接口就可以开始使用开发板的调试串口功能了,无 需购买 USB 转 TTL 模块。这种方法是推荐的方法。

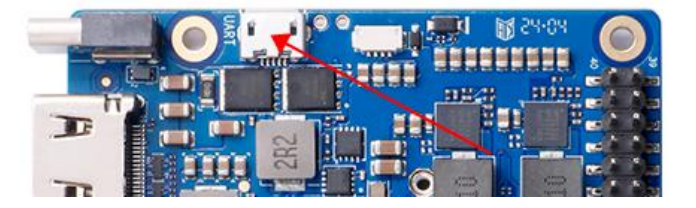

<span id="page-41-1"></span>另外请注意,上面的两种方法只能二选一,请不要同时使用。

### 2.9.1. 通过 **Micro USB** 接口来使用调试串口的连接说明

1) 首先需要准备一根 Micro USB 接口的数据线

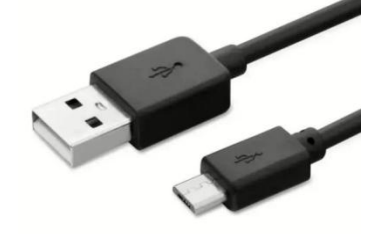

2) 然后将 Micro USB 接口一端插入开发板的 Micro USB 接口中。

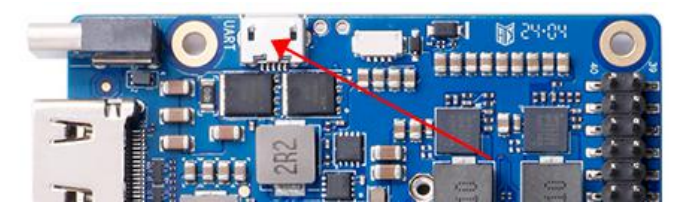

3) 再将数据线的另一端插入电脑的 USB 接口中即可。

## <span id="page-41-0"></span>2.9.2. 通过 **40 pin** 接口中的 **uart0** 来使用调试串口的连接说明

1) 首先需要准备一个 3.3v 的 USB 转 TTL 模块, 然后将 USB 转 TTL 模块的 USB 接口一端插入到电脑的 USB 接口中。

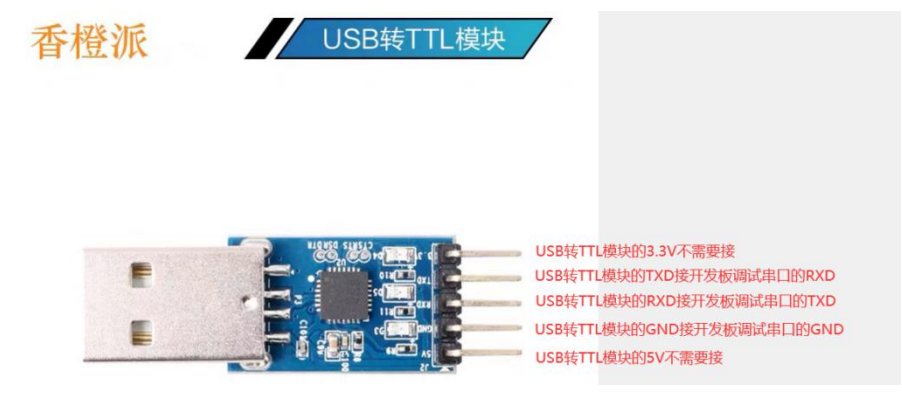

2) 开发板的调试串口 GND、TX 和 RX 引脚的对应关系如下图所示:

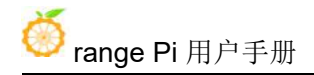

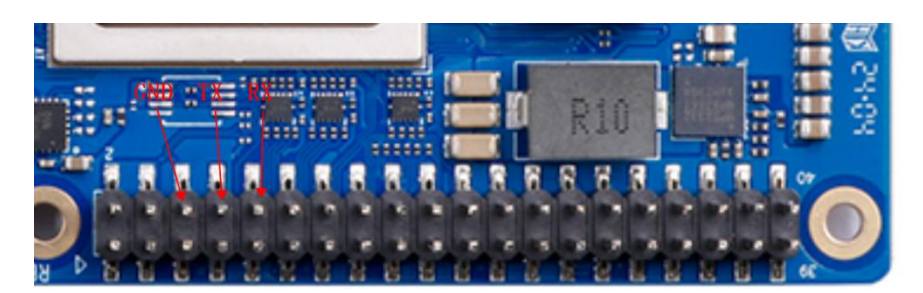

3) USB 转 TTL 模块 GND、TX 和 RX 引脚需要通过杜邦线连接到开发板的调试串 口上。

- a. USB 转 TTL 模块的 GND 接到开发板的 GND 上。
- b. USB 转 TTL 模块的 **RX** 接到开发板的 **TX** 上。
- c. USB 转 TTL 模块的 **TX** 接到开发板的 **RX** 上。

4) USB 转 TTL 模块连接电脑和开发板的示意图如下所示:

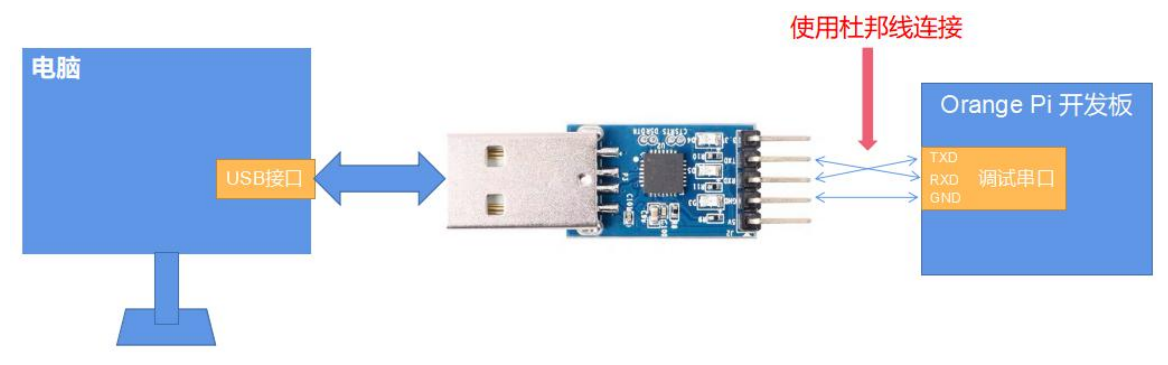

USB转TTL模块连接电脑和 Orange Pi 开发板的示意图

串口的 **TX** 和 **RX** 是需要交叉连接的,如果不想仔细区分 **TX** 和 **RX** 的顺序, 可以把串口的 **TX** 和 **RX** 先随便接上,如果测试串口没有输出再交换下 **TX** 和 **RX** 的顺序,这样就总有一种顺序是对的。

### 2.9.3. **Ubuntu** 平台调试串口的使用方法

**Linux** 下可以使用的串口调试软件有很多,如 **putty**、**minicom** 等,下面演示 下 **putty** 的使用方法。

1) 首先请按照通过 **40 pin** 接口中的 **uart0** [来使用调试串口的连接说明或](#page-41-0)通过 **[Micro](#page-41-1) USB** 接口来使用调试串口的连接说明一小节的说明(两种方法请根据自己的情况 二选一)将开发板和电脑连接起来,如果串口模块识别正常的话,在 Ubuntu PC 的

**/dev** 下就可以看到对应的设备名,请记住这个设备名,后面设置串口软件时会用到。 a. 如果使用 40 pin 接口中的 uart0 显示的设备名一般为**/dev/ttyUSB0**。

test@test:~\$ **ls /dev/ttyUSB\***

#### **/dev/ttyUSB0**

b. 如果使用 Micro USB 接口显示的设备名一般为**/dev/ttyACM0**。

test@test:~\$ **ls /dev/ttyACM\***

#### **/dev/ttyACM0**

2) 然后使用下面的命令在 Ubuntu PC 上安装下 putty。

test@test:~\$ **sudo apt-get update**

test@test:~\$ **sudo apt-get install -y putty**

3) 然后运行 putty, 记得加 sudo 权限。

test@test:~\$ **sudo putty**

4) 执行 putty 命令后会弹出下面的界面。

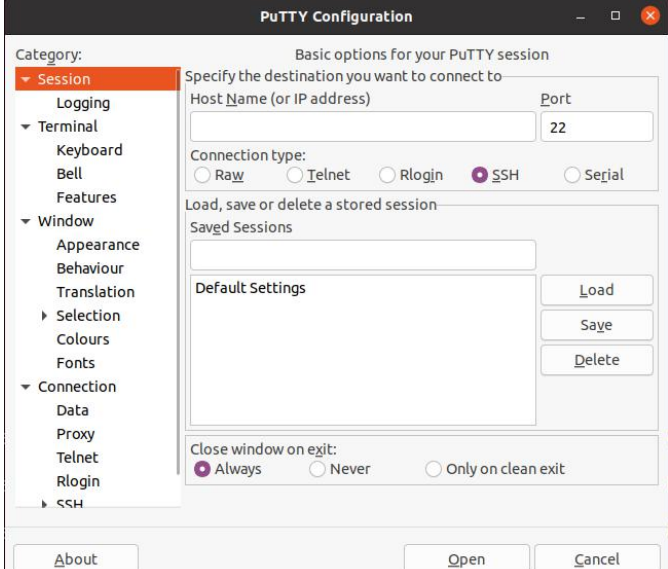

5) 首先选择串口的设置界面。

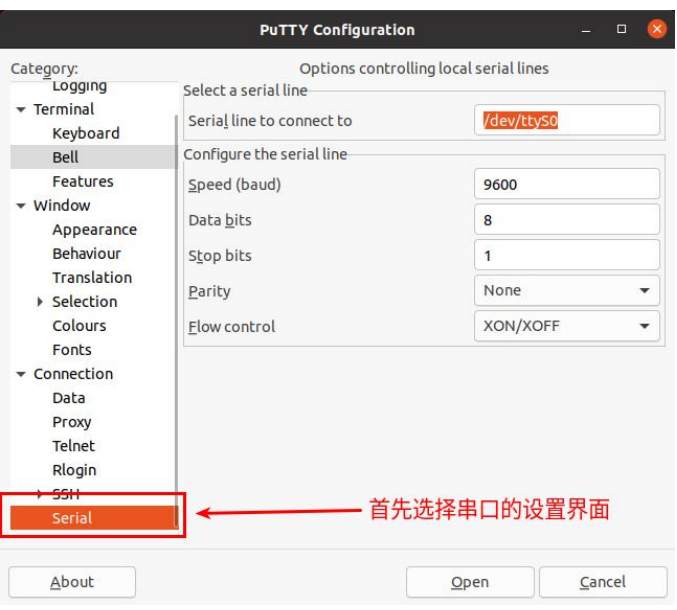

6) 然后设置串口的参数。

- a. 设置 **Serial line to connect to** 为**/dev/ttyUSB0** 或者**/dev/ttyACM0**(请根据实 际情况进行修改)。
- b. 设置 **Speed(baud)**为 **115200**(串口的波特率)。
- c. 设置 **Flow control** 为 **None**。

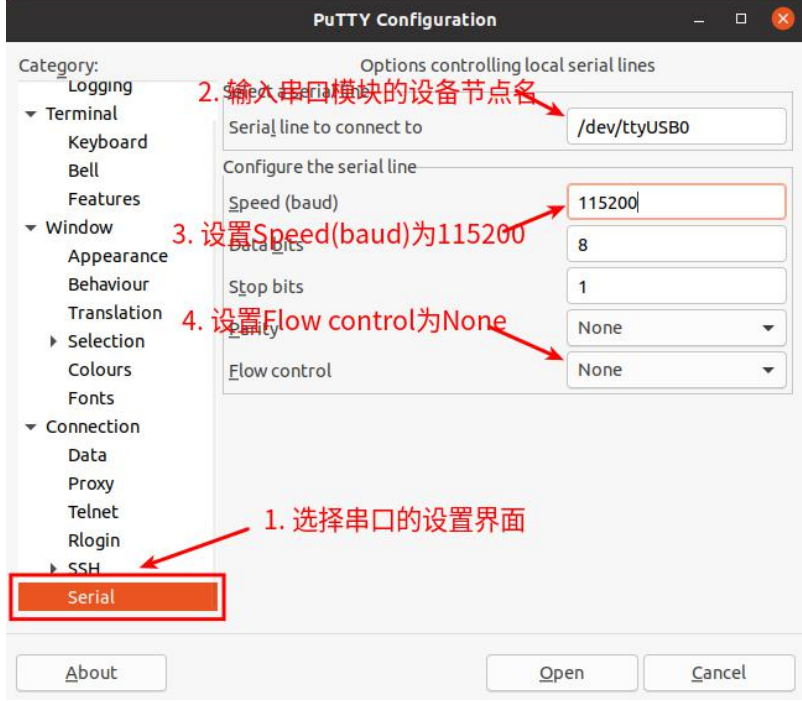

7) 在串口的设置界面设置完后,再回到 Session 界面。

- a. 首先选择 **Connection type** 为 **Serial**。
- b. 然后点击 **Open** 按钮连接串口。

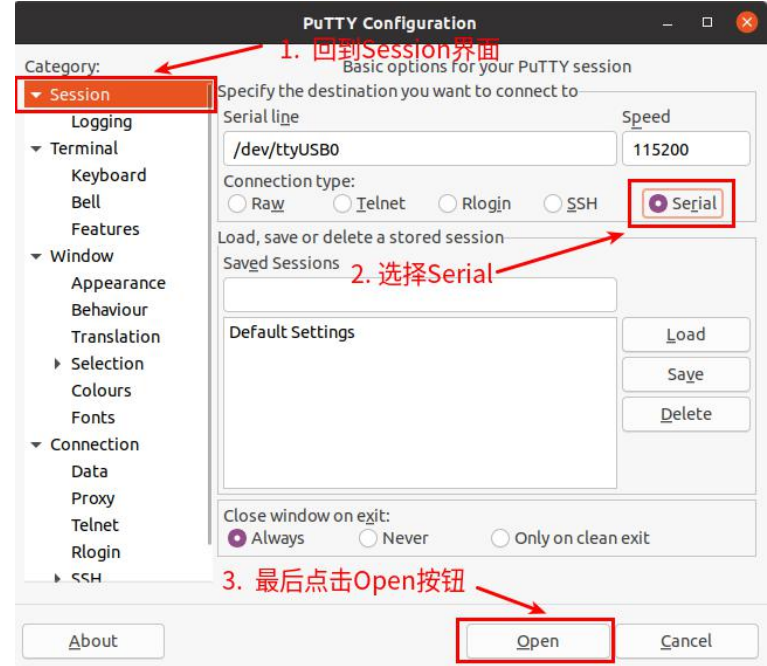

8) 然后启动开发板, 就能从打开的串口终端中看到系统输出的 Log 信息了。

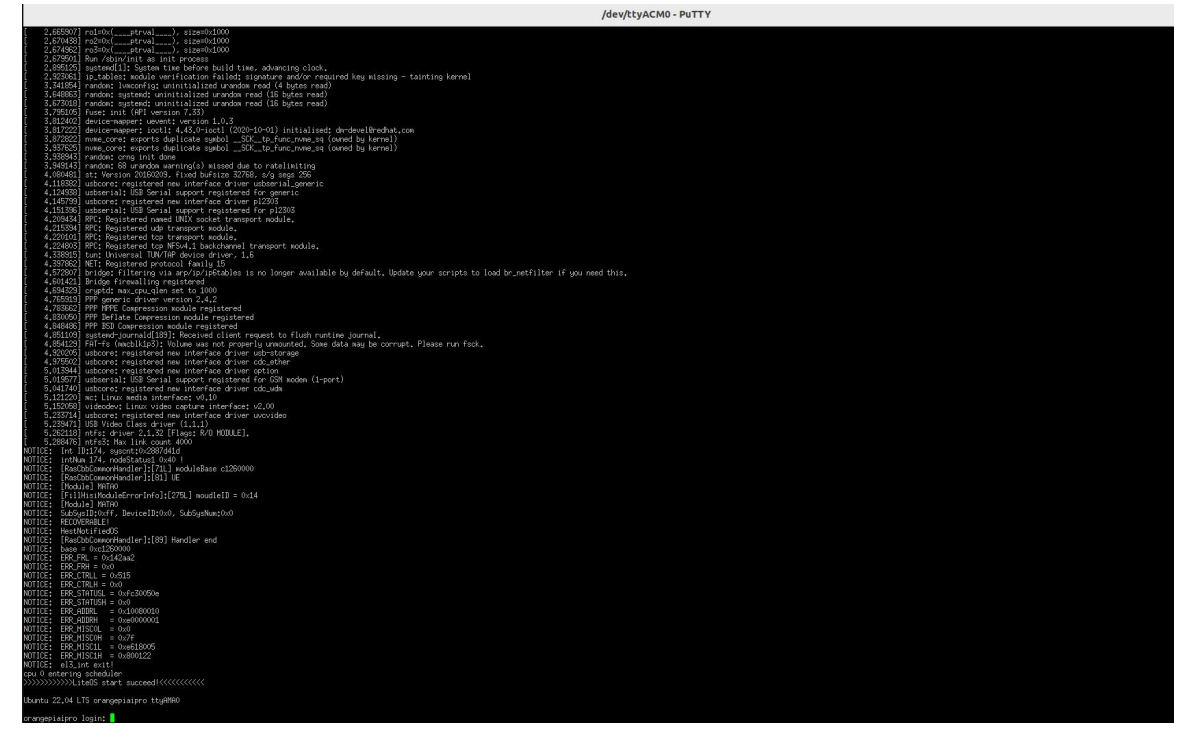

9) 当看到登录界面时, 就可以使用下面的账号和密码来登录 Linux 系统了。

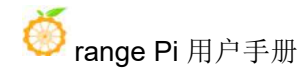

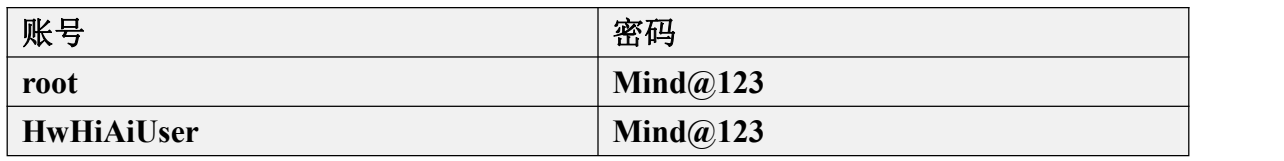

## 2.9.4. **Windows** 平台调试串口的使用方法

**Windows** 下可以使用的串口调试软件有很多,如 **SecureCRT**、**MobaXterm** 等, 下面演示 **MobaXterm** 的使用方法,这款软件有免费版本,无需购买序列号即可使 用。

#### 1) 首先下载 MobaXterm。

a. 下载 MobaXterm 网址如下:

**<https://mobaxterm.mobatek.net/>**

b. 进入 MobaXterm 下载网页后点击 **GET XOBATERM NOW!**。

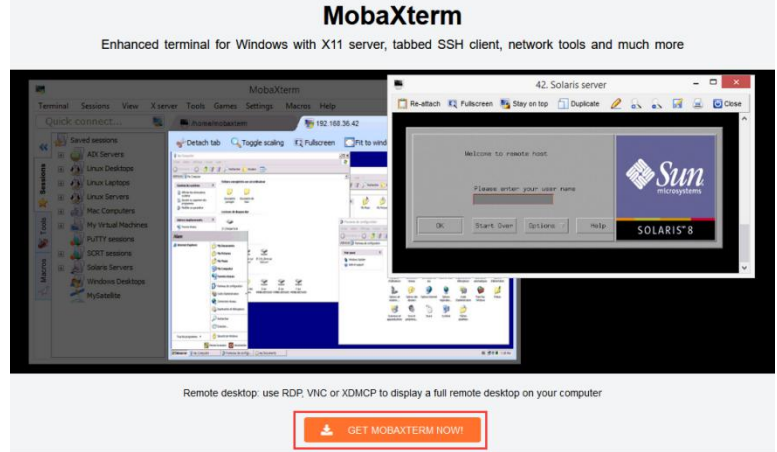

c. 然后选择下载 Home 版本。

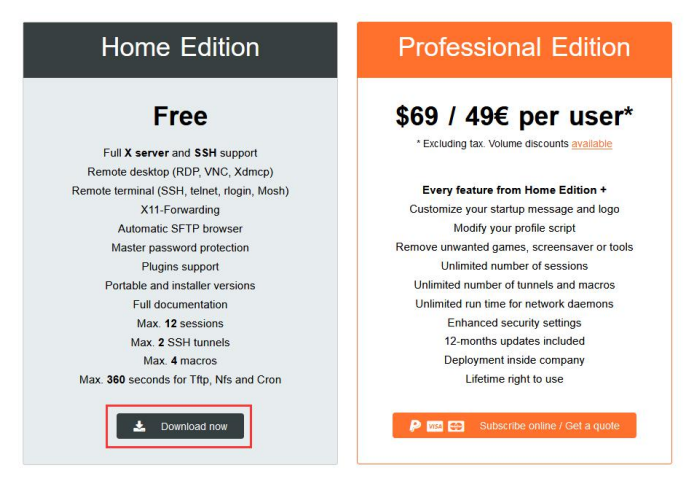

d. 然后选择 Portable 便携式版本,下载完后无需安装,直接打开就可以使用。

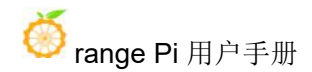

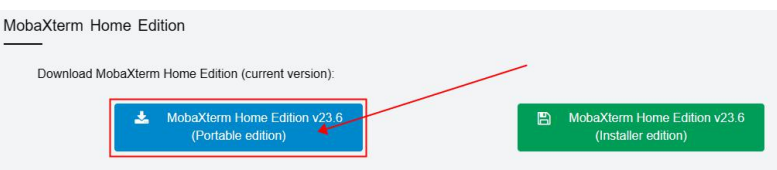

2) 下载完后使用解压缩软件解压下载的压缩包,即可得到 MobaXterm 的可执软件, 然后双击打开。

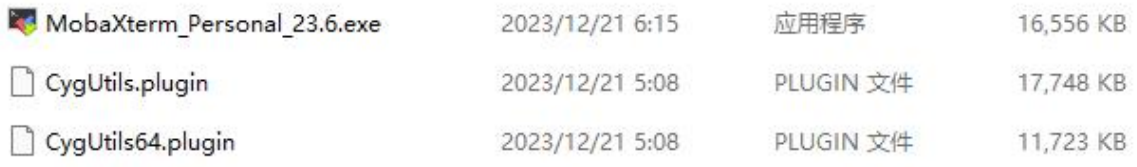

3) 打开软件后, 设置串口连接的步骤如下:

- a. 打开会话的设置界面。
- b. 选择串口类型。
- c. 选择串口的端口号(根据实际的情况选择对应的端口号),如果看不到端 口号,请使用 **360** [驱动大师扫](http://weishi.360.cn/qudongdashi/)描安装 USB 转 TTL 串口芯片的驱动。
- d. 选择串口的波特率为 **115200**。
- e. 最后点击"**OK**"按钮完成设置。

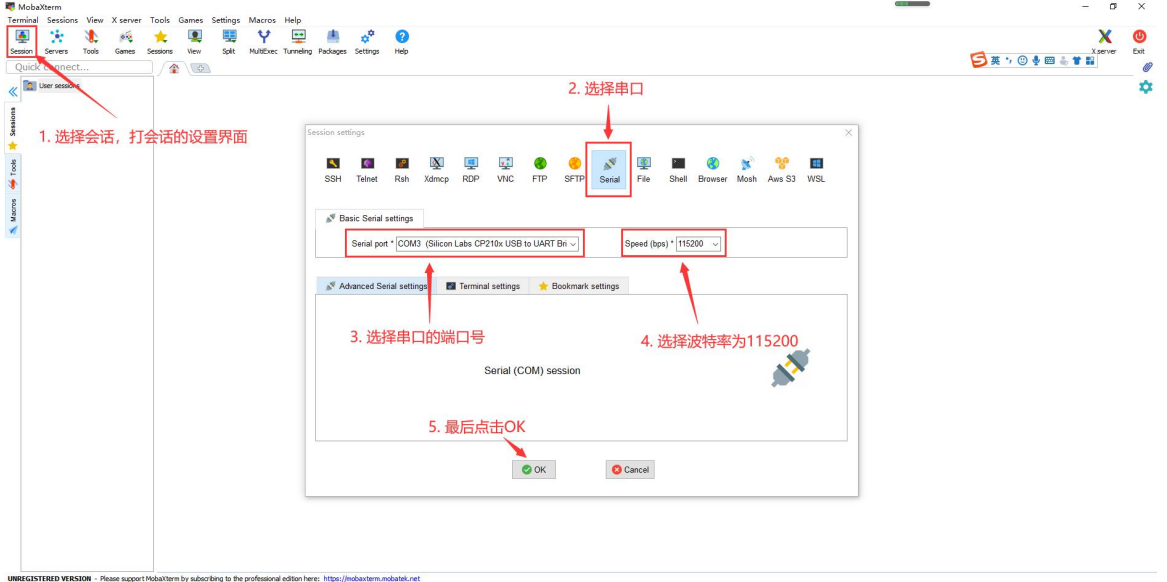

4) 点击"**OK**"按钮后会进入下面的界面,此时启动开发板就能看到串口的输出信 息了。

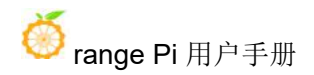

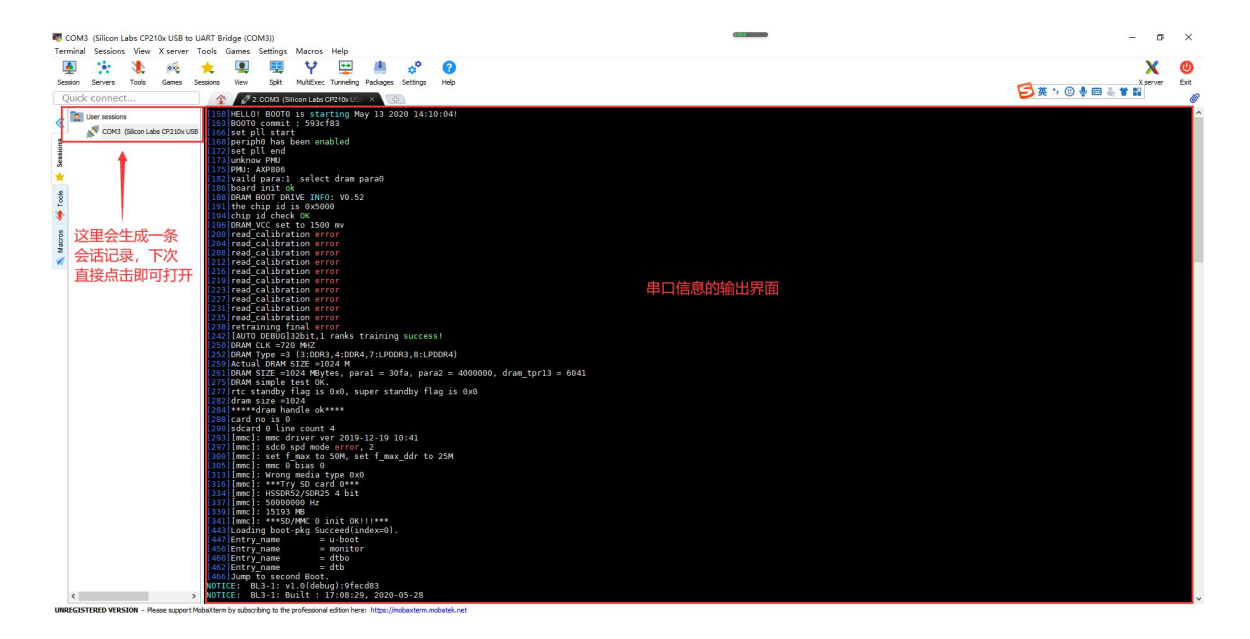

#### 5) 当看到登录界面时, 就可以使用下面的账号和密码来登录 Linux 系统了。

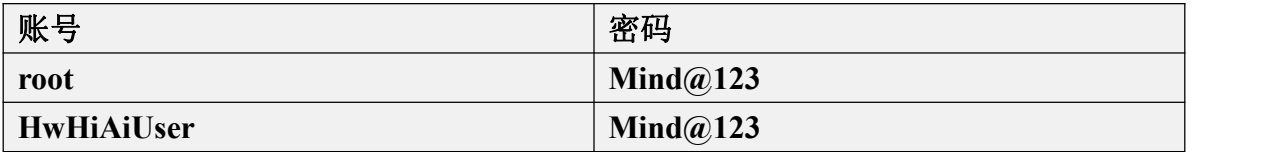

# **3. Ubuntu Xfce** 桌面系统使用说明

进入 Ubuntu 镜像的下载链接后可以看到下图所示的两个 ubuntu 镜像, 他们的 区别是:

1) **minimal** 镜像是一个只有最基础功能的镜像,像 Linux 桌面、CANN 和 AI 示例代码等都没有预装。此镜像只建议想自己从头定制安装 Linux 桌面和 AI 相 关软件的开发者使用。

2) **desktop** 镜像预装了 Linux 桌面、CANN、AI 示例代码和一系列测试程序。 如果想正常使用开发板的功能,请使用这个镜像。本章的内容都是基于 desktop 镜 像编写的。

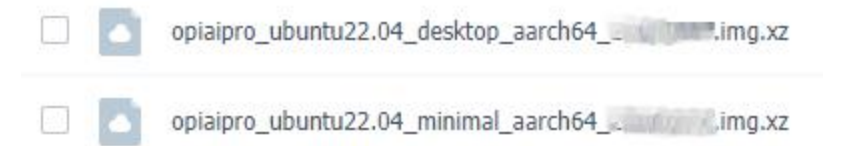

## 3.1. 已支持的 **Ubuntu** 镜像类型和内核版本

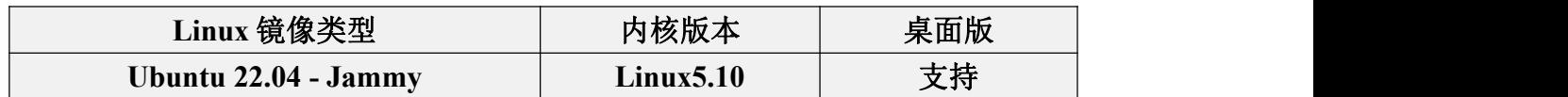

## 3.2. **Linux** 系统功能适配情况

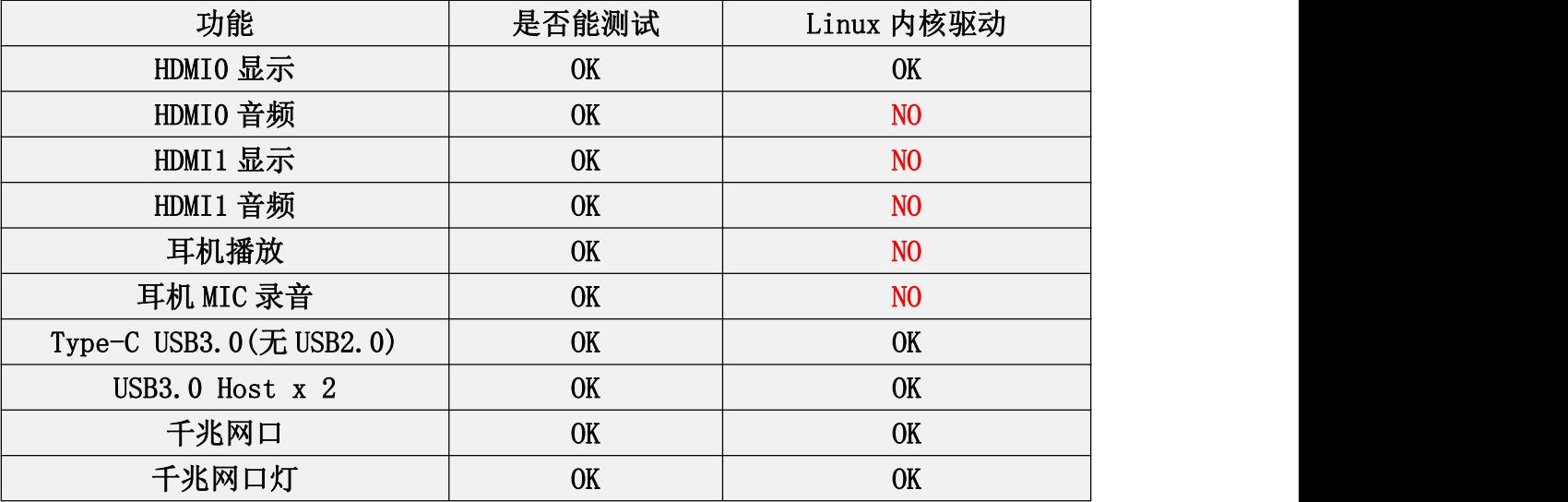

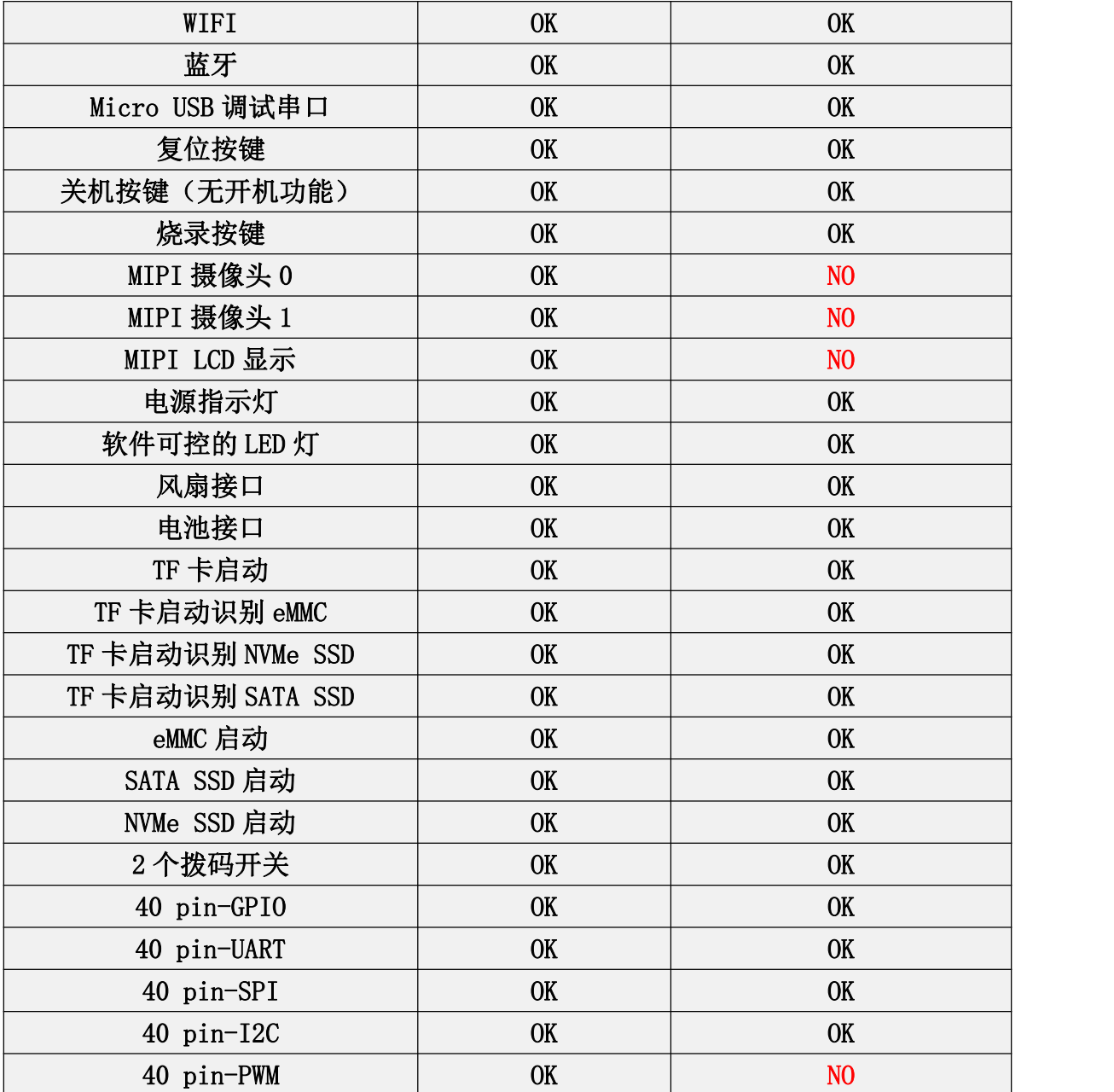

## 3.3. **Linux** 系统登录说明

#### <span id="page-50-0"></span>3.3.1. 登录 **Linux** 系统桌面的方法

开发板有两个 HDMI 接口,目前只有 HDMI0 支持显示 Linux 系统的桌面, HDMI1 还需等软件更新。如果想显示 Linux 系统的桌面,请将开发板的 HDMI0 接 口连接到 HDMI 显示器。

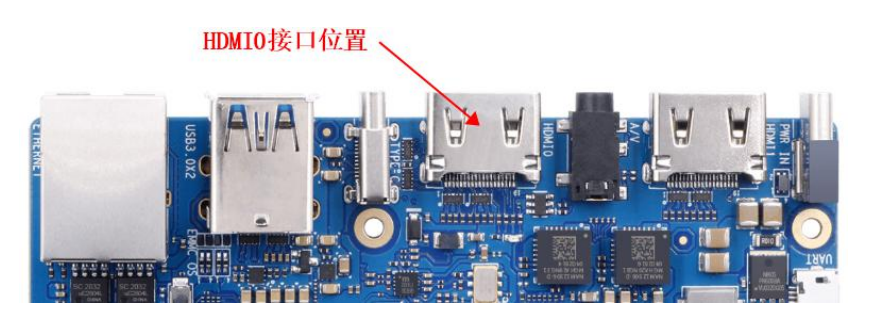

开发板上电开机后,需要等待一段时间,HDMI 显示器才会显示 Linux 系统的 登录界面,登录界面如下图所示:

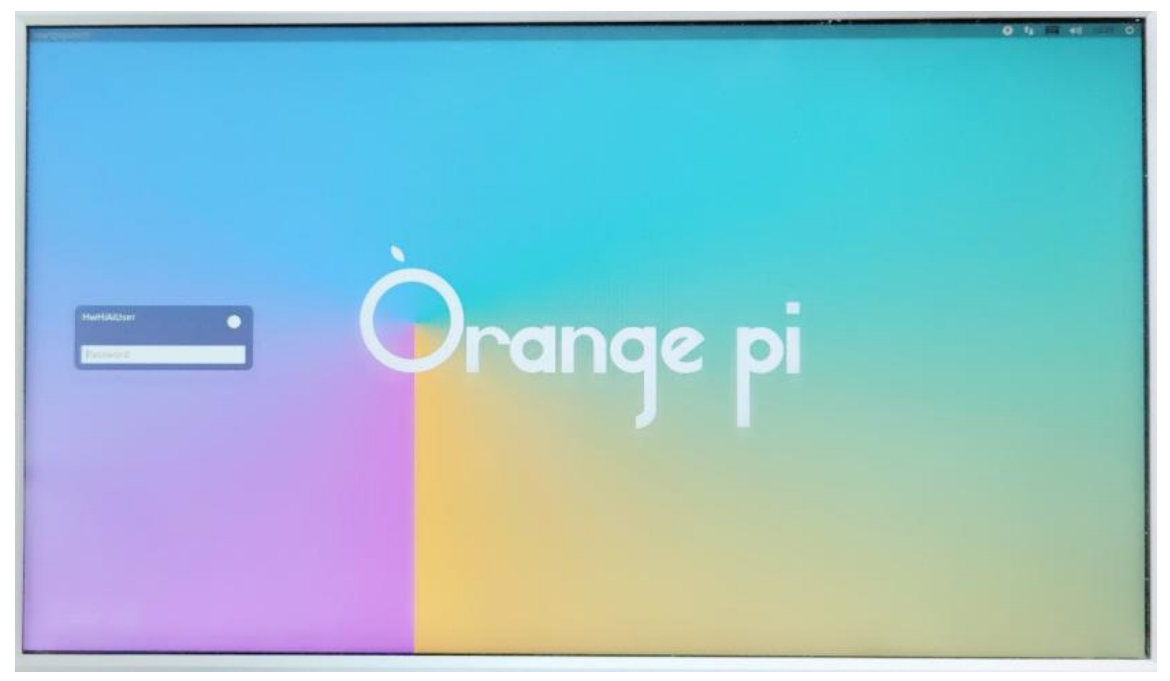

Linux 桌面系统的默认登录用户为 **HwHiAiUser**,登录密码为 **Mind@123**。目 前没有打开 root 用户登录的通道。成功登录后显示的 Linux 系统桌面如下图所示:

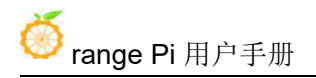

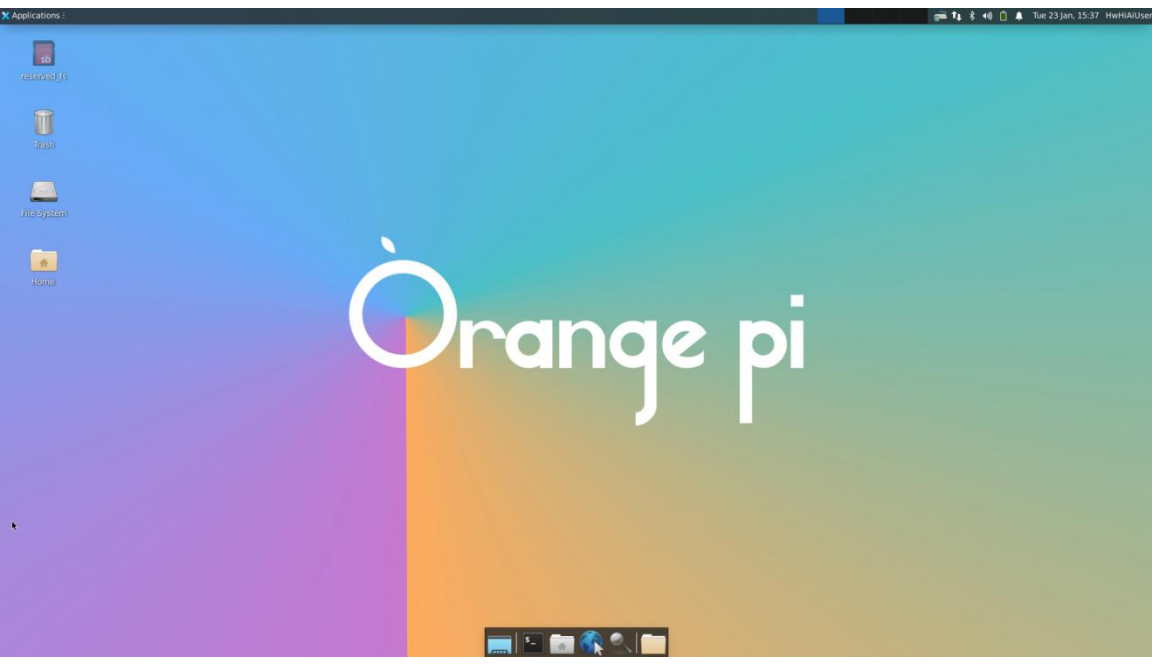

#### 3.3.2. **Linux** 系统默认登录账号和密码

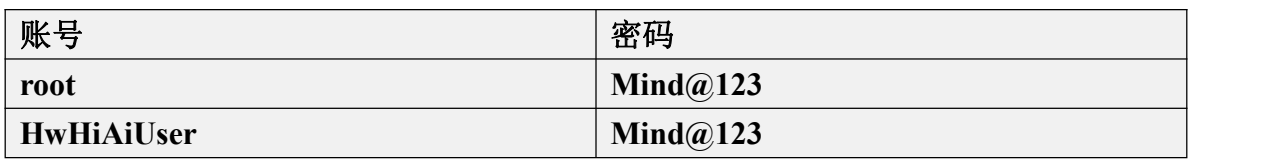

当输入密码提示错误,或者 **ssh** 连接有问题,请注意,只要使用的是 **Orange** Pi 提供的 Linux 镜像, 就请不要怀疑上面的密码不对, 而是要找其他的原因。

## 3.4. 板载 **LED** 灯测试说明

开发板上有两个绿色的 LED 灯,作用如下所示:

1) 靠近关机按键的绿灯: 此绿灯为电源指示灯,由硬件控制其亮灭, 软件无法控 制。只要开发板接入了 Type-C 电源并上电了, 此绿灯就会点亮。

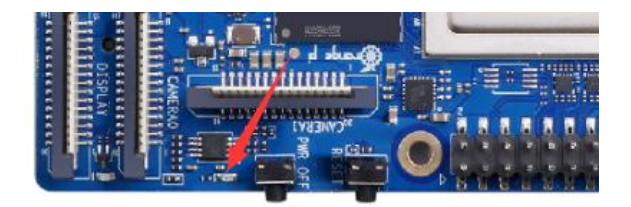

2) MIPI LCD 和 CAMERA0 之间的绿灯: 此绿灯由 GPIO4 19 控制其亮灭, 可以作 为 SATA 硬盘的指示灯或者其他需要的用途。目前发布的 Linux 系统默认在 DTS 中将其点亮。当看到此灯点亮后,至少可以说明 Linux 内核已经启动了。

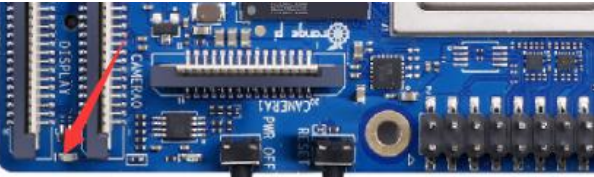

## 3.5. 网络连接测试

## 3.5.1. 以太网口测试

1) 首先将网线的一端插入开发板的以太网接口,网线的另一端接入交换机或者路 由器,并确保网络是畅通的。

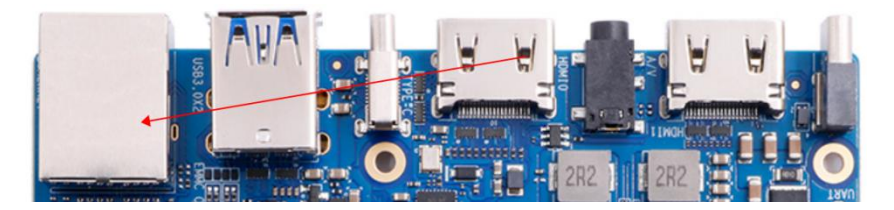

2) 系统启动后会通过 **DHCP** 自动给以太网口分配 IP 地址。

3) 在开发板的 Linux 系统中查看 IP 地址的命令如下所示:

(base) HwHiAiUser@orangepiaipro:~\$ **ip a s eth0**

3: eth0: <BROADCAST,MULTICAST,UP,LOWER\_UP> mtu 1500 qdisc mq state UP group default qlen 1000

link/ether 2c:52:af:89:11:11 brd ff:ff:ff:ff:ff:ff

inet **192.168.2.100**/24 brd 192.168.2.255 scope global dynamic noprefixroute eth0

valid 1ft 42077sec preferred 1ft 42077sec

inet6 fe80::913d:474c:4834:a1a4/64 scope link noprefixroute

valid\_lft forever preferred\_lft forever

4) 测试网络连通性的命令如下所示,如果能 ping 通百度说明开发板的网络连接正 常,**ping** 命令可以通过 **Ctrl+C** 快捷键来中断运行。

(base) HwHiAiUser@orangepiaipro:~\$ **ping www.baidu.com -I eth0**

PING www.a.shifen.com (183.2.172.185) from 192.168.2.100 eth0: 56(84) bytes of data. bytes from 183.2.172.185 (183.2.172.185): icmp\_seq=1 ttl=52 time=10.0 ms bytes from 183.2.172.185 (183.2.172.185): icmp\_seq=2 ttl=52 time=9.77 ms bytes from 183.2.172.185 (183.2.172.185): icmp\_seq=3 ttl=52 time=9.94 ms bytes from 183.2.172.185 (183.2.172.185): icmp\_seq=4 ttl=52 time=9.94 ms  $\wedge$ C

--- www.a.shifen.com ping statistics ---

4 packets transmitted, 4 received, 0% packet loss, time 3004ms

rtt min/avg/max/mdev =  $9.770/9.931/10.065/0.105$  ms

### 3.5.2. **WIFI** 连接测试

请不要通过修改**/etc/network/interfaces** 配置文件的方式来连接 **WIFI**,通过这 种方式连接 **WIFI** 网络使用会有问题。

## 3.5.2.1. 通过 **nmcli** 命令连接 **WIFI** 的方法

1) 先登录 Linux 系统,有下面三种方式:

- a. 如果开发板连接了网线,可以通过 **ssh** [远程登录](#page-67-0) **Linux** 系统。
- a. 如果开发板连接好了调试串口,可以使用串口终端登录 Linux 系统。
- b. 如果连接了开发板到 HDMI 显示器,可以通过 HDMI 显示的终端登录到 Linux 系统。

2) 然后使用 **nmcli dev wifi** 命令扫描周围的 WIFI 热点。

#### (base) HwHiAiUser@orangepiaipro:~\$ **nmcli dev wifi**

3) 然后使用 nmcli 命令连接扫描到的 WIFI 热点, 其中:

- a. **wifi\_name** 需要换成想连接的 WIFI 热点的名字。
- b. **wifi\_passwd** 需要换成想连接的 WIFI 热点的密码。

(base) HwHiAiUser@orangepiaipro:~\$ **sudo nmcli dev wifi connect wifi\_name password wifi\_passwd** Device 'wlan0' successfully activated with 'cf937f88-ca1e-4411-bb50-61f402eef293'.

4) 通过 **ip addr show wlan0** 命令可以查看 wifi 的 IP 地址。

(base) HwHiAiUser@orangepiaipro:~\$ **ip a s wlan0**

4: wlan0: <BROADCAST,MULTICAST,UP,LOWER\_UP> mtu 1500 qdisc mq state UP group default qlen 1000

link/ether 54:f2:9f:7b:ba:36 brd ff:ff:ff:ff:ff:ff

inet **10.31.2.93**/16 brd 10.31.255.255 scope global dynamic noprefixroute wlan0

valid 1ft 43191sec preferred 1ft 43191sec

inet6 fe80::5297:7036:a33c:bb93/64 scope link noprefixroute

valid\_lft forever preferred\_lft forever

5) 使用 **ping** 命令可以测试 wifi 网络的连通性,**ping** 命令可以通过 **Ctrl+C** 快捷键 来中断运行。

(base) HwHiAiUser@orangepiaipro:~\$ **ping www.orangepi.org -I wlan0** PING www.orangepi.org (123.57.147.237) from 10.31.2.93 wlan0: 56(84) bytes of data. 64 bytes from 123.57.147.237 (123.57.147.237): icmp\_seq=1 ttl=53 time=47.1 ms 64 bytes from 123.57.147.237 (123.57.147.237): icmp\_seq=2 ttl=53 time=44.3 ms 64 bytes from 123.57.147.237 (123.57.147.237): icmp\_seq=3 ttl=53 time=45.0 ms 64 bytes from 123.57.147.237 (123.57.147.237): icmp\_seq=4 ttl=53 time=71.0 ms  $\wedge$ C

--- www.orangepi.org ping statistics ---

4 packets transmitted, 4 received, 0% packet loss, time 3002ms

rtt min/avg/max/mdev = 44.377/51.902/71.082/11.119 ms

## 3.5.2.2. 通过 **nmtui** 图形化方式连接 **WIFI** 的方法

1) 先登录 Linux 系统,有下面三种方式:

- a. 如果开发板连接了网线,可以通过 **ssh** [远程登录](#page-67-0) **Linux** 系统。
- b. 如果开发板连接好了调试串口,可以使用串口终端登录 Linux 系统。
- c. 如果连接了开发板到 HDMI 显示器,可以通过 HDMI 显示的终端登录到 Linux 系统。

2) 然后在命令行中输入 nmtui 命令打开 wifi 连接的界面。 (base) HwHiAiUser@orangepiaipro:~\$ **sudo nmtui**

3) 输入 nmtui 命令打开的界面如下所示:

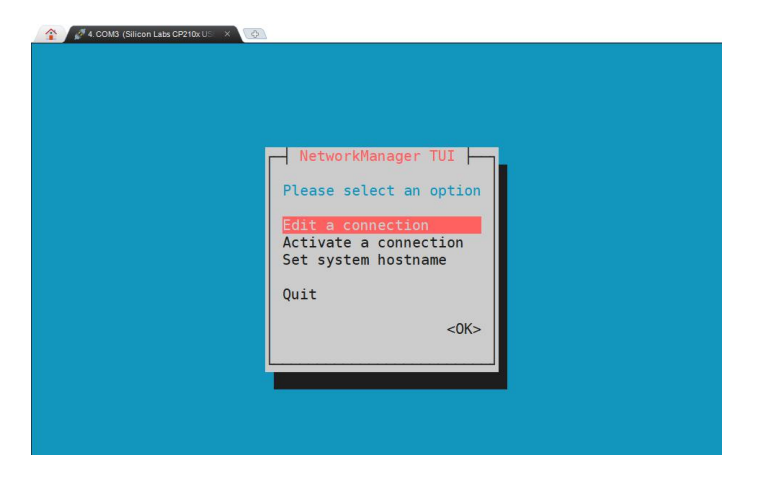

4) 选择 **Activate a connect** 后回车。

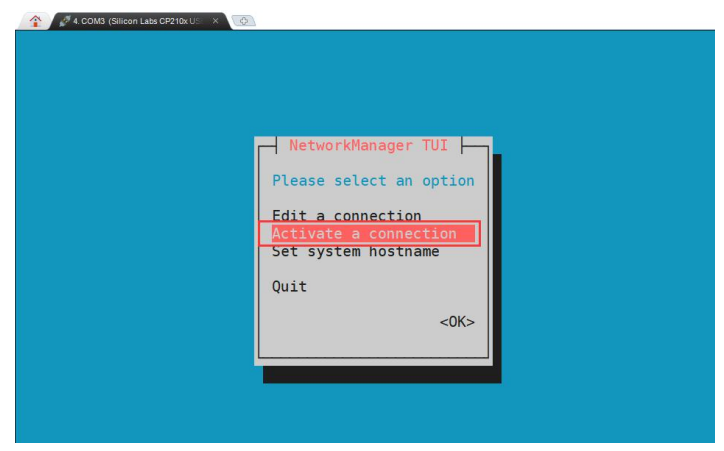

5) 然后就能看到所有搜索到的 WIFI 热点。

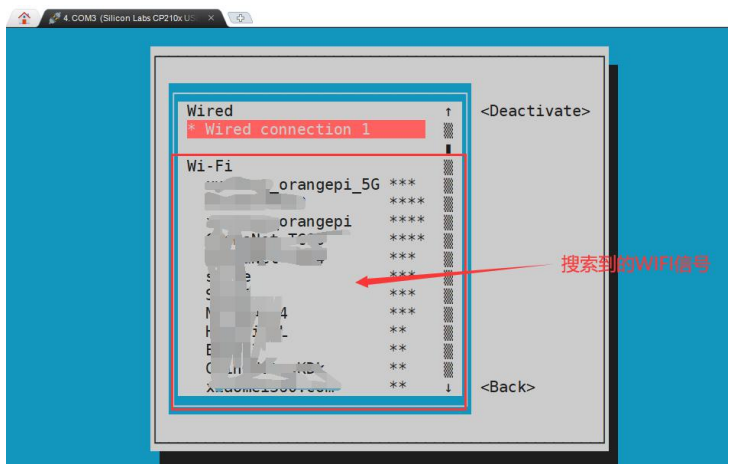

6) 选择想要连接的 WIFI 热点后再使用 Tab 键将光标定位到 **Activate** 后回车。

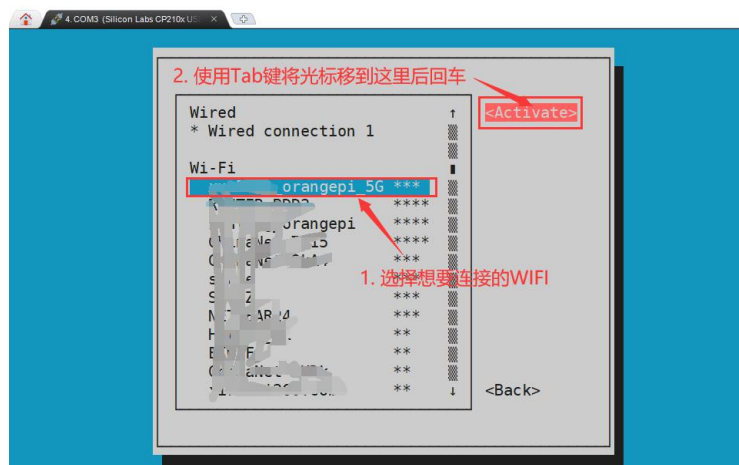

7) 然后会弹出输入密码的对话框,在 **Pssword** 内输入对应的密码然后回车就会开 始连接 WIFI。

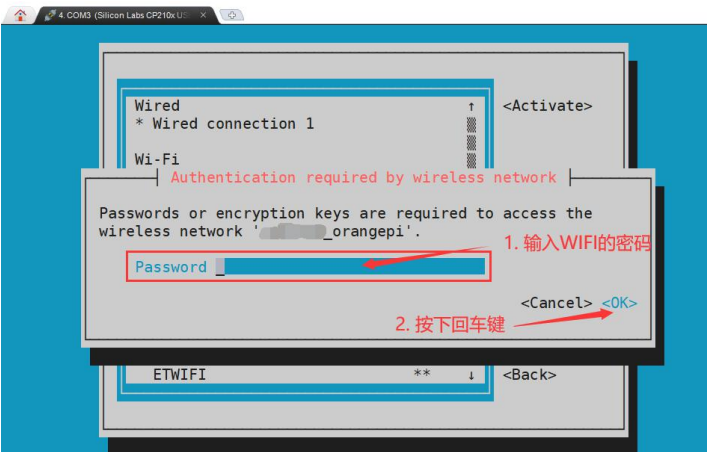

8) WIFI 连接成功后会在已连接的 WIFI 名称前显示一个"\*"。

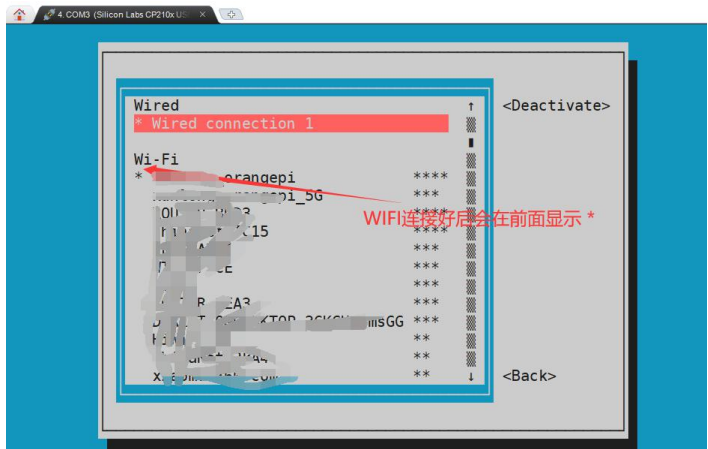

9) 通过 **ip a s wlan0** 命令可以查看 wifi 的 IP 地址。

(base) HwHiAiUser@orangepiaipro:~\$ **ip a s wlan0**

4: wlan0: <BROADCAST,MULTICAST,UP,LOWER\_UP> mtu 1500 qdisc mq state UP group default qlen 1000

link/ether 54:f2:9f:7b:ba:36 brd ff:ff:ff:ff:ff:ff

inet **10.31.2.93**/16 brd 10.31.255.255 scope global dynamic noprefixroute wlan0

valid\_lft 43003sec preferred\_lft 43003sec

inet6 fe80::5297:7036:a33c:bb93/64 scope link noprefixroute

valid\_lft forever preferred\_lft forever

10) 使用 **ping** 命令可以测试 wifi 网络的连通性,**ping** 命令可以通过 **Ctrl+C** 快捷键 来中断运行。

(base) HwHiAiUser@orangepiaipro:~\$ **ping www.orangepi.org -I wlan0** PING www.orangepi.org (123.57.147.237) from 10.31.2.93 wlan0: 56(84) bytes of data. 64 bytes from 123.57.147.237 (123.57.147.237): icmp\_seq=1 ttl=53 time=47.1 ms 64 bytes from 123.57.147.237 (123.57.147.237): icmp\_seq=2 ttl=53 time=44.3 ms 64 bytes from 123.57.147.237 (123.57.147.237): icmp\_seq=3 ttl=53 time=45.0 ms 64 bytes from 123.57.147.237 (123.57.147.237): icmp\_seq=4 ttl=53 time=71.0 ms  $\wedge$ C

--- www.orangepi.org ping statistics ---

4 packets transmitted, 4 received, 0% packet loss, time 3002ms rtt min/avg/max/mdev = 44.377/51.902/71.082/11.119 ms

## 3.5.2.3. 桌面版镜像的测试方法

1) 首先点击桌面右上角的网络配置图标。

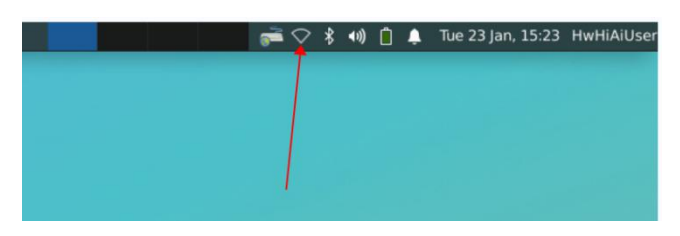

2) 在弹出的下拉框中点击 More networks 可以看到所有扫描到的 WIFI 热点, 然后 选择想要连接的 WIFI 热点。

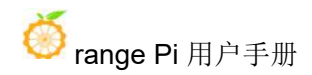

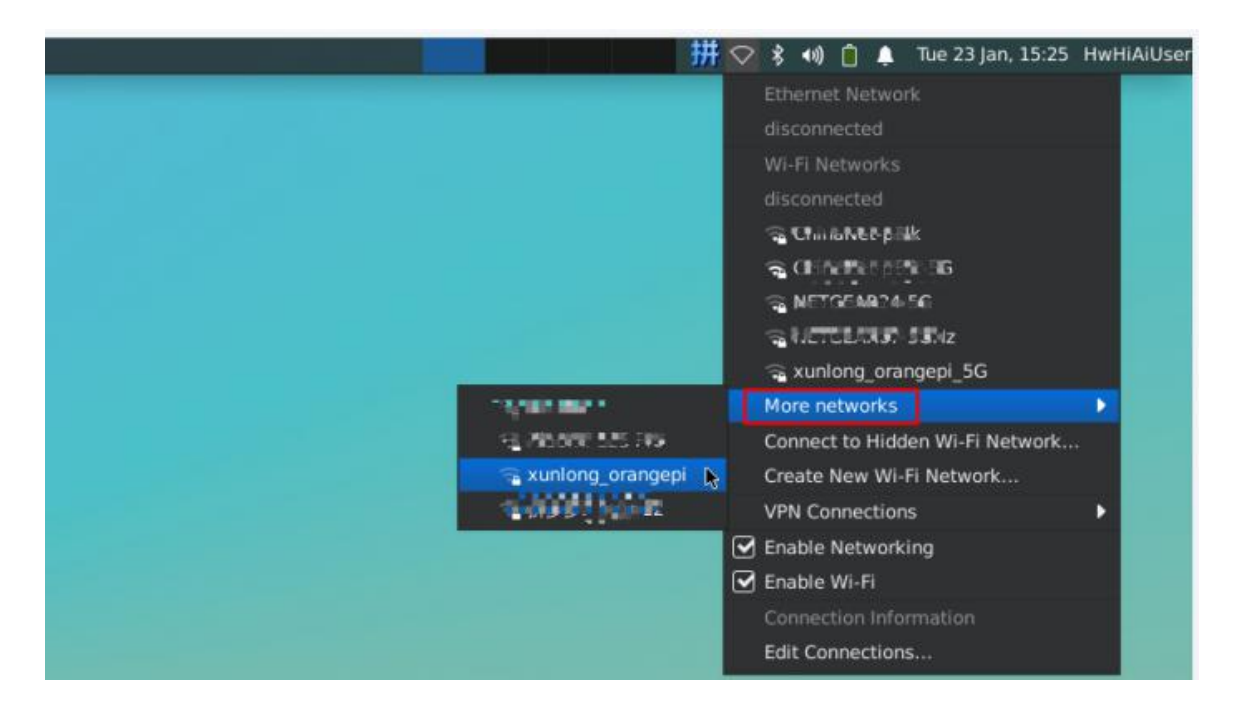

3) 然后输入 WIFI 热点的密码,再点击 **Connect** 就会开始连接 WIFI。

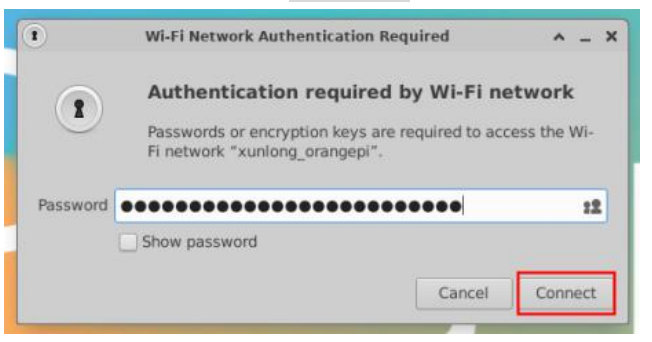

4) 连接好 WIFI 后, 可以打开浏览器查看是否能上网, 浏览器的入口如下图所示:

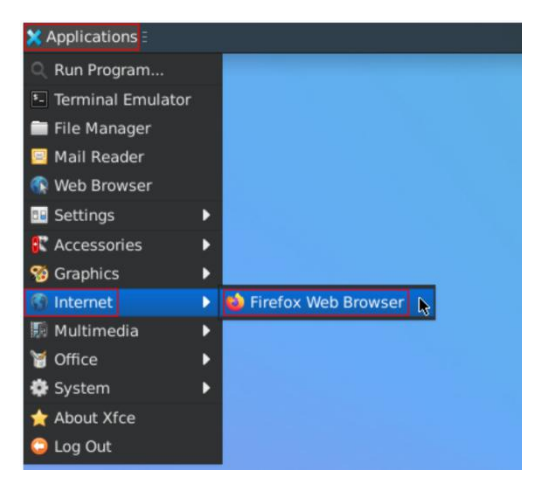

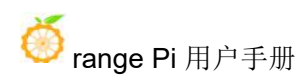

5) 打开浏览器后如果能打开其他网页说明 WIFI 连接正常。

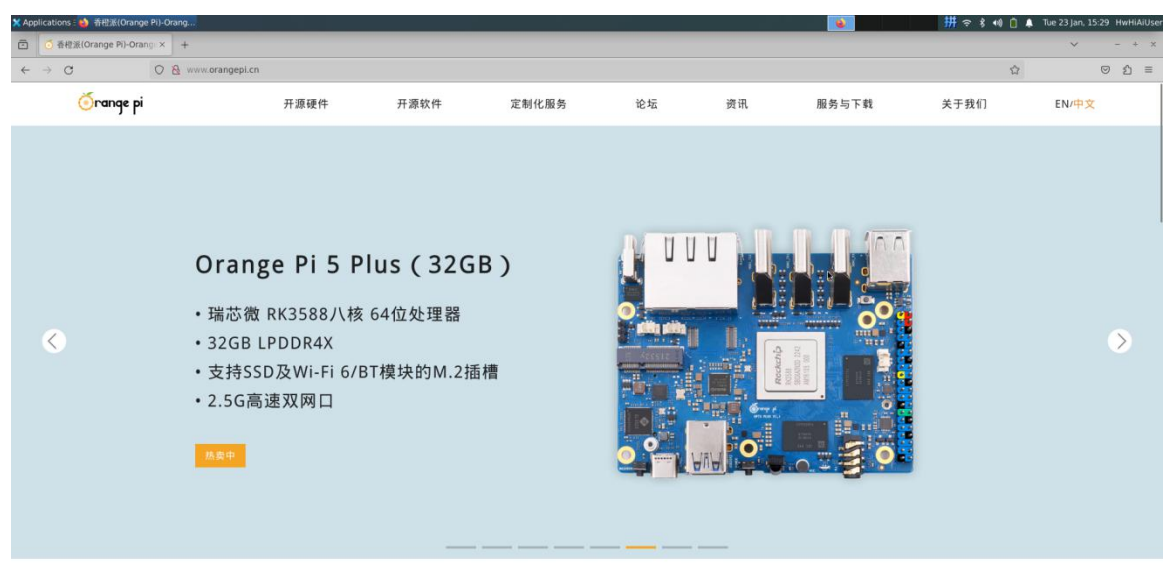

## 3.5.3. 设置静态 **IP** 地址的方法

### 3.5.3.1. 使用 **nmtui** 命令来设置静态 **IP** 地址

1) 首先运行 **nmtui** 命令。

(base) HwHiAiUser@orangepiaipro:~\$ **sudo nmtui**

2) 然后选择 **Edit a connection** 并按下回车键。

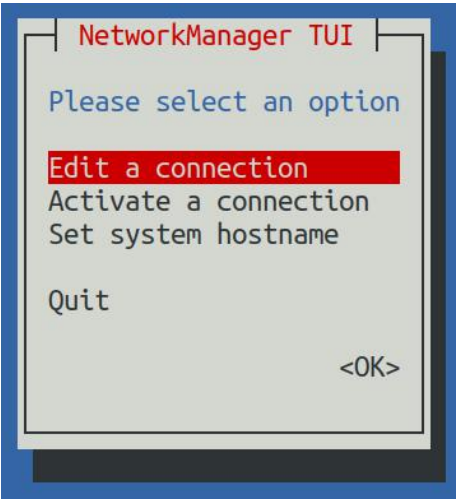

3) 然后选择需要设置静态 IP 地址的网络接口,比如设置 **Ethernet** 接口的静态 IP 地

址选择 **Wired connection 1** 就可以了。

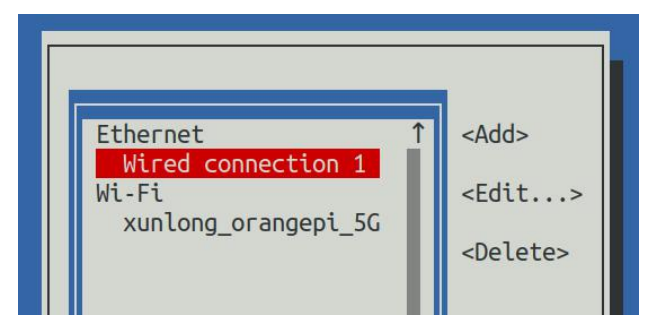

4) 然后通过 **Tab** 键选择 **Edit** 并按下回车键。

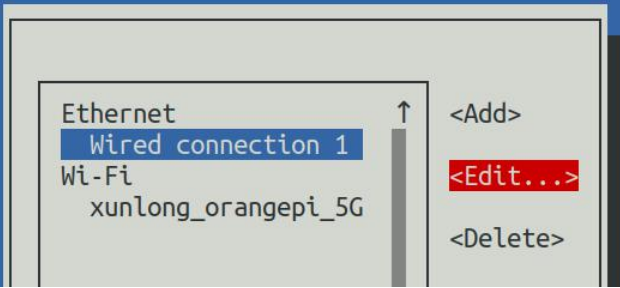

5) 然后通过 Tab 键将光标移动到下图所示的**<Automatic>**位置进行 IPv4 的配置。

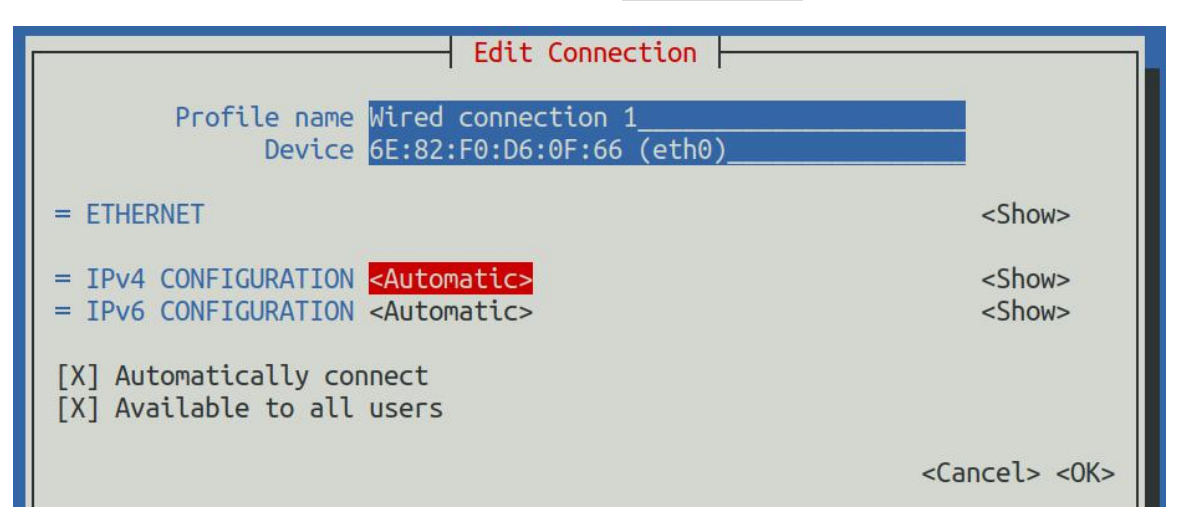

6) 然后回车, 通过上下方向键选择 Manual, 然后回车确定。

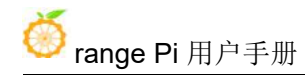

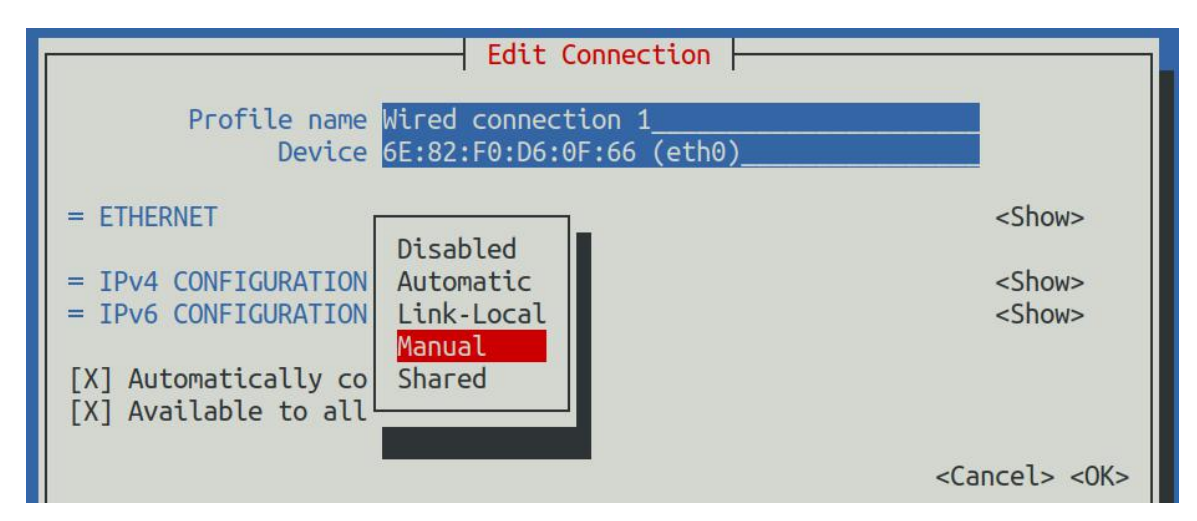

7) 选择完后的显示如下图所示:

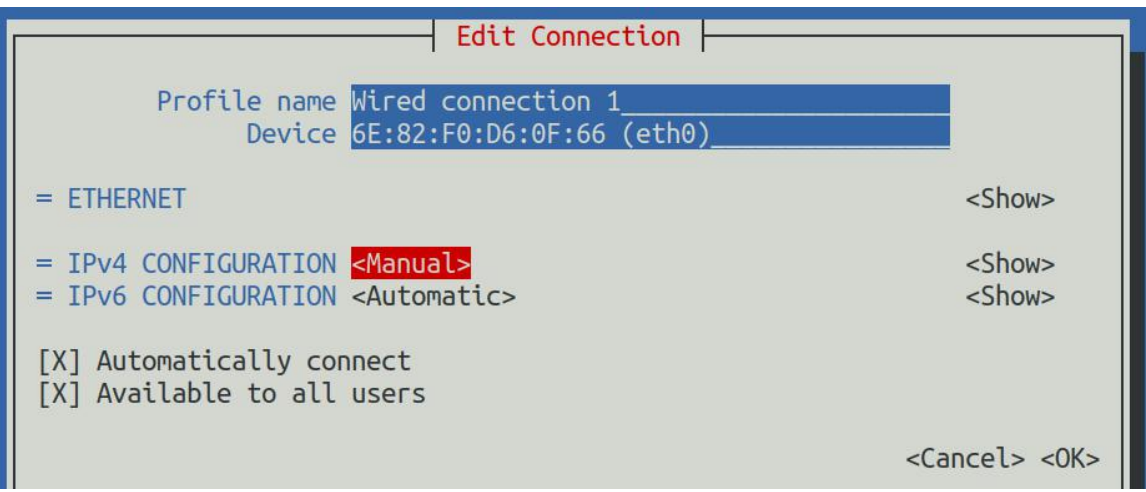

8) 然后通过 Tab 键将光标移动到**<Show>**。

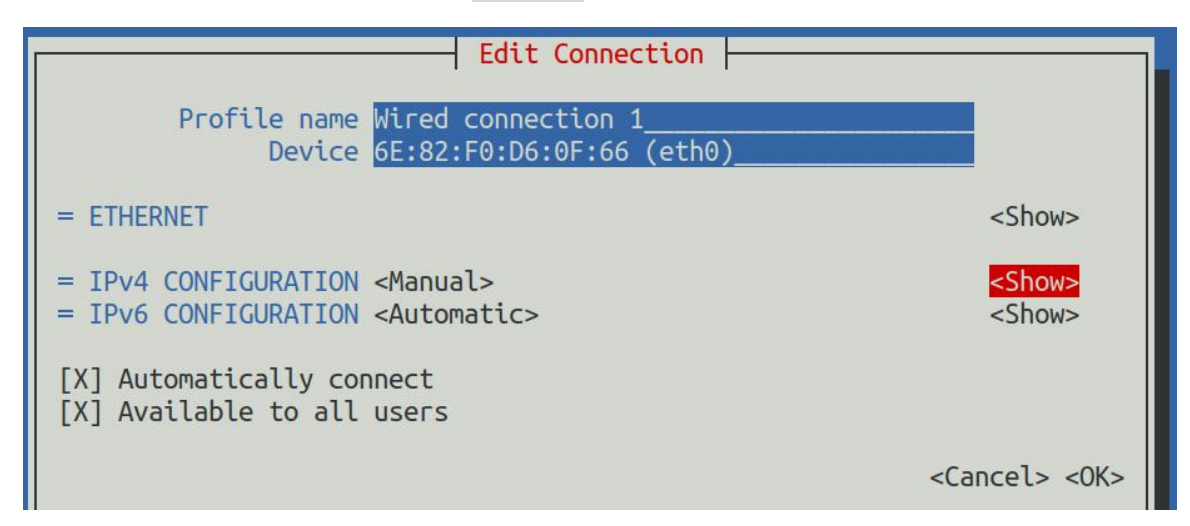

9) 然后回车,回车后会弹出下面的设置界面。

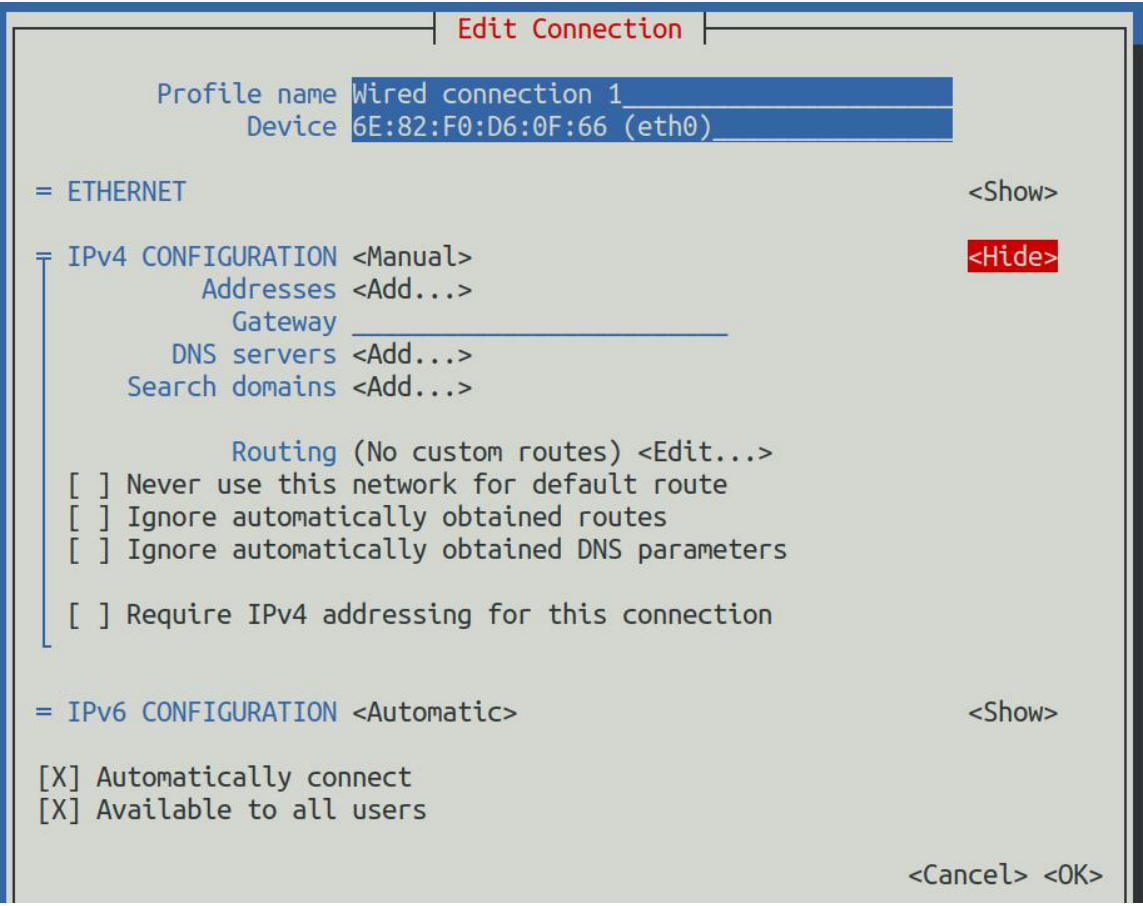

10) 然后就可以在下图所示的位置设置 IP 地址(Addresses)、网关(Gateway)和 DNS 服务器的地址(里面还有很多其他设置选项,请自行探索), 请根据自己的具体 需求来设置,下图中设置的值只是一个示例。

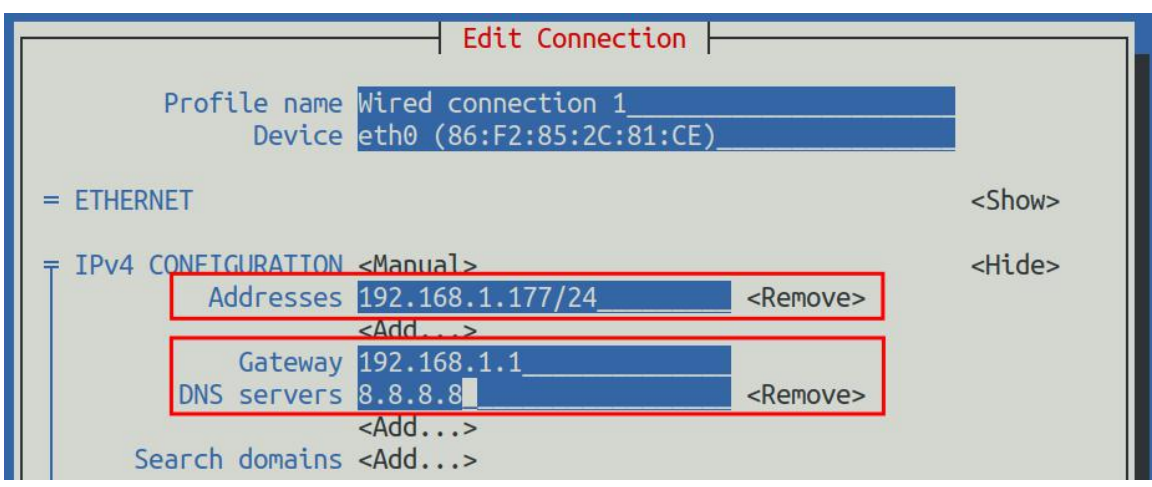

11) 设置完后将光标移动到右下角的**<OK>**,然后回车确认。

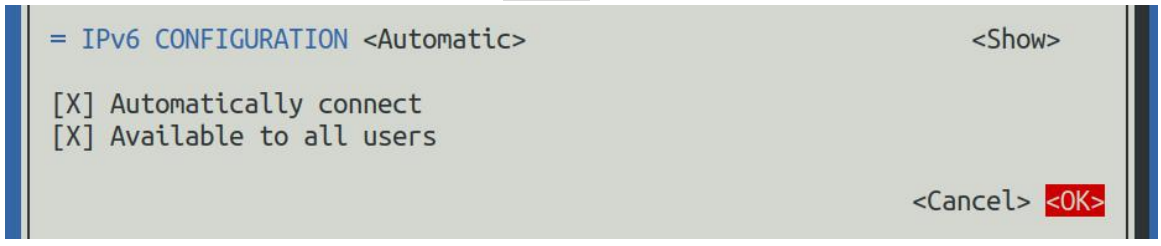

12) 然后点击**<Back>**回退到上一级选择界面。

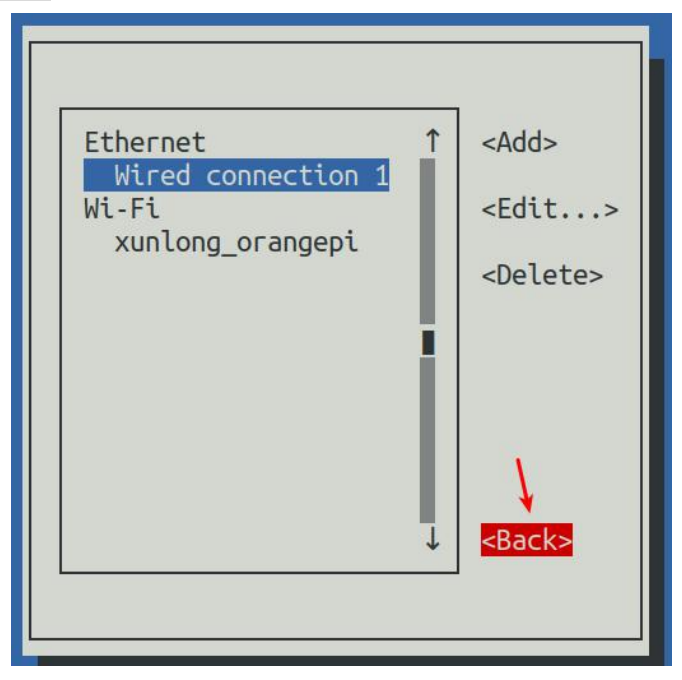

13) 然后选择 **Activate a connection**,再将光标移动到**<OK>**,最后点击回车。

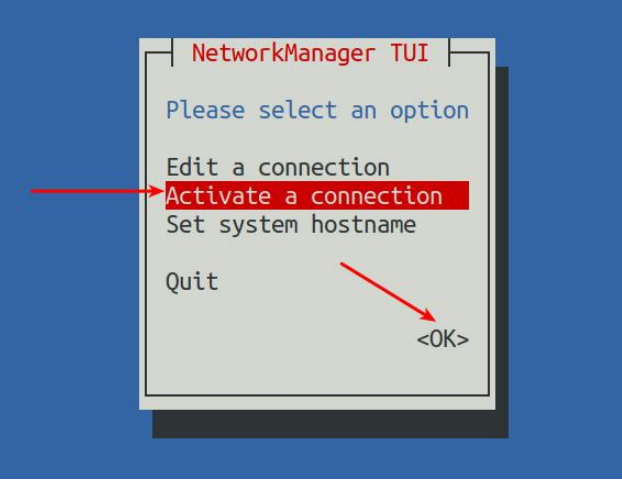

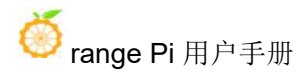

14) 然后选择需要设置的网络接口,比如 Wired connection 1, 然后将光标移动到 **<Deactivate>**,再按下回车键禁用 **Wired connection 1**。

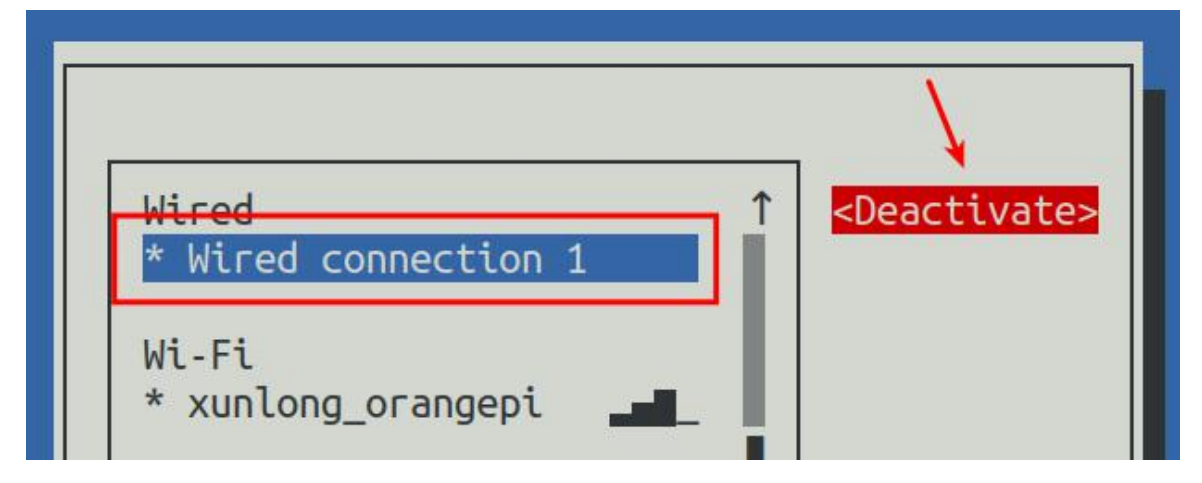

15) 然后请不要移动光标,再按下回车键重新使能 **Wired connection 1**,这样前面 设置的静态 IP 地址就会生效了。

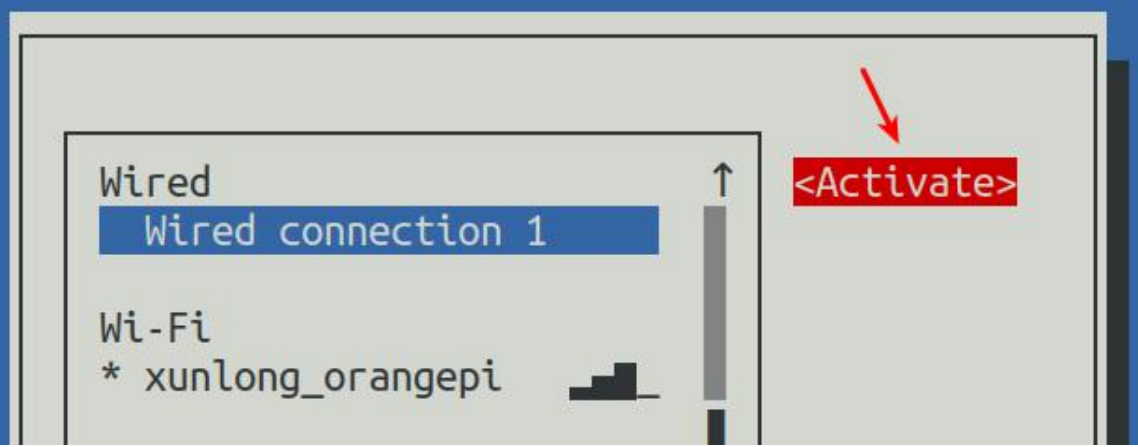

16) 然后通过**<Back>**和 **Quit** 按钮就可以退出 nmtui。

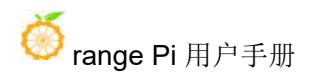

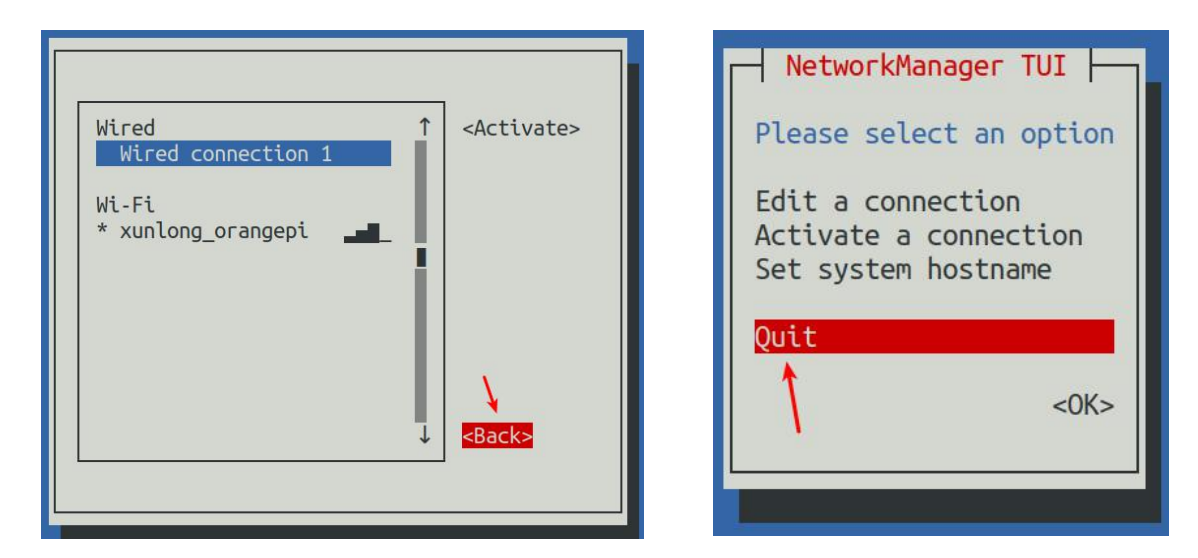

17) 然后通过 **ip a s eth0** 就能看到网口的 IP 地址已经变成前面设置的静态 IP 地址  $\overline{f}$  .

(base) HwHiAiUser@orangepiaipro:~\$ **ip a s eth0**

18) 然后就可以测试网络的连通性来检查 IP 地址是否配置 OK 了,**ping** 命令可以通 过 **Ctrl+C** 快捷键来中断运行。

(base) HwHiAiUser@orangepiaipro:~\$ **ping 192.168.x.xxx -I eth0**

### 3.5.3.2. 使用 **nmcli** 命令来设置静态 **IP** 地址

1) 如果要设置网口的静态 IP 地址, 请先将网线插入开发板, 如果需要设置 WIFI 的静态 IP 地址,请先连接好 WIFI, 然后再开始设置静态 IP 地址。

2) 然后通过 **nmcli con show** 命令可以查看网络设备的名字,如下所示:

- a. **orangepi** 为 WIFI 网络接口的名字(名字不一定相同)。
- b. **Wired connection 1** 为以太网接口的名字。

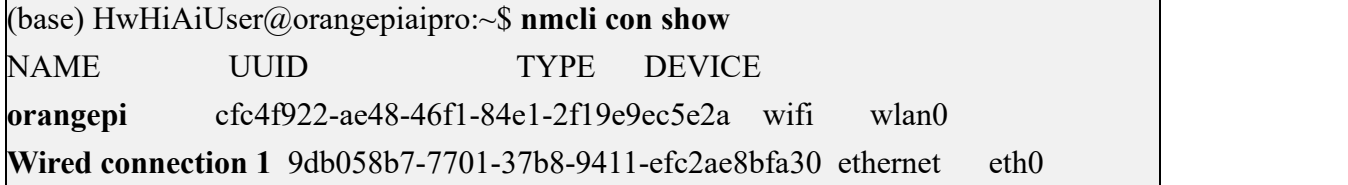

3) 然后输入下面的命令,其中:

a. **"Wired connection 1"** 表示设置以太网口的静态 IP 地址,如果需要设置

WIFI 的静态 IP 地址,请修改为 WIFI 网络接口对应的名字(通过 **nmcli con show** 命令可以获取到)。

- b. **ipv4.addresses** 后面是要设置的静态 IP 地址,可以修改为自己想要设置的 值。
- c. **ipv4.gateway** 表示网关的地址。

(base) HwHiAiUser@orangepiaipro:~\$ **sudo nmcli con mod "Wired connection 1" \ ipv4.addresses "192.168.1.110" \**

**ipv4.gateway "192.168.1.1" \**

**ipv4.dns "8.8.8.8" \**

**ipv4.method "manual"**

4) 然后重启 Linux 系统。

(base) HwHiAiUser@orangepiaipro:~\$ **sudo reboot**

5) 然后重新进入 Linux 系统使用 **ip addr show eth0** 命令就可以看到 IP 地址已经设 置为想要的值了。

(base) HwHiAiUser@orangepiaipro:~\$ **ip addr show eth0**

## <span id="page-67-0"></span>3.6. **SSH** 远程登录开发板

**Linux** 系统默认都开启了 **ssh** 远程登录,并且允许 **root** 用户登录系统。**ssh** 登 录前首先需要确保以太网或者 **wifi** 网络已连接,然后使用 **ip addr** 命令或者通过查 看路由器的方式获取开发板的 **IP** 地址。

#### 3.6.1. **Ubuntu** 下 **SSH** 远程登录开发板

1) 获取开发板的 IP 地址。

2) 然后就可以通过 ssh 命令远程登录 Linux 系统。

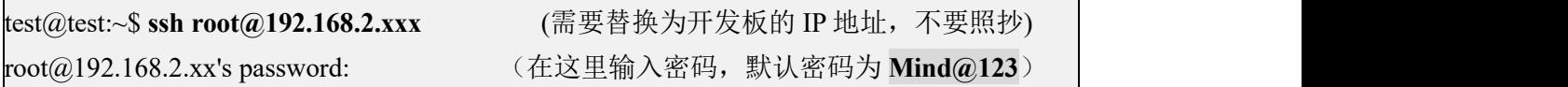

### 注意,输入密码的时候,屏幕上是不会显示输入的密码的具体内容的,请不要 以为是有什么故障,输入完后直接回车即可。 如果提示拒绝连接,只要使用的是 **Orange Pi** 提供的镜像,就请不要怀疑

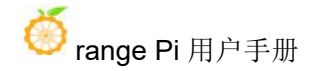

#### **Mind@123** 这个密码是不是不对,而是要找其他原因。

#### 3) 成功登录系统后的显示如下图所示: orangepi@orangepi-M600:~\$ ssh root@192.168.2.100 root@192.168.2.100's password:

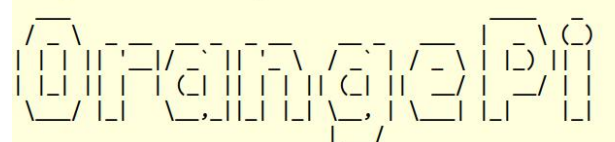

Welcome to Orange Pi Ai Pro This system is based on Ubuntu 22.04 LTS (GNU/Linux 5.10.0+ aarch64)

This system is only applicable to individual developers and cannot be used for commercial purposes.

By using this system, you have agreed to the Huawei Software License Agreement. Please refer to the agreement for details on https://www.hiascend.com/software/protocol

Last login: Fri Jan 26 16:55:15 2024 from 192.168.2.220 -bash: warning: setlocale: LC\_ALL: cannot change locale (en\_US.UTF-8) (base) root@orangepiaipro:~#

### 3.6.2. **Windows** 下 **SSH** 远程登录开发板

1) 首先获取开发板的 IP 地址。

- 2) 在 Windows 下可以使用 MobaXterm 远程登录开发板,首先新建一个 ssh 会话。
	- a. 打开 **Session**。
	- b. 然后在 **Session Setting** 中选择 **SSH**。
	- c. 然后在 **Remote host** 中输入开发板的 IP 地址。
	- d. 然后在 **Specify username** 中输入 Linux 系统的用户名 **root** 或 **HwHiAiUser**。
	- e. 最后点击 **OK** 即可。

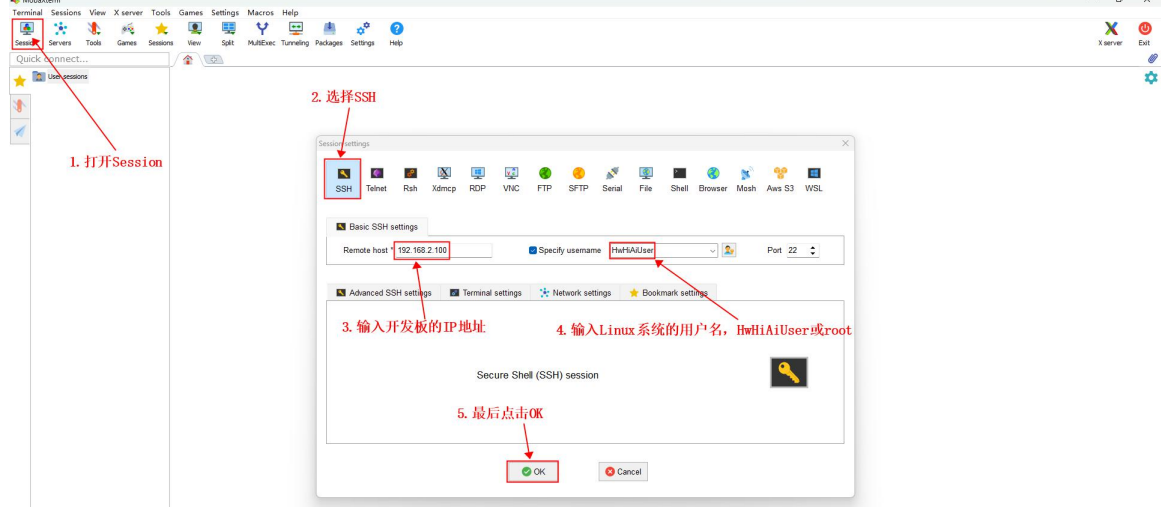

3) 然后会提示输入密码,默认 **root** 和 **HwHiAiUser** 用户的密码都为 **Mind@123**。

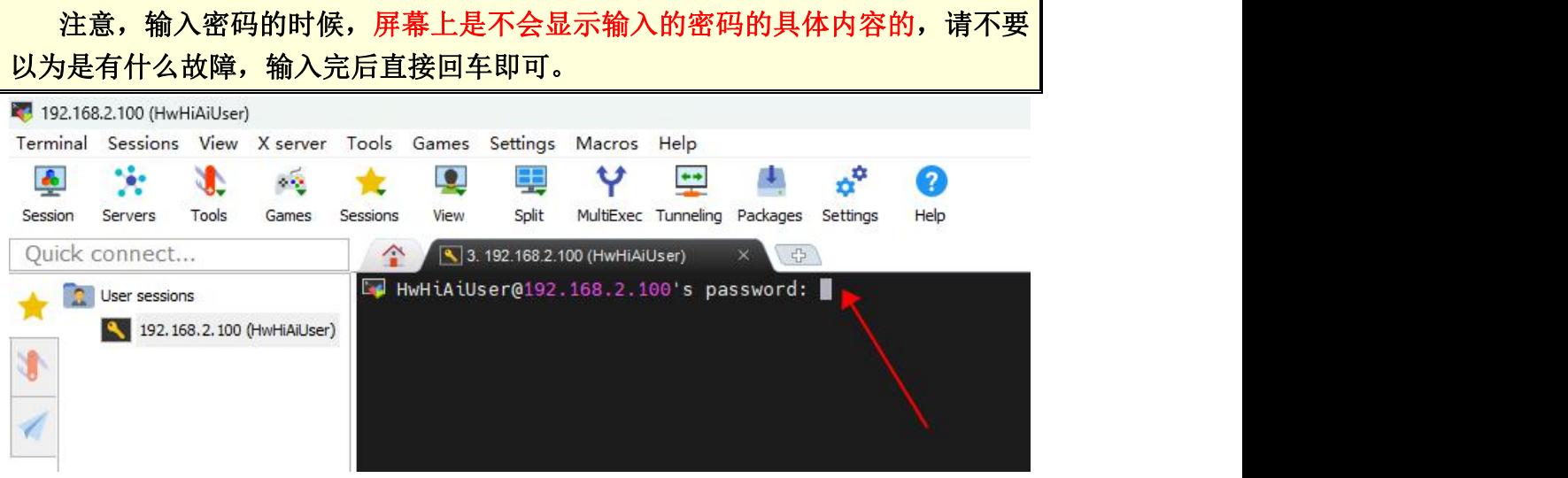

#### 4) 成功登录系统后的显示如下图所示

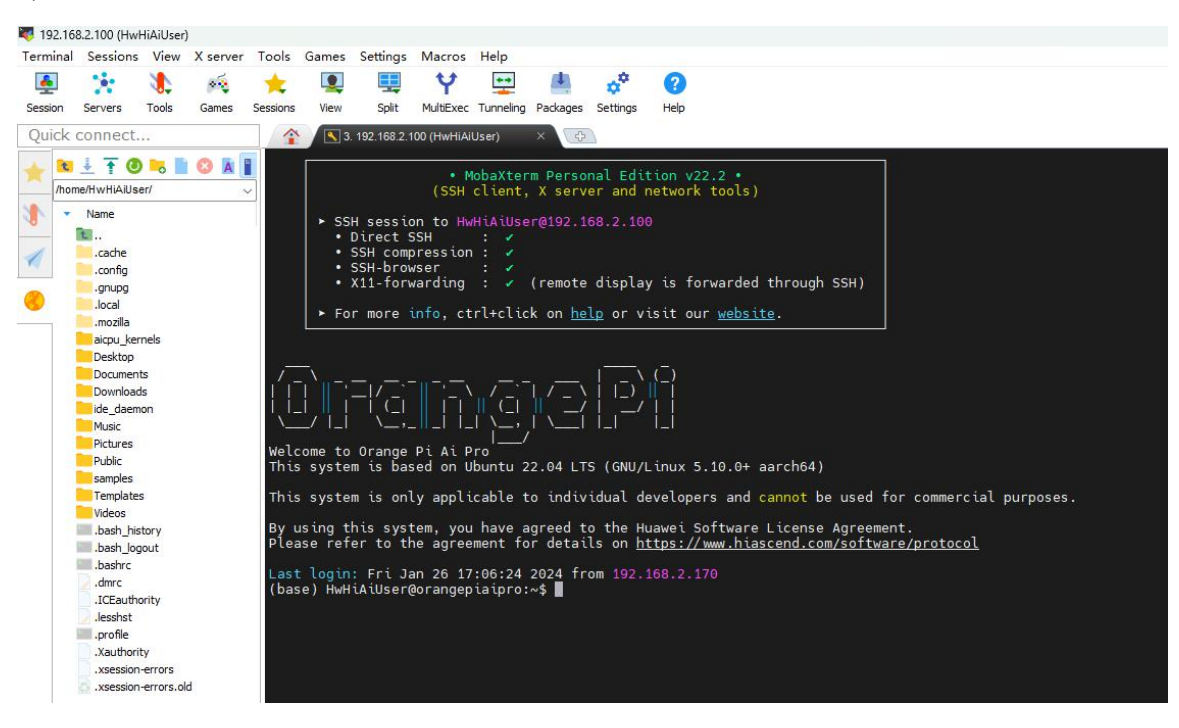

# 3.7. **HDMI** 接口的使用说明

## 3.7.1. **HDMI** 显示 **Linux** 桌面的说明

开发板有两个 HDMI2.0 接口,目前只有 HDMI0 支持显示 Linux 系统的桌面,

HDMI0 显示 Linux 系统桌面的详细说明请查看登录 **Linux** [系统桌面的方法](#page-50-0)一小节 的说明。

#### 3.7.2. 使用 **HDMI** 接口显示图片和播放音频的方法

当 Linux 系统的桌面系统关闭时, HDMI0 和 HDMI1 还可以用于 NVR 二次开 发场景输出图片。

测试 HDMI0 输出一张图片的方法如下所示:

1) 首先连接 HDMI0 接口到 HDMI 显示器。

2) 然后切换到 root 用户,并进入 HDMI0 测试程序所在路径。

(base) HwHiAiUser@orangepiaipro:~\$ **sudo -i**

(base) root@orangepiaipro:~# **cd /opt/opi\_test/hdmi0\_pic**

(base) root@orangepiaipro:/opt/opi\_test/hdmi0\_pic# **ls**

sample hdmi test.sh update dt.sh ut 1920x1080 nv12.yuv

3) 然后运行 **update\_dt.sh** 脚本更新下 dt.img(关闭 drm 的配置,打开 vdp 的配 置)。**update\_dt.sh** 脚本运行完后会自动重启 Linux 系统。

(base) root@orangepiaipro:/opt/opi\_test/hdmi0\_pic# **./update\_dt.sh**

4) 重启后再次进入 HDMI0 测试程序所在的路径, 然后运行 test.sh 脚本就会播 放一张图片到 HDMI 显示器(默认显示 10 秒), 并且同时会播放一段音频到 HDMI 显示器,如果 HDMI 显示器支持播放音频的话,还能听到声音。

(base) root@orangepiaipro:/opt/opi\_test/hdmi0\_pic# **./test.sh**

5) HDMI 显示的图片如下所示:

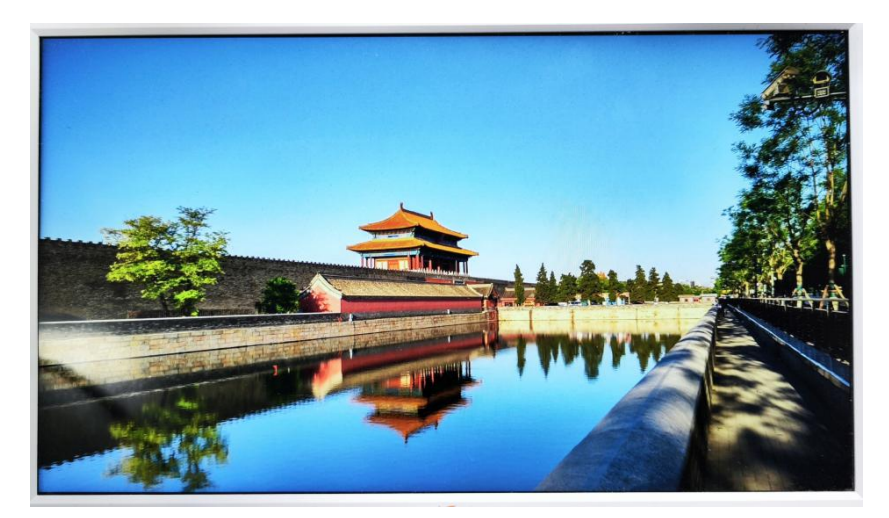

测试 HDMI1 输出一张图片的方法和 HDMI0 是一样的,只是测试程序的路径

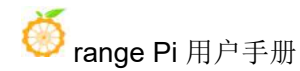

为:

#### **/opt/opi\_test/hdmi1\_pic**

测试完 HDMI 播放图片后,再切换回 HDMI0 显示 Linux 系统桌面的方法如下 所示:

1) 首先切换到 root 用户,并进入**/opt/opi\_test/hdmi\_desktop** 目录。

(base) HwHiAiUser@orangepiaipro:~\$ **sudo -i**

(base) root@orangepiaipro:~# **cd /opt/opi\_test/hdmi\_desktop**

(base) root@orangepiaipro:/opt/opi\_test/hdmi\_desktop# **ls**

update\_dt.sh

2) 然后运行 **update\_dt.sh** 脚本更新下 dt.img(关闭 vdp 的配置,打开 drm 的配 置)。**update\_dt.sh** 脚本运行完后会自动重启 Linux 系统。

(base) root@orangepiaipro:/opt/opi\_test/hdmi\_desktop# **./update\_dt.sh**

3) 重启后就能看到 HDMI 显示器会显示 Linux 系统的桌面了。

### 3.8. 蓝牙使用方法

1) 点击桌面右上角的蓝牙图标

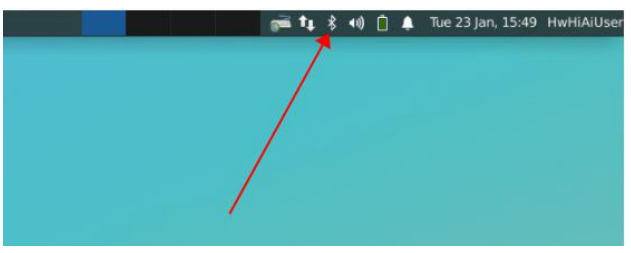

#### 2) 然后打开蓝牙设备的配置界面

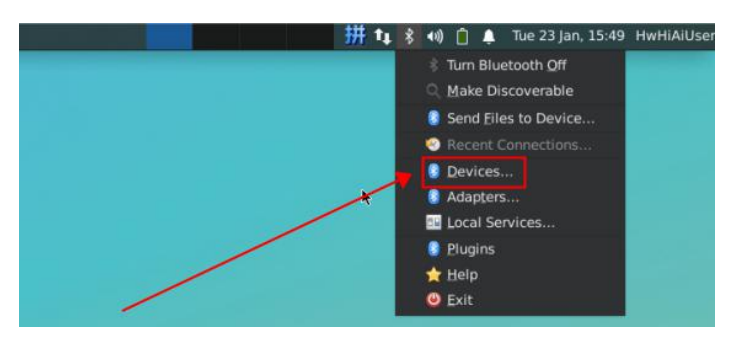

3) 然后在下面的界面中选择 **Yes**
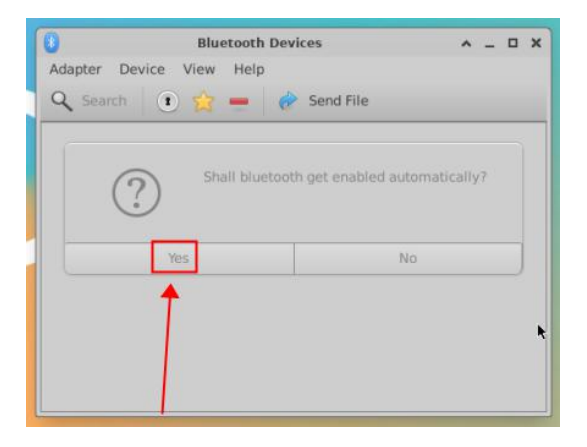

4) 点击 **Search** 即可开始扫描周围的蓝牙设备

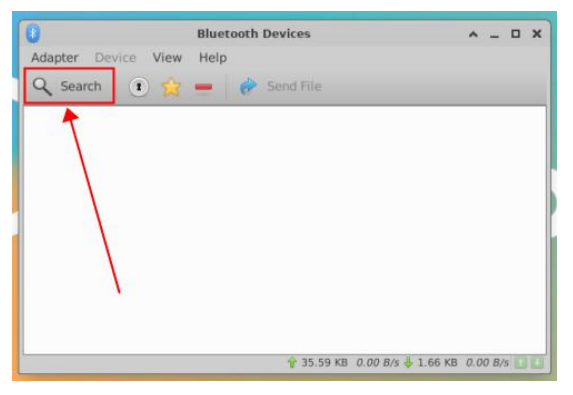

5) 然后选择想要连接的蓝牙设备,再点击鼠标右键就会弹出对此蓝牙设备的操作 界面,选择 **Pair** 即可开始配对,这里演示的是和 Android 手机配对。

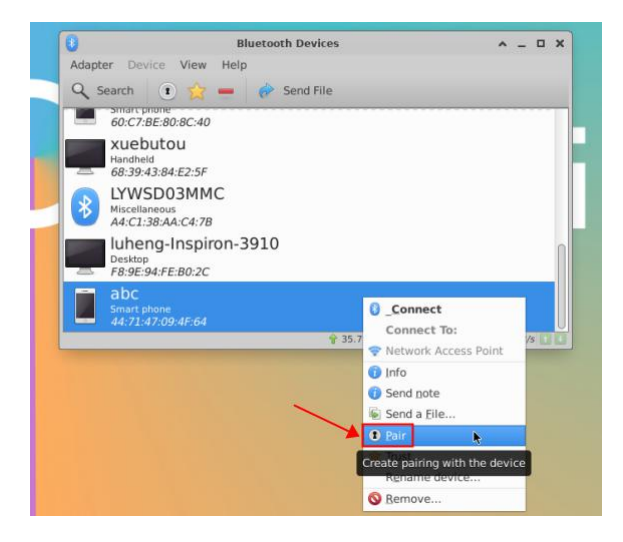

6) 配对时,桌面的右上角会弹出配对确认框,选择 **Confirm** 确认即可,此时手机 上也同样需要进行确认。

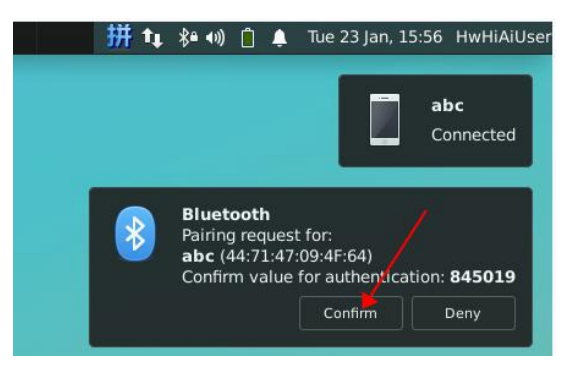

7) 和手机配对完后,可以选择已配对的蓝牙设备,然后选择 **Send a File** 即可开始 给手机发送一张图片。

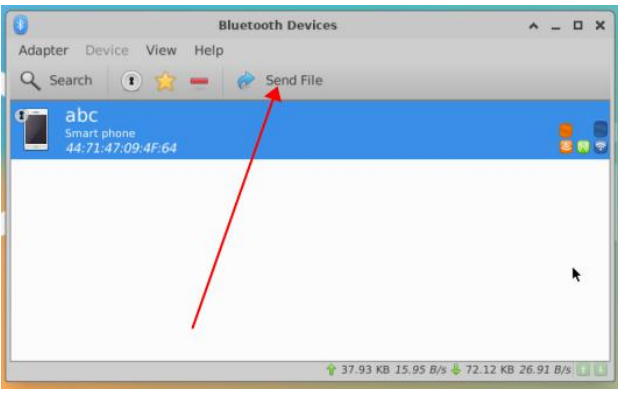

8) 发送图片的界面如下所示:

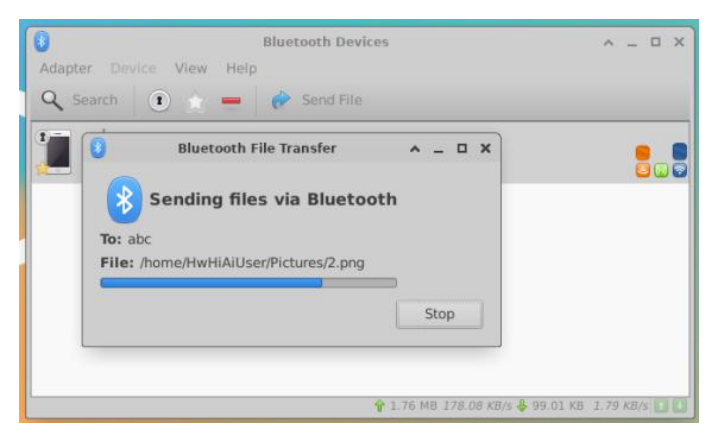

### 3.9. **USB** 接口测试

### 3.9.1. **Type-C USB** 接口使用注意事项

开发板有一个 Type-C USB 接口, 其所在位置如下图所示:

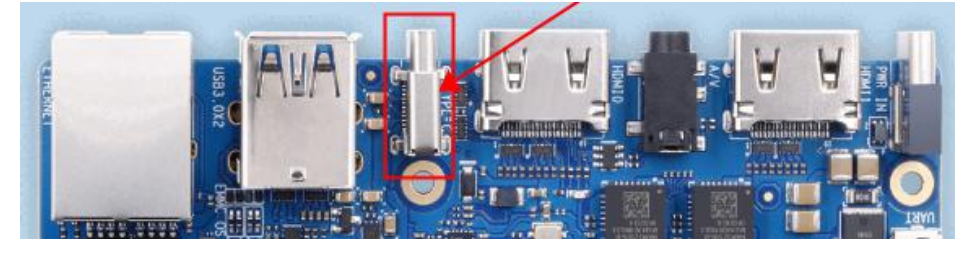

需要注意的是, Type-C USB 接口只有 USB3.0 的功能, 没有 USB2.0 和 USB1.1 的功能(Soc 没有多余的 D+和 D-信号线可以用), 所以无法接 USB 鼠标 和键盘以及 USB2.0 的存储设备。测试此接口时,可以使用下图所示的 Type-C 转 USB3.0 转接线,来连接一个 USB3.0 的存储设备。

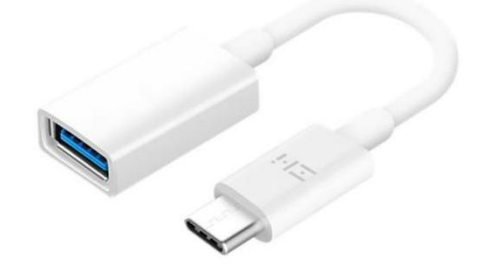

### 3.9.2. 连接 **USB** 鼠标或键盘测试

开发板有两个 USB3.0 HOST 接口可以接鼠标和键盘,其所在位置如下所示。 如果 USB 接口不够用的话,还可以通过 USB Hub 来扩展 USB 接口的数量。

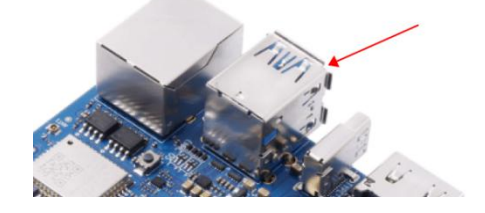

将 USB 接口的鼠标和键盘插入开发板的 USB 3.0 接口中, 然后连接开发板到 的 HDMI0 接口到 HDMI 显示器, 等 HDMI 显示器显示 Linux 系统的桌面后就可以 使用鼠标键盘来操作 Linux 系统了。

### 3.9.3. **USB** 摄像头测试

1) 首先将 USB 摄像头插入到开发板的 USB3.0 HOST 接口中。

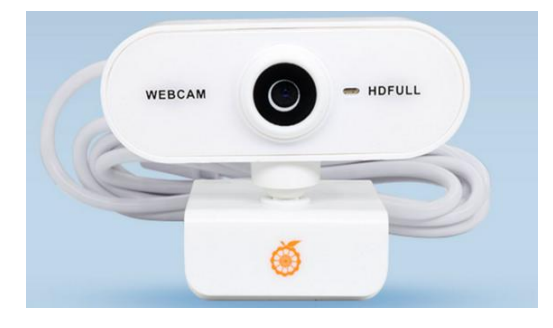

2) 然后通过 **v4l2-ctl** 命令就可以看到 USB 摄像头的设备节点信息为**/dev/video0**

(base) HwHiAiUser@orangepiaipro:~\$ **sudo apt-getupdate**

(base) HwHiAiUser@orangepiaipro:~\$ **sudo apt-getinstall -y v4l-utils**

(base) HwHiAiUser@orangepiaipro:~\$ **sudo v4l2-ctl --list-devices**

Q8 HD Webcam: Q8 HD Webcam (usb-xhci-hcd.3.auto-1):

#### **/dev/video0**

/dev/video1 #这个是用来采集 metadata 的, 先忽略。

/dev/media0

### 注意 **v4l2** 中的 **l** 是小写字母 **l**,不是数字 **1**。 另外 **video** 的序号不一定都是 **video0**,请以实际看到的为准。

3) 使用 fswebcam 测试 USB 摄像头

a. 安装 fswebcam

(base) HwHiAiUser@orangepiaipro:~\$ **sudo apt-getupdate**

- (base) HwHiAiUser@orangepiaipro:~\$ **sudo apt-getinstall -y fswebcam**
	- b. 安装完 fswebcam 后可以使用下面的命令来拍照
		- a) -d 选项用于指定 USB 摄像头的设备节点
		- b) --no-banner 用于去除照片的水印
		- c) -r 选项用于指定照片的分辨率
		- d) -S 选项用设置于跳过前面的帧数
		- e) ./image.jpg 用于设置生成的照片的名字和路径

(base) HwHiAiUser@orangepiaipro:~\$ **sudo fswebcam -d /dev/video0 --no-banner -r 1280x720 -S 5 ./image.jpg**

c. 然后就可以通过 HDMI 显示器在 Linux 桌面直接打开查看拍摄的图片。

4) 使用内置的 USBCamera 样例代码测试 USB 摄像头。

a. 首先进入 USBCamera 样例代码的路径。

(base) HwHiAiUser@orangepiaipro:~\$ **sudo -i**

(base) root@orangepiaipro:~# **cd /opt/opi\_test/USBCamera**

(base) root@orangepiaipro:/opt/opi\_test/USBCamera# **ls**

main main.cpp readme.md

b. 然后运行下面的命令就可以使用 USB 摄像头拍一张照片:

(base) root@orangepiaipro:/opt/opi\_test/USBCamera# **./main /dev/video0**

c. 运行成功后,在 USBCamera 样例目录下会生成一个 yuyv422 格式、 1280\*720 分辨率的 **out.yuv** 文件。

(base) root@orangepiaipro:/opt/opi\_test/USBCamera# **ls**

main main.cpp **out.yuv** readme.md

d. 然后在 Linux 桌面中使用下面的命令可以查看 **out.yuv** 文件的内容。

(base) root@orangepiaipro:/opt/opi\_test/USBCamera# **ffplay -pix\_fmt yuyv422 -video\_size 1280\*720 out.yuv**

### 3.9.4. **USB** 音频测试

1) 首先需要准备一个带录音功能的 USB 接口的耳机。

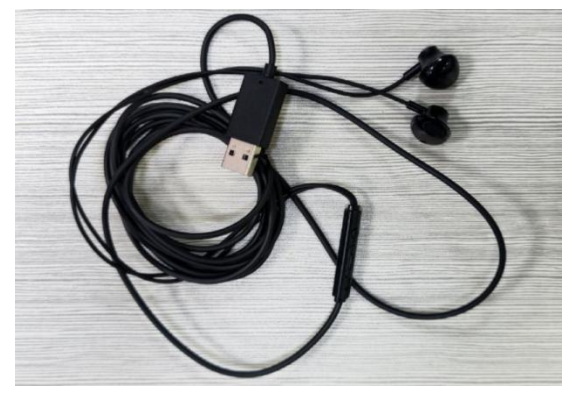

2) 然后将 USB 接口的耳机插入开发的 USB 接口中。

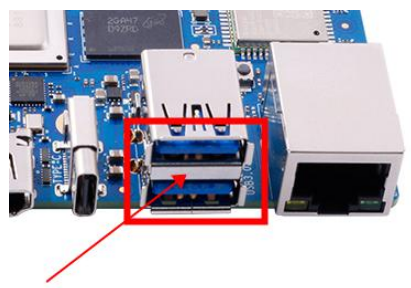

3) 然后使用 **arecord -l** 命令查看下录音设备的编号,如下面的输出所示,其中 **card 0** 中的 **0** 表示录音设备编号为 **0**。

(base) HwHiAiUser@orangepiaipro:~\$ **arecord -l**

\*\*\*\* List of CAPTURE Hardware Devices \*\*\*\*

**card 0**: Audio [AB13X USB Audio], device 0: USB Audio [USB Audio]

Subdevices: 1/1

Subdevice #0: subdevice #0

4) 然后进入 USB 音频测试代码的路径中。

(base) HwHiAiUser@orangepiaipro:~\$ **sudo -i**

(base) root@orangepiaipro:~# **cd /opt/opi\_test/USBAudio**

(base) root@orangepiaipro:/opt/opi\_test/USBAudio# **ls**

Readme.md main main.c

5) 然后使用下面的命令可以使用 USB 音频设备录制一段音频。其中 **0** 表示录音设 备编号,需根据实际情况填写。

(base) root@orangepiaipro:/opt/opi\_test/USBAudio# **./main plughw:0**

6) 录制结束后,在终端界面输入 **over** 即可退出录制。

(base) root@orangepiaipro:/opt/opi\_test/USBAudio# **./main plughw:0** Start record!

**over #**输入 **over** 结束录制音频。

(base) root@orangepiaipro:/opt/opi\_test/USBAudio#

7) 录音成功后,在 USBAudio 样例目录下会生成音频文件 **audio.pcm**。

(base) root@orangepiaipro:/opt/opi\_test/USBAudio# **ls \*.pcm** audio.pcm

8) 然后确保使用 **aplay -l** 命令能看到 USB 的播音设备。

(base) root@orangepiaipro:/opt/opi\_test/USBAudio# **aplay -l**

\*\*\*\* List of PLAYBACK Hardware Devices \*\*\*\*

card 0: Audio [AB13X USB Audio], device 0: USB Audio [USB Audio]

Subdevices: 0/1

Subdevice #0: subdevice #0

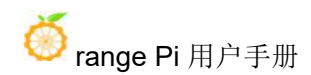

### 9) 然后在 Linux 系统桌面中,使用下面的命令可以将录制的音频播放到 USB 耳机。

(base) root@orangepiaipro:/opt/opi\_test/USBAudio# **ffplay -ar 44100 -ac 2 -fs16le audio.pcm**

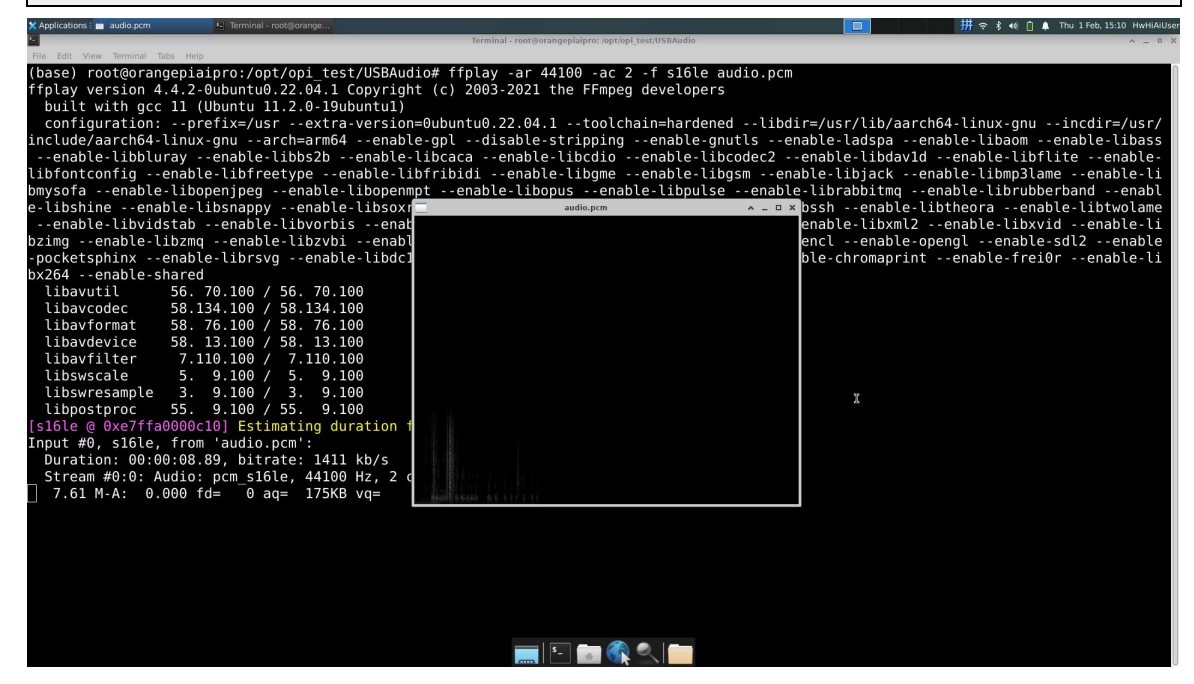

### 3.10. 音频测试

**Linux** 内核没有适配耳机和 **HDMI** 等的 **ALSA** 音频驱动,此部分驱动还在开 发中,目前只能通过音频样例代码来测试耳机、**HDMI** 的音频播放和板载 **MIC** 的 录音功能。

### 3.10.1. 耳机接口播放音频测试

1) 首先将耳机插入开发板的 3.5mm 耳机接口中。

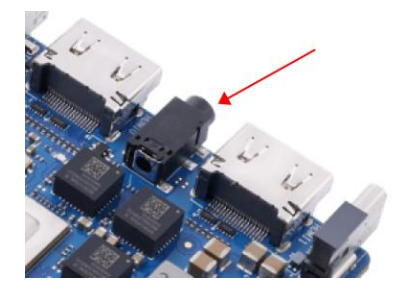

2) 然后进入音频测试程序所在的目录中。

(base) HwHiAiUser@orangepiaipro:~\$ **sudo -i** (base) root@orangepiaipro:~# **cd /opt/opi\_test/audio**

(base) root@orangepiaipro:/opt/opi\_test/audio# **ls**

capture.sh play.sh qzgy\_48k\_16\_mono\_30s.pcm sample\_audio

3) 然后使用下的命令就可以播放测试音频到耳机了。

(base) root@orangepiaipro:/opt/opi\_test/audio# **./sample\_audio play 2 qzgy\_48k\_16\_mono\_30s.pcm**

### 3.10.2. **HDMI** 音频播放测试

请参考使用 **HDMI** [接口显示图片和播放音频的方法](#page-70-0)一小节的说明。

### 3.10.3. 耳机 **MIC** 录音测试

1) 首先将带 MIC 功能的耳机插入开发板的 3.5mm 耳机接口中。

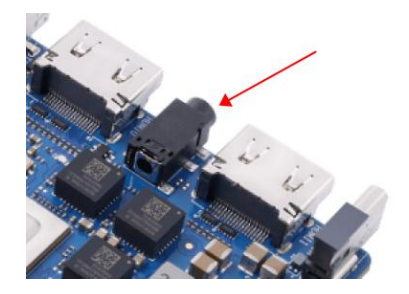

2) 然后进入音频测试程序所在的目录中。

(base) HwHiAiUser@orangepiaipro:~\$ **sudo -i**

(base) root@orangepiaipro:~# **cd /opt/opi\_test/audio**

(base) root@orangepiaipro:/opt/opi\_test/audio# **ls**

capture.sh play.sh qzgy\_48k\_16\_mono\_30s.pcm sample\_audio

3) 然后可以使用下面的命令录制一段 5 秒钟的音频。

(base) root@orangepiaipro:/opt/opi\_test/audio# **./sample\_audio capture test.pcm**

4) 录音完成后会在当前目录下生成一个 **test.pcm** 的录音文件。

(base) root@orangepiaipro:/opt/opi\_test/audio# **ls test.pcm** test.pcm

5) 然后使用下面的命令可以将录制的音频文件播放到耳机。 (base) root@orangepiaipro:/opt/opi\_test/audio# **./sample\_audio play 2 test.pcm**

# 3.11. **MIPI LCD** 屏幕的测试说明

### <span id="page-80-0"></span>3.11.1. 树莓派 **5** 寸屏幕的组装方法

- 1) 首先准备需要的配件。
	- a. 树莓派 5 寸 MIPI LCD 显示屏。

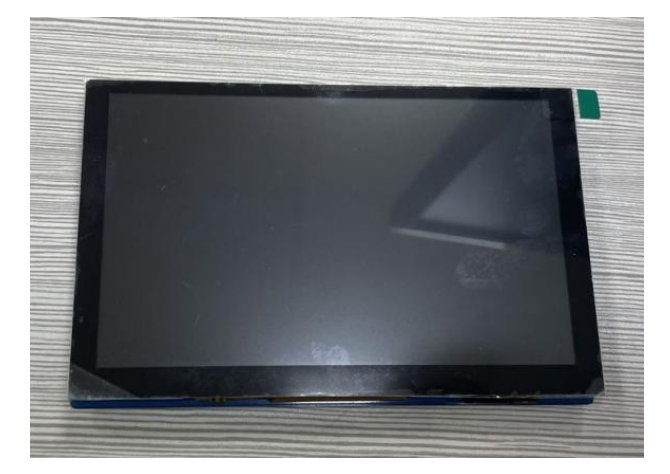

b. 15pin MIPI 排线。

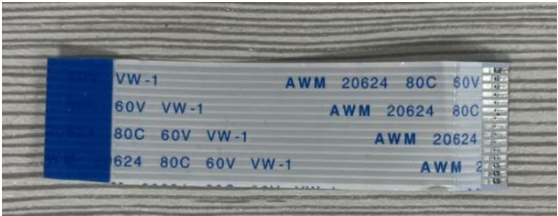

2) 然后将 15pin MIPI 排线按照下图所示的方式连接到树莓派 5 寸屏幕上(注意绝 缘面的朝向)。

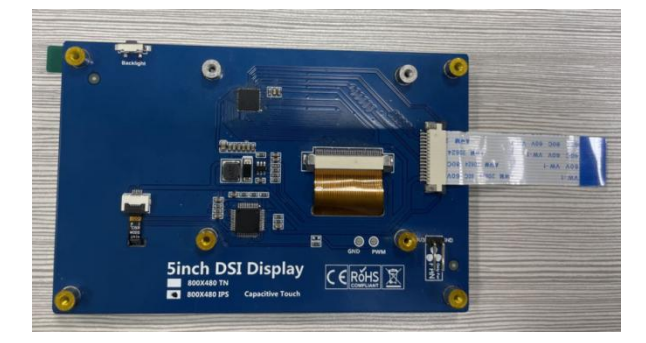

3) 最后将 LCD 屏幕连接到开发板的 MIPI LCD 接口上。

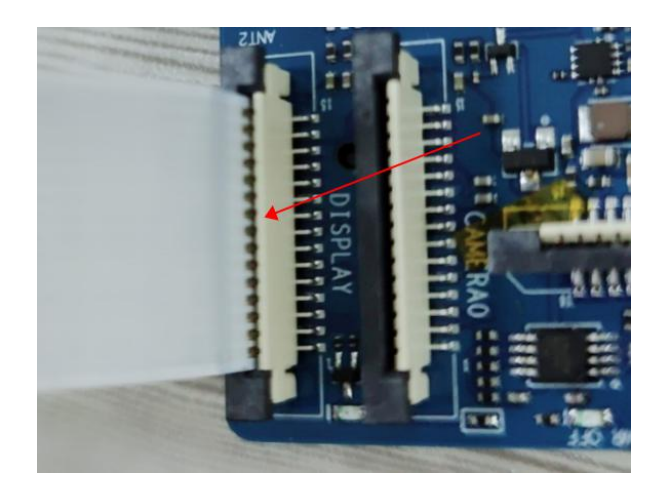

# 3.11.2. 输出图片到 **LCD** 屏幕的方法

使用 MIPI LCD 屏幕显示 Linux 系统桌面的功能还在开发中。目前 MIPI LCD 屏幕只能用样例程序显示一张图片,步骤如下所示:

1) 首先连接好树莓派 5 寸 LCD 屏幕,具体方法情况参考树莓派 **5** [寸屏幕的组](#page-80-0) 装方法一小节的说明。

2) 然后进入测试程序所在的路径。

(base) HwHiAiUser@orangepiaipro:~\$ **sudo -i**

(base) root@orangepiaipro:~# **cd /opt/opi\_test/lcd**

(base) root@orangepiaipro:/opt/opi\_test/lcd# **ls**

raspberry demo test.sh update dt.sh ut 800x480 nv12.yuv

3) 然后运行 **update\_dt.sh** 脚本更新下 dt.img(关闭 drm 的配置,打开 vdp 的配 置)。**update\_dt.sh** 脚本运行完后会自动重启 Linux 系统。

(base) root@orangepiaipro:/opt/opi\_test/lcd# **./update\_dt.sh**

4) 重启后再次进入 LCD 测试程序所在的路径,然后运行 **test.sh** 脚本就会播放 一张图片到 LCD 屏幕。

(base) root@orangepiaipro:/opt/opi\_test/lcd# **./test.sh**

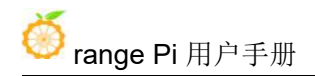

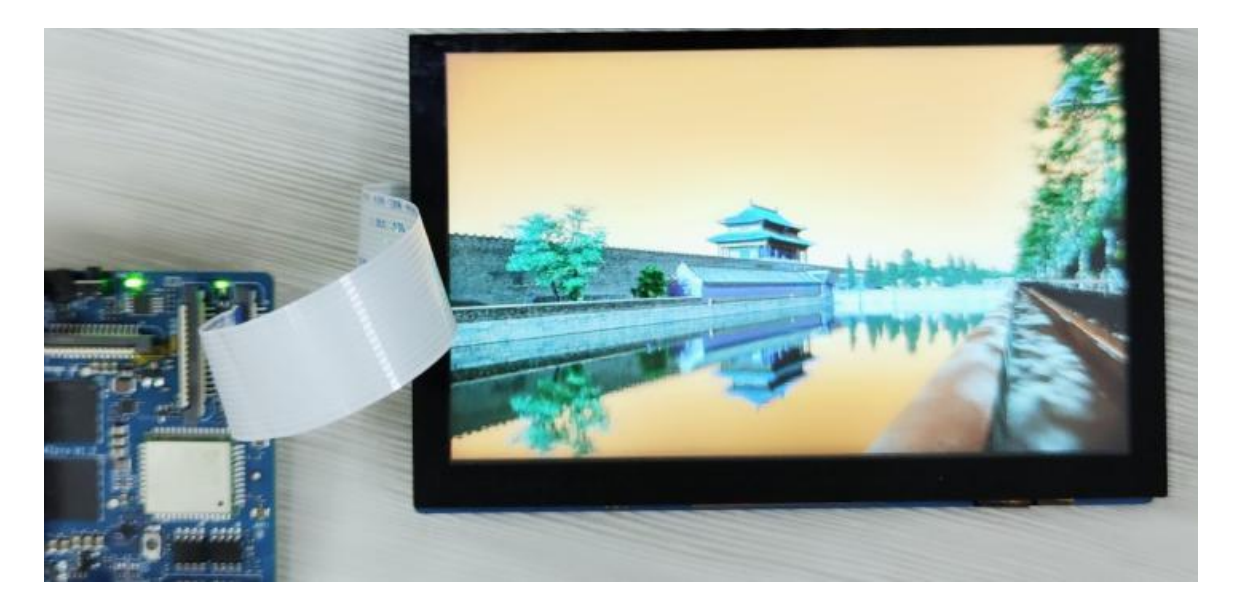

5) 使用 **Ctrl+C** 快捷键可以停止显示图片。

6) 测试完 LCD 播放图片后,再切换回 HDMI0 显示 Linux 系统桌面的方法如下 所示:

a. 首先切换到 root 用户,并进入**/opt/opi\_test/hdmi\_desktop** 目录。 (base) root@orangepiaipro:~# **cd /opt/opi\_test/hdmi\_desktop** (base) root@orangepiaipro:/opt/opi\_test/hdmi\_desktop# **ls** update\_dt.sh

b. 然后运行 **update\_dt.sh** 脚本更新下 dt.img(关闭 vdp 的配置,打开 drm 的配置)。**update\_dt.sh** 脚本运行完后会自动重启 Linux 系统。

(base) root@orangepiaipro:/opt/opi\_test/hdmi\_desktop# **./update\_dt.sh**

c. 重启后就能看到 HDMI 显示器会显示 Linux 系统的桌面了。

# 3.12. **MIPI** 摄像头的测试说明

目前 MIPI 摄像头测试只能用样例程序拍一张图片,步骤如下所示:

1) 首先需要准备一个树莓派 IMX219 摄像头。

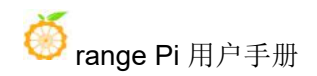

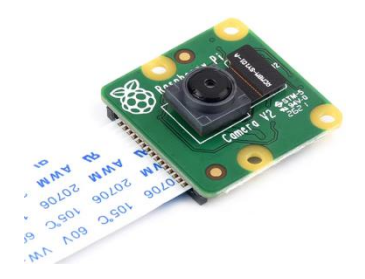

2) 然后将摄像头连接到开发板的 MIPI 摄像头接口中。测试一个摄像头拍照时, 请 使用 CAMERA0 接口。

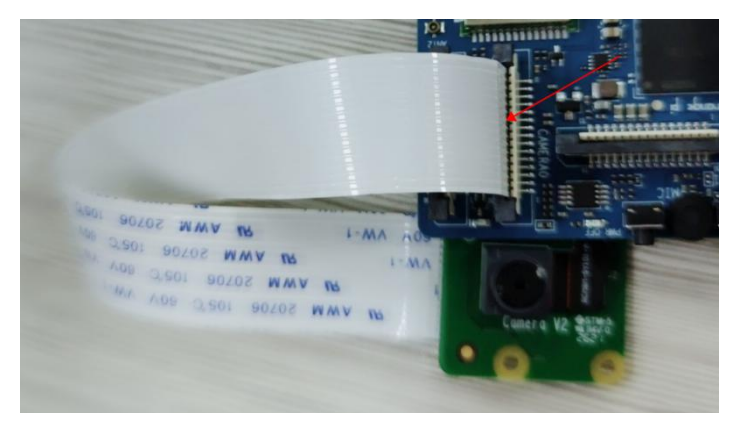

3) 然后登录 Linux 系统的桌面,打开一个终端,再进入测试程序所在的路径。

(base) HwHiAiUser@orangepiaipro:~\$ **sudo -i**

(base) root@orangepiaipro:~# **cd /opt/opi\_test/camera**

(base) root@orangepiaipro:/opt/opi\_test/camera# **ls**

sample hdmi test one.sh test two.sh update dt.sh vi\_l1\_sample

4) 然后运行下面的命令就会使用 CAMERA0 拍摄一张照片。

(base) root@orangepiaipro:/opt/opi\_test/camera# **./vi\_l1\_sample 1 1 1**

5) 拍摄好的图片如下所示:

(base) root@orangepiaipro:/opt/opi\_test/camera# **ls \*.yuv** vi pipe0 chn0 w1920 h1080.yuv

6) 然后在 Linux 桌面中使用 ffplay 命令可以查看下拍摄的图片。

(base) root@orangepiaipro:/opt/opi\_test/camera# **ffplay -pix\_fmt yuv420p -video\_size 1920\*1080 ./vi\_pipe0\_chn0\_w1920\_h1080.yuv**

# 3.13. **40 Pin** 接口引脚功能说明

开发板的 40 pin 接口引脚的顺序如下图所示:

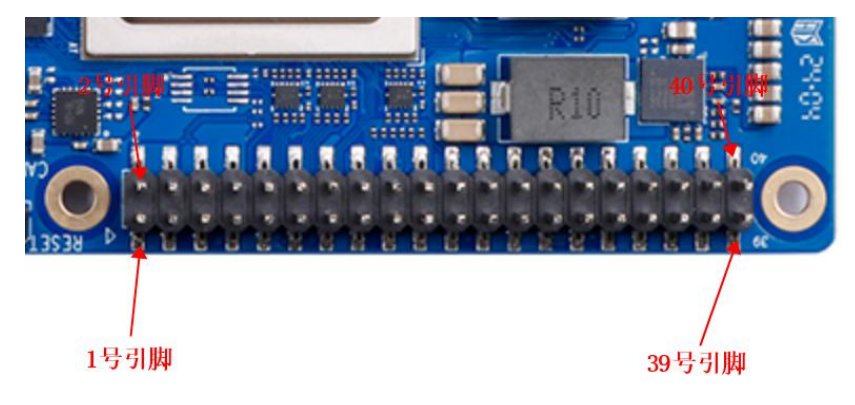

开发板 40 pin 接口引脚的功能如下表所示

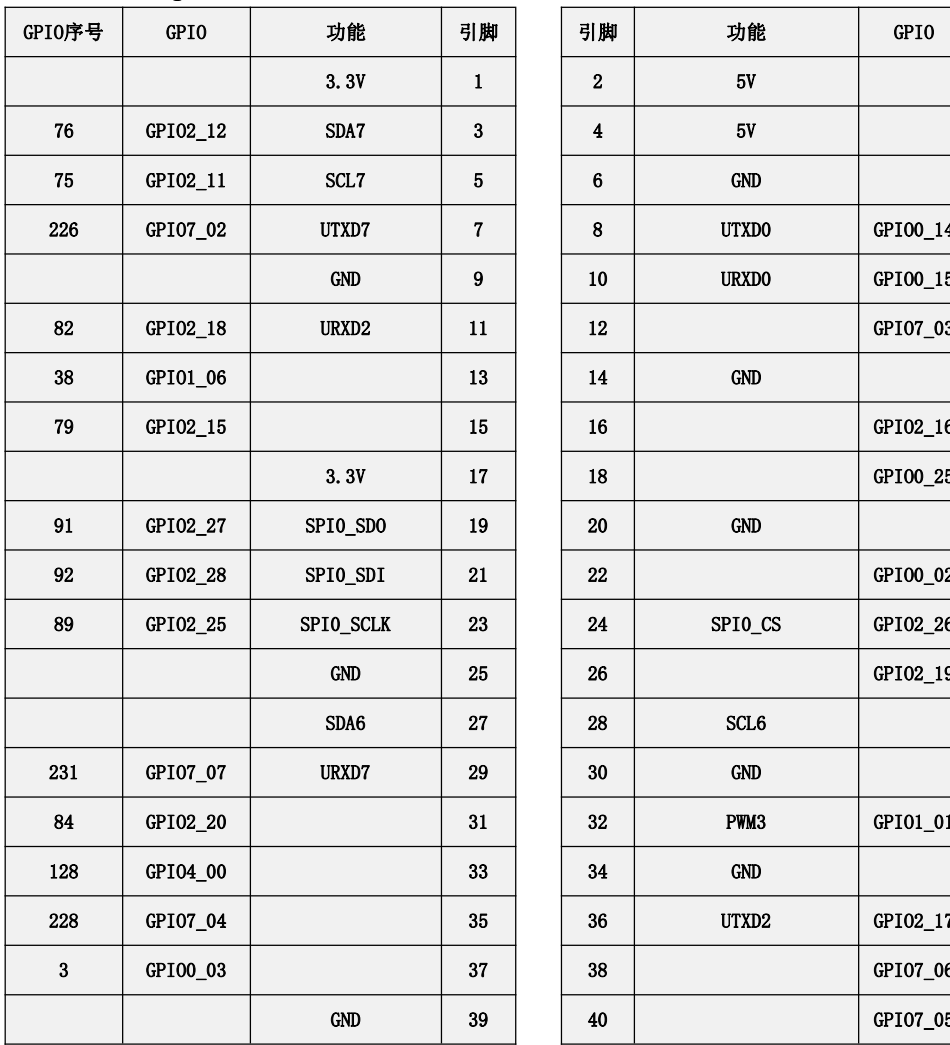

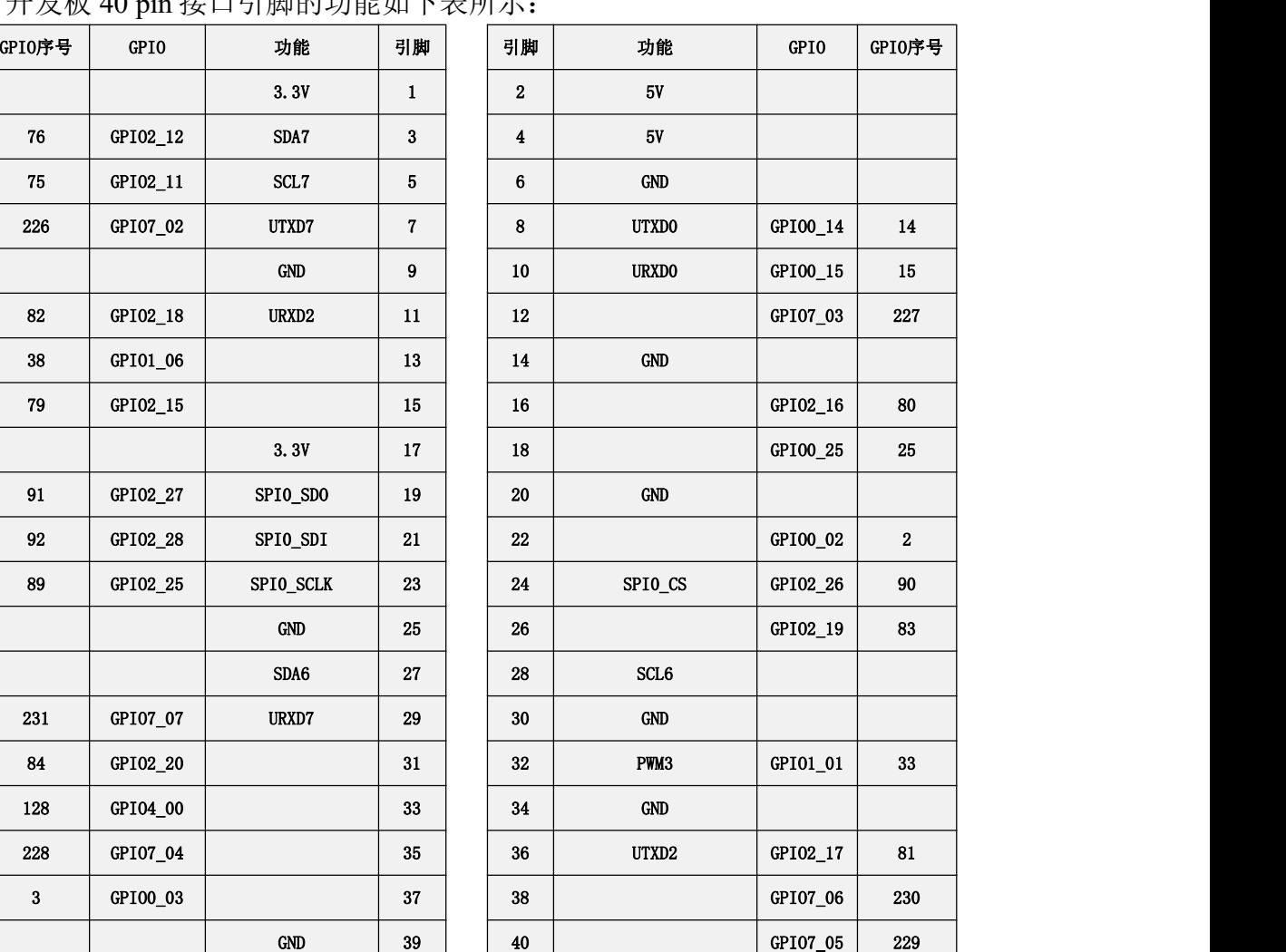

L

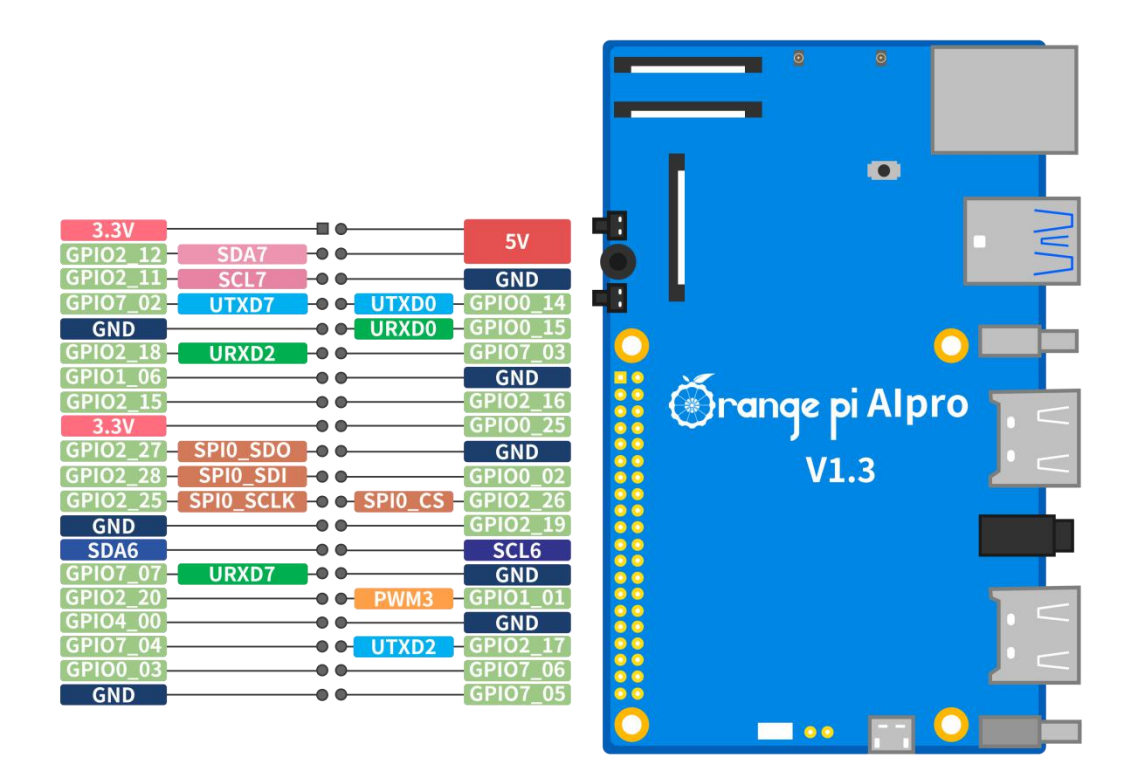

40 pin 接口使用注意事项如下所示:

1) 40 pin 接口中总共有 26 个 GPIO 口, 但 8 号和 10 号引脚默认是用于调试串 口功能的,并且这两个引脚和 Micro USB 调试串口是连接在一起的,所以这两个 引脚请不要设置为 GPIO 等功能。

2) 所有的 GPIO 口的电压都是 **3.3v**。

3) 40 pin 接口中 27 号和 28 号引脚只有 I2C 的功能,没有 GPIO 等其他复用功 能,另外这两个引脚的电压默认都为 **1.8v**。

# 3.14. **40 pin** 接口 **GPIO**、**I2C**、**UART**、**SPI** 和 **PWM** 测试

### 3.14.1. **40 pin GPIO** 口的测试方法

开发板 40 pin 接口引脚的功能如下表所示,其中标红部分的引脚默认配置为 GPIO 功能,可以直接使用,其他具有 GPIO 复用功能的引脚需要修改 DTS 配置才 能正常使用 GPIO 的功能。

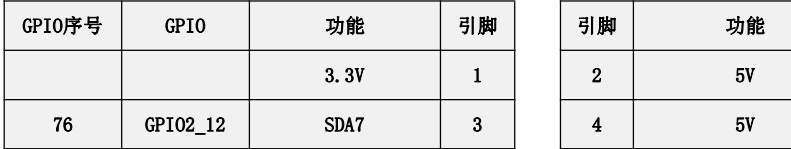

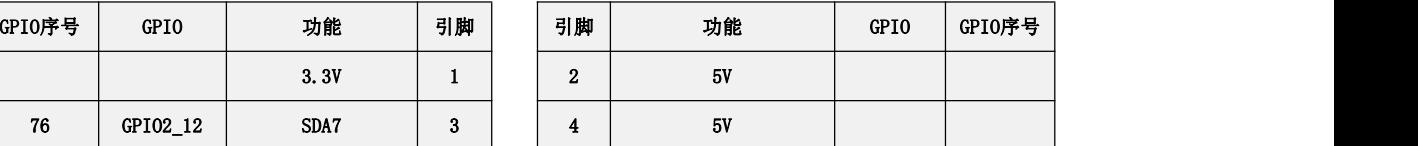

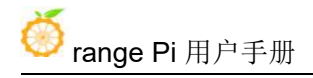

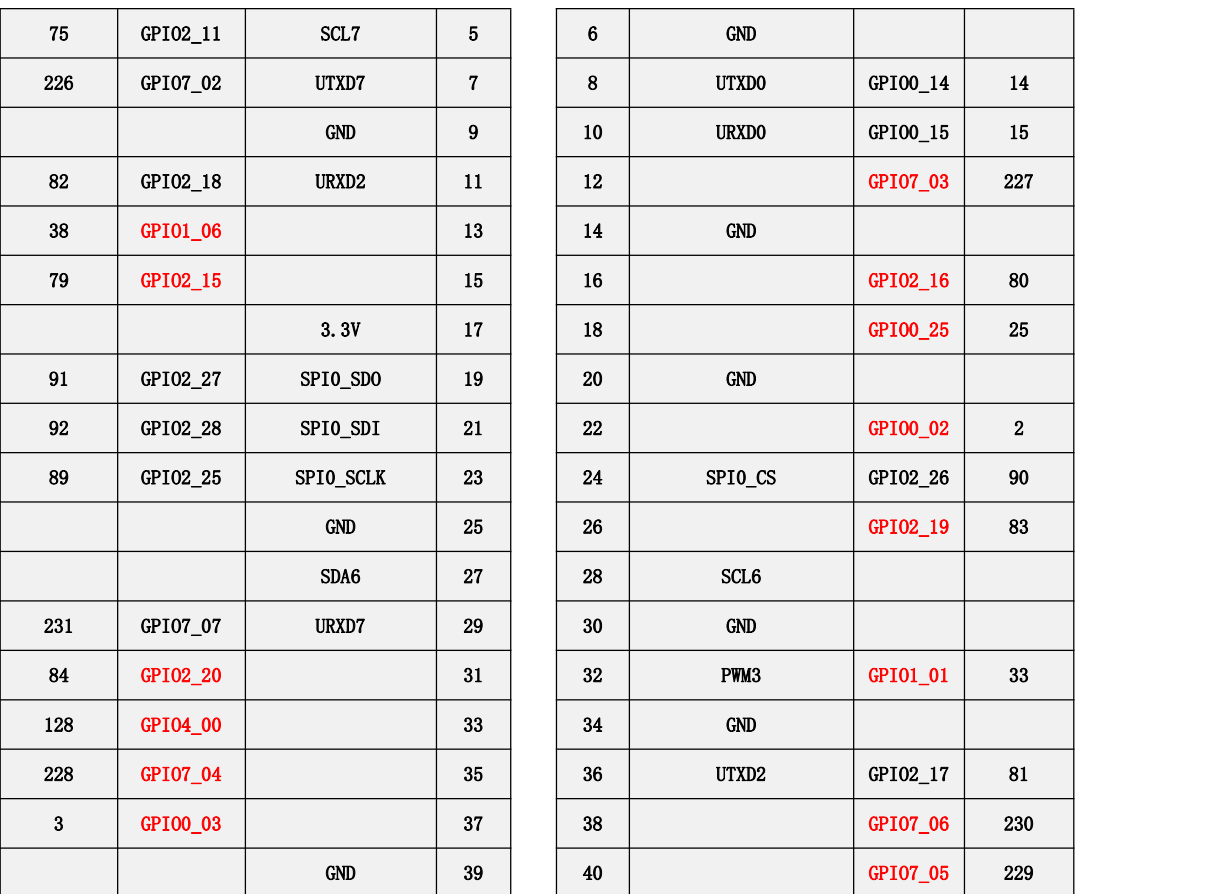

Linux 镜像中预装了 **gpio\_operate** 工具用于设置 GPIO 管脚的输入与输出方向, 也可将每个 GPIO 管脚独立的设为 0 或 1。**gpio\_operate** 工具的详细使用方法如下 所示: フィング・シー アンディング・シーム しょうしょう

1) **gpio\_operate** 工具必须使用 **root** 帐号执行。

2) **gpio\_operate -h** 命令可以获取 **gpio\_operate** 工具的帮助信息:

```
(base) root@orangepiaipro:~# gpio_operate -h
Usage: gpio_operate <Command|-h> [Options...]
gpio_operate Command: -h : This command's help information.
   set value : Set gpio pin value.
   get value : Get gpio pin value.
   set direction : Set gpio pin direction value.
   get_direction : Get gpio pin direction value.
```
3) **gpio\_operate get\_direction** *gpio\_group gpio\_pin* 用于查询 GPIO 管脚方向。

a. gpio\_group 和 gpio\_pin 参数说明如下所示:

| 类型         | 描述                   |  |
|------------|----------------------|--|
| gpio_group | GPIO 组号, 取值为[0, 8]   |  |
| gpio_pin   | GPIO 管脚号, 取值为[0, 31] |  |

b. 比如 40 pin 中的第 31 号引脚对应的 GPIO 为 GPIO2\_20,那么其 GPIO 组号为 2, GPIO 管脚号为 20, 获取其方向的命令为:

(base) root@orangepiaipro:~# **gpio\_operate get\_direction 2 20** Get gpio pin direction value successed, value is **0**.

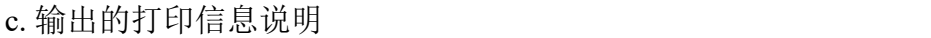

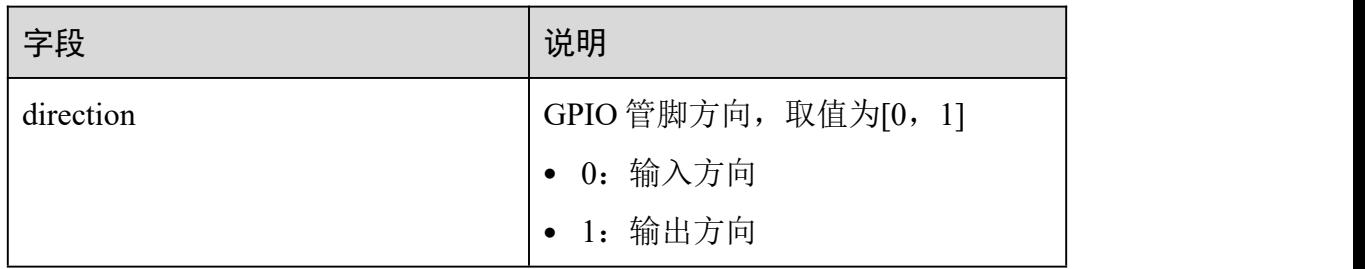

4) **gpio\_operate set\_direction** *gpio\_group gpio\_pin direction* 用于设置 GPIO 管 脚方向。

| 类型         | 描述                   |
|------------|----------------------|
| gpio group | GPIO 组号, 取值为[0, 8]   |
| gpio pin   | GPIO 管脚号, 取值为[0, 31] |
| direction  | GPIO 管脚方向, 取值为[0, 1] |
|            | • 0: 输入方向            |
|            | • 1: 输出方向            |

a. gpio\_group、gpio\_pin 和 direction 参数说明如下所示:

b. 比如 40 pin 中的第 31 号引脚对应的 GPIO 为 GPIO2\_20,那么其 GPIO 组号为 2, GPIO 管脚号为 20, 设置其方向为输出的命令为:

(base) root@orangepiaipro:~# **gpio\_operate set\_direction 2 20 1** Set gpio pin direction value successed.

5) **gpio\_operate get\_value** *gpio\_group gpio\_pin* 命令用于查询 GPIO 管脚值。 a. gpio\_group 和 gpio\_pin 参数说明如下所示:

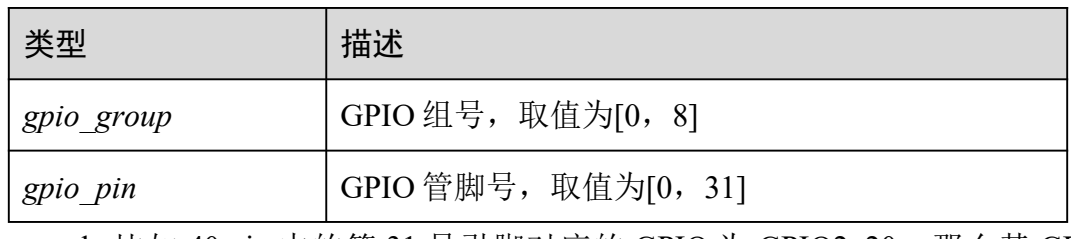

b. 比如 40 pin 中的第 31 号引脚对应的 GPIO 为 GPIO2\_20, 那么其 GPIO 组号为 2, GPIO 管脚号为 20, 查询其管脚值的命令如下所示:

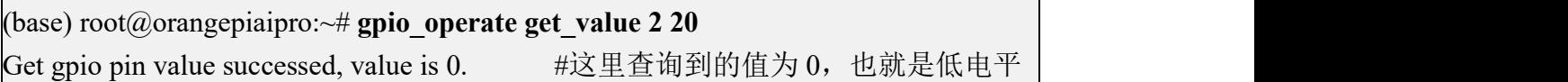

6) **gpio\_operate set\_value** *gpio\_group gpio\_pin value* 命令用于设置 GPIO 管脚 值为高电平或者低电平,注意设置管脚值前,请确保已将 **GPIO** 管脚的方向设置 为输出了。

| 类型         | 描述                                    |
|------------|---------------------------------------|
| gpio group | GPIO 组号, 取值为[0, 8]                    |
| gpio pin   | GPIO 管脚号, 取值为[0, 31]                  |
| value      | GPIO 管脚值, 取值为[0, 1]                   |
|            | 当 GPIO 管脚方向为输入方向时, 不允许设置<br>GPIO 管脚值。 |

a. gpio\_group、gpio\_pin 和 value 参数说明如下所示:

b. 比如 40 pin 中的第 31 号引脚对应的 GPIO 为 GPIO2\_20,那么其 GPIO 组号为 2, GPIO 管脚号为 20, 设置其输出为高电平的命令为:

(base) root@orangepiaipro:~# **gpio\_operate set\_value 2 20 1**

### 3.14.2. **40 pin SPI** 回环测试

开发板 40 pin 接口引脚的功能如下表所示,其中标红部分的引脚具有 SPI 功能, 并且 Linux 系统默认配置为了 SPI 功能, 可以直接使用。

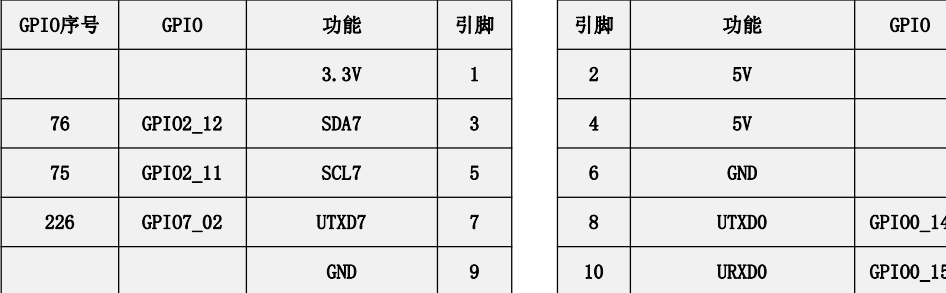

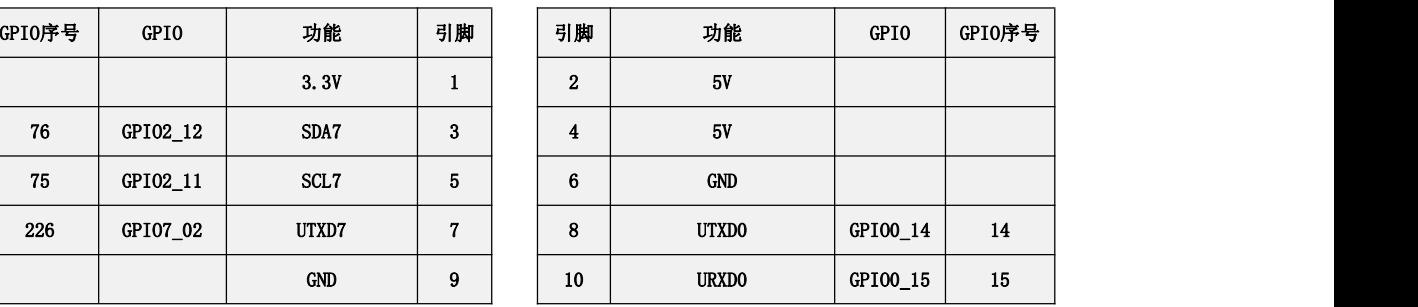

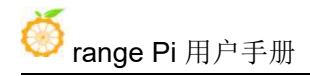

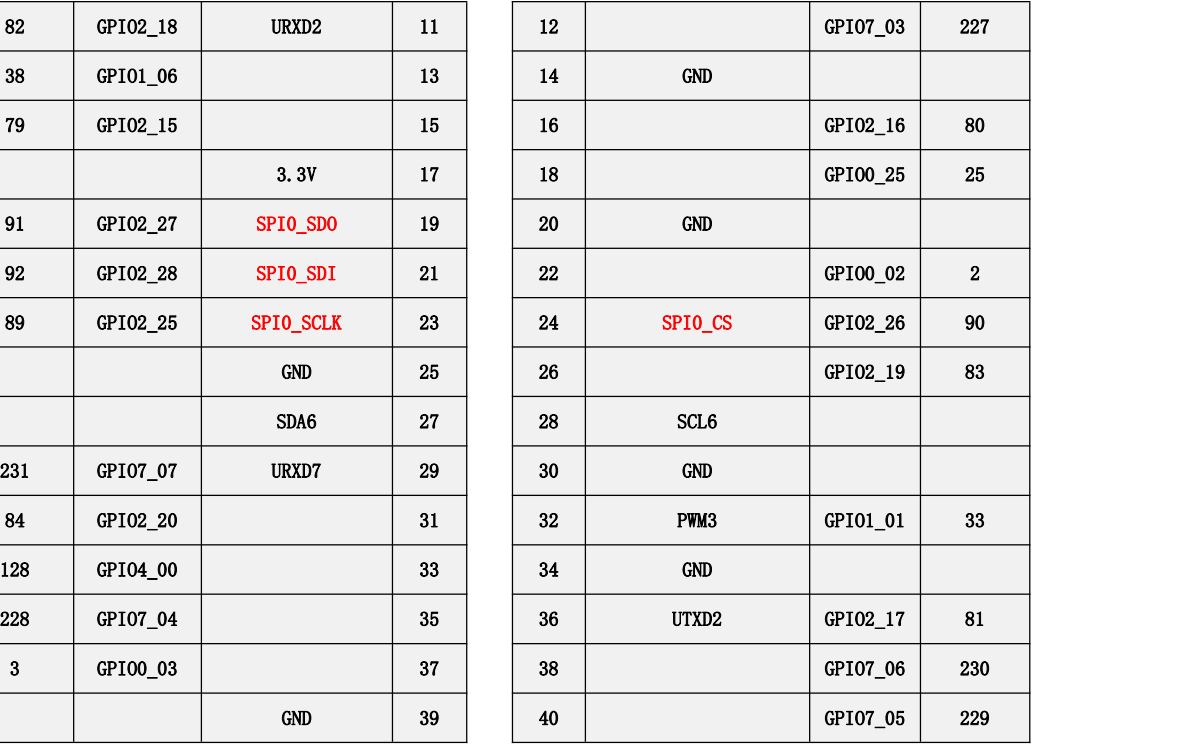

40 pin 接口中的 SPI 总线为 SPI0,测试前请先确保**/dev** 下存在 **spidev0.0** 设备 节点。

(base) HwHiAiUser@orangepiaipro:~\$ **ls /dev/spidev0.0** /dev/spidev0.0

然后先不短接 SPIO 的 mosi 和 miso 两个引脚, 运行 spidev test 的输出结果如 下所示, 可以看到 TX 和 RX 的数据不一致。

(base) HwHiAiUser@orangepiaipro:~\$ **sudo spidev\_test -v -D /dev/spidev0.0** spi mode: 0x0

bits per word: 8

max speed: 500000 Hz (500 KHz)

TX | FF FF FF FF FF FF **40 00 00 00 00 95** FF FF FF FF FF FF FF FF FF FF FF FF FF FF FF FF FF FF F0 0D |......@.........................|

RX | 00 00 00 00 00 00 **00 00 00 00 00 00** 00 00 00 00 00 00 00 00 00 00 00 00 00 00 00 00 00 00 00 00 |................................|

然后用杜邦线短接 SPI1 的 mosi (40 pin 接口中的第 19 号引脚)和 miso (40 pin 接口中的第 21 号引脚)两个引脚再运行 spidev test 的输出如下,可以看到发送 和接收的数据一样, 说明回环测试成功。

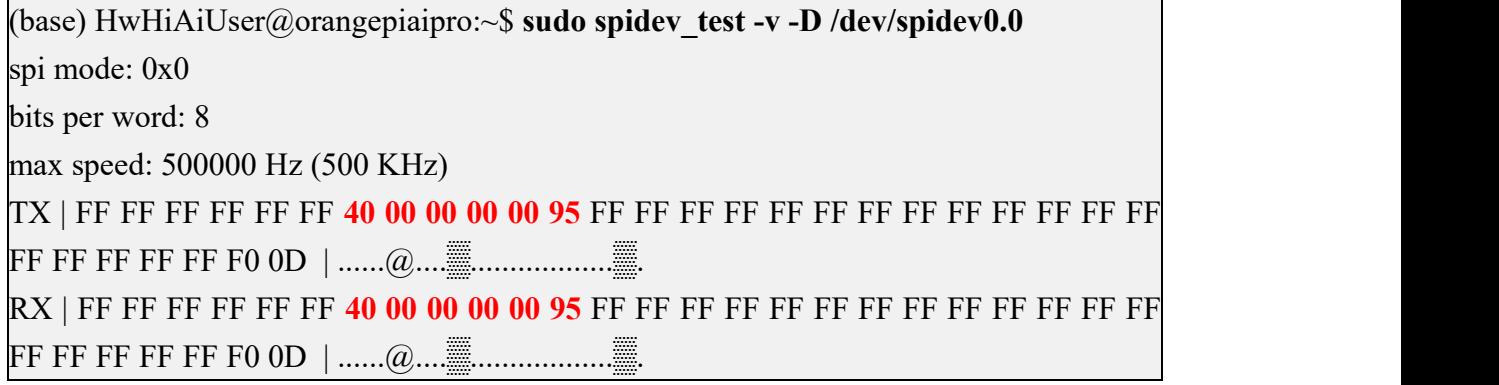

### 3.14.3. **40 pin I2C** 测试

开发板 40 pin 接口引脚的功能如下表所示,其中标红部分的引脚具有 I2C 功能, 并且 Linux 系统默认配置为了 I2C 功能, 可以直接使用。

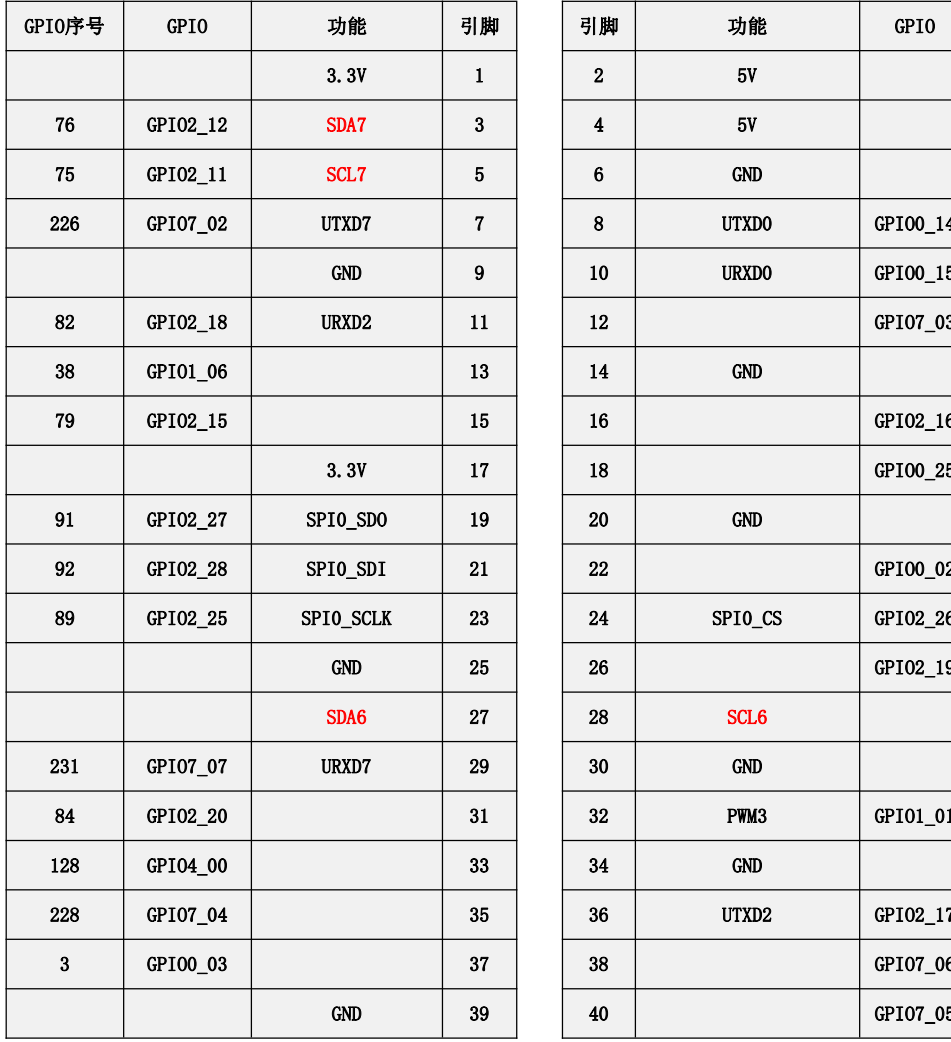

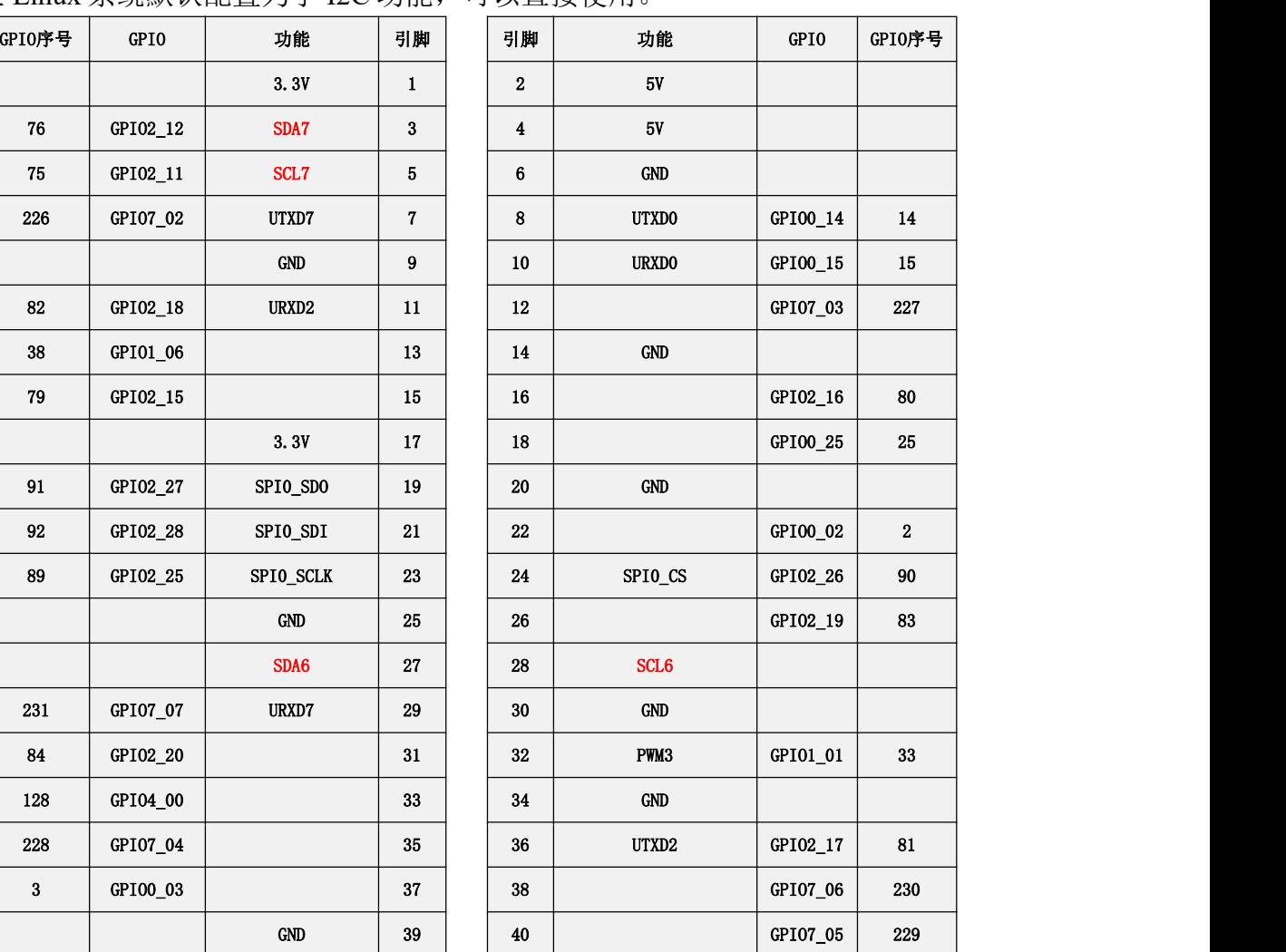

启动 Linux 系统后,先确认下**/dev** 下存在 i2c6 和 i2c7 的设备节点。

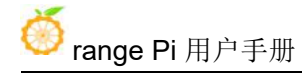

(base) HwHiAiUser@orangepiaipro:~\$ **ls /dev/i2c-6**  $/$ dev $/$ i2c-6 (base) HwHiAiUser@orangepiaipro:~\$ **ls /dev/i2c-7** /dev/i2c-7

#### 然后在 40 pin 接口的 i2c6 或者 i2c7 引脚上接一个 i2c 设备。

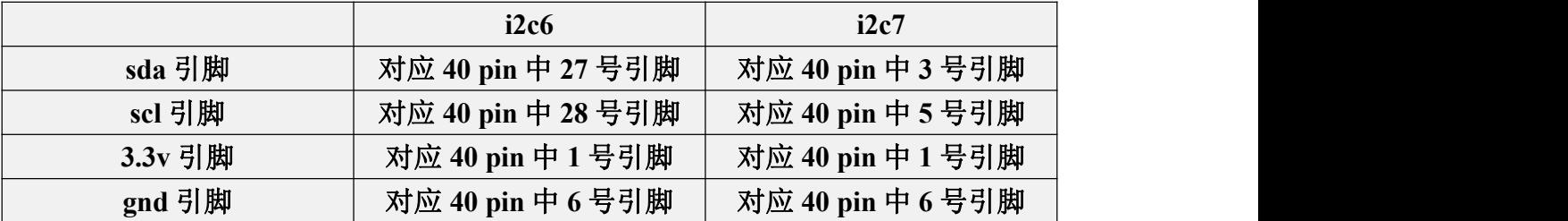

然后使用 i2cdetect 命令如果能检测到连接的 i2c 设备的地址, 就说明 i2c 能正 常使用。

1) i2c6 使用的命令如下所示:

(base) HwHiAiUser@orangepiaipro:~\$ **sudo i2cdetect -y -r 6**

2) i2c7 使用的命令如下所示:

(base) HwHiAiUser@orangepiaipro:~\$ **sudo i2cdetect -y -r 7**

不同的 **i2c** 设备地址是不同的,下图 **0x38** 地址只是一个示例。请以实际看到的 为准。

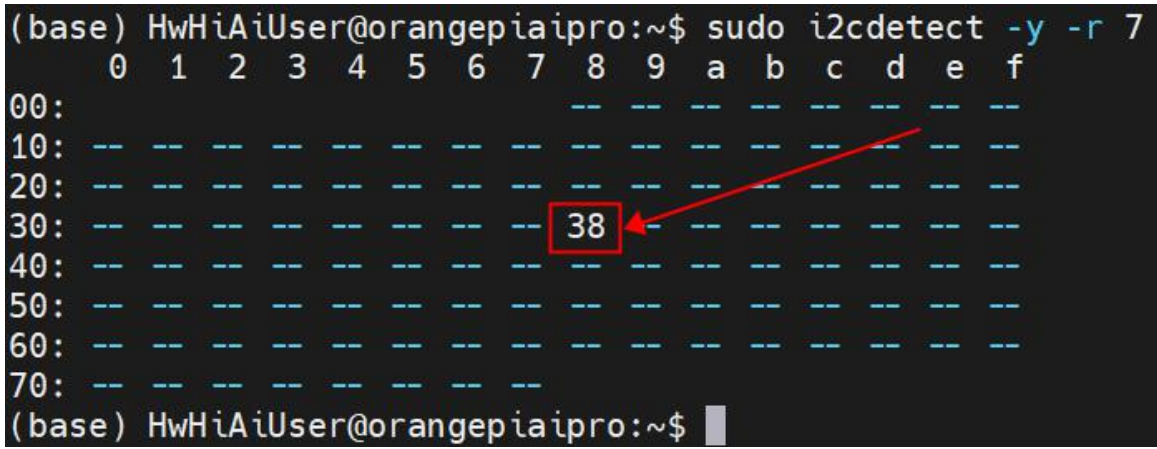

### 3.14.4. **40 pin UART** 测试

开发板 40 pin 接口引脚的功能如下表所示,其中标红部分的引脚具有 uart 功能, 并且 Linux 系统默认配置为了 uart 功能,可以直接使用。另外请注意 uart0 默认设

#### 置为调试串口功能,请不要将其当成普通串口使用。

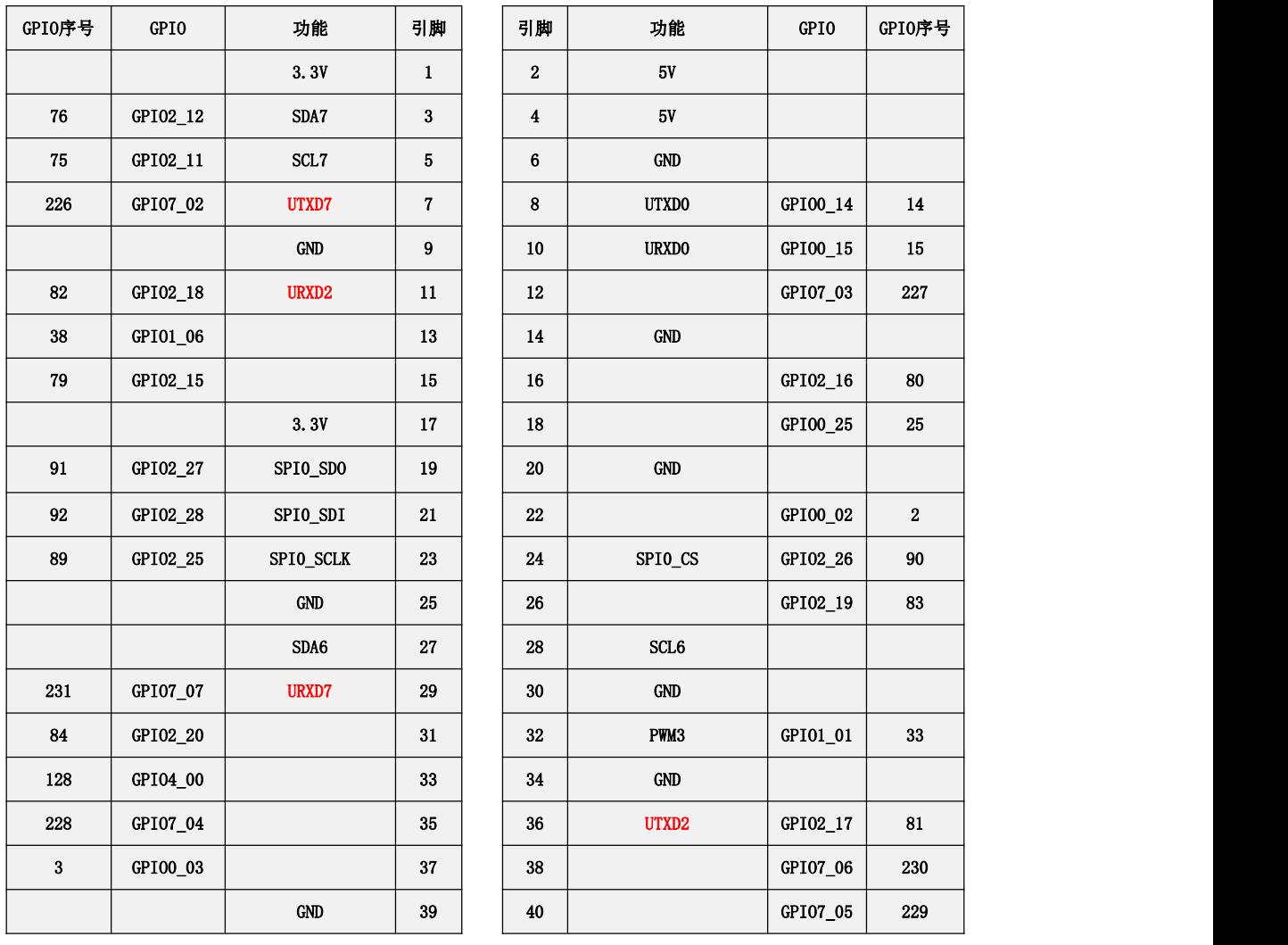

启动 Linux 系统后,先确认下**/dev** 下存在 uart 的设备节点。

(base) HwHiAiUser@orangepiaipro:~\$ ls /dev/ttyAMA\*

# /dev/ttyAMA0 **/dev/ttyAMA1 /dev/ttyAMA2**

#### uart 设备节点和 uart 对应关系如下所示:

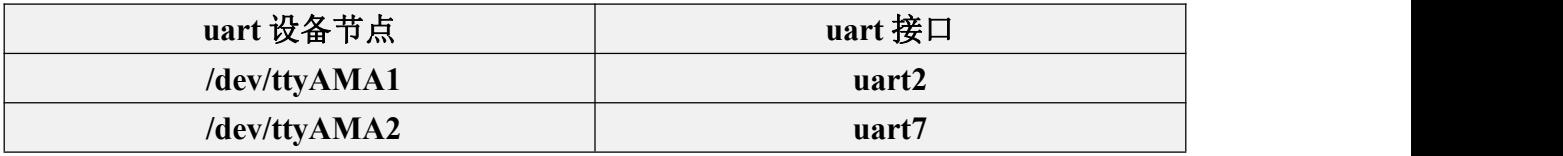

然后开始测试 uart 接口,先使用杜邦线短接要测试的 uart 接口的 rx 和 tx 引脚。 不同的 uart 的 rx 和 tx 引脚对应的 40 pin 接口中的引脚如下所示:

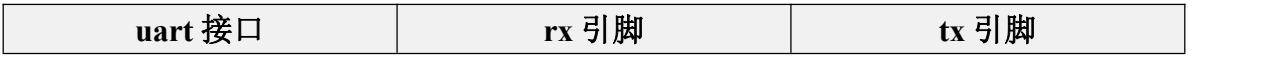

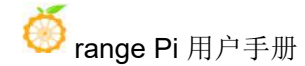

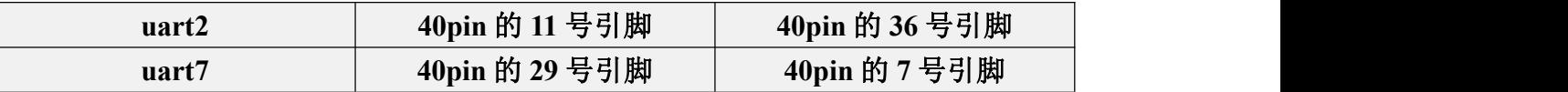

#### 然后进入串口测试程序的路径。

(base) HwHiAiUser@orangepiaipro:~\$ **sudo -i**

(base) root@orangepiaipro:~# **cd /opt/opi\_test/uart**

(base) root@orangepiaipro:/opt/opi\_test/uart# **ls**

serial serial.c

#### 串口测试程序 serial 的使用方法如下所示:

(base) root@orangepiaipro:/opt/opi\_test/uart# **./serial**

Usage: ./serial <serialport>

使用 serial 测试程序可以测试下串口的自收自发。serial 程序会打开对应的串口 发送一个字符串——**Hello, Serial Port!**,然后打印接收到的字符串。如果自发自收 的字符串相同,说明测试成功。

1) uart2 测试命令如下所示:

(base) root@orangepiaipro:/opt/opi\_test/uart# **./serial /dev/ttyAMA1**

W: Hello, Serial Port!

R: Hello, Serial Port!

2) uart7 测试命令如下所示:

(base) root@orangepiaipro:/opt/opi\_test/uart# **./serial /dev/ttyAMA2**

W: Hello, Serial Port!

R: Hello, Serial Port!

#### 3.14.5. **40 pin PWM** 测试

开发板 40 pin 接口引脚的功能如下表所示,其中标红部分的引脚具有 pwm 功 能。

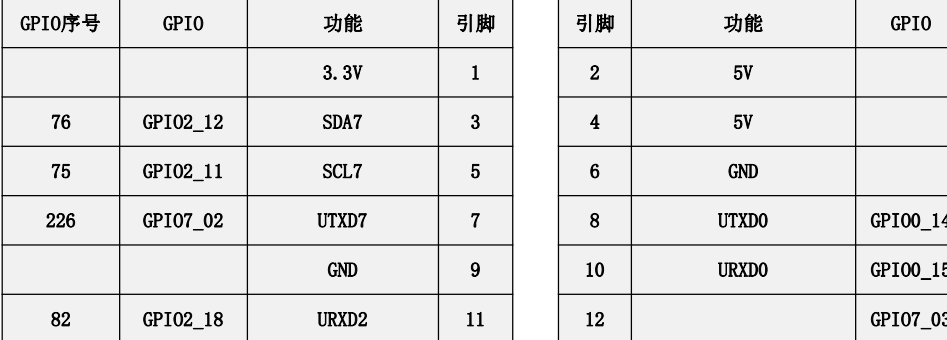

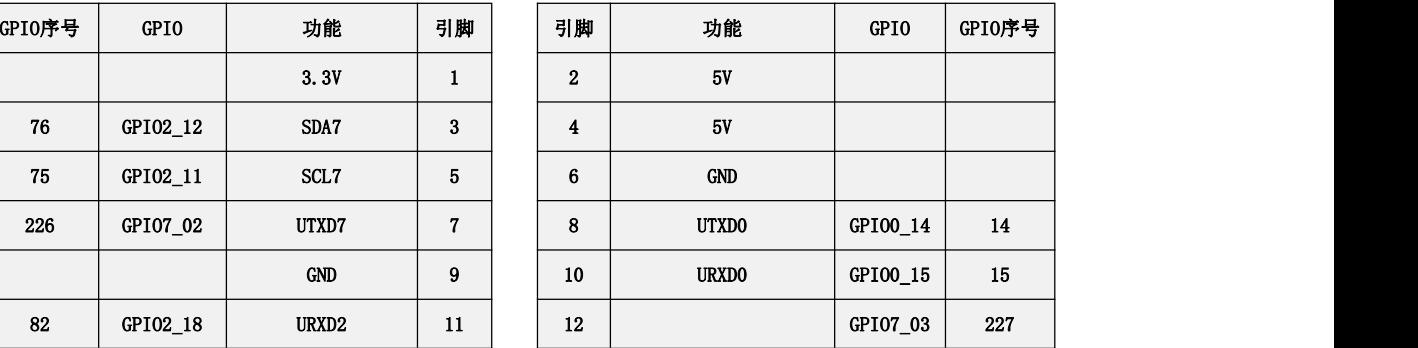

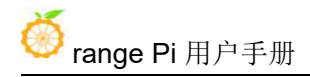

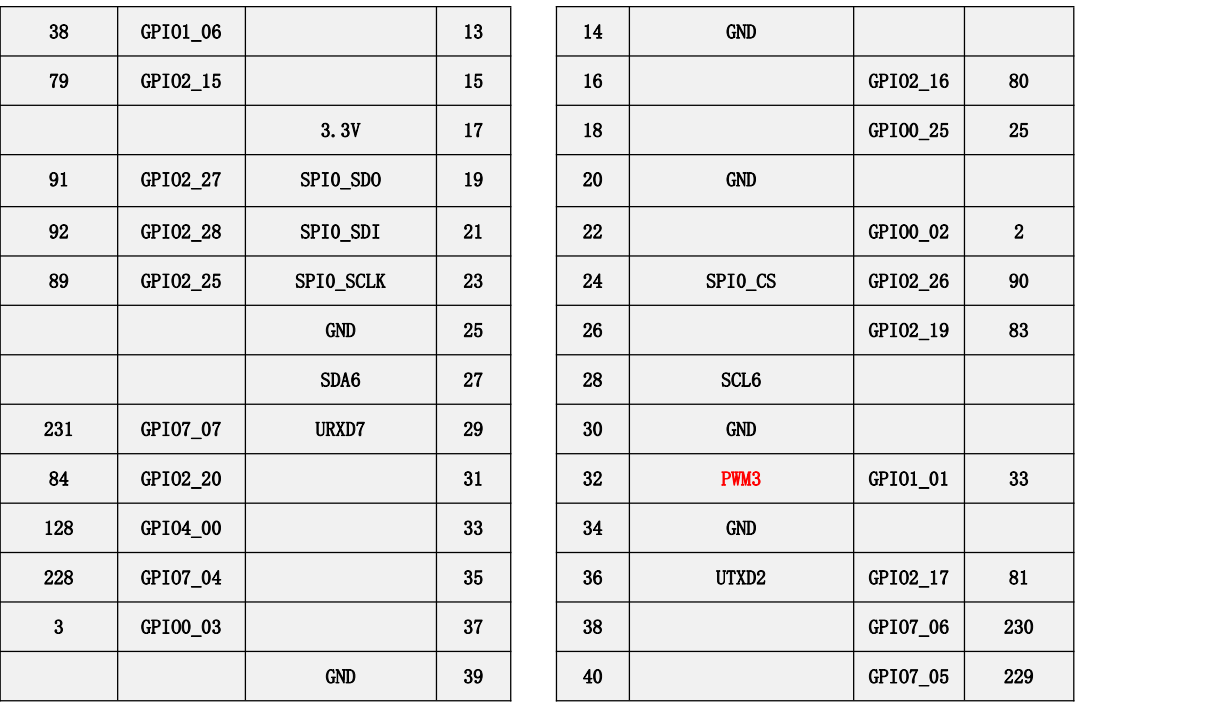

目前只能通过操作寄存器的方式来测试 PWM3 引脚输出一个波形。测试步骤 如下所示:

1) 首先进入 pwm 的测试代码的路径。

(base) HwHiAiUser@orangepiaipro:~\$ **sudo -i**

[sudo] password for HwHiAiUser:

(base) root@orangepiaipro:~# **cd /opt/opi\_test/pwm**

(base) root@orangepiaipro:/opt/opi\_test/pwm# **ls**

test.sh

```
2) 然后运行 test.sh 脚本即可输出一个 50%占空比的方波。
```

```
(base) root@orangepiaipro:/opt/opi_test/pwm# ./test.sh
```
3) 然后用示波器测量 40 pin 中的第 32 号引脚就可以查看 PWM 的输出波形, 如下所示:

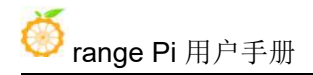

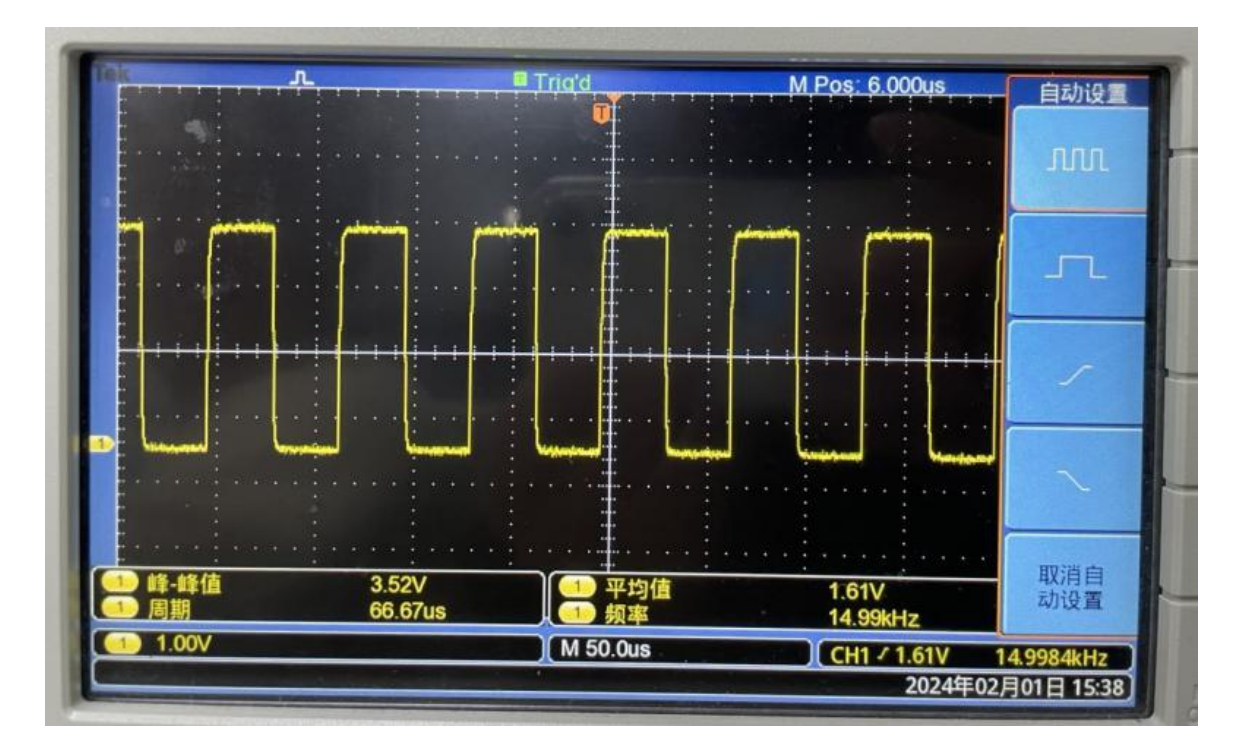

# 3.15. 上传文件到开发板 **Linux** 系统中的方法

### 3.15.1. 在 **Ubuntu PC** 中上传文件到开发板 **Linux** 系统中的方法

### 3.15.1.1. 使用 **scp** 命令上传文件的方法

1) 使用 scp 命令可以在 Ubuntu PC 中上传文件到开发板的 Linux 系统中,具体命令 如下所示:

- a. **file\_path**:需要替换为要上传文件的路径。
- b. **root**:为开发板 Linux 系统的用户名,也可以替换成其他的,比如 **HwHiAiUser**。
- c. **192.168.xx.xx:** 为开发板的 IP 地址,请根据实际情况进行修改。
- d. **/root:** 开发板 Linux 系统中的路径,也可以修改为其他的路径。

test@test:~\$ **scp file\_path root@192.168.xx.xx:/root/**

2) 如果要上传文件夹,需要加上**-r** 参数。

test@test:~\$ **scp -r dir\_path root@192.168.xx.xx:/root/**

3) scp 还有更多的用法, 请使用下面的命令查看 man 手册。

#### test@test:~\$ **man scp**

# 3.15.1.2. 使用 **filezilla** 上传文件的方法

1) 首先在 Ubuntu PC 中安装 filezilla。

test@test:~\$ **sudo apt-get install -y filezilla**

2) 然后使用下面的命令打开 filezilla。

test@test:~\$ **filezilla**

3) filezilla 打开后的界面如下所示, 此时右边远程站点下面显示的是空的。

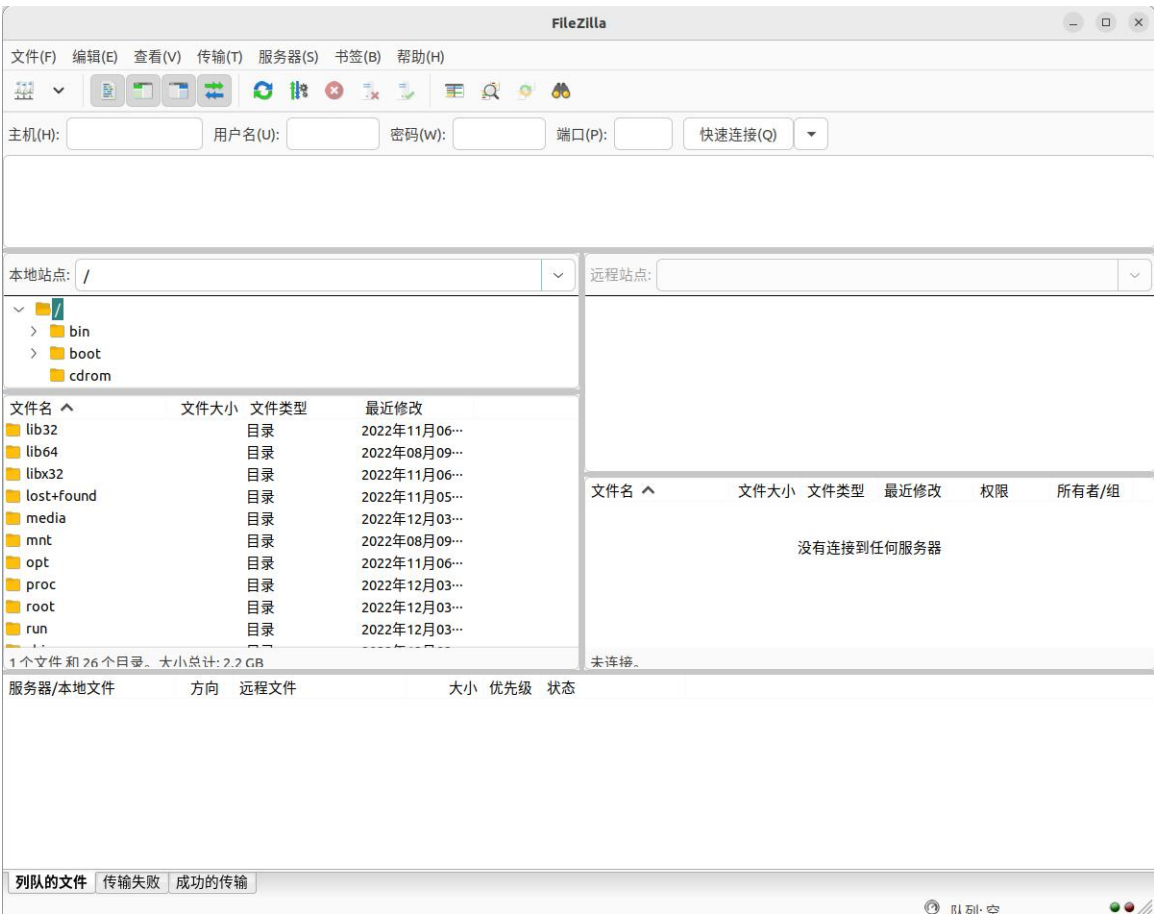

4) 连接开发板的方法如下图所示:

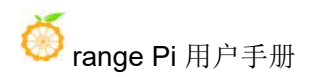

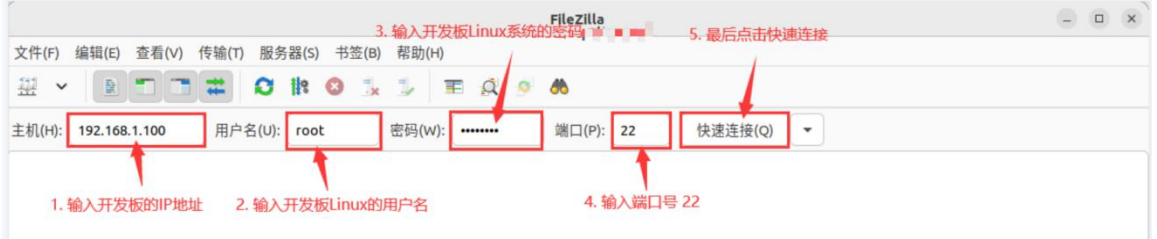

### 5) 然后选择保存密码,再点击确定。

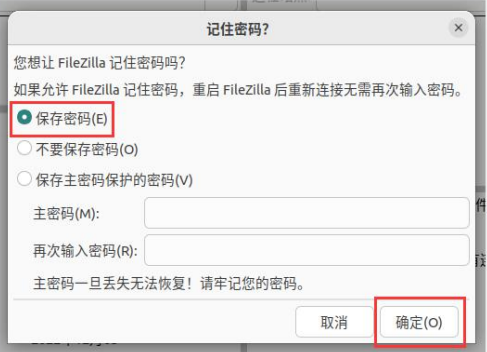

6) 然后选择总是信任该主机,再点击确定。

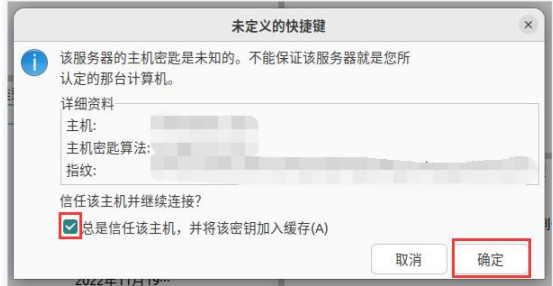

7) 连接成功后在 filezilla 软件的右边就可以看到开发板 linux 文件系统的目录结构 了。

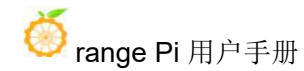

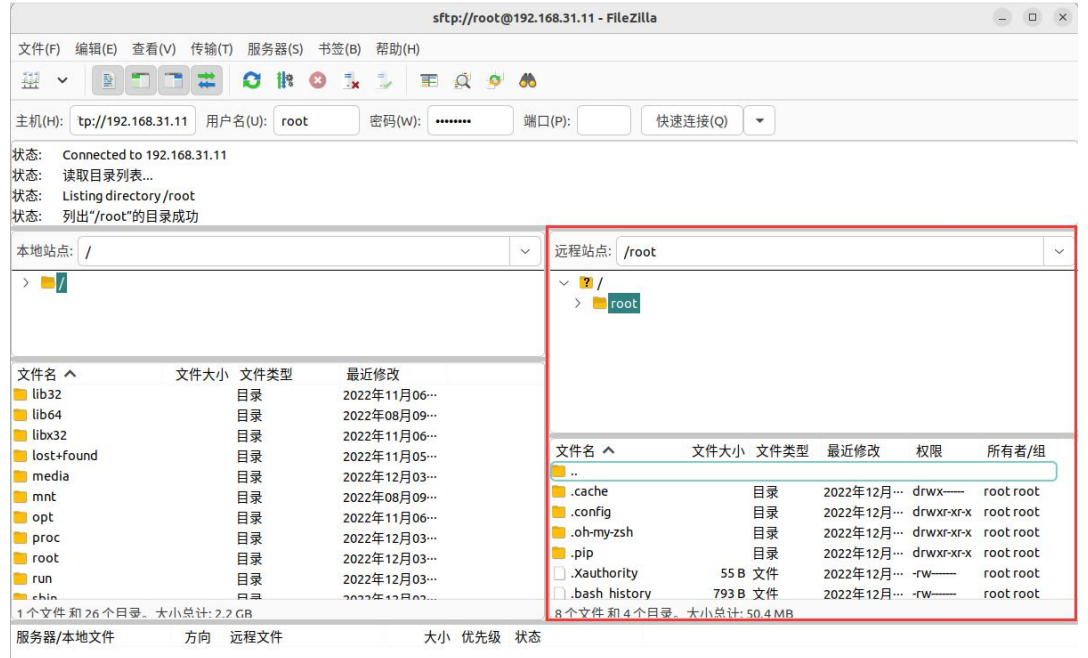

8) 然后在 filezilla 软件的右边选择要上传到开发板中的路径,再在 filezilla 软件的 左边选中 Ubuntu PC 中要上传的文件,再点击鼠标右键,再点击上传选项就会开始 上传文件到开发板中了。

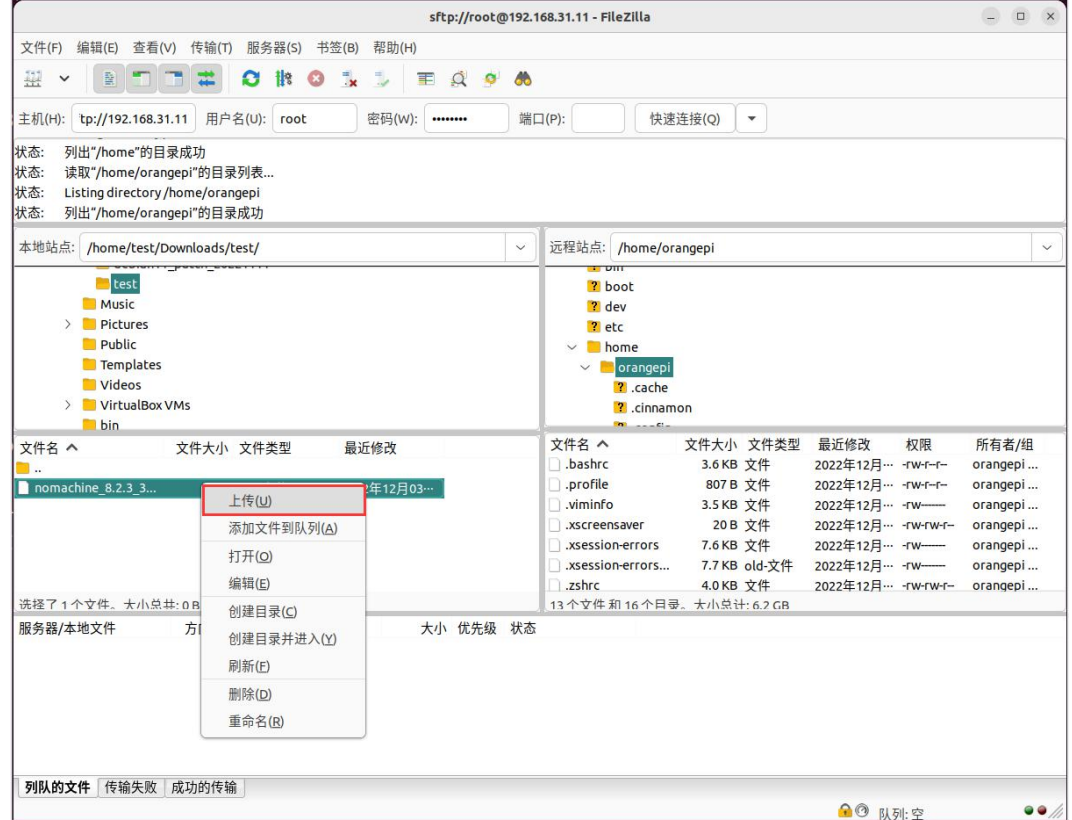

9) 上传完成后就可以去开发板 Linux 系统中的对应路径中查看上传的文件了。

10) 上传文件夹的方法和上传文件的方法是一样的,这里就不再赘述了。

## 3.15.2. 在 **Windows PC** 中上传文件到开发板 **Linux** 系统中的方法

## 3.15.2.1. 使用 **filezilla** 上传文件的方法

1) 首先下载 filezilla 软件 Windows 版本的安装文件,下载链接如下所示: **<https://filezilla-project.org/download.php?type=client>**

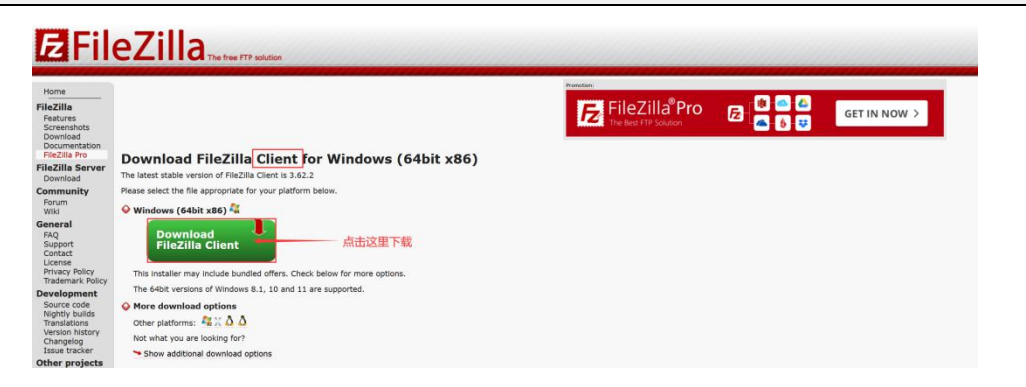

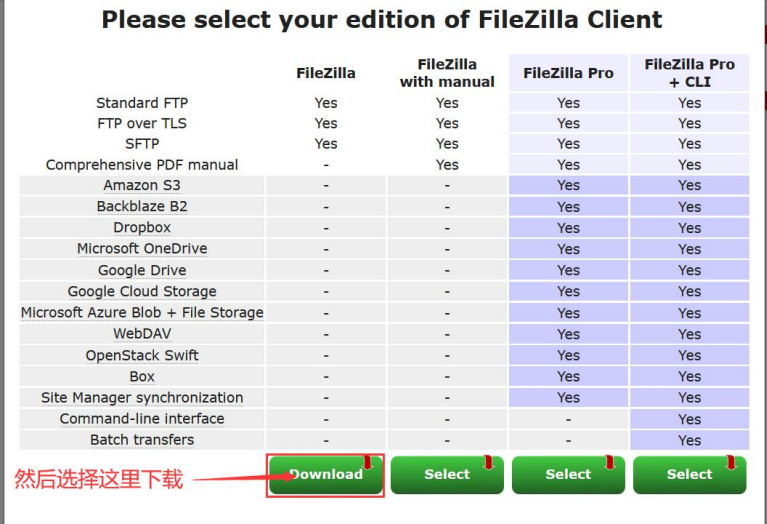

2) 下载的安装包如下所示,然后双击直接安装即可。

#### **FileZilla\_Server\_x.x.x\_win64-setup.exe**

安装过程中,下面的安装界面请选择 Decline, 然后再选择 Next>。

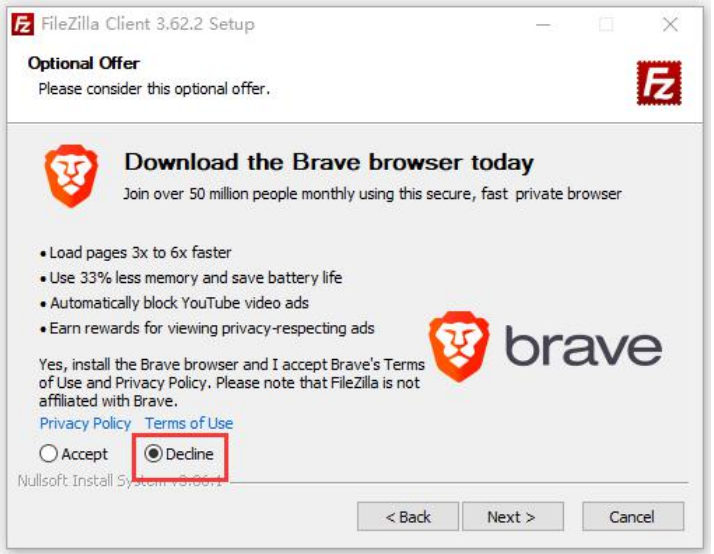

3) filezilla 打开后的界面如下所示, 此时右边远程站点下面显示的是空的。

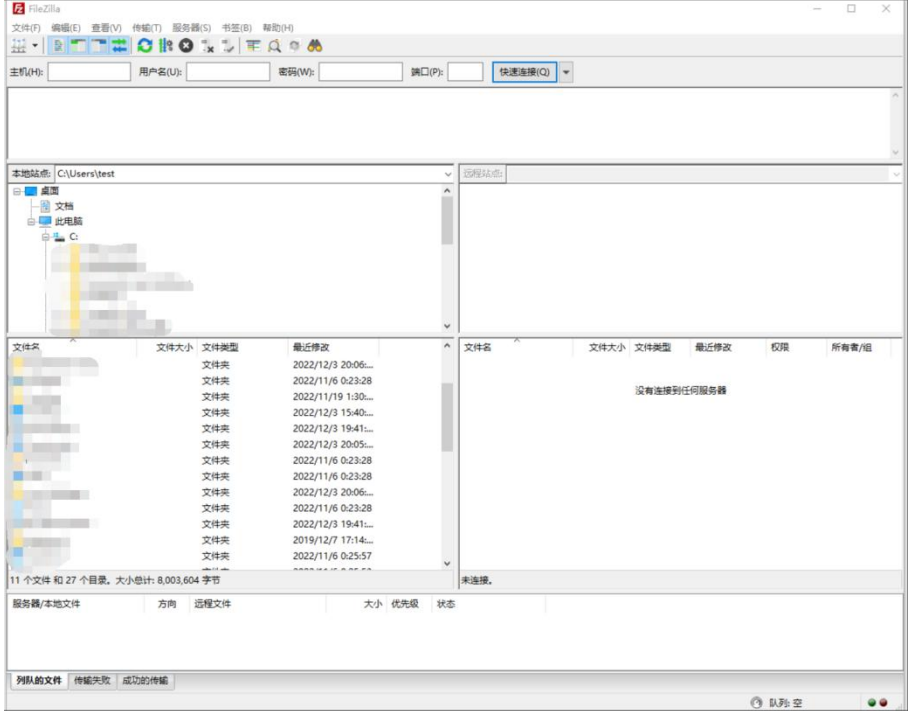

4) 连接开发板的方法如下图所示:

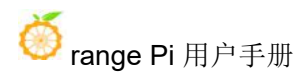

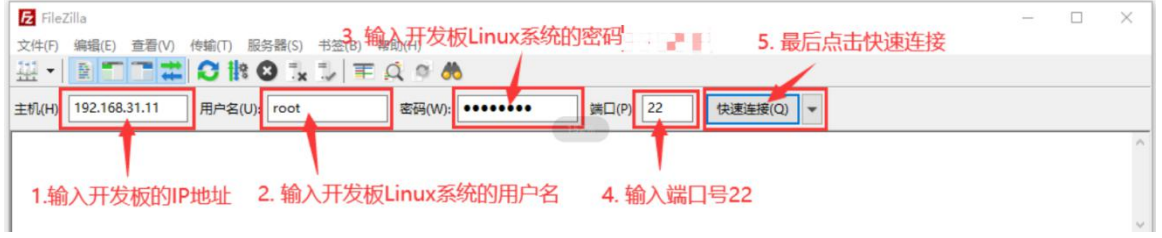

# 5) 然后选择保存密码,再点击确定。

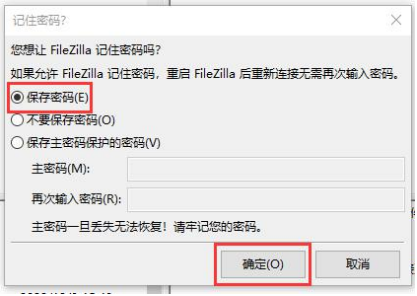

6) 然后选择总是信任该主机,再点击确定。

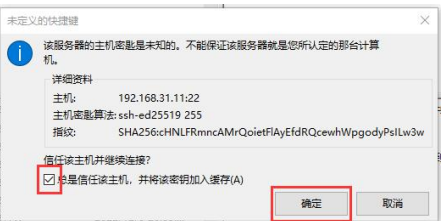

7) 连接成功后在 filezilla 软件的右边就可以看到开发板 linux 文件系统的目录结构 了。

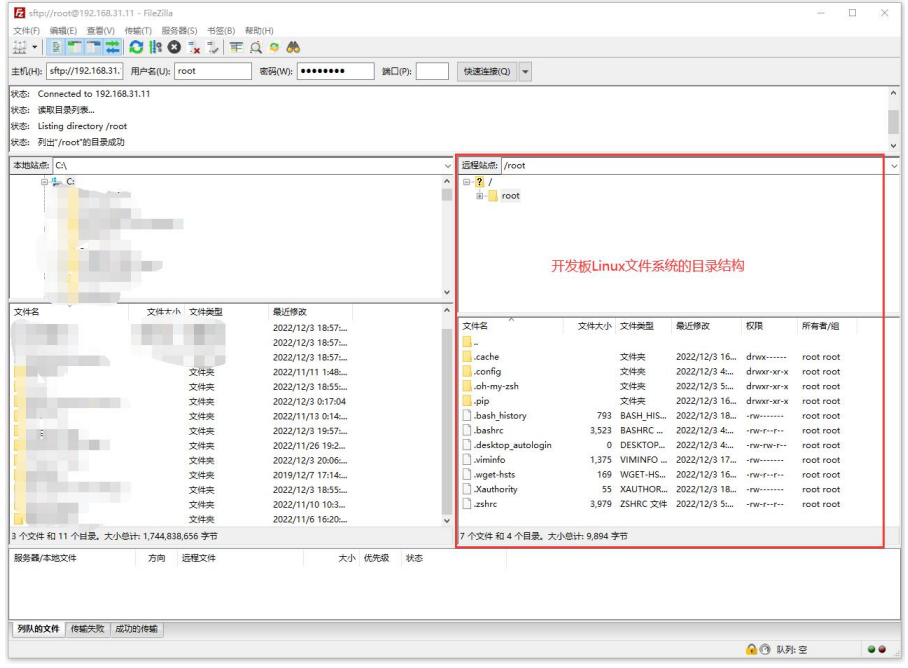

8) 然后在 filezilla 软件的右边选择要上传到开发板中的路径,再在 filezilla 软件的 左边选中 Windows PC 中要上传的文件,再点击鼠标右键,再点击上传选项就会开 始上传文件到开发板中了。

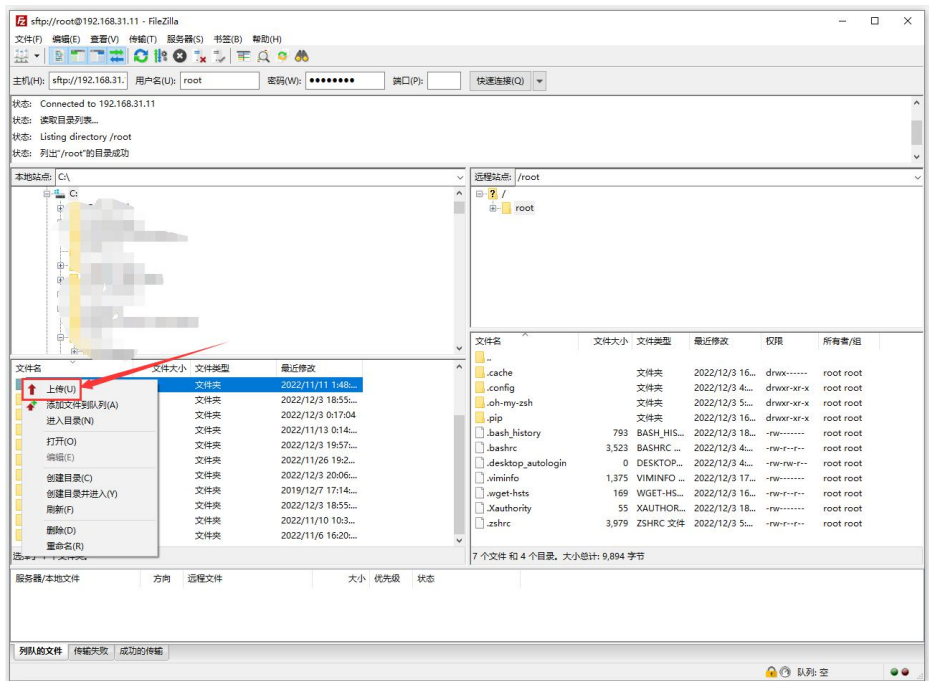

9) 上传完成后就可以去开发板 Linux 系统中的对应路径中查看上传的文件了。

10) 上传文件夹的方法和上传文件的方法是一样的,这里就不再赘述了。

# 3.16. 散热风扇的使用方法

开发板散热风扇的接口所在的位置如下所示:

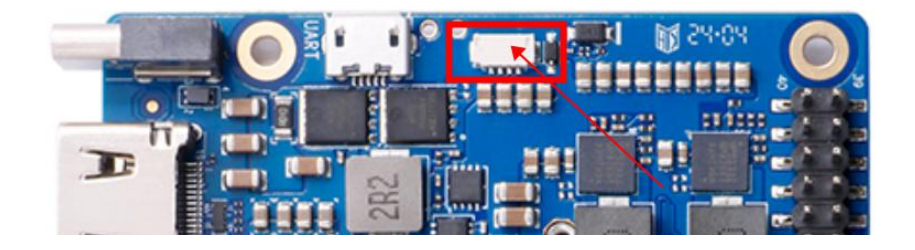

开发板使用的散热风扇为 12V 的,接口为 4pin, 0.8mm 间距规格。可以通过 PWM 来控制风扇的转速。

使用 npu-smi 命令可以查询和控制 PWM 风扇, 详细用法如下所示: 1) 查询风扇模式的命令如下所示:

(base) HwHiAiUser@orangepiaipro:~\$ **sudo npu-smi info -t pwm-mode**

pwm-mode : auto

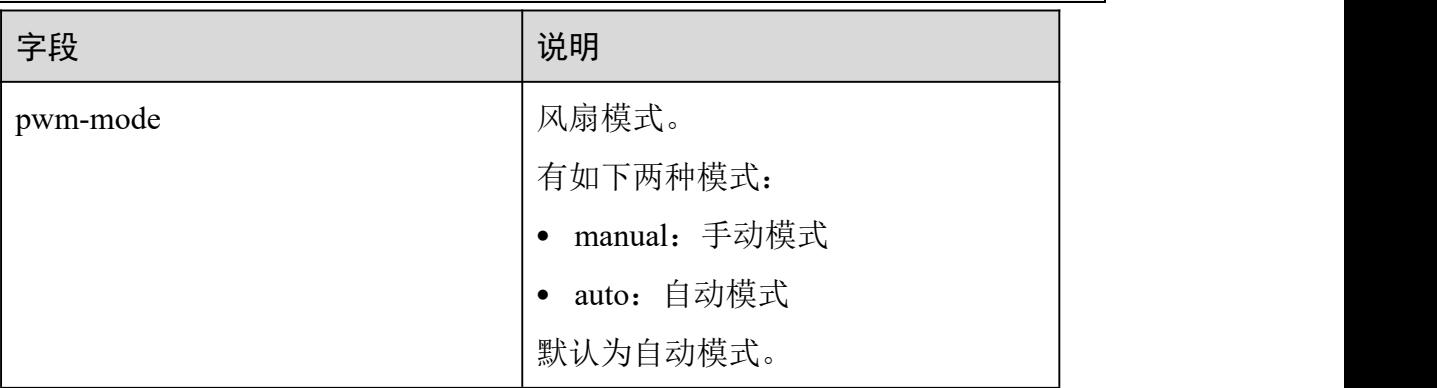

2) 查询风扇调速比的命令如下所示:

(base) HwHiAiUser@orangepiaipro:~\$ **sudo npu-smi info -t pwm-duty-ratio** pwm-duty-ratio(%)  $\qquad$  : 15

3) 设置风扇模式为手动模式的命令如下所示:

(base) HwHiAiUser@orangepiaipro:~\$ **sudo npu-smi set -t pwm-mode -d 0**

#### 描述

风扇使能模式。分为手动模式、自动模式。默认为自动模式。

- 0:手动模式
- 1:自动模式

4) 将风扇设置为手动模式后就可以通过下面的命令来设置风扇的调速比了。 比如下面的命令会将风扇调速比设置为 100,设置完后风扇会用最大的转速运行。 (base) HwHiAiUser@orangepiaipro:~\$ **sudo npu-smi set -t pwm-duty-ratio -d 100**

#### 描述

风扇调速比

取值范围: [0-100]

# 3.17. **AI CPU** 和 **control CPU** 的设置方法

开发板使用的昇腾 SOC 总共有 4 个 CPU,这 4 个 CPU 既可以设置为 control CPU,也可以设置为 AI CPU。默认情况下,control CPU 和 AI CPU 的分配数量为 3:1。使用 **npu-smi info** 命令可以查看下 control CPU和 AI CPU 的分配数量。

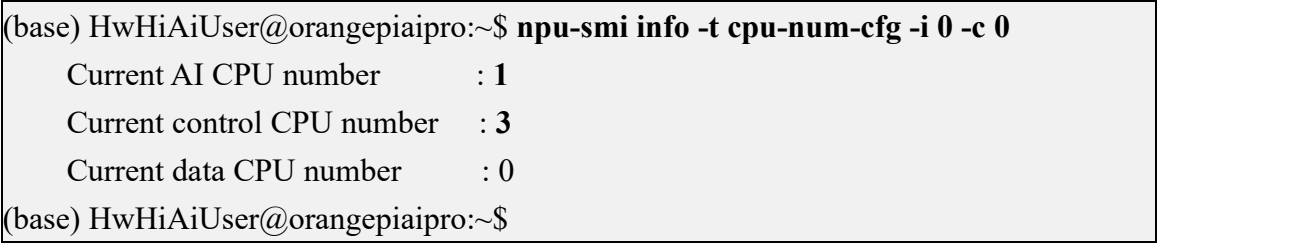

当 Linux 系统跑满后,使用 **htop** 命令会看到有一个 CPU 的占用率始终接近 0, 请注意,这是正常的。因为这个 CPU 默认用于 AI CPU。

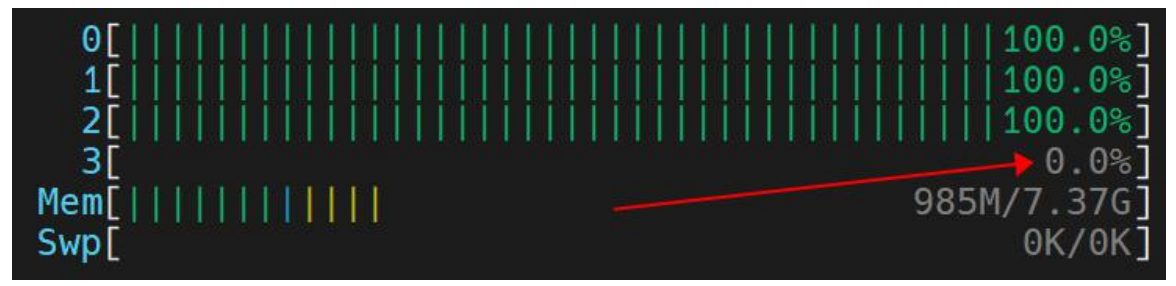

如果当前环境模型中无 AI CPU 算子,且运行业务时查询 AI CPU 占用率持续 为 0, 则可以将 AI CPU 的数量配置为 0。查询 AI CPU 占用率的命令如下所示:

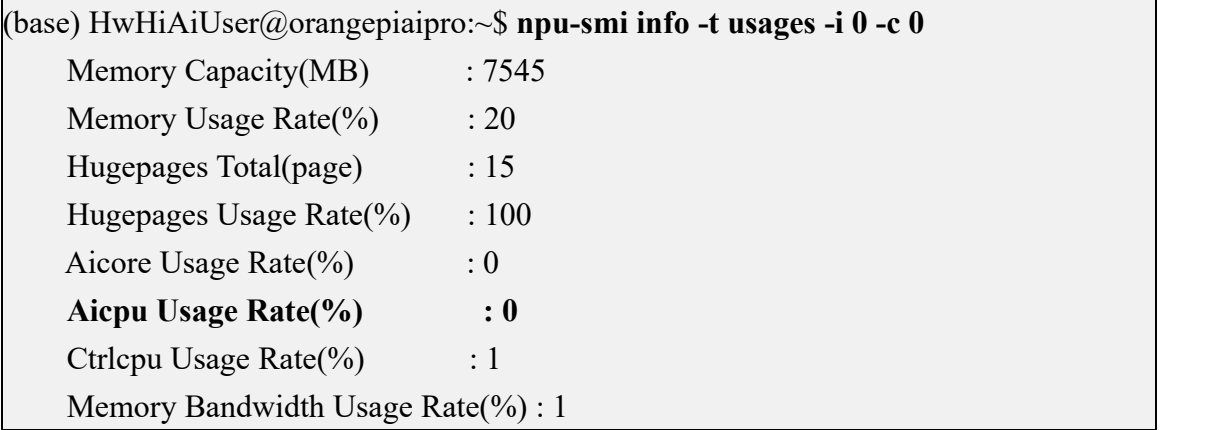

如果不需要使用 AI CPU, 使用下面的命令可以将 4 个 CPU 都设置为 control CPU。设置完后需要重启系统让配置生效。

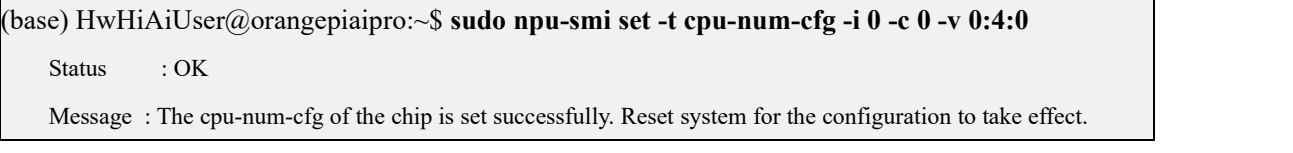

当 4个 CPU 都设置为 control CPU 后,再运行任务让所有 CPU 跑满, 使用 htop 命令就能看到 4 个 CPU 的占用率都能达到 100%了。

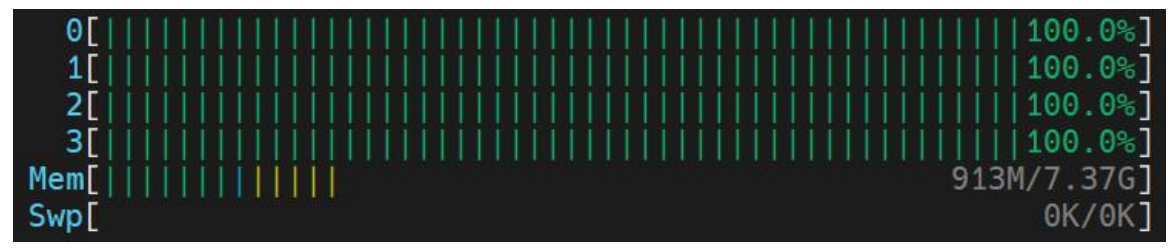

# <span id="page-105-0"></span>3.18. 设置 **Swap** 内存的方法

虽然开发板有 8GB 或 16GB 的大内存,但有些应用需要的内存大于 8GB 或 16GB, 此时我们可以通过 Swap 内存来扩展系统能使用的最大内存容量。方法如 下所示:

1) 首先创建一个 swap 文件,下面的命令会创建一个 16GB 大小的 swap 文件, 容量大小请根据自己的需求进行修改。

#### (base) HwHiAiUser@orangepiaipro:~\$ **sudo fallocate -l 16G /swapfile**

2) 然后修改文件权限,确保只有 root 用户可以读写。

(base) HwHiAiUser@orangepiaipro:~\$ **sudo chmod 600 /swapfile**

3) 然后把这个文件设置成 swap 空间。

(base) HwHiAiUser@orangepiaipro:~\$ **sudo mkswap /swapfile**

4) 然后启用 swap。

(base) HwHiAiUser@orangepiaipro:~\$ **sudo swapon /swapfile**

5) 完成以上步骤后,可以通过下面的命令可以检查 swap 内存是否已经添加成 功。

(base) HwHiAiUser@orangepiaipro:~\$ **free -h**

total used free shared buff/cache available

Mem: 7.4Gi 1.1Gi 5.5Gi 27Mi 835Mi 6.1Gi

Swap: **15Gi** 0B 15Gi

6) 如果需要 swap 设置在重启之后依然有效,请运行下面命令将对应的配置添 加到**/etc/fstab** 文件中。

(base) HwHiAiUser@orangepiaipro:~\$ **echo '/swapfile none swap sw 0 0' | sudo tee -a /etc/fstab**

# 3.19. 测试 **MindSpore** 的方法

开发板的 Ubuntu 系统中已经预装了 MindSpore, 使用下面的方法可以测试下 MindSpore 是否能正常使用。

1) 首先请根据设置 **Swap** [内存的方法](#page-105-0)一小节的说明给系统额外添加 16GB 的 Swap 内存。

2) 然后在 **HwHiAiUser** 用户中执行下面的命令:

(base) HwHiAiUser@orangepiaipro:~\$ **python -c \**

**"import mindspore;mindspore.set\_context(device\_target='Ascend');mindspore.run\_check()"**

3) 等待一段时间后, 如果能看到下面的输出就说明 MindSpore 能正常使用。

MindSpore version: 2.2.12.20240312

The result of multiplication calculation is correct, MindSpore has been installed on platform [Ascend] successfully!

# 3.20. 关机和重启开发板的方法

1) 在 Linux 系统运行的过程中, 如果直接拔掉电源断电, 可能会导致文件系统丢失 某些数据,建议断电前先使用 poweroff 命令关闭开发板的 Linux 系统, 然后再拔 掉电源。

(base) HwHiAiUser@orangepiaipro:~\$ **sudo poweroff**

2) 除了 **poweroff** 命令可以关闭 Linux 系统外,还可以使用开发板上的关机按键来 关闭开发板的 Linux 系统,然后再拔掉电源。请注意,关机按键是没有开机功能的。

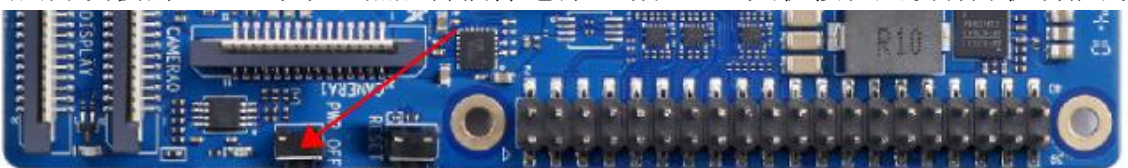

3) 使用 **reboot** 命令即可重启开发板中的 Linux 系统。

(base) HwHiAiUser@orangepiaipro:~\$ **sudo reboot**
# **4.** 体验 **AI** 应用样例

我们在镜像中预装了 Jupyter Lab 软件。Jupyter Lab 软件是一个基于 web 的交 互式开发环境,集成了代码编辑器、终端、文件管理器等功能,使得开发者可以在 一个界面中完成各种任务。并且我们在镜像中也预置了一些可以在 Jupyter Lab 软 件中运行的 AI 应用样例。这些样例都是使用 Python 编写的,并调用了 Python 版 本的 AscendCL 编程接口。本章节介绍如何登录 jupyter lab 并在 jupyter lab 中运行 这些预置的 AI 应用样例。

### 4.1. 登录 **juypter lab**

1) 首先登录 Linux 系统桌面, 然后打开终端, 再切换到保存 AI 应用样例的目录下。 (base) HwHiAiUser@orangepiaipro:~\$ **cd samples/notebooks/**

2) 在当前目录下有 9 个文件夹和 1 个 shell 文件, 分别对应 9 个 AI 应用样例和 Jupyter Lab 启动脚本 **start\_notebook.sh**。

(base) HwHiAiUser@orangepiaipro:~/samples/notebooks\$ **ls**

01-yolov5 06-human protein map classification

 $02$ -ocr  $07$ -Unet++

03-resnet 08-portrait pictures

04-image-HDR-enhance 09-speech-recognition

05-cartoonGAN\_picture start\_notebook.sh

3) 然后执行 start\_notebook.sh 脚本启动 Jupyter Lab。

(base) HwHiAiUser@orangepiaipro:~/samples/notebooks\$ **./start\_notebook.sh**

4) 在执行该脚本后,终端会出现如下打印信息,在打印信息中会有登录 Jupyter Lab 的网址链接。

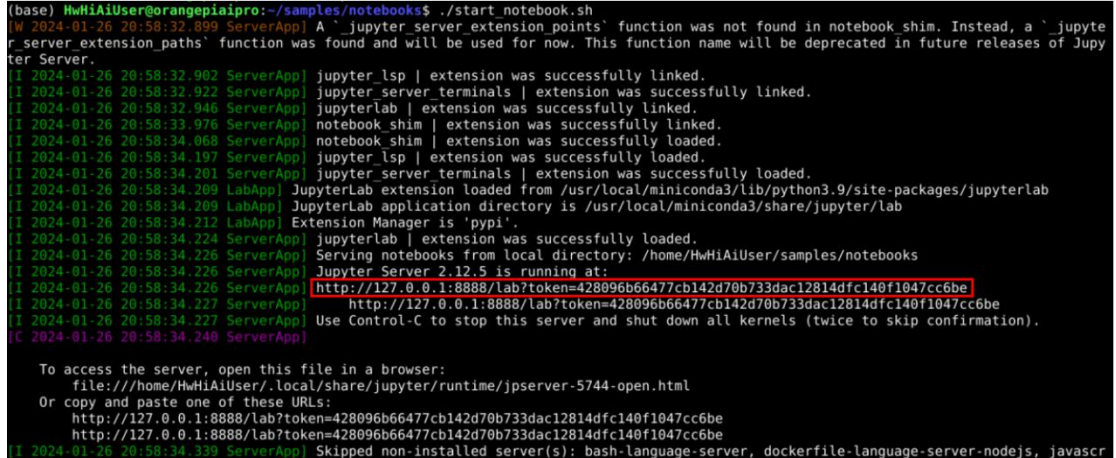

ישבא במשלה למשלה של המשלה של המשלה של המשלה של המשלה של המשלה של המשלה של המשלה של המשלה של המשלה של המשלה להי<br>- An escript-langserver, jedi-language-server, julia-language-server, pyright, python-language-server, python-

5) 然后打开火狐浏览器。

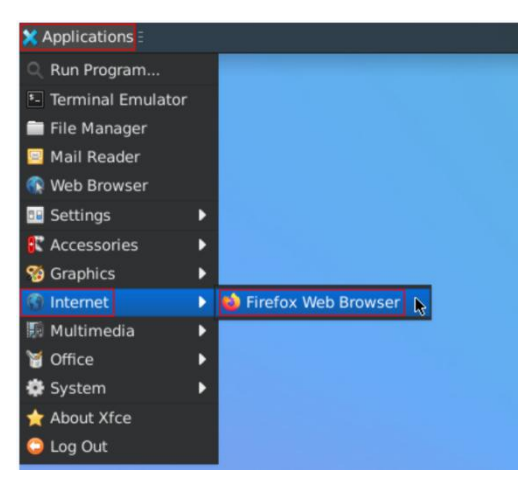

6) 再在浏览器中输入上面看到的网址链接,就可以登录 Jupyter Lab 软件了。

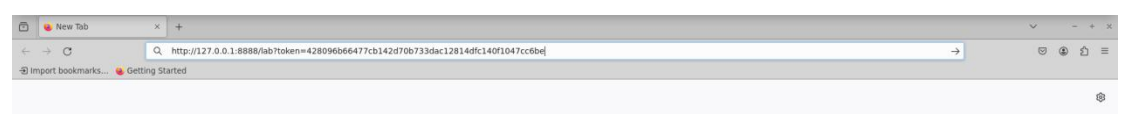

7) 登录 Jupyter Lab 后的界面如下所示,左侧文件管理器中是 9 个 AI 应用样例和 Jupyter Lab 启动脚本。

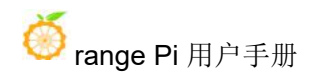

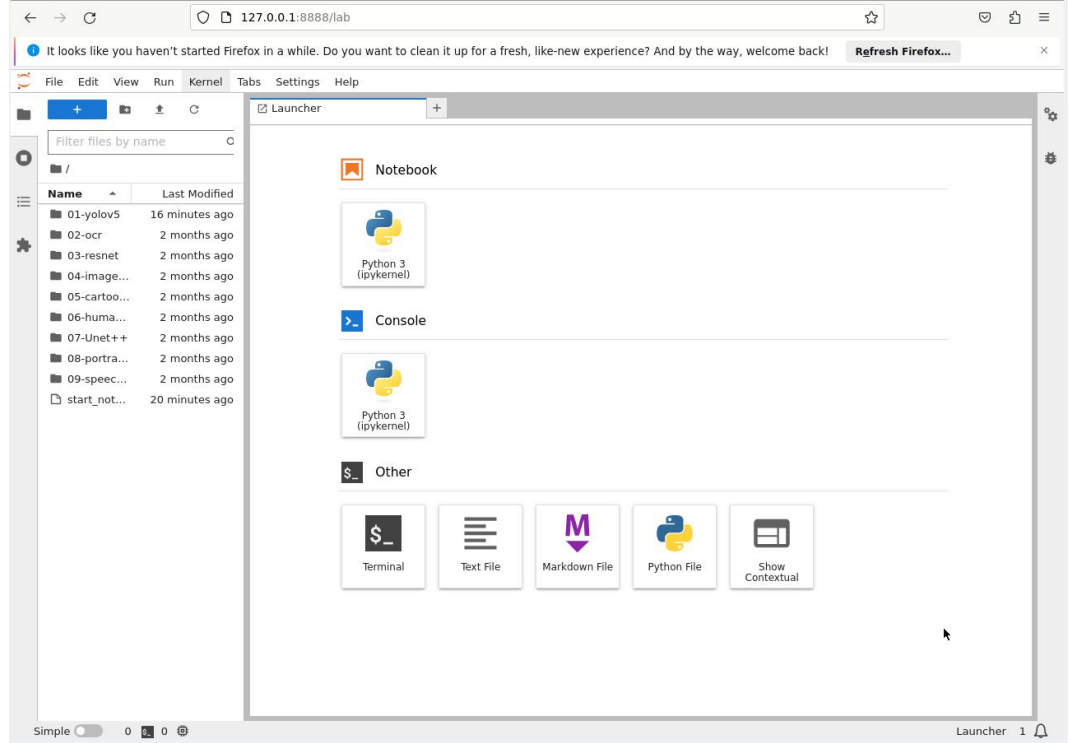

### 4.2. 运行目标检测样例

YOLOv5 是一种单阶段目标检测器算法, 在这个样例中, 我们选取了 YOLOv5s, 它是 YOLOv5 系列中较为轻量的网络模型, 适合在边缘设备部署, 进 行实时目标检测。在样例中已经包含转换后的 om 模型和测试视频、图片,可以按 照以下流程在 Jupyter Lab 中运行该样例。

1) 首先在 jupyter lab 界面双击"01-yolov5",进入到该目录下。

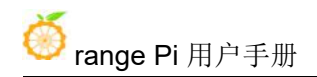

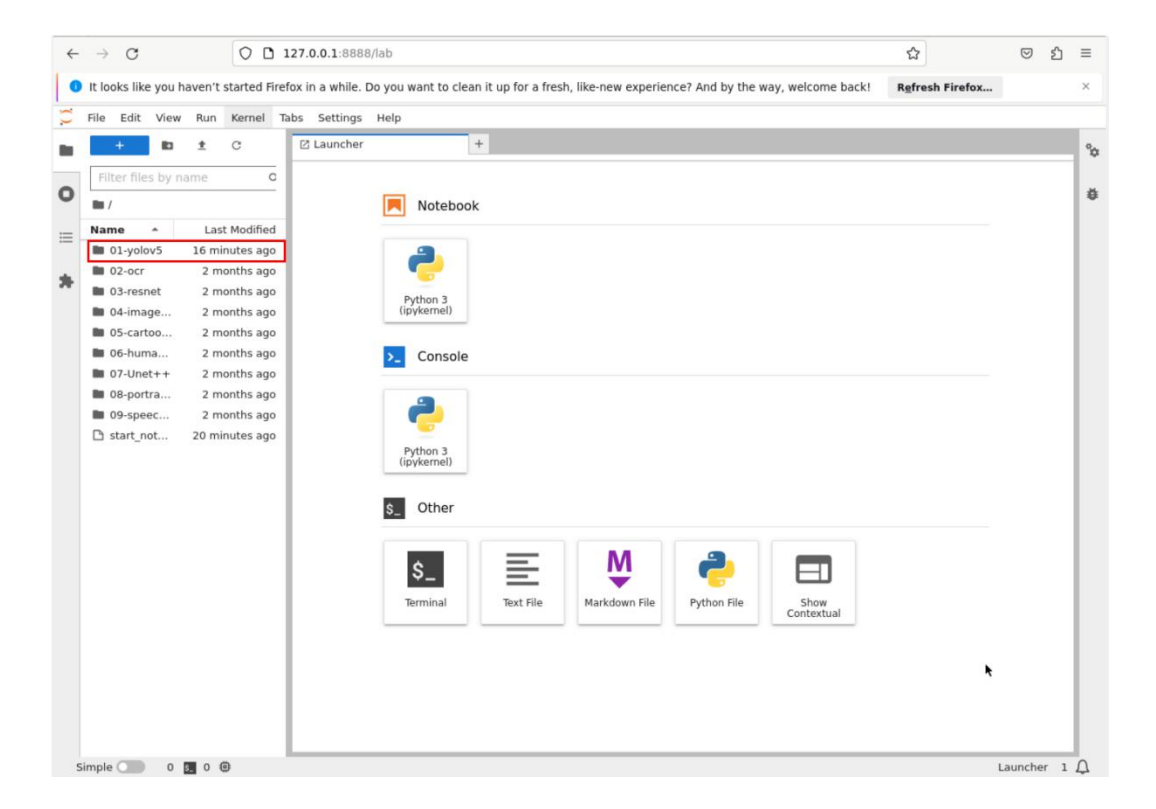

2) 在该目录下有运行该示例的所有资源,其中 mian.ipynb 是在 Jupyter Lab 中运行 该样例的文件, 双击打开 main.ipynb, 在右侧窗口中会显示 main.ipynb 文件中的内 容。

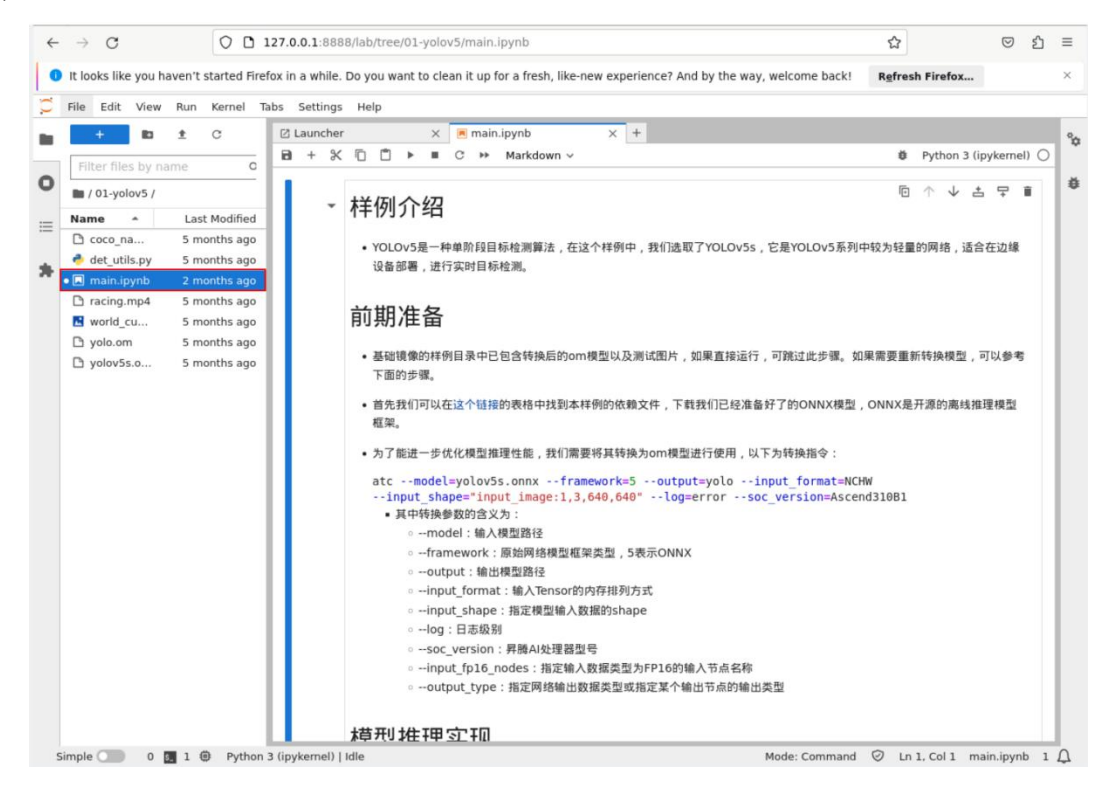

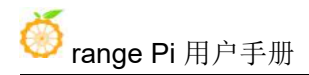

3) 在 main.ipynb 文件中 infer mode 的值可赋值为 image、video 和 camera, 分别对 应对图片、视频、USB 摄像头中的内容进行目标检测, 默认值为 video。

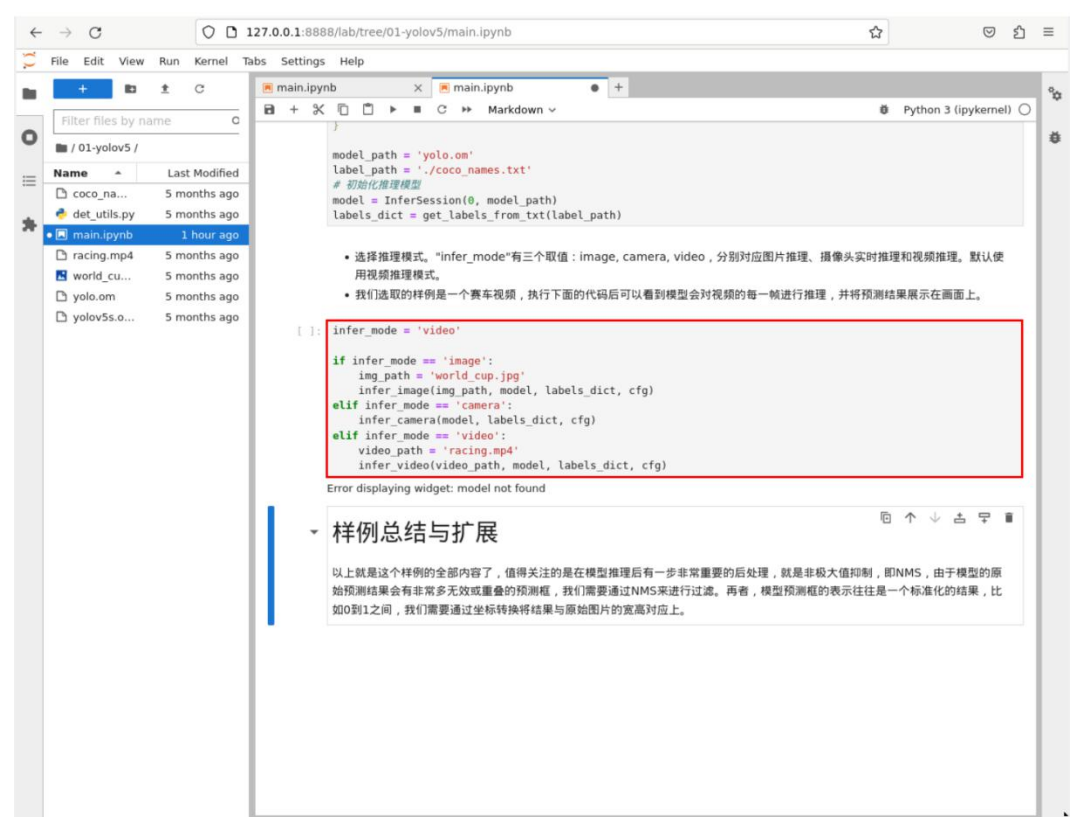

4) 单击 冷 按钮运行样例, 在弹出的对话框中单击"Restart"按钮, 此时该样例开 始运行。

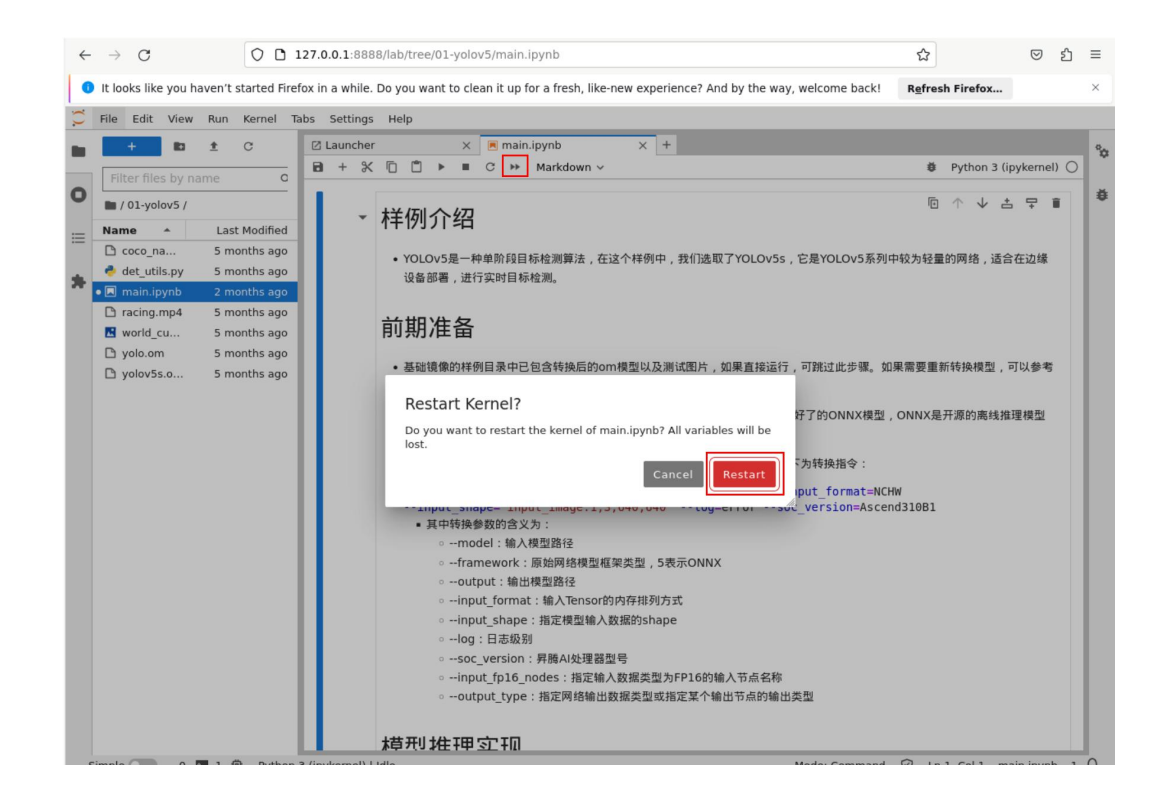

5) 若干秒后, 在窗口中出现了一段赛车的视频, 我们可以看到模型对视频的每一 帧进行推理,并将检测到的赛车标注了出来。

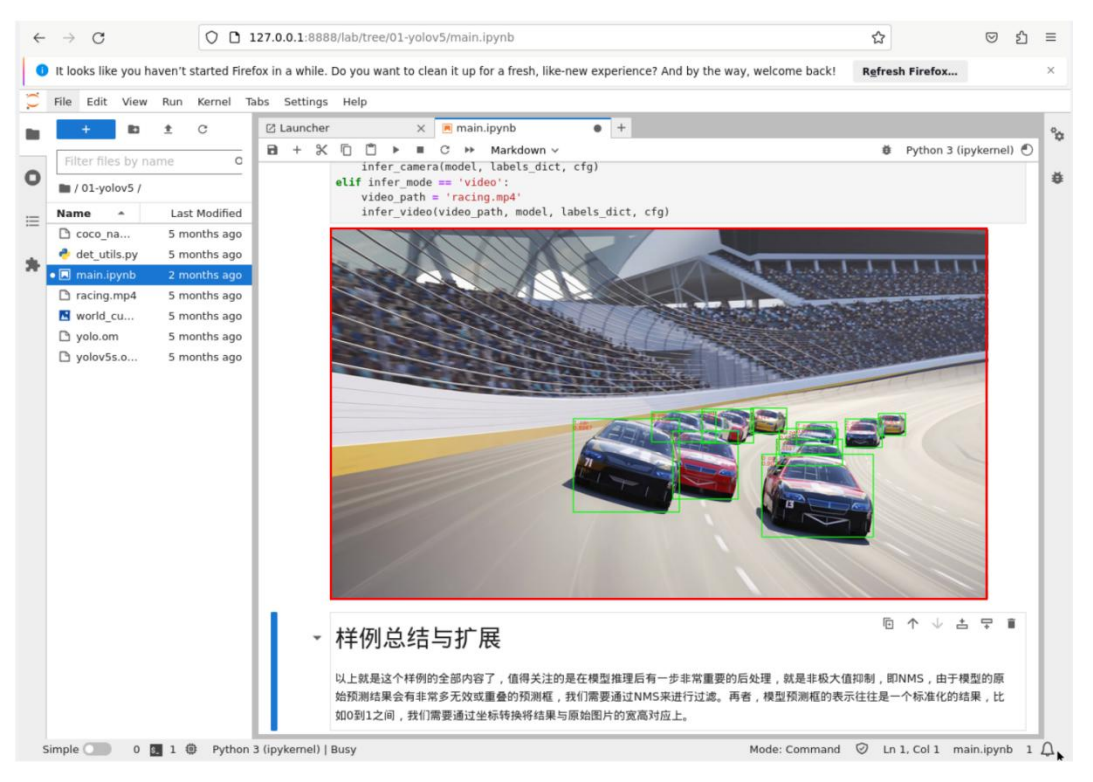

#### 6) 测试视频的保存路径如下所示:

#### **/home/HwHiAiUser/samples/notebooks/01-yolov5/racing.mp4**

7) 然后我们在窗口中将 infer\_mode 的值修改 image, 切换为图片推理模式。

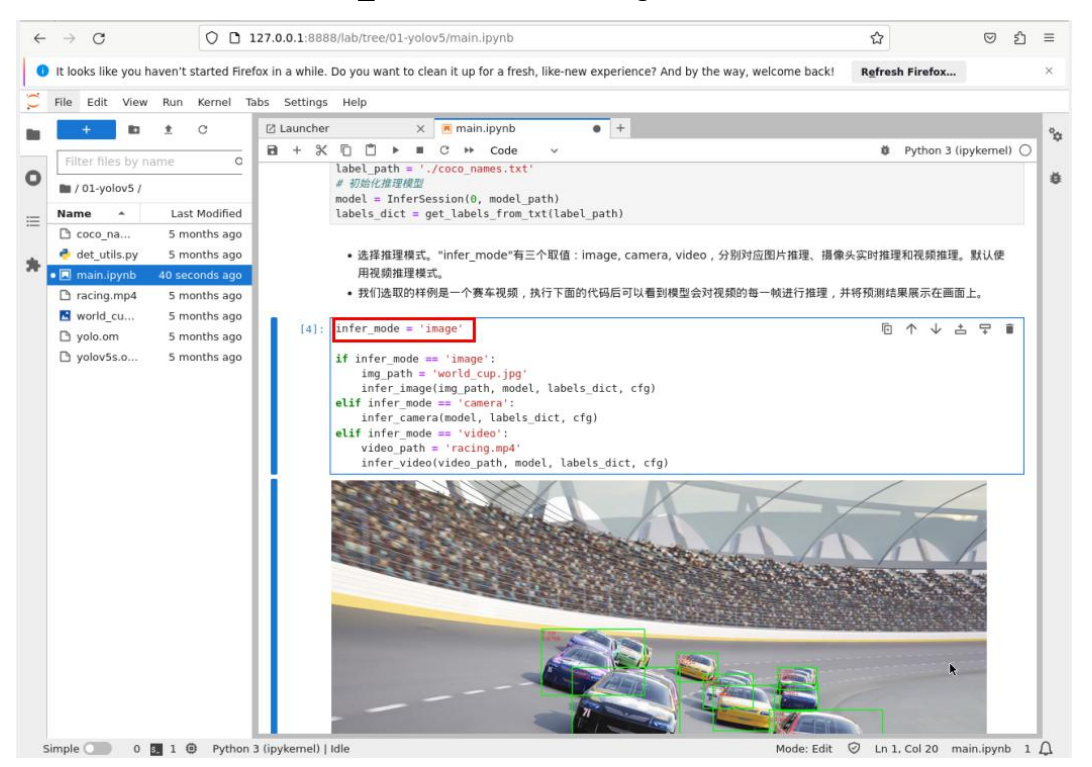

8) 单击 →按钮运行样例, 在弹出的对话框中单击"Restart"按钮, 此时该样例开 始运行。

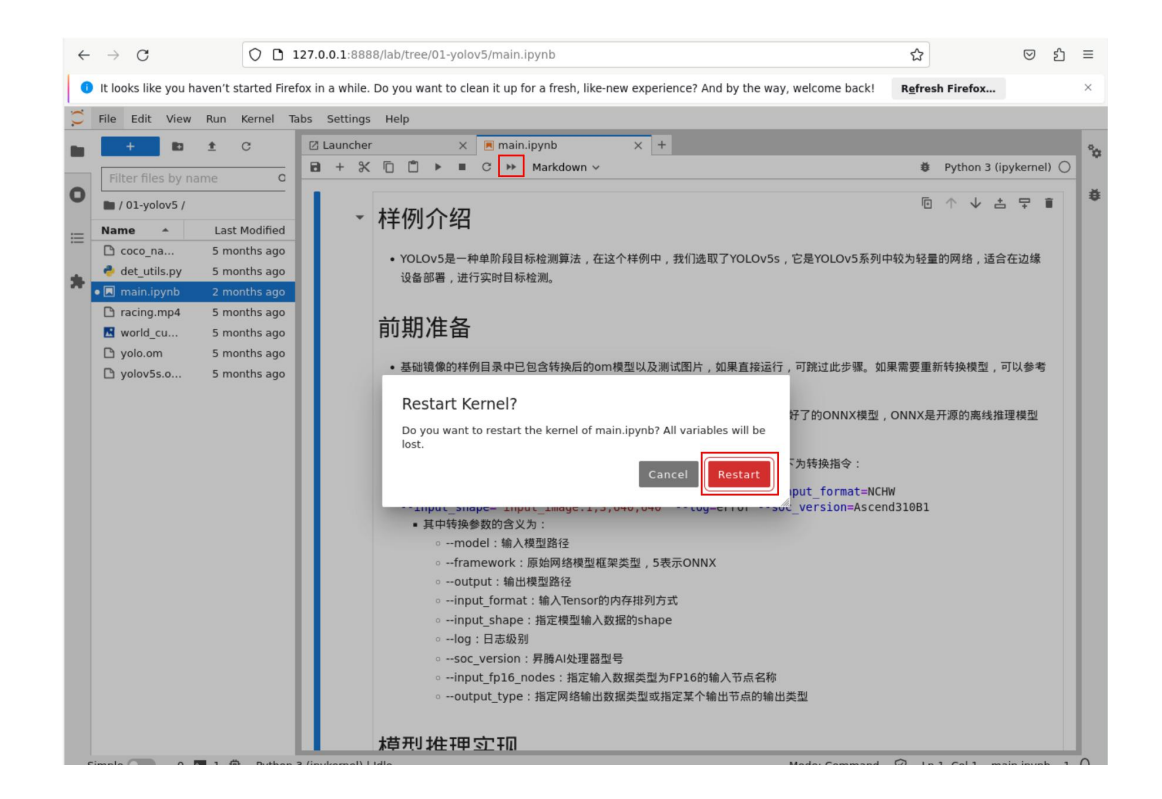

9) 若干秒后, 在窗口中出现了一张足球比赛的图片, 我们可以看到模型对图片进 行推理,识别到了图片中的三个人和一个足球。

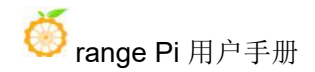

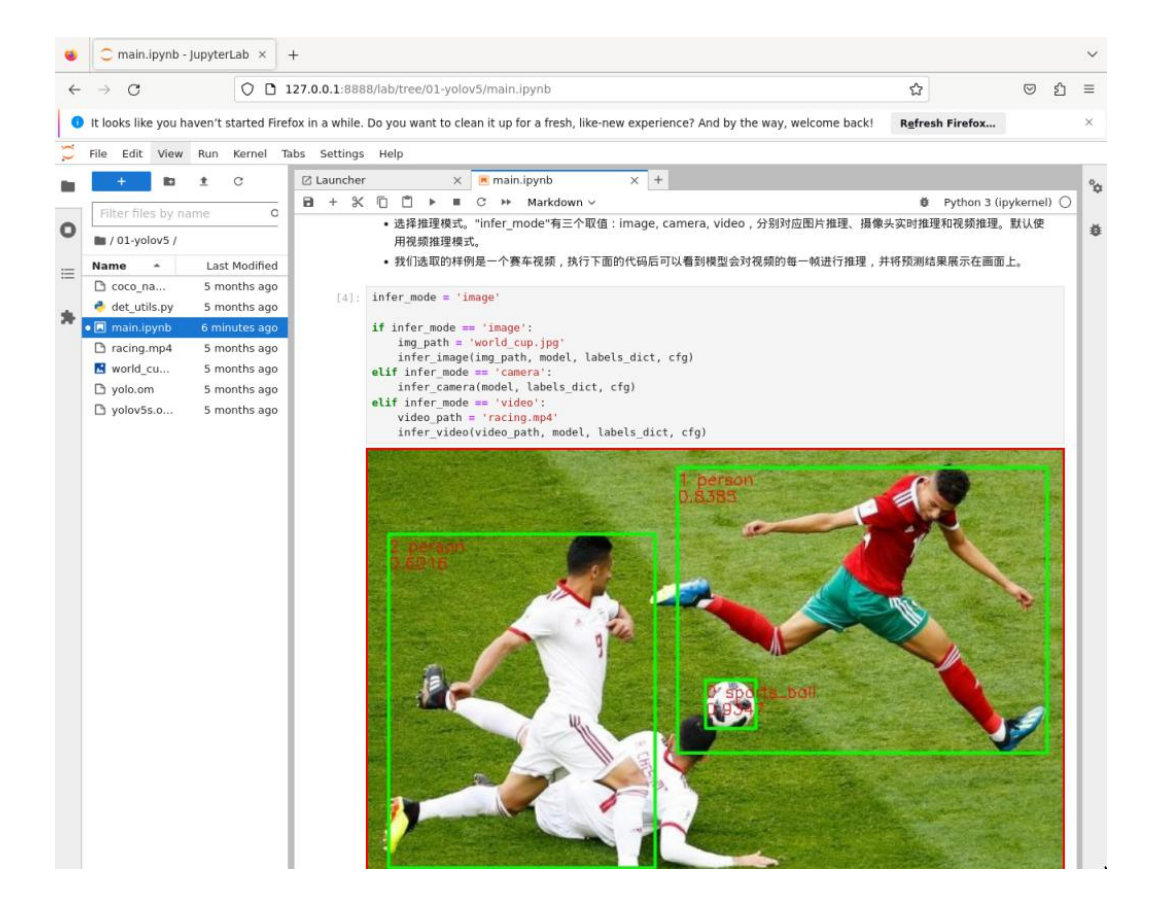

#### 10) 测试图片的保存路径如下所示:

#### **/home/HwHiAiUser/samples/notebooks/01-yolov5/world\_cup.jpg**

#### 11) 测试图片的内容如下所示:

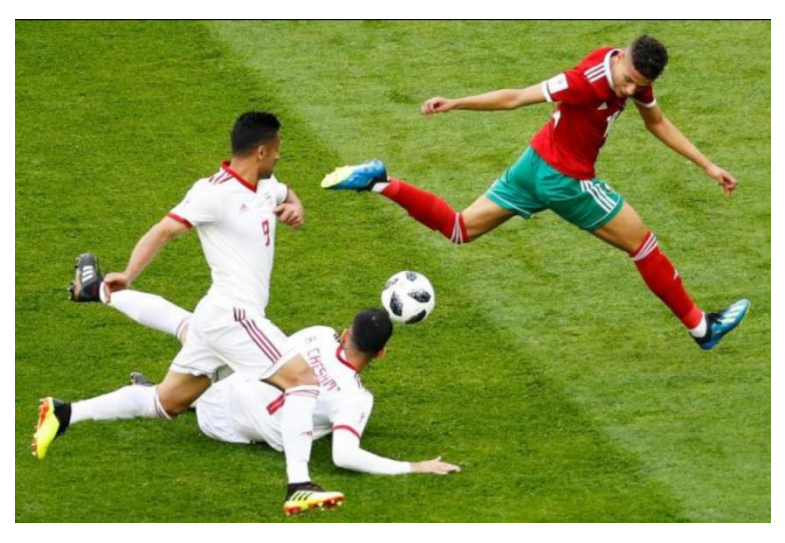

12) 然后我们在窗口中修改 infer\_mode 的值为 camera, 切换为 USB 摄像头推理模

式(此模式需要在开发板上接 USB 摄像头)。

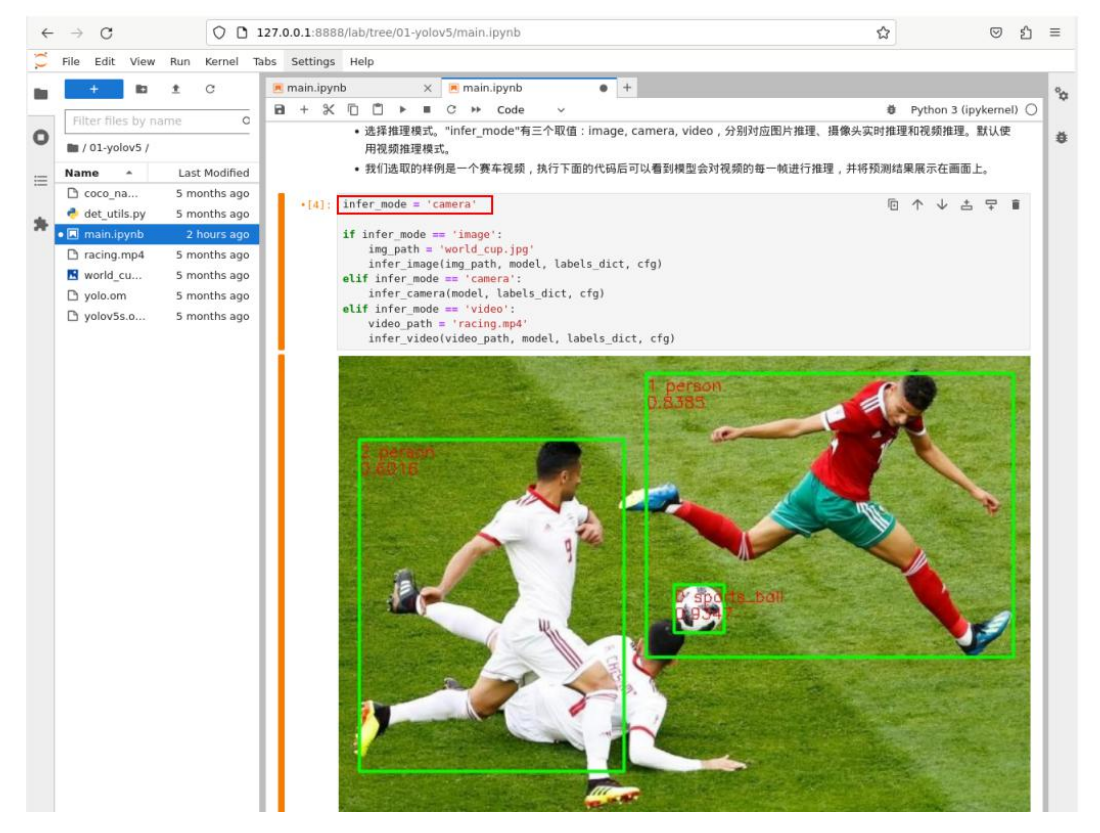

13) 单击 →按钮运行样例, 在弹出的对话框中单击"Restart"按钮, 此时样例开始 运行。

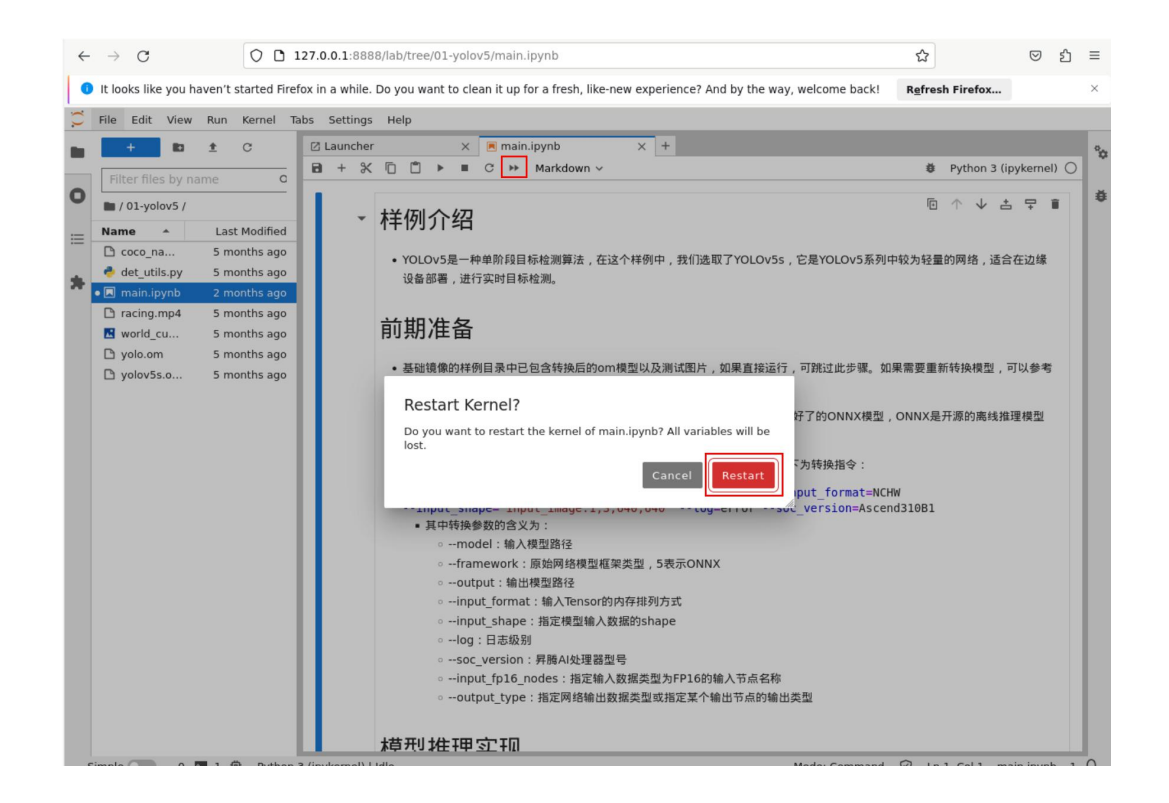

14) 我们可以看到模型对摄像头拍到的画面进行推理,比如在拍摄到键盘时识别到 了画面中的键盘,并将推理结果展示在画面上。

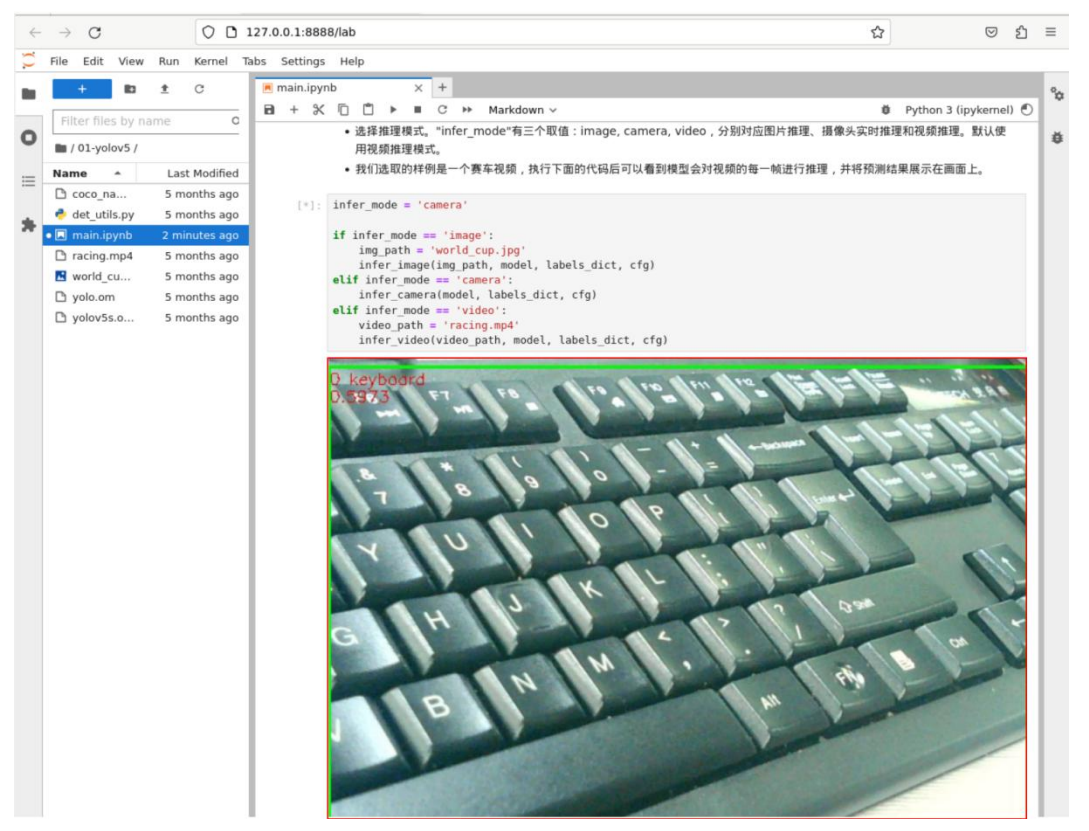

### 4.3. 运行文字识别样例

OCR 一般指 Scene Text Recognition(场景文字识别),主要面向自然场景。 OCR 两阶段方法一般包含两个模型,检测模型负责找出图像或视频中的文字位置, 识别模型负责将图像信息转换为文本信息。在样例中已经包含转换后的 om 模型和 测试图片,可以按照以下流程在 Jupyter Lab 中运行该样例。

1) 首先在 Jupyter Lab 界面双击"02-ocr",进入到该目录下。

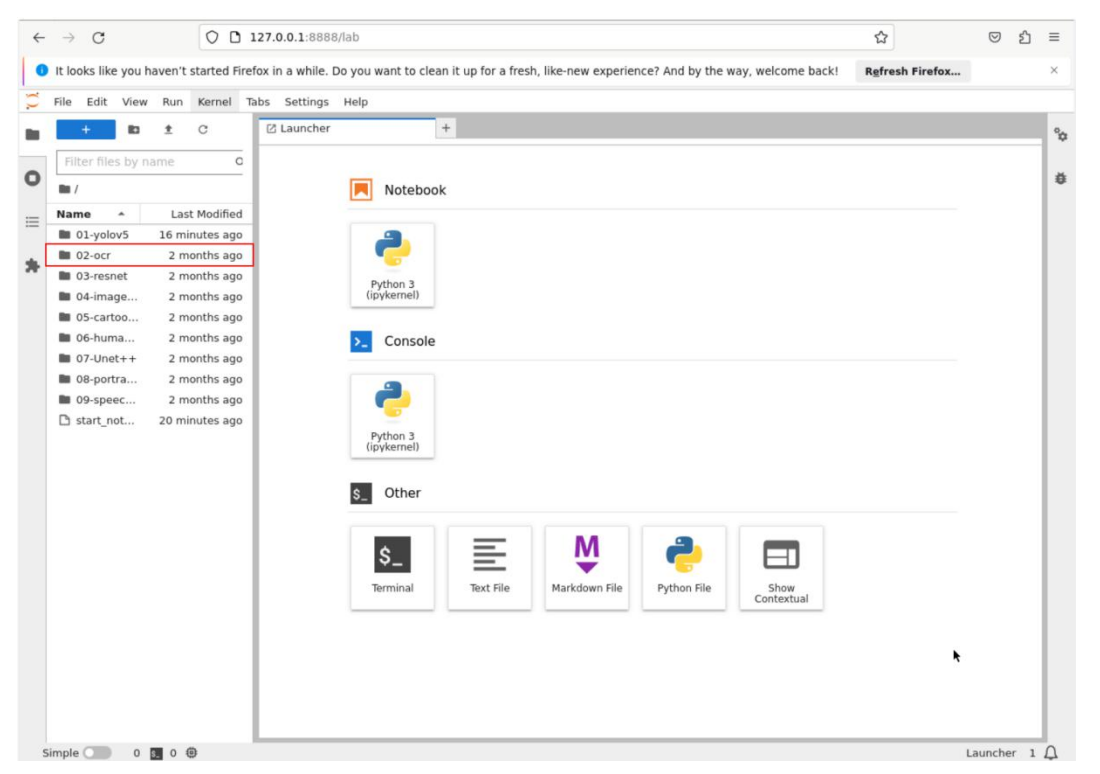

2) 在该目录下有运行该示例的所有资源,其中 mian.ipynb 是在 Jupyter Lab 中运行 该样例的文件, 双击打开 main.ipynb, 在右侧窗口中会显示 main.ipynb 文件中的内 容。

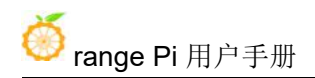

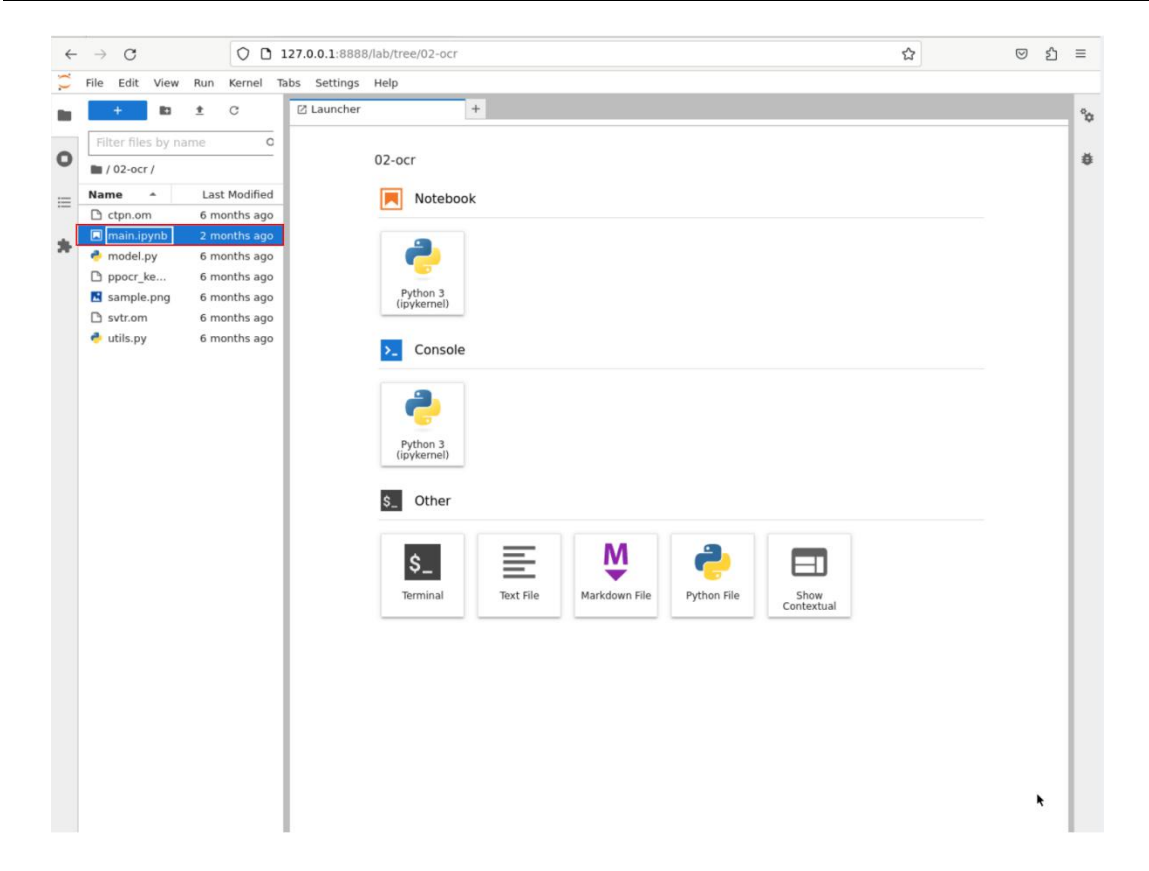

3) 单击 冷按钮运行样例, 在弹出的对话框中单击"Restart"按钮, 此时该样例开 始运行。

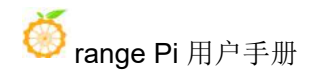

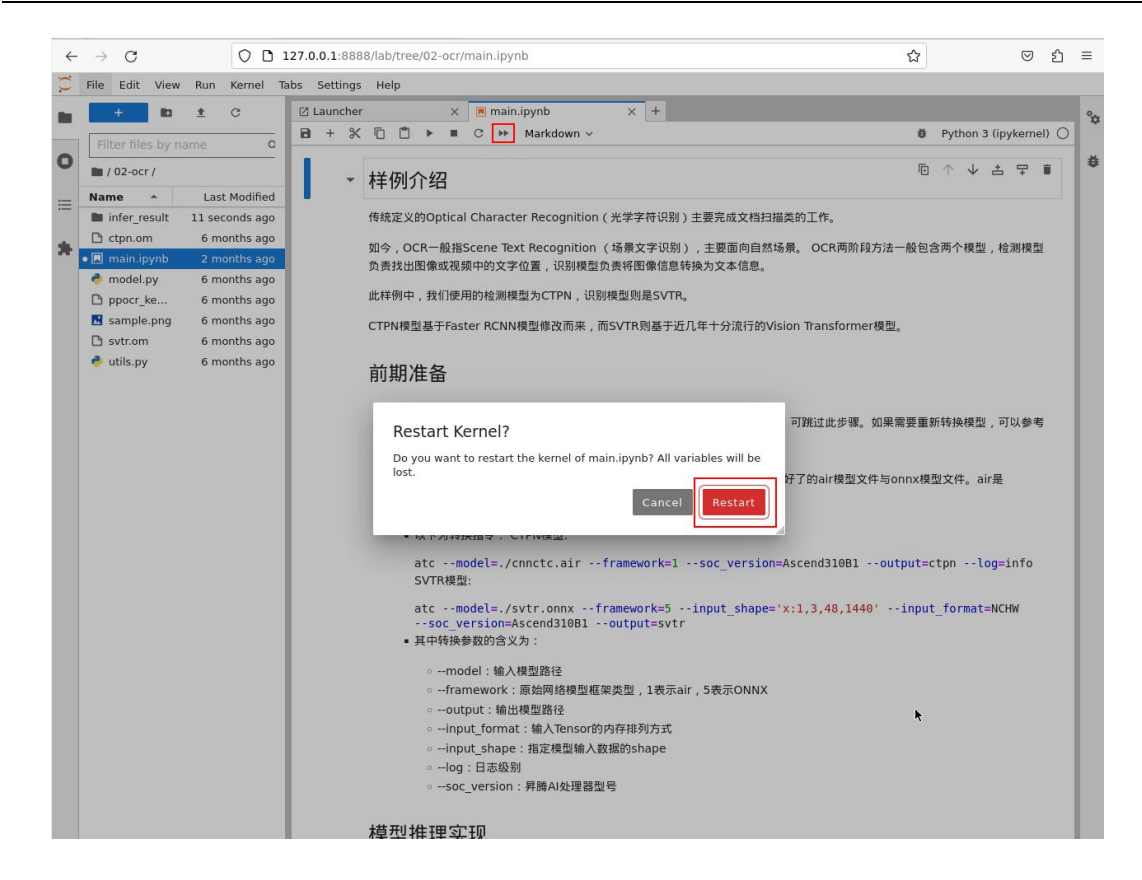

4) 若干秒后,在窗口中出现了一张带文字的图片。我们可以看到模型对图片进行 推理,成功获取了图片中的文字信息"开启开发者之旅"、"从入门到进阶,开启 昇腾开发者成长之旅"。

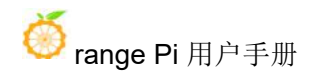

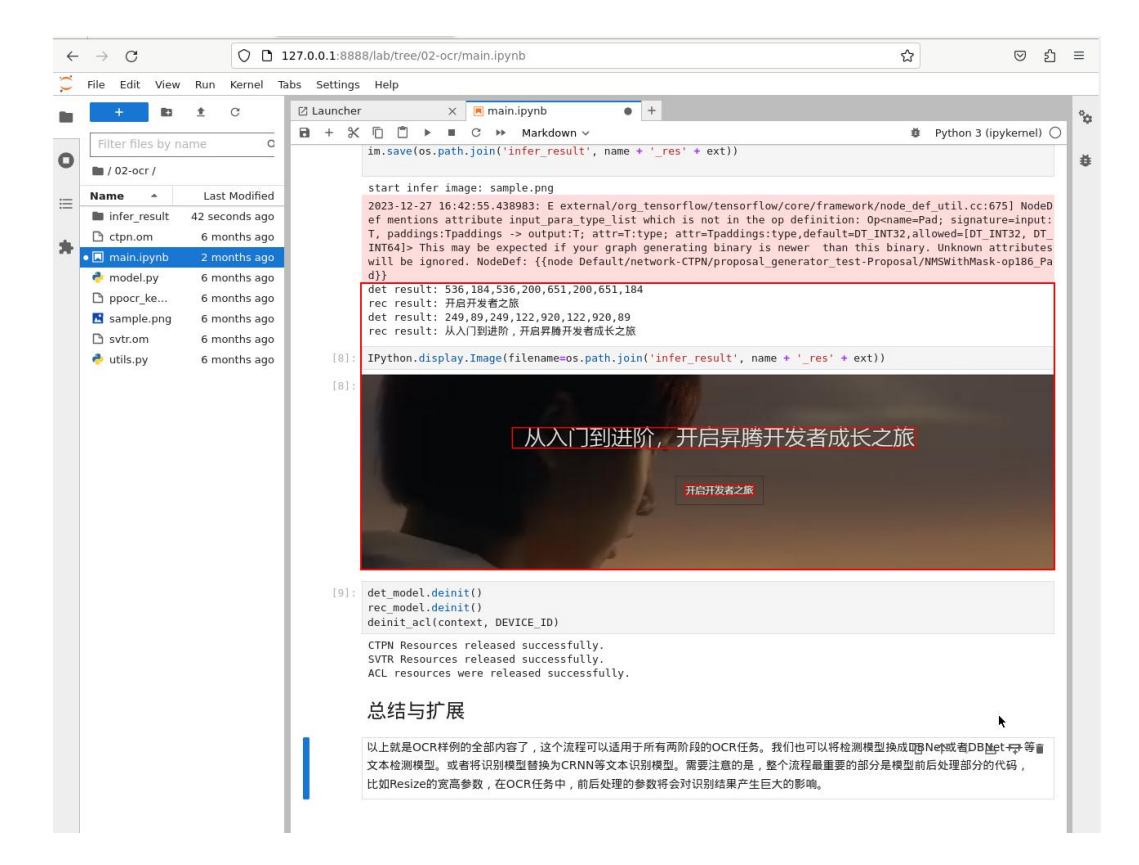

5) 测试图片的保存路径如下所示:

#### **/home/HwHiAiUser/samples/notebooks/02-orc/sample.png**

6) 测试图片的内容如下所示:

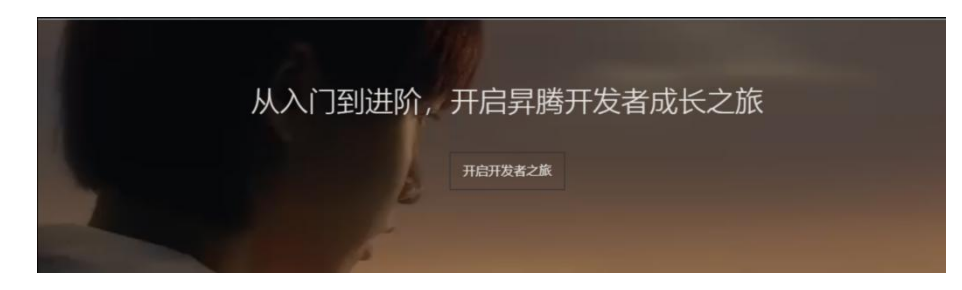

### 4.4. 运行目标分类样例

ResNet 是最经典的视觉分类网络之一,在这个样例中我们选取了 ResNet50, 也是 ResNet 最常用的变体。在样例中已经包含转换后的 om 模型和测试图片,可 以按照以下流程在 Jupyter Lab 中运行该样例。

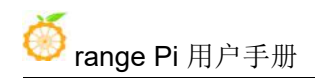

1) 首先在 Jupyter Lab 界面双击"03-resnet",进入到该目录下。

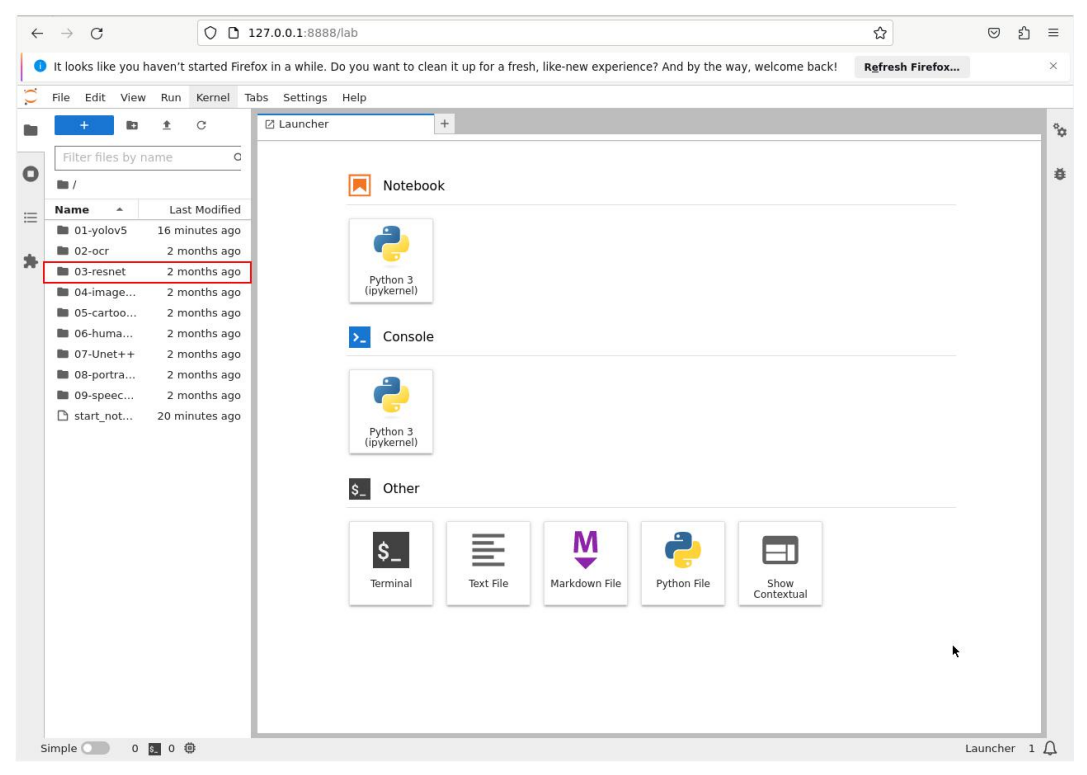

2) 在该目录下有运行该示例的所有资源,其中 mian.ipynb 是在 Jupyter Lab 中运行 该样例的文件, 双击打开 main.ipynb, 在右侧窗口中会显示 main.ipynb 文件中的内 容。

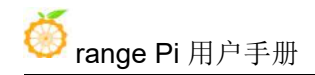

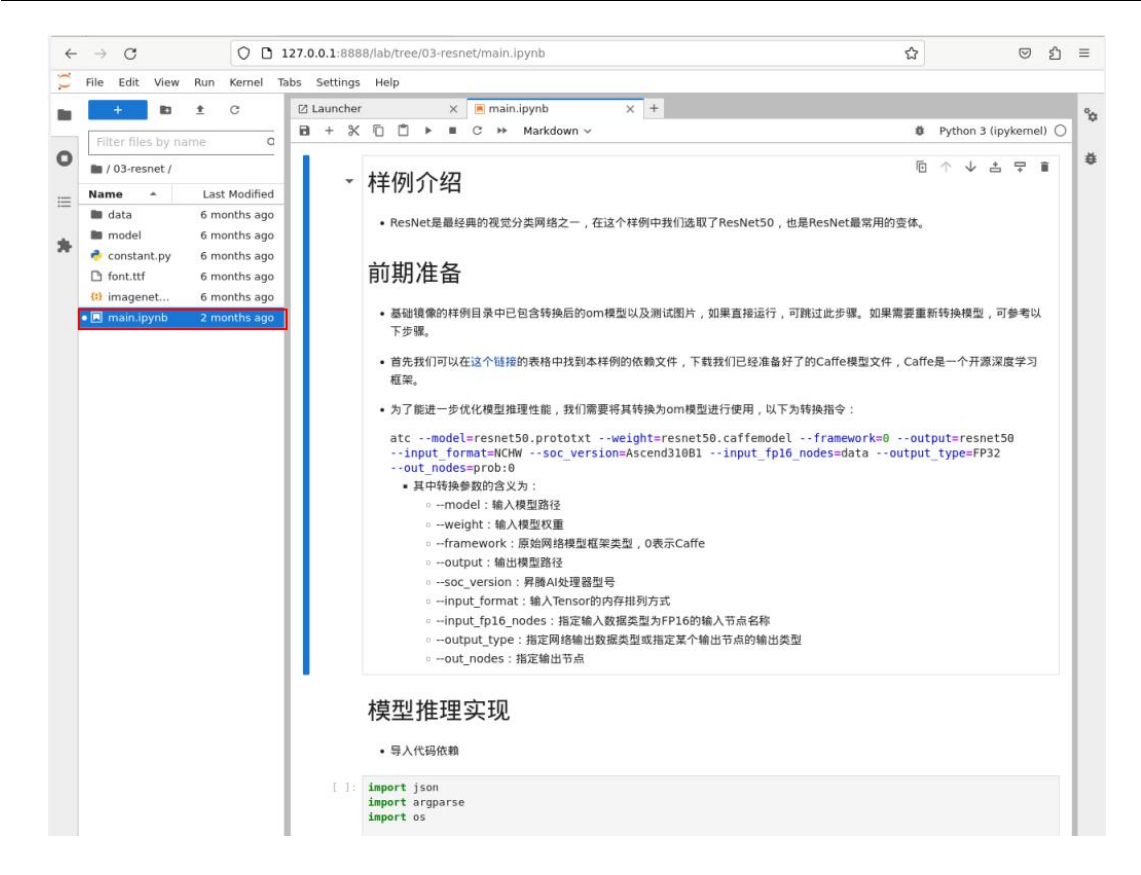

3) 单击 →按钮运行样例, 在弹出的对话框中单击"Restart"按钮, 此时该样例开 始运行。

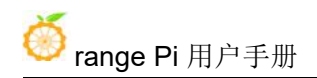

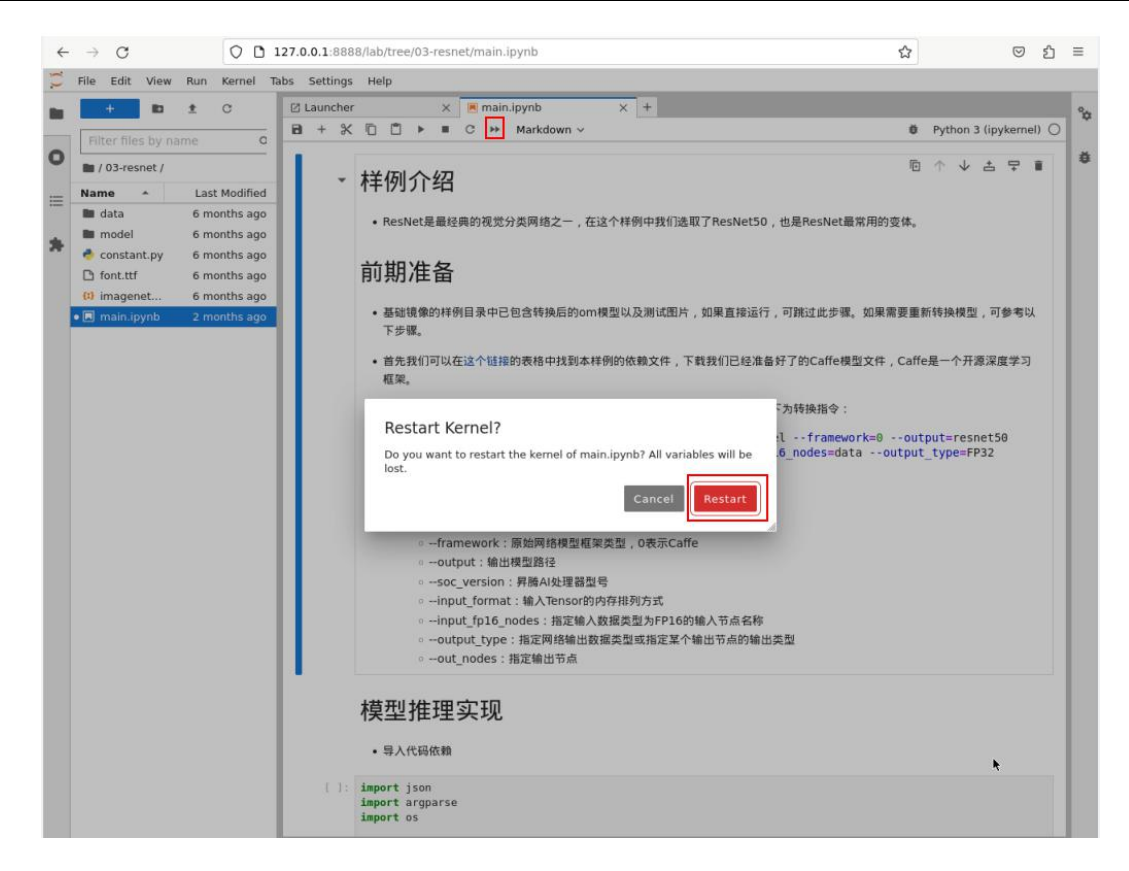

4) 若干秒后,在窗口中出现了一张小狗的图片,我们可以看到模型对图片进行推 理,展示了图片中物体最有可能的五种类别以及相应的置信度,其中置信度最高的 类别是 Standard Poodle, 该类别正是对应图片中的小狗。

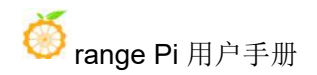

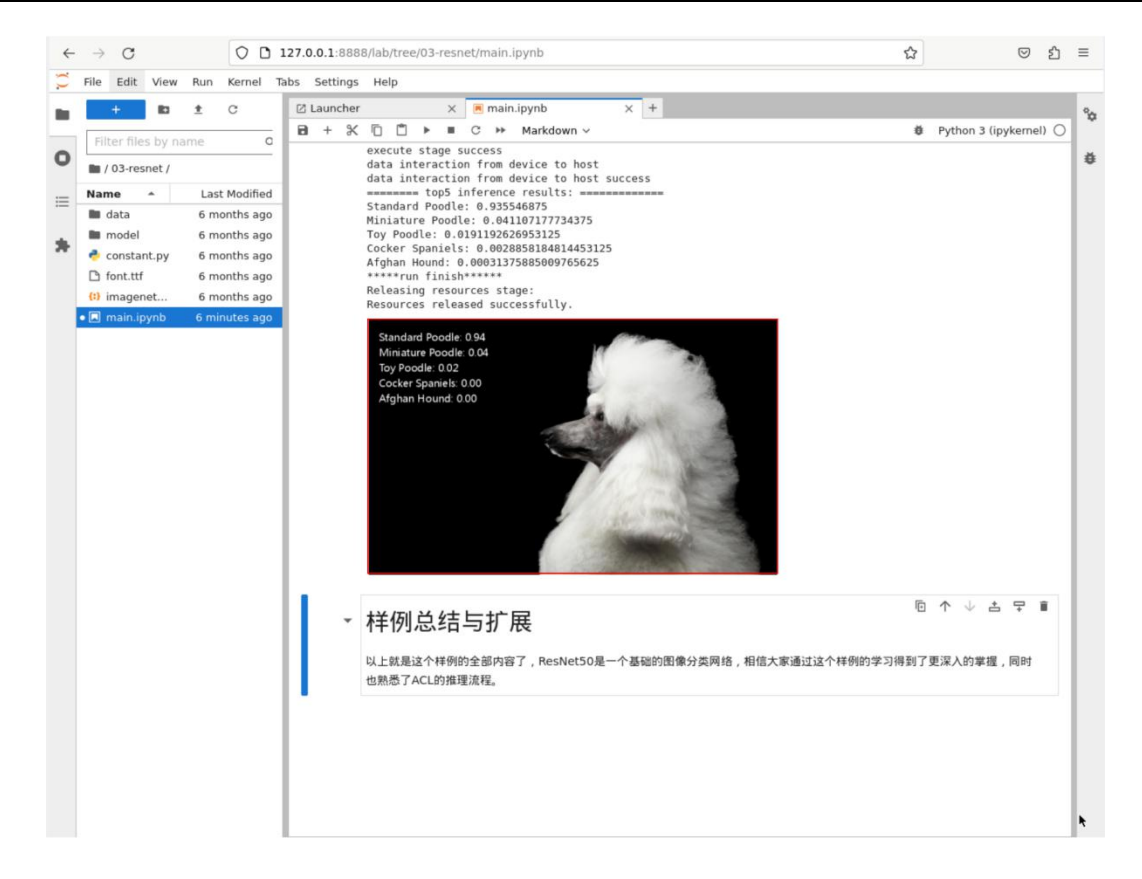

#### 5) 测试图片的保存路径如下所示:

#### **/home/HwHiAiUser/samples/notebooks/03-resnet/data/dog2\_1024\_683.jpg**

6) 测试图片的内容如下所示:

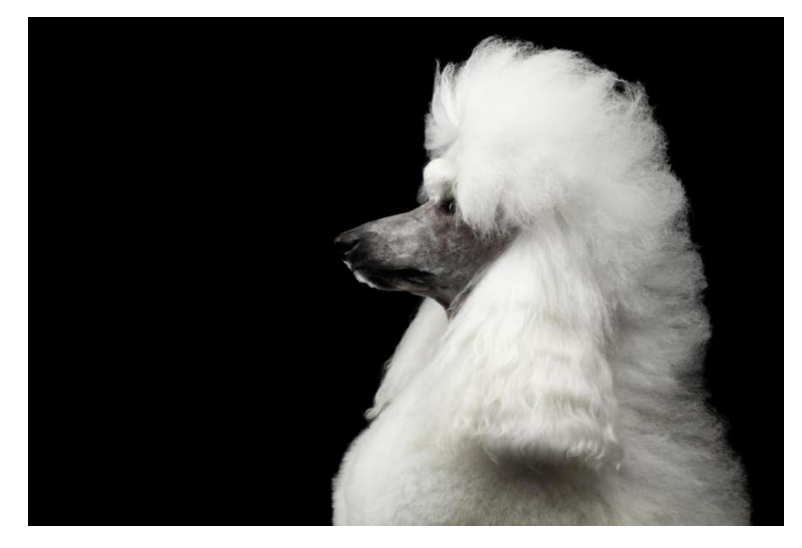

### 4.5. 运行图像曝光增强样例

该样例可以对曝光不足的输入图片进行 HDR 效果增强。在样例中已经包含转 换后的 om 模型和测试图片,可以按照以下流程在 Jupyter Lab 中运行该样例。

1) 首先在 Jupyter Lab 界面双击"04-image-HDR-enhance",进入到该目录下。

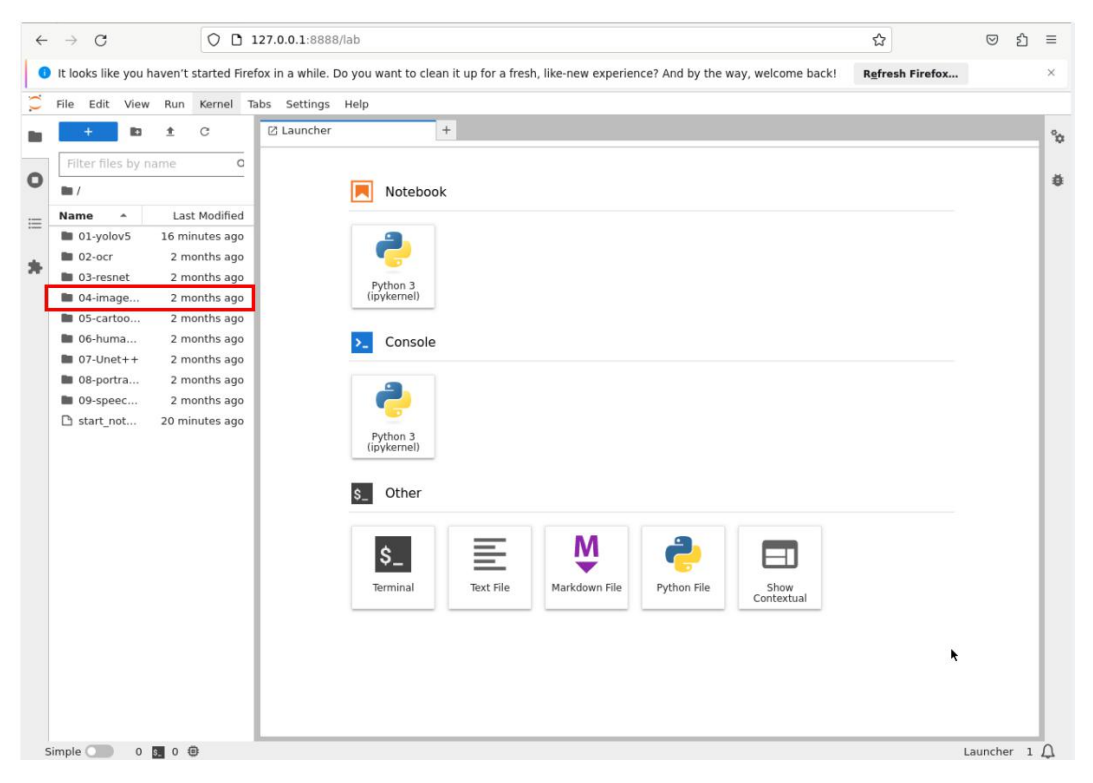

2) 在该目录下有运行该示例的所有资源,其中 mian.ipynb 是在 Jupyter Lab 中运行 该样例的文件, 双击打开 main.ipynb, 在右侧窗口中会显示 main.ipynb 文件中的内 容。

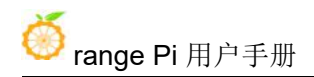

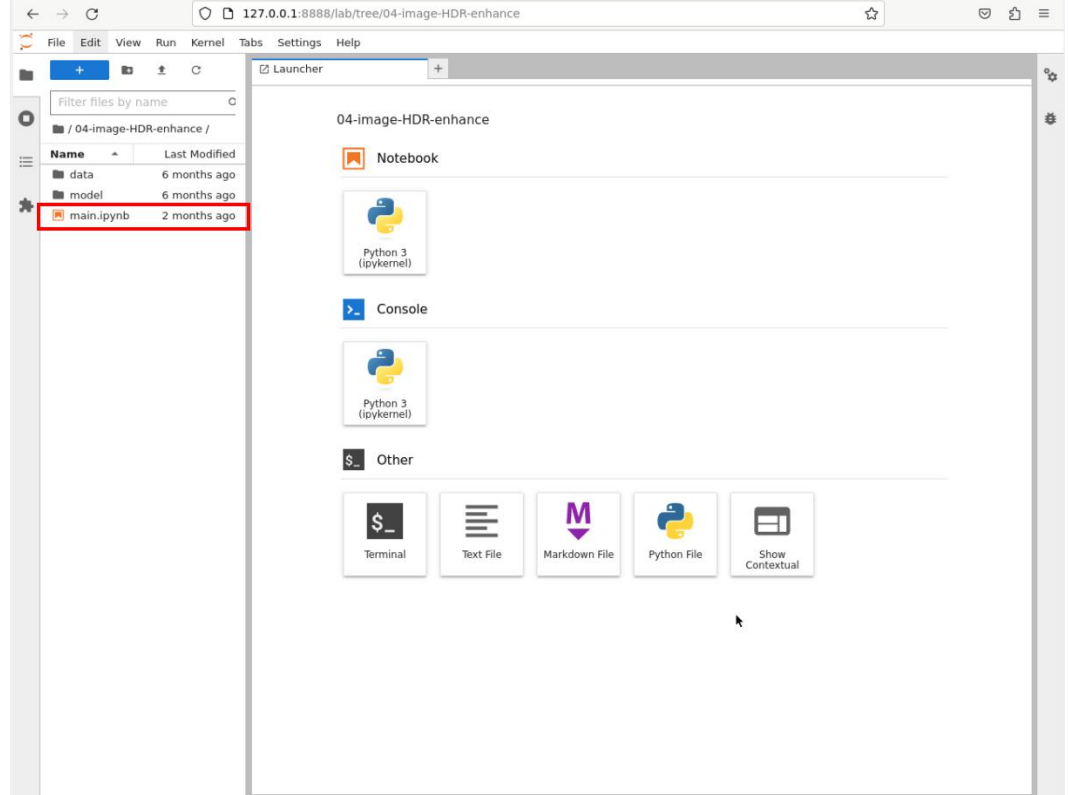

3) 单击 冷按钮运行样例, 在弹出的对话框中单击"Restart"按钮, 此时该样例开 始运行。

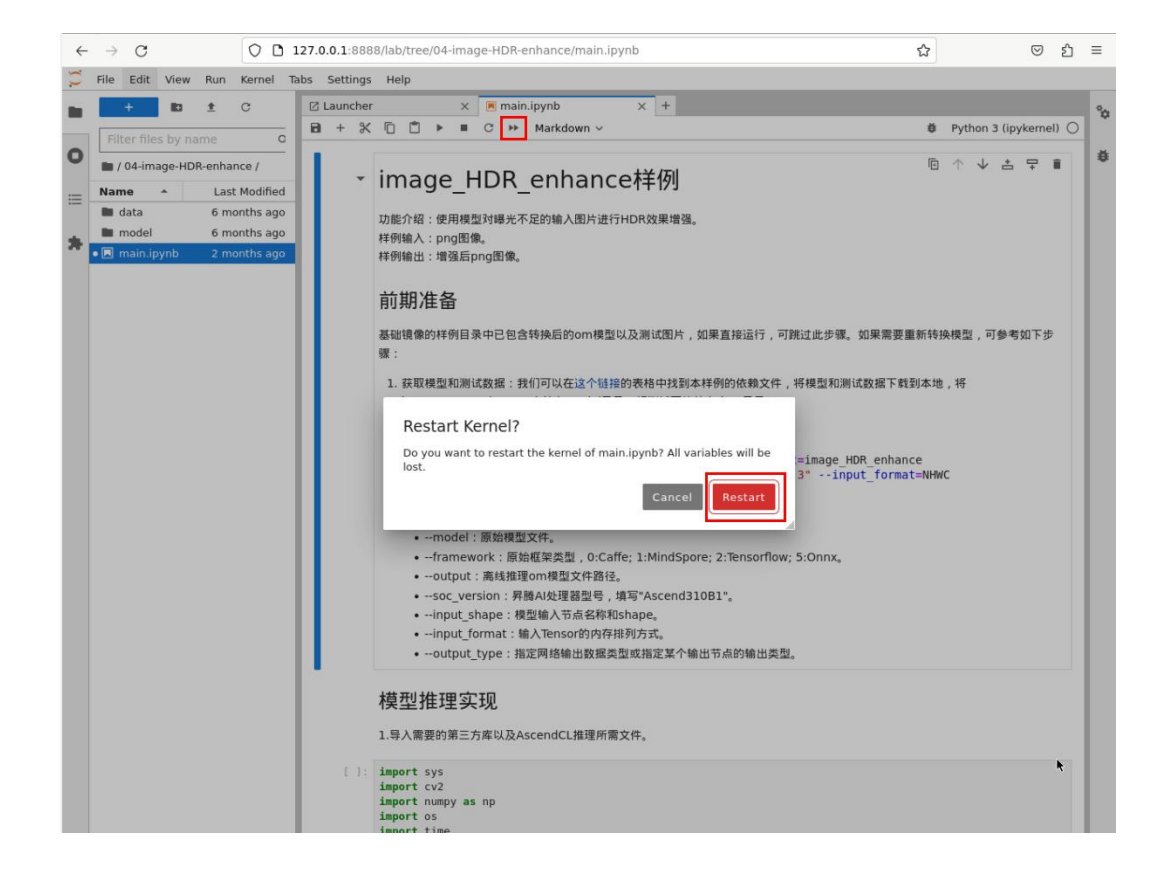

4) 若干秒后,在窗口中出现了两张图片,左侧是图片原本的样子,右侧是经过模 型处理后的样子,我们可以看到模型对图片进行了曝光增强,提升了图片的画面感。

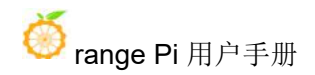

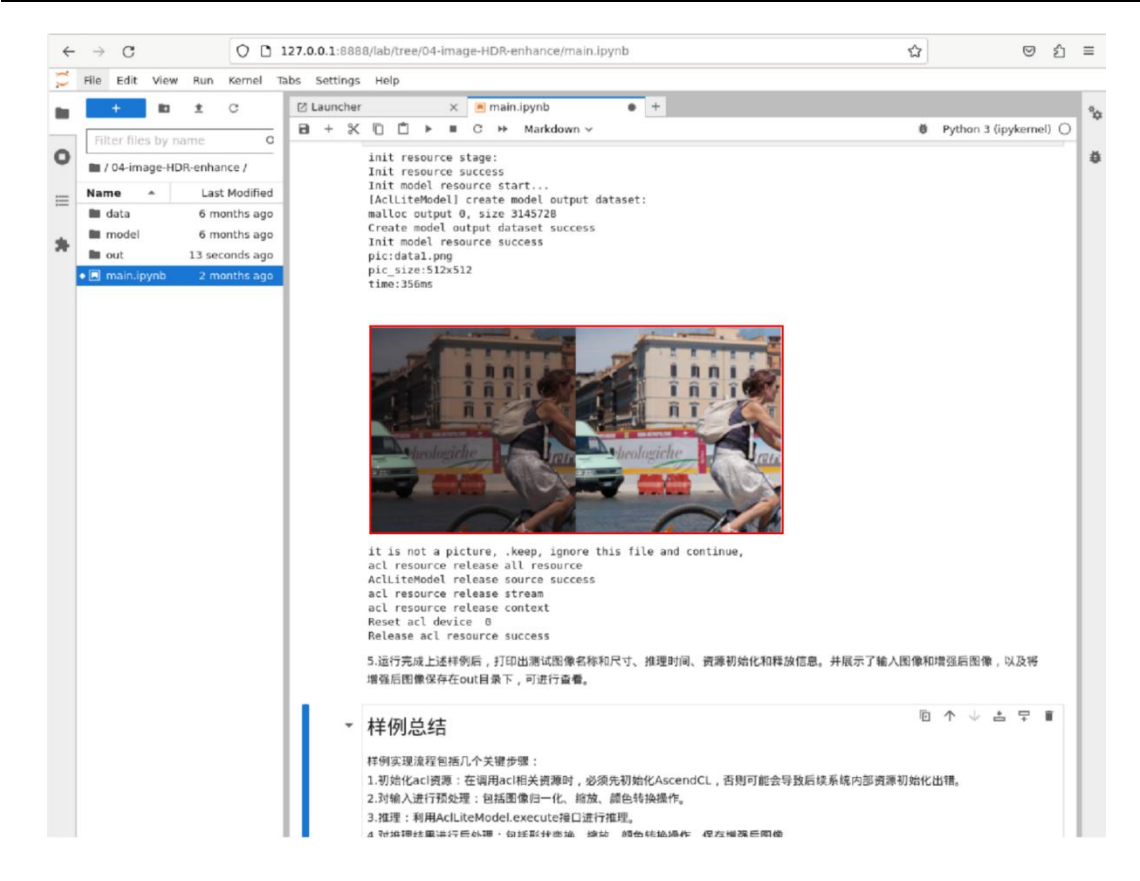

5) 测试图片的保存路径如下所示:

#### **/home/HwHiAiUser/samples/notebooks/04-image-HDR-enhance/data/data1.png**

6) 测试图片的内容如下所示:

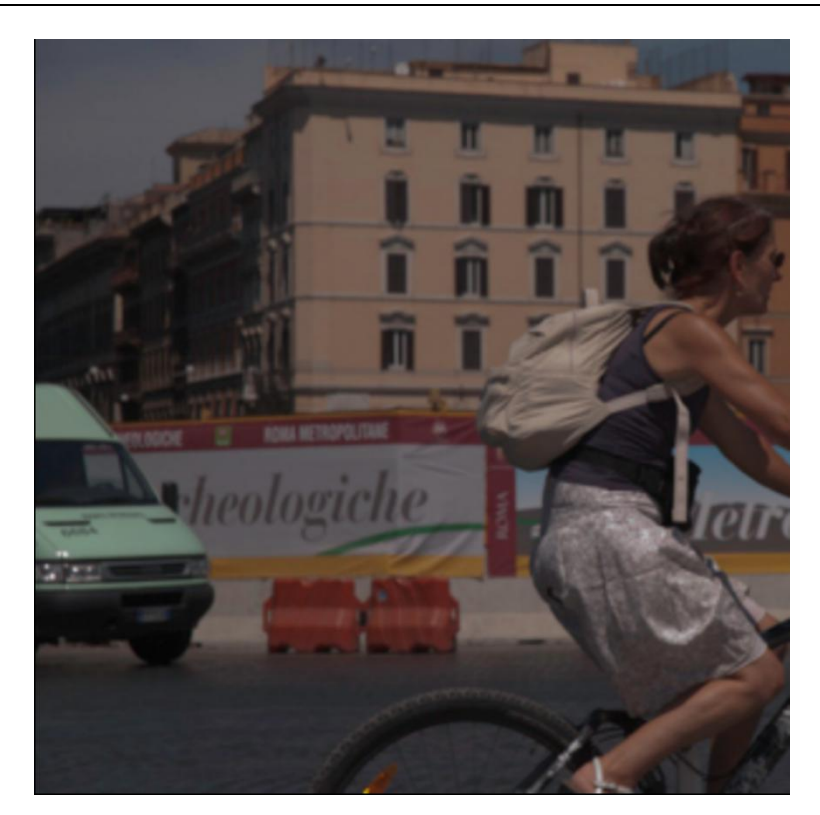

## 4.6. 运行卡通图像生成样例

该样例使用 cartoonGAN 模型对输入图片进行卡通化处理。在样例中已经包含 转换后的 om 模型和测试图片,可以按照以下流程在 Jupyter Lab 中运行该样例。

1) 首先在 Jupyter Lab 界面双击"05-cartoonGAN\_picture",进入到该目录下。

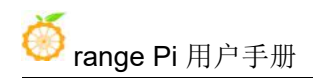

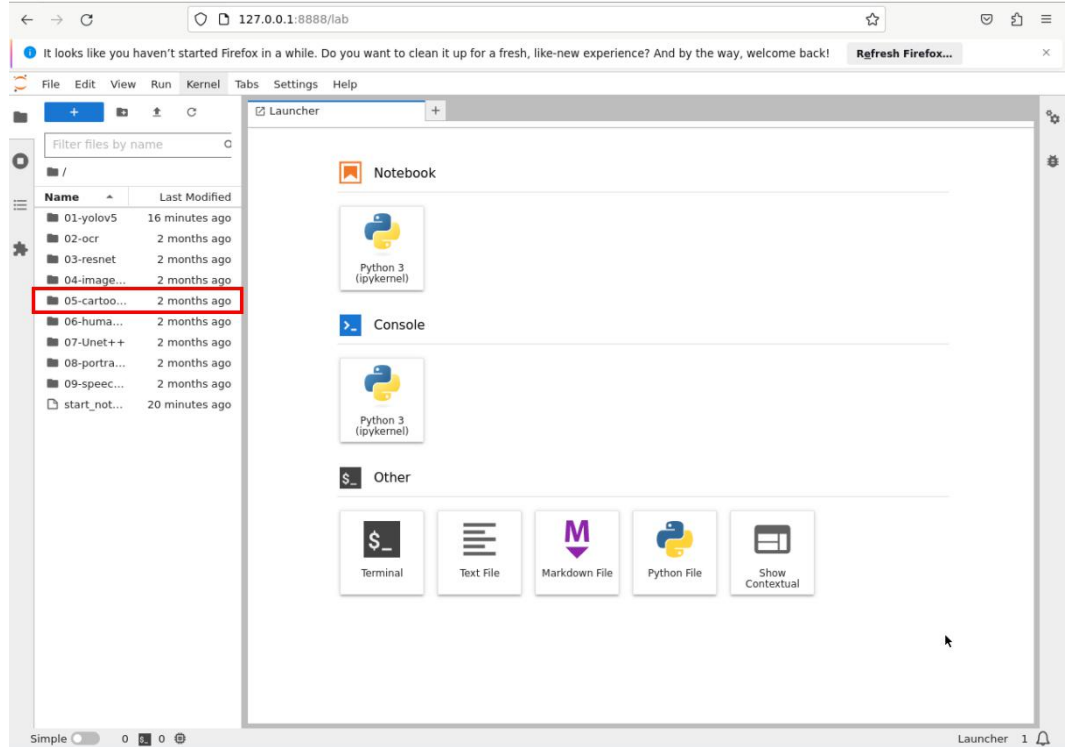

2) 在该目录下有运行该示例的所有资源,其中 mian.ipynb 是在 Jupyter Lab 中运行 该样例的文件, 双击打开 main.ipynb, 在右侧窗口中会显示 main.ipynb 文件中的内 容。

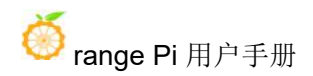

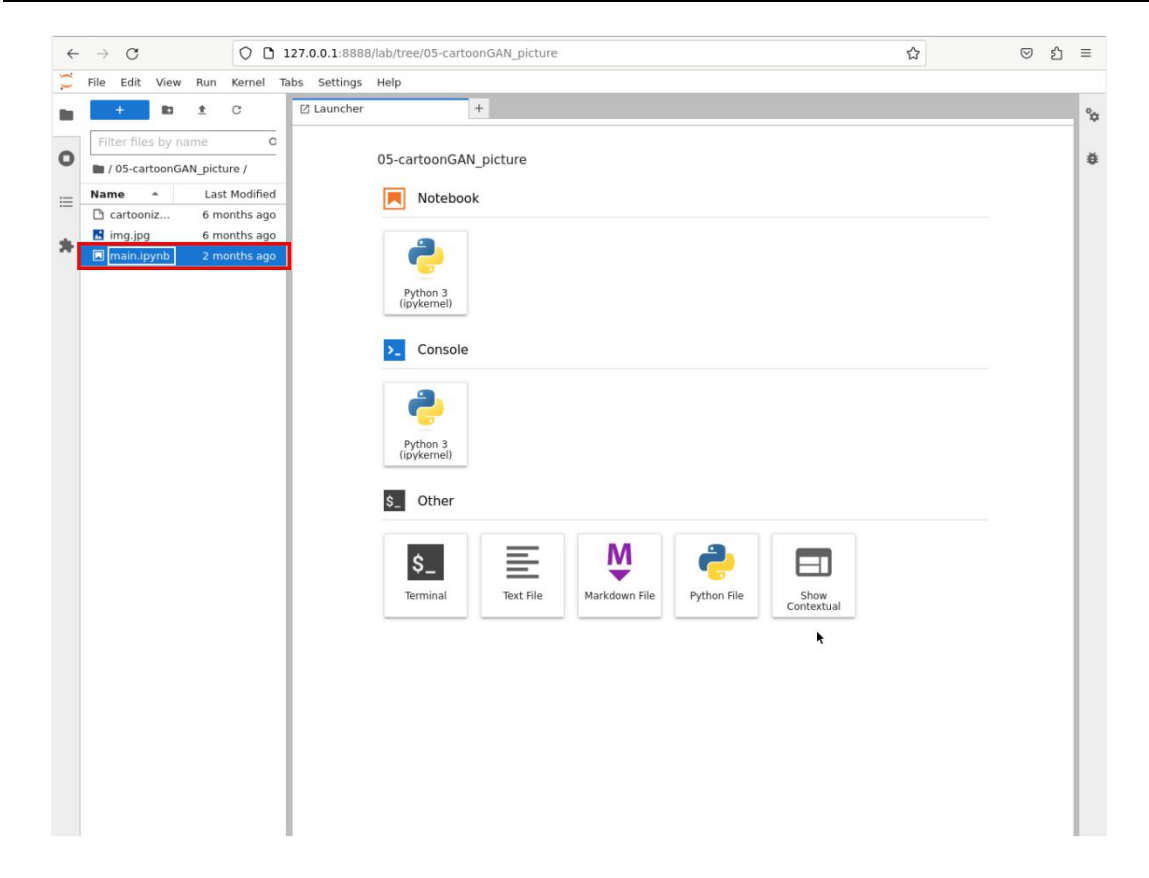

3) 单击 冷按钮运行样例, 在弹出的对话框中单击"Restart"按钮, 此时该样例开 始运行。

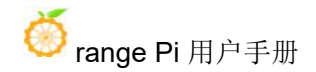

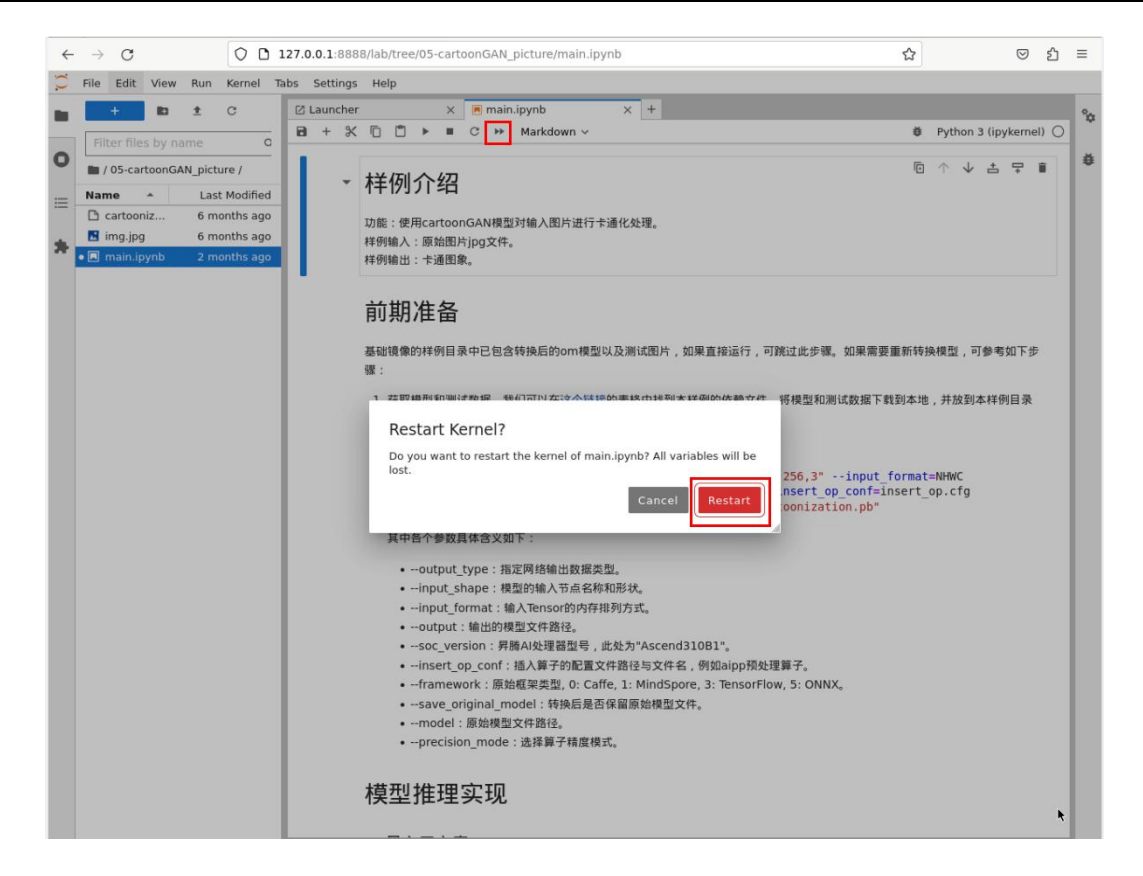

#### 4) 若干秒后, 在窗口中出现了一张卡通画风格的风景图。

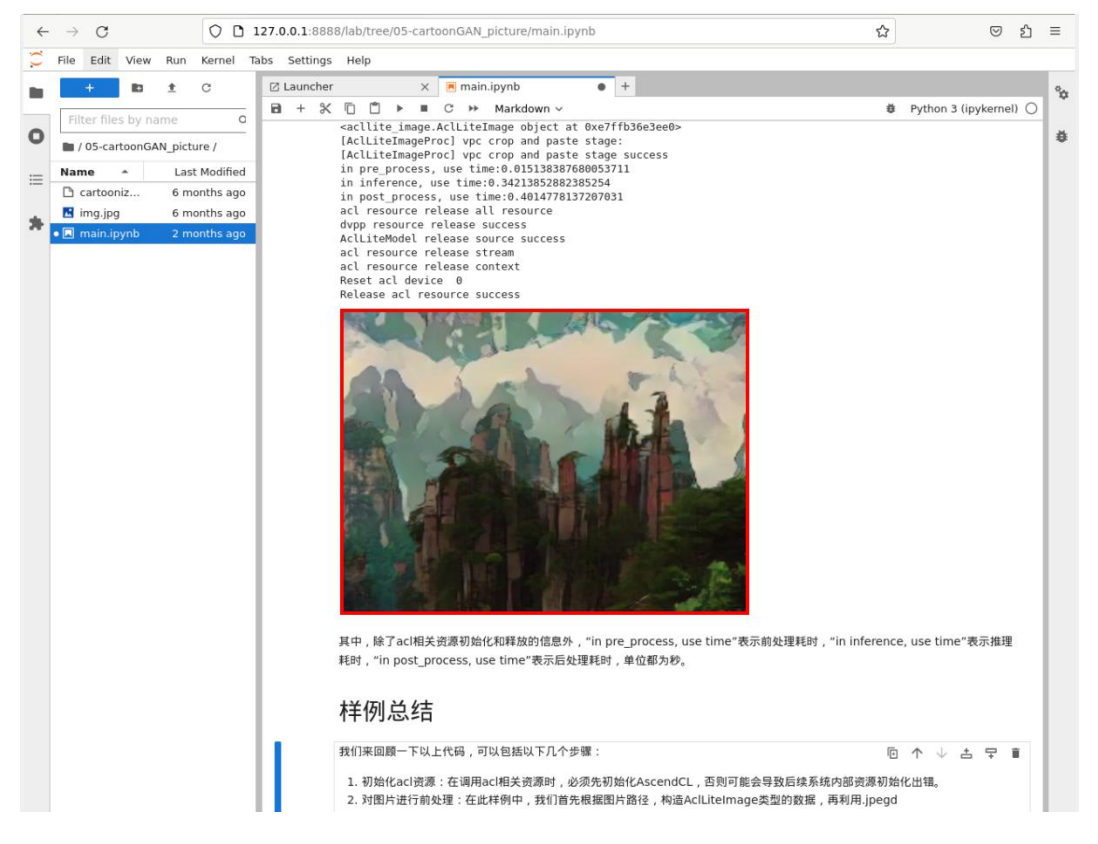

#### 5) 测试图片的保存路径如下所示:

**/home/HwHiAiUser/samples/notebooks/05-cartoonGAN\_picture/img.jpg**

6) 测试图片的内容如下所示:

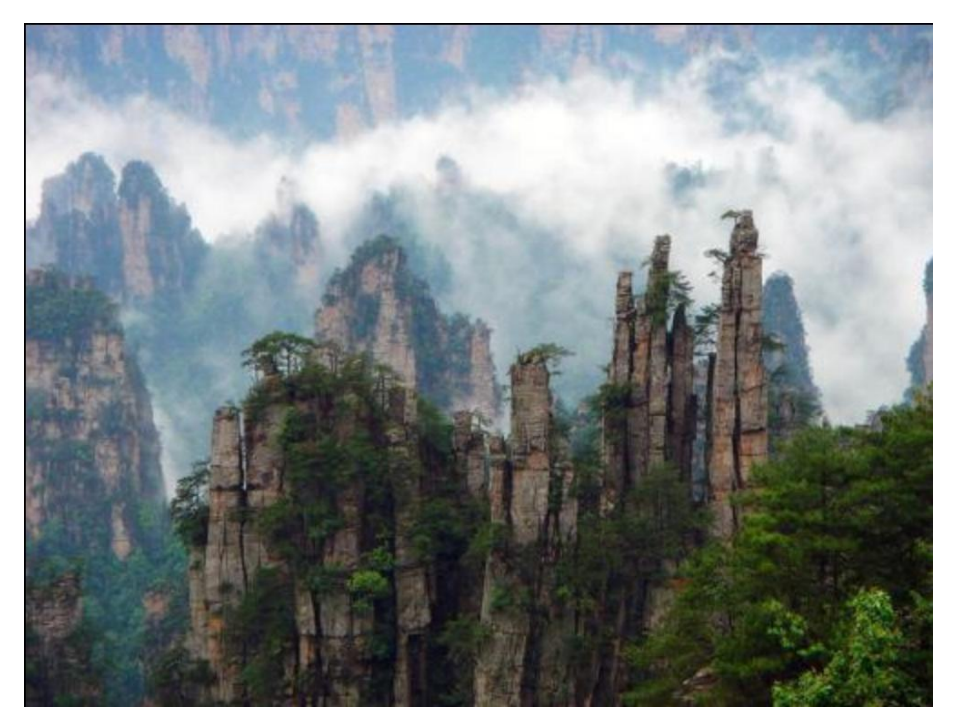

7) 我们可以看到模型对测试图片进行处理,将测试图片转换为卡通画风格的图片。

## 4.7. 运行蛋白质分类评估样例

该样例可以对蛋白质图像进行自动化分类评估。在样例中已经包含转换后的 om 模型和测试图片,可以按照以下流程在 Jupyter Lab 中运行该样例。

1) 首先在 Jupyter Lab 界面双击"06-human\_protein\_map\_classification",进入到该 目录下。

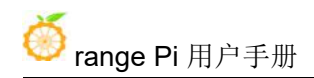

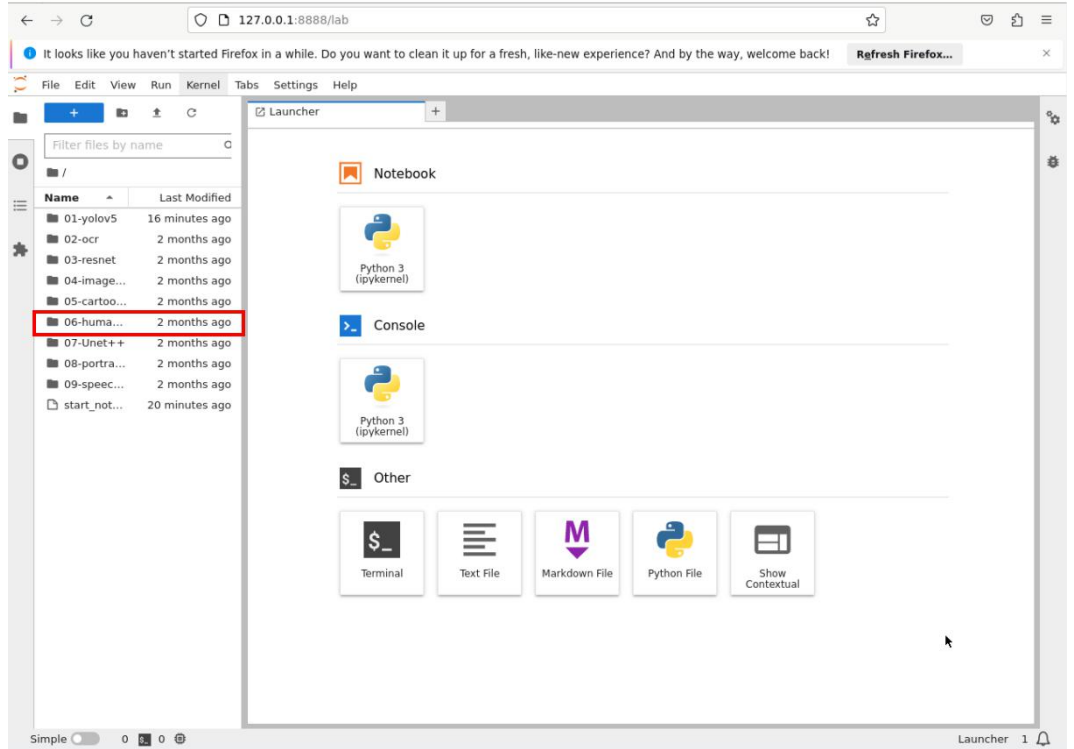

2) 在该目录下有运行该示例的所有资源,其中 mian.ipynb 是在 Jupyter Lab 中运行 该样例的文件, 双击打开 main.ipynb, 在右侧窗口中会显示 main.ipynb 文件中的内 容。

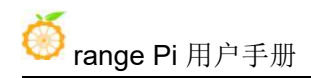

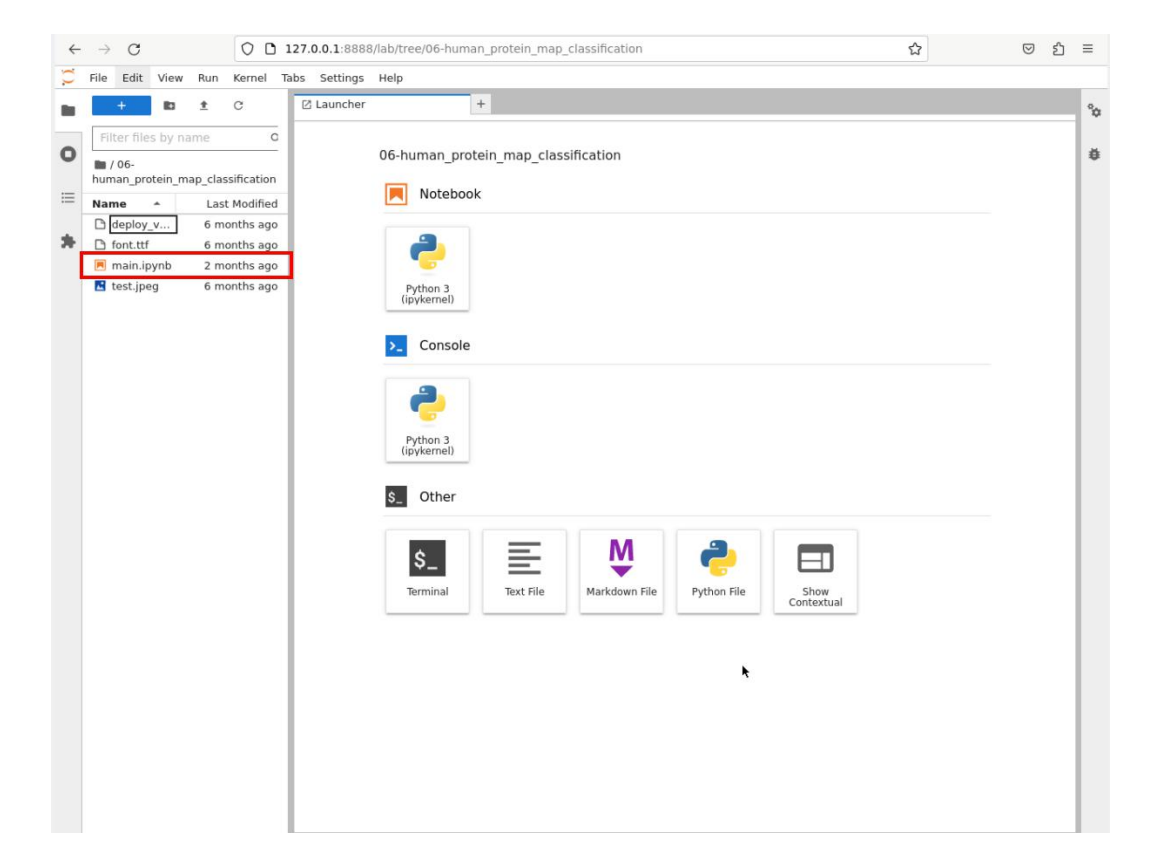

3) 单击 →按钮运行样例, 在弹出的对话框中单击"Restart"按钮, 此时该样例开 始运行。

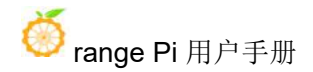

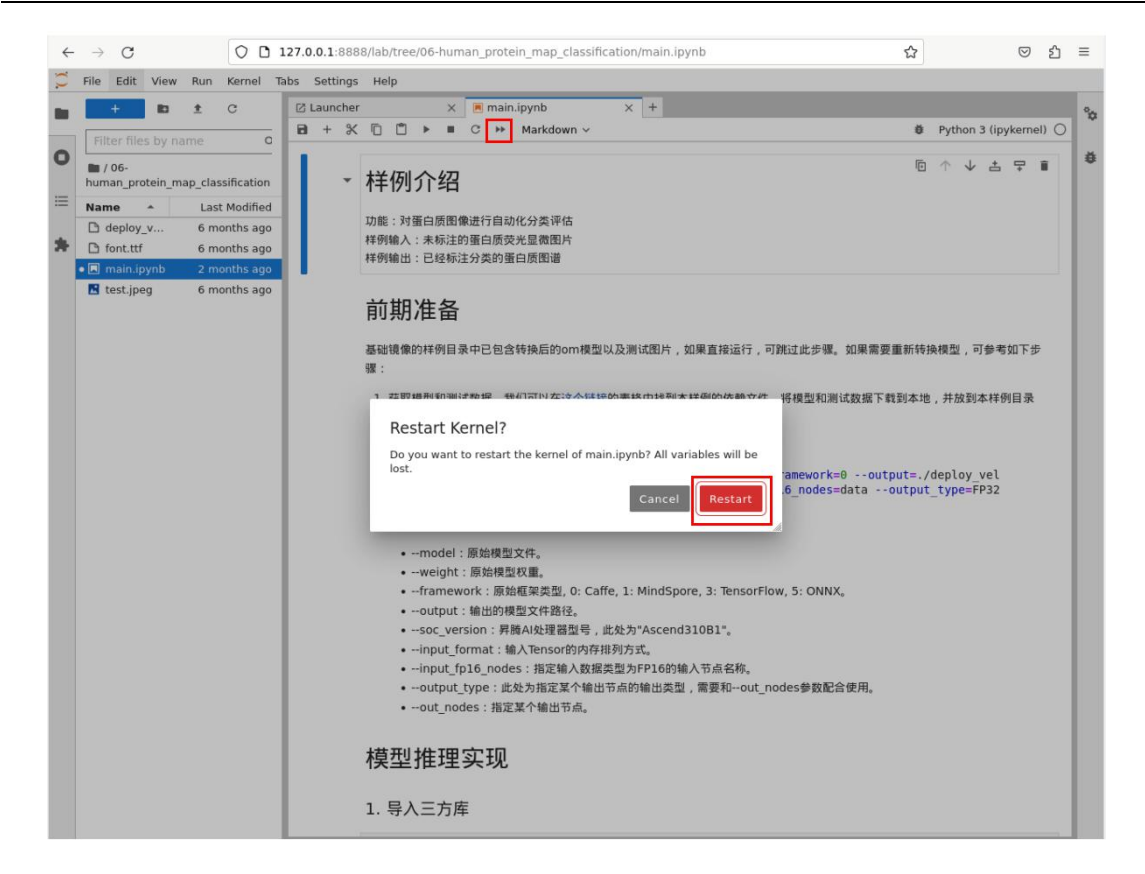

4) 若干秒后, 在窗口中出现了一张蛋白质荧光显微图片。我们可以看到模型对图 片进行推理,展示了图片中蛋白质最有可能的三种类别以及相应的置信度,其中置 信度最高的类别是 Mitochondna,为 64.23%。

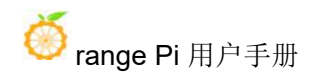

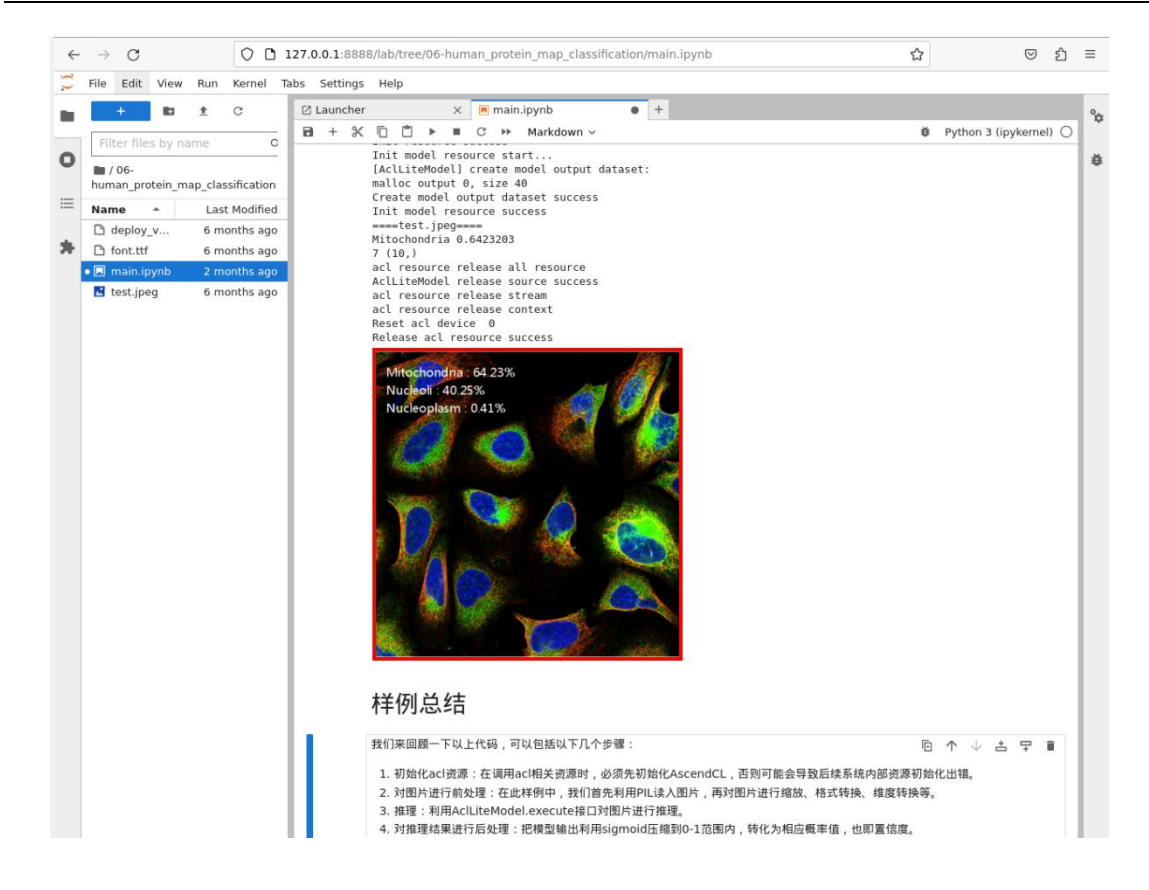

5) 测试图片的保存路径如下所示:

**/home/HwHiAiUser/samples/notebooks/06-human\_protein\_map\_classification/test.jpeg**

6) 测试图片的内容如下所示:

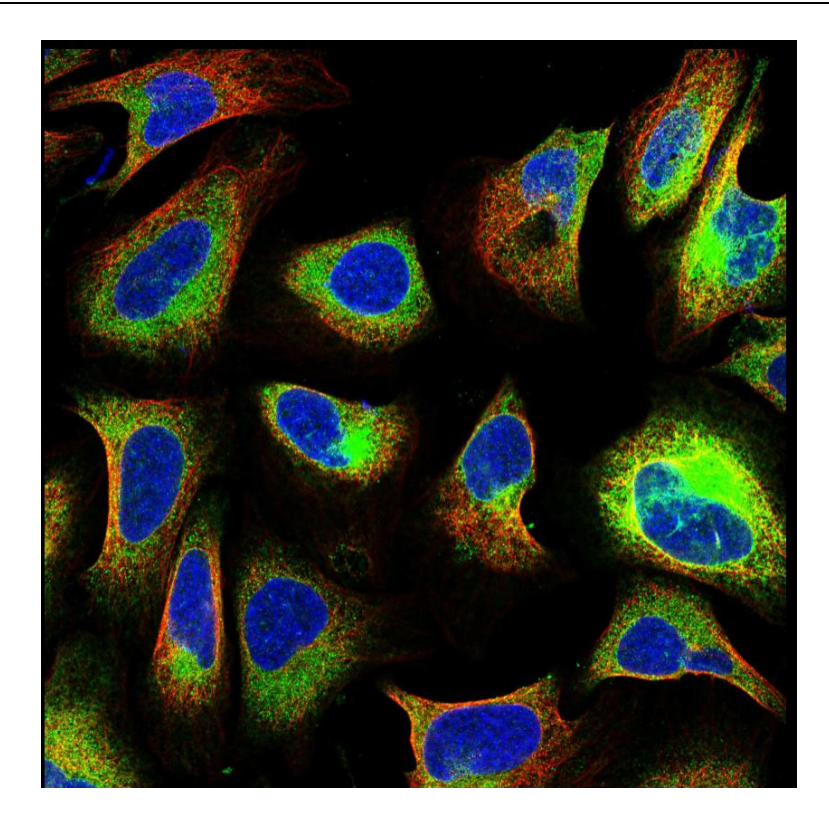

## 4.8. 运行细胞图像分割样例

该样例可以对图像中的细胞核进行分割。在样例中已经包含转换后的 om 模型 和测试图片,可以按照以下流程在 Jupyter Lab 中运行该样例。

1) 首先在 Jupyter Lab 界面双击"07-Unet++",进入到该目录下。

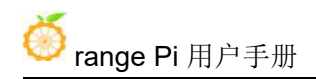

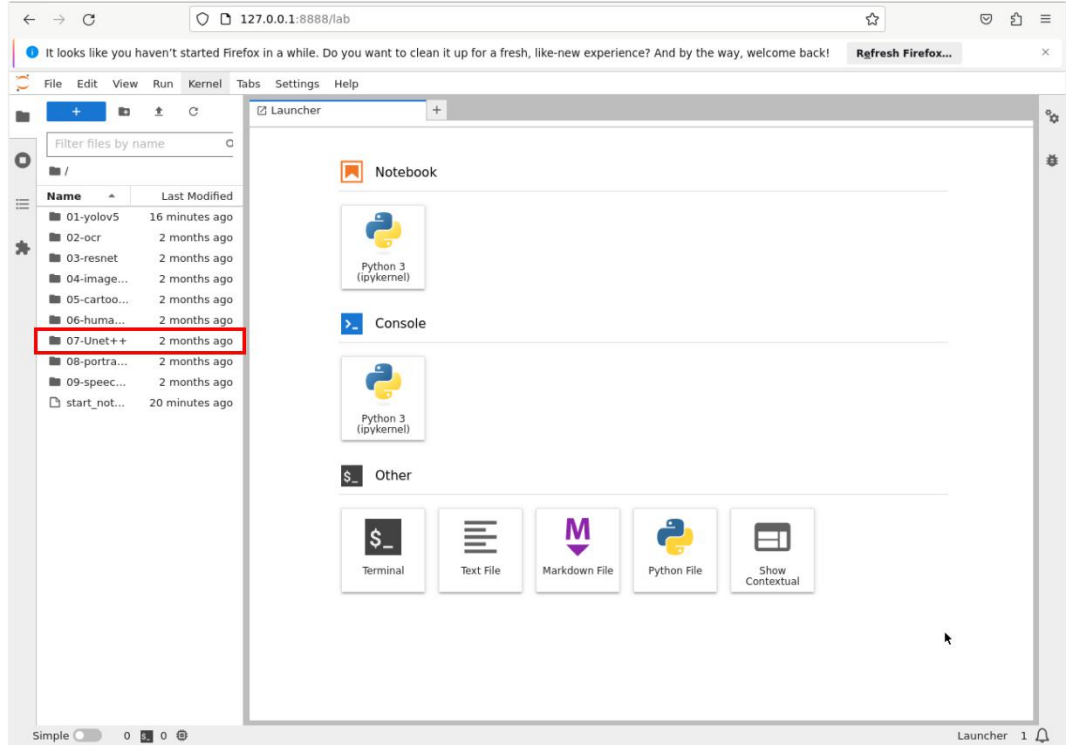

2) 在该目录下有运行该示例的所有资源,其中 mian.ipynb 是在 Jupyter Lab 中运行 该样例的文件, 双击打开 main.ipynb, 在右侧窗口中会显示 main.ipynb 文件中的内 容。

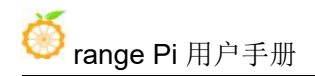

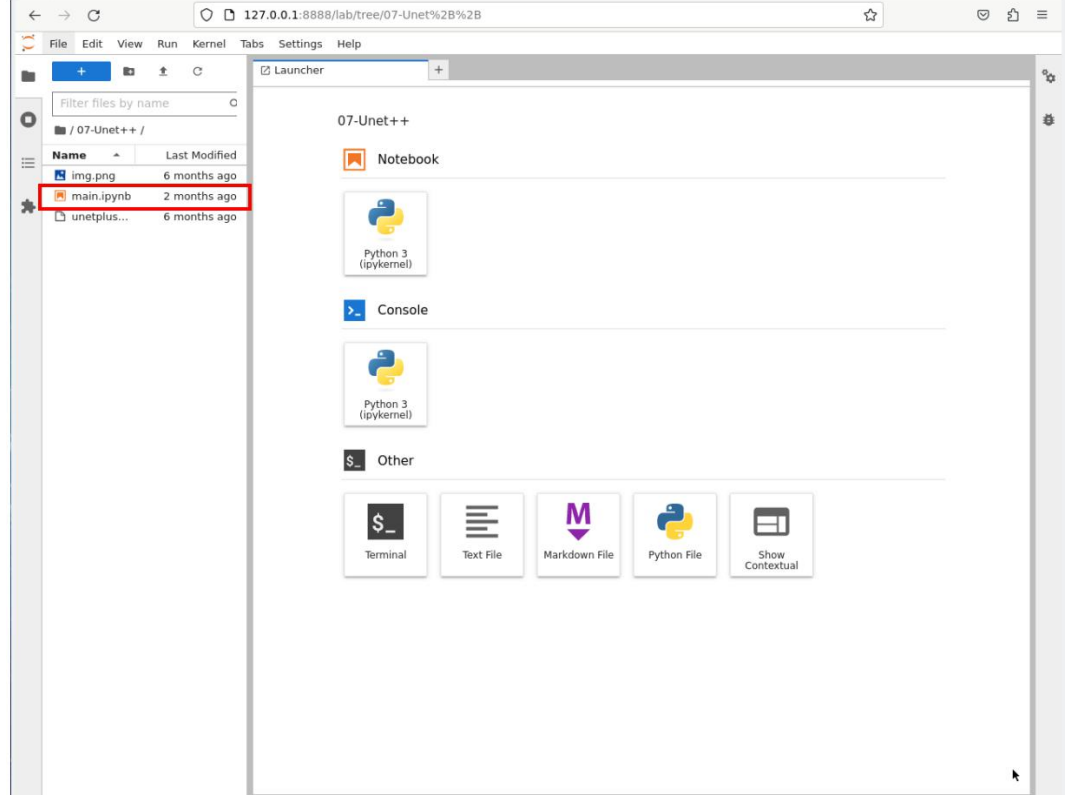

3) 单击 冷按钮运行样例, 在弹出的对话框中单击"Restart"按钮, 此时该样例开 始运行。

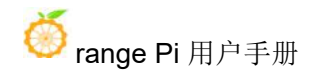

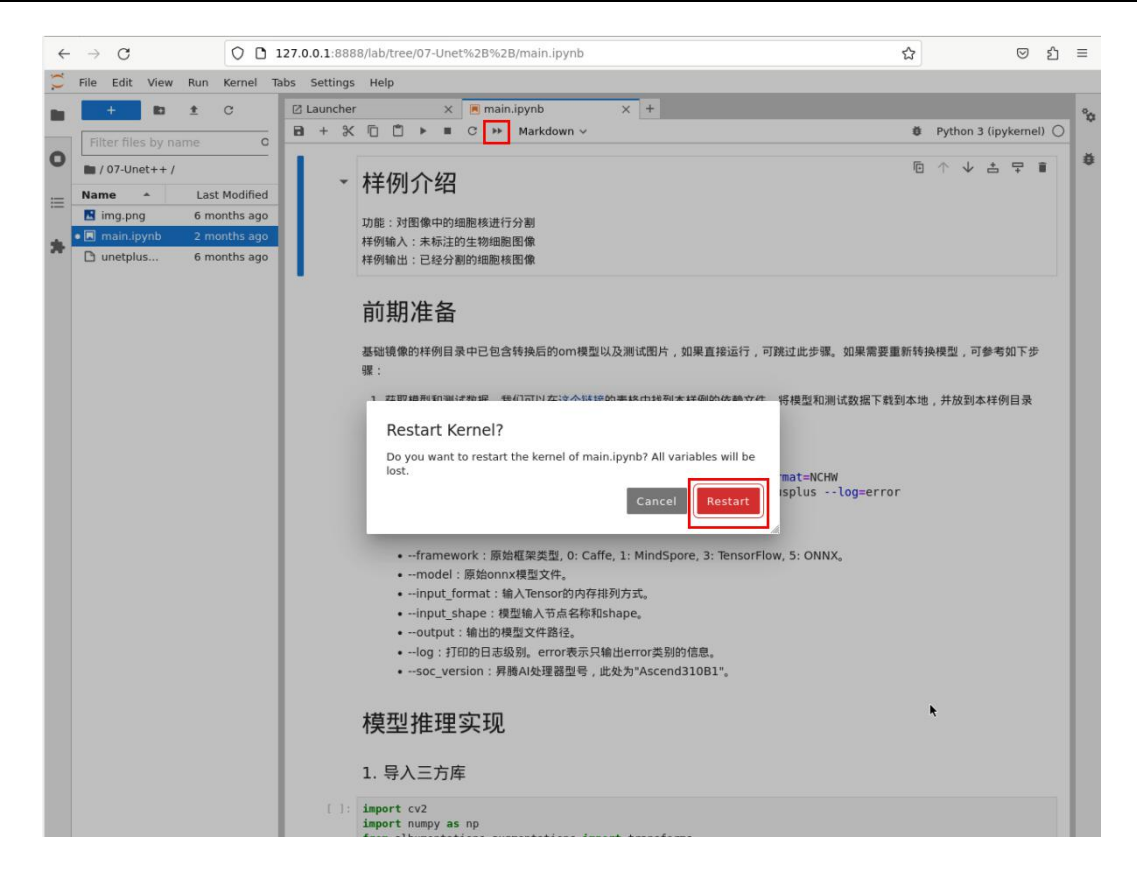

#### 4) 若干秒后,在窗口中出现了一张细胞核的图片。

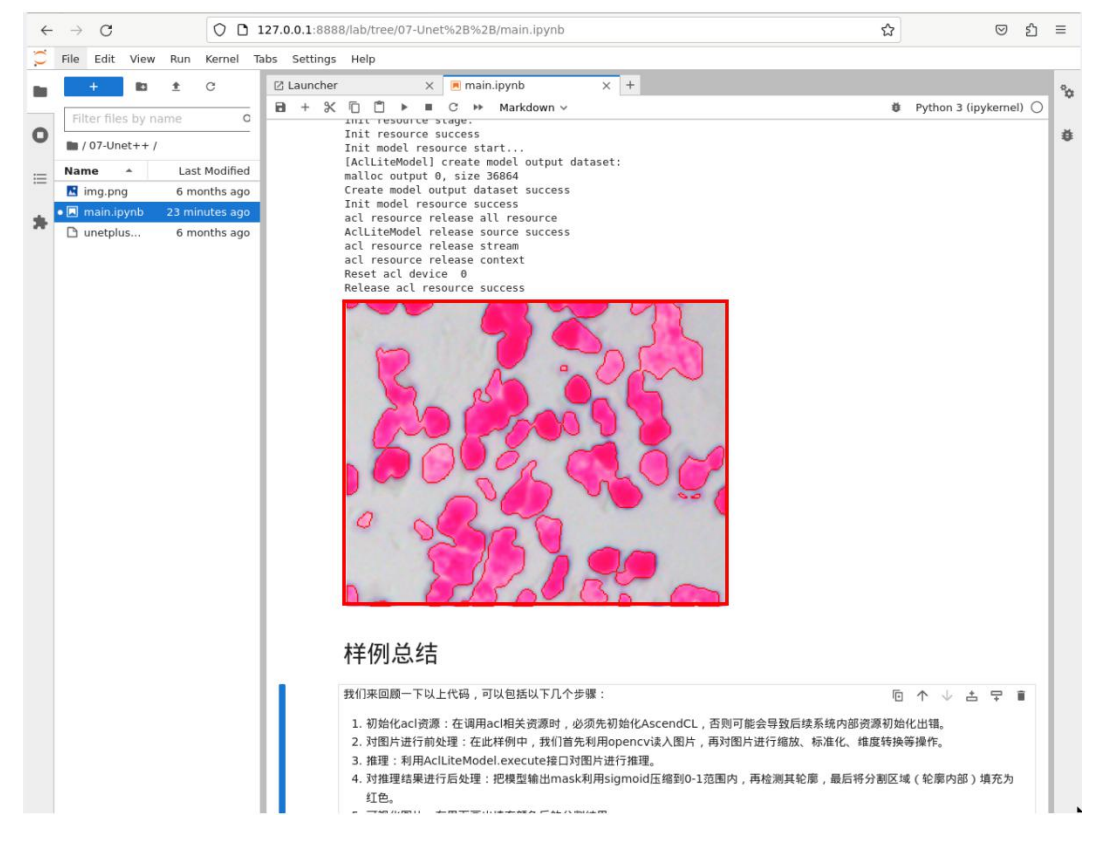
### 5) 测试图片的保存路径如下所示:

### **/home/HwHiAiUser/samples/notebooks/07-Unet++/img\_png**

6) 测试图片的内容如下所示:

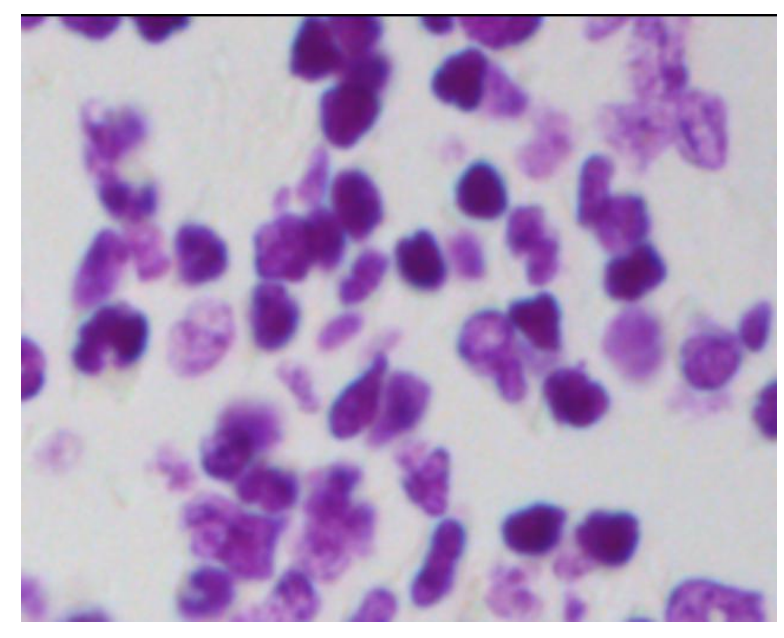

7) 我们可以看到模型对测试图片进行处理,将图片中的细胞核分割出来,并将分 割区域(轮廓内部)填充为红色。

## 4.9. 运行人像分割与背景替换样例

在这个样例中,我们使用了深度学习神经网络 PortraitNet,该模型能够进行人 像分割和背景替换。在样例中已经包含转换后的 om 模型和测试图片,可以按照以 下流程在 Jupyter Lab 中运行该样例。

1) 首先在 Jupyter Lab 界面双击"08-portrait\_pictures"进入到该目录下。

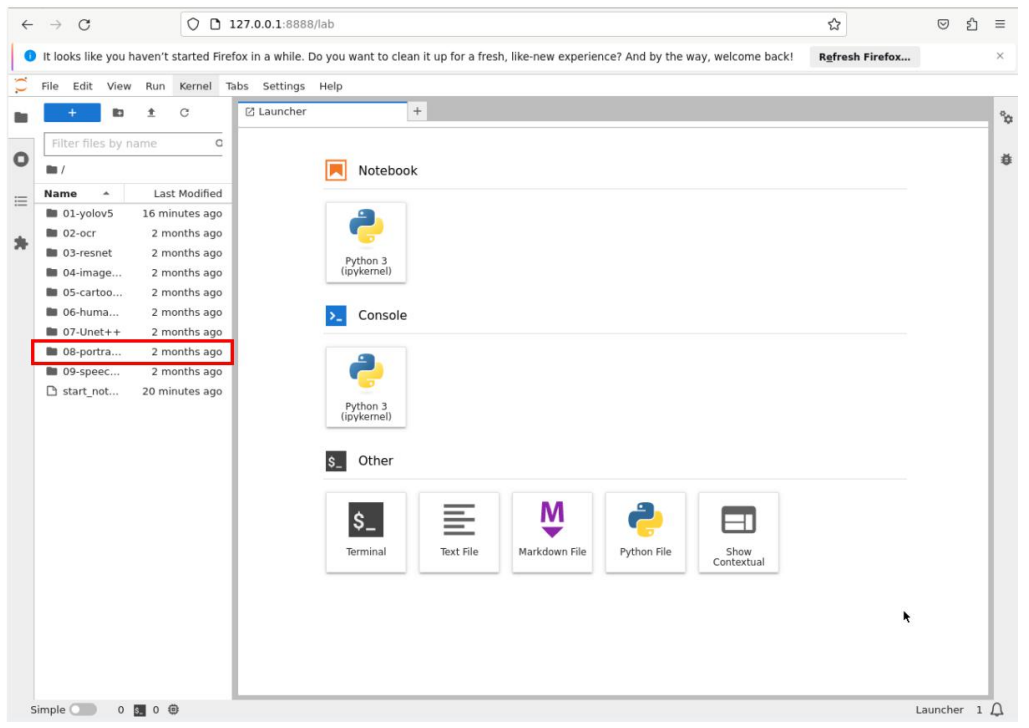

2) 在该目录下有运行该示例的所有资源,其中 mian.ipynb 是在 Jupyter Lab 中运行 该样例的文件, 双击打开 main.ipynb, 在右侧窗口中会显示 main.ipynb 文件中的内 容。

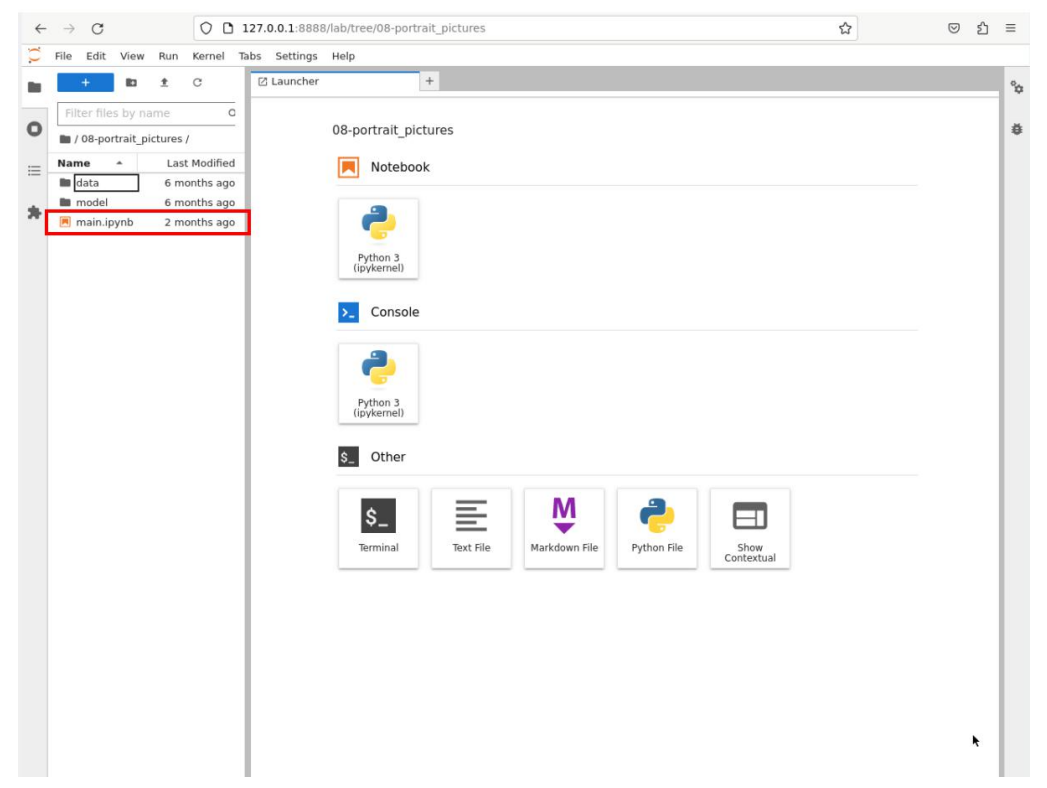

3) 单击 →按钮运行样例, 在弹出的对话框中单击"Restart"按钮, 此时该样例开 始运行。

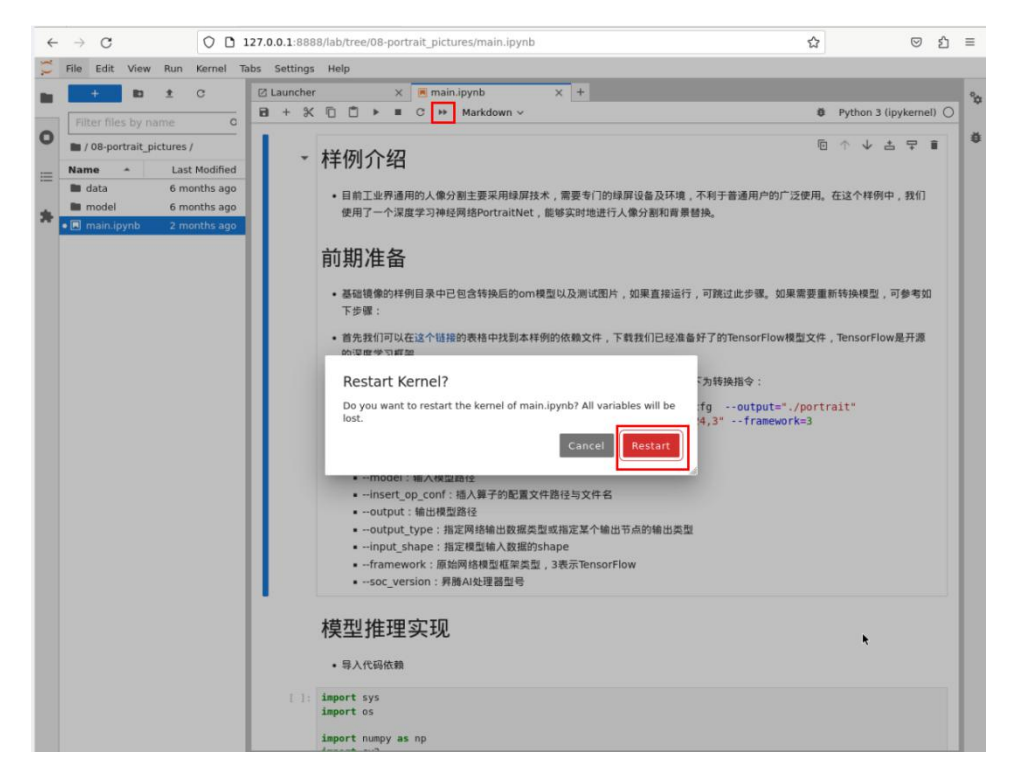

4) 若干秒后,在窗口中出现了两张图片,我们可以看到模型对左侧的图片进行处 理,将图片中的人像分割出来,然后把背景替换成了右侧图片中的背景。

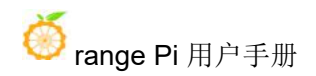

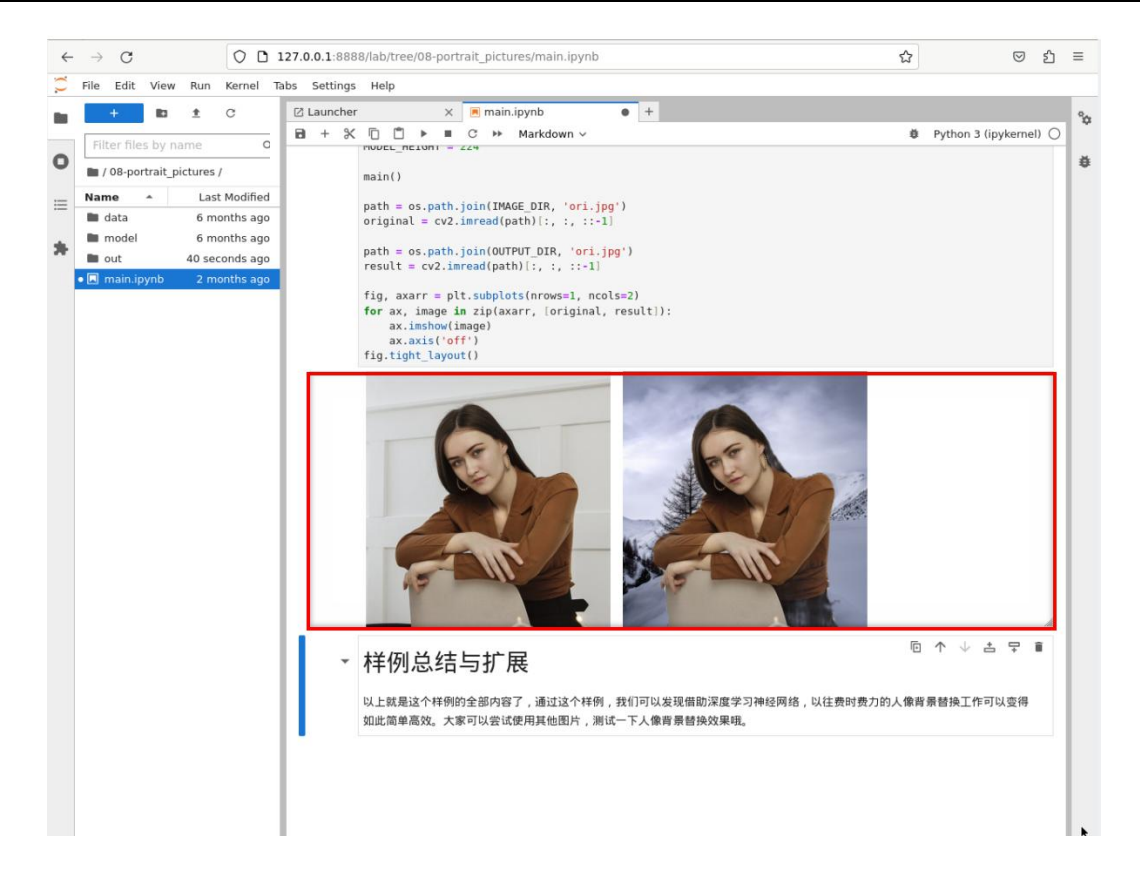

5) 该样例用到的测试图片有两张,保存路径如下所示:

**/home/HwHiAiUser/samples/notebooks/08-portrait\_pictures/data/ori.jpg /home/HwHiAiUser/samples/notebooks/08-portrait\_pictures/data/background.jpg**

6) 测试图片的内容如下所示:

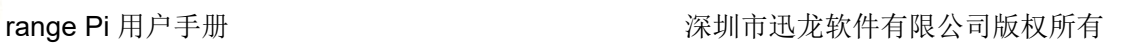

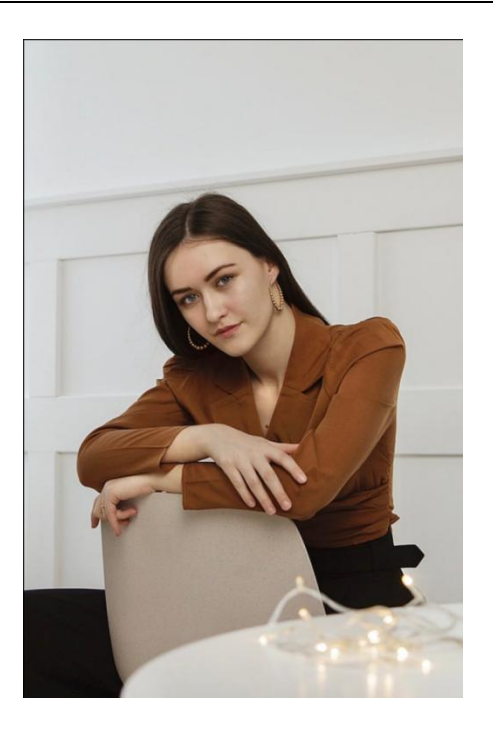

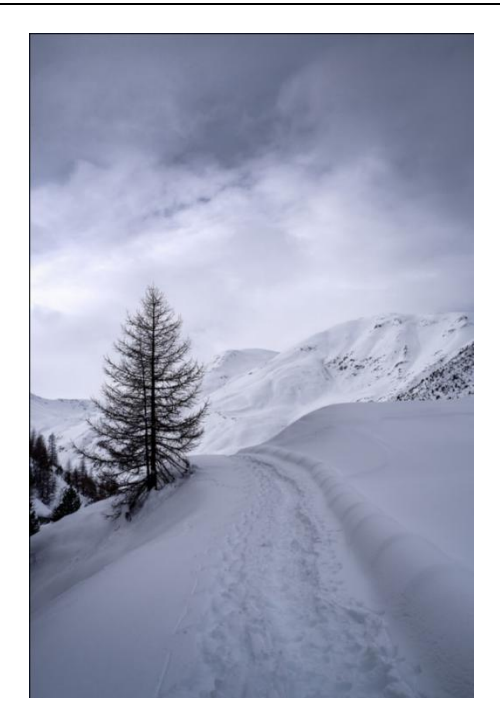

## 4.10. 运行语音识别样例

在这个样例中,我们使用了语音识别模型 WeNet,该模型可以指将语音转换为 文本。在样例中已经包含转换后的 om 模型和测试语音,可以按照以下流程在 Jupyter Lab 中运行该样例。

1) 首先在 Jupyter Lab 界面双击"09-speech-recognition",进入到该目录下。

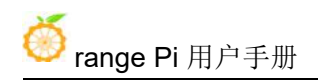

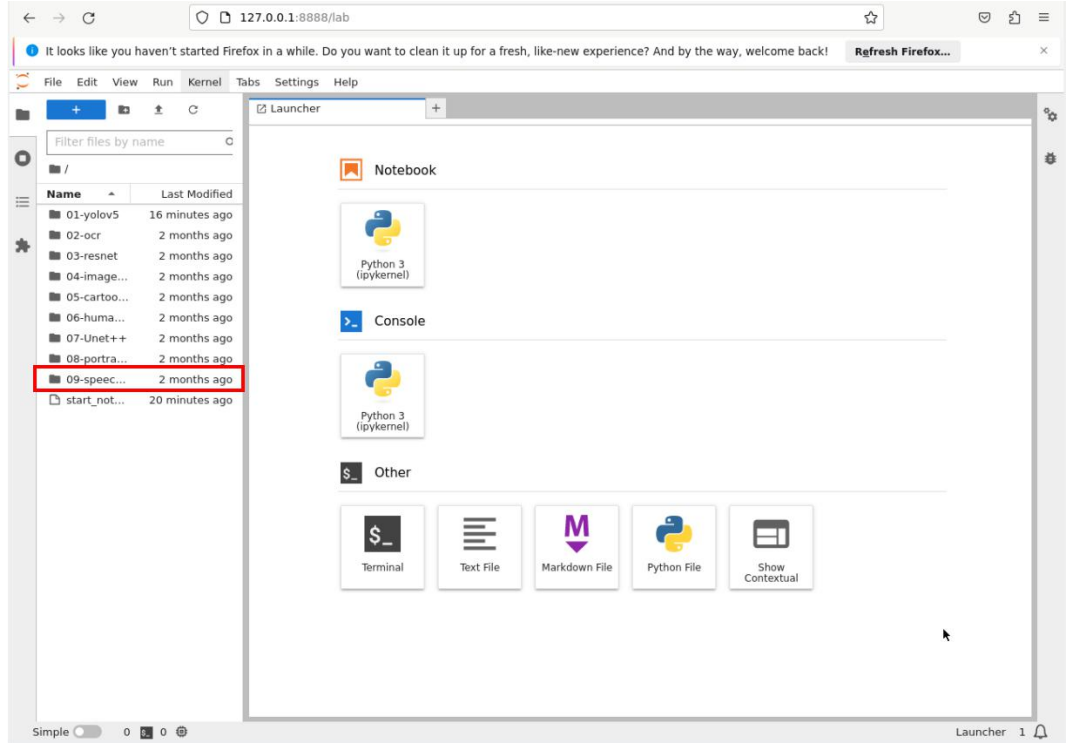

2) 在该目录下有运行该示例的所有资源,其中 mian.ipynb 是在 Jupyter Lab 中运行 该样例的文件, 双击打开 main.ipynb, 在右侧窗口中会显示 main.ipynb 文件中的内 容。

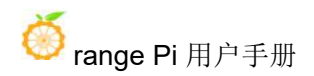

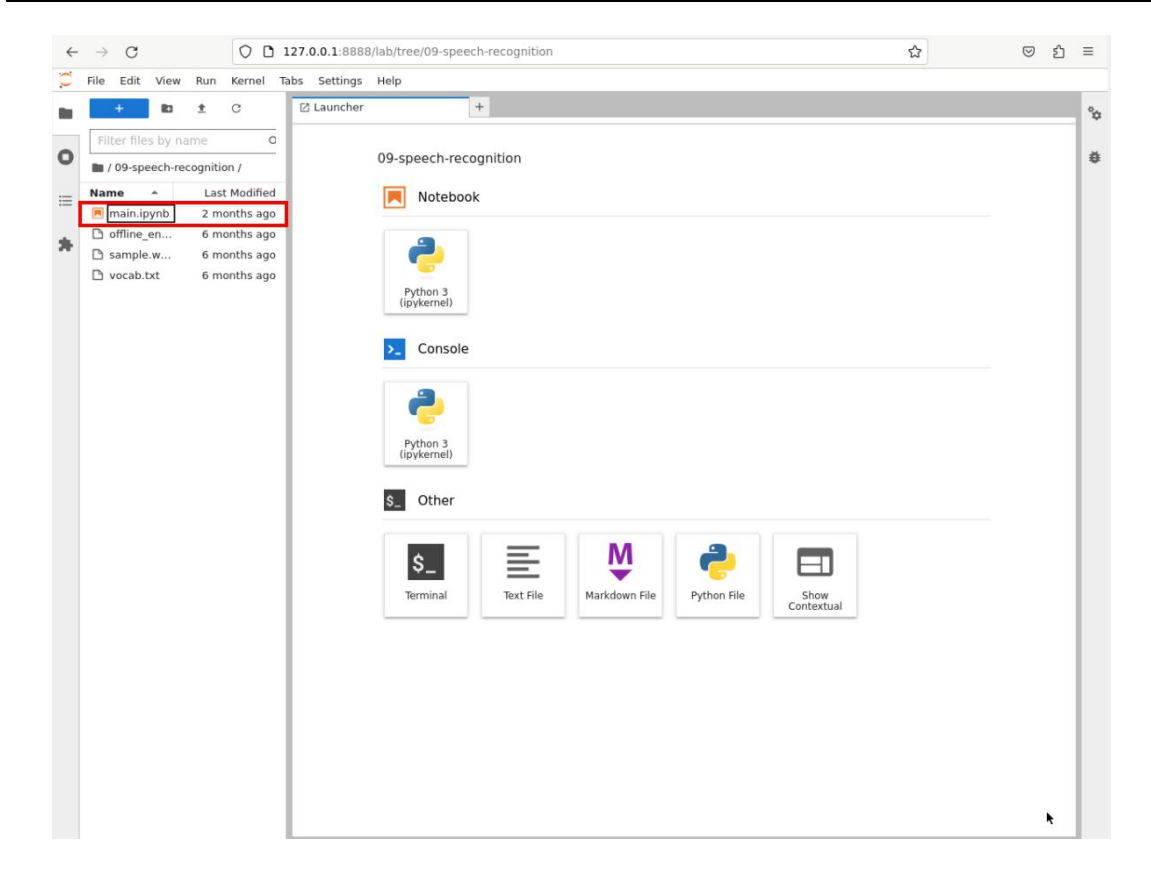

3) 单击 →按钮运行样例, 在弹出的对话框中单击"Restart"按钮, 此时该样例开 始运行。

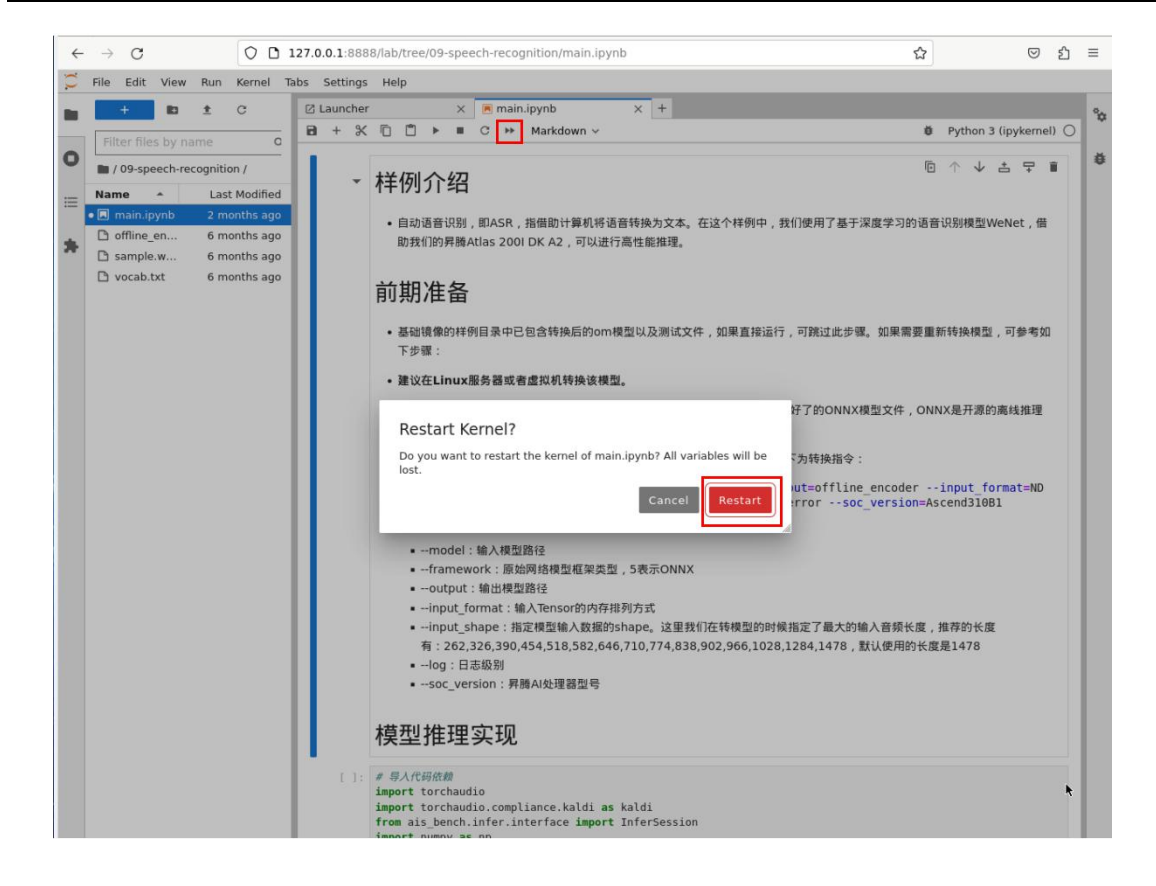

4) 若干秒后,在窗口中出现了如下内容。我们可以看到模型对测试语音进行推理, 识别出了语音中的文本信息为"智能语音作为智能时代人机交互的关键接口各行业 爆发式的场景需求驱动行业发展进入黄金期"。

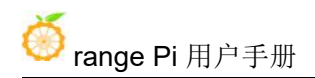

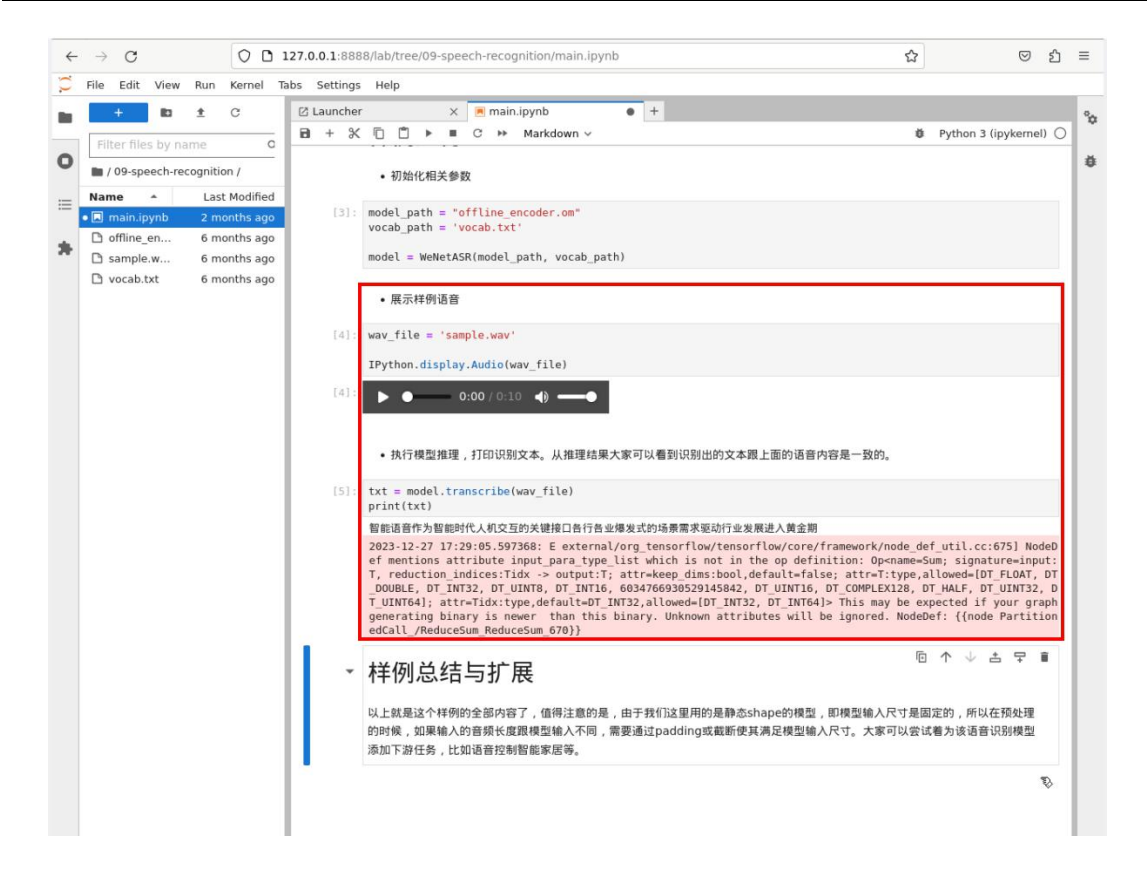

5) 测试语音的保存路径如下所示:

**/home/HwHiAiUser/samples/notebooks/09-speech-recognition/sample.wav**

# **5. Linux** 内核源码包的使用说明

### 5.1. 编译主机系统的需求

目前的 Linux 内核源码包只在 **Ubuntu 22.04** 的 X64 电脑上测试过,所以首先 请确保自己电脑安装的 Ubuntu 版本是 Ubuntu 22.04。查看电脑已安装的 Ubuntu 版 本的命令如下所示,如果 Release 字段显示的不是 22.04, 说明当前使用的 Ubuntu 版本不符合要求,请更换系统后再进行下面的操作。

test@test:~\$ **lsb\_release -a**

No LSB modules are available.

Distributor ID: Ubuntu

Description: Ubuntu 22.04 LTS

Release: **22.04**

Codename: **jammy**

如果电脑安装的是 Windows 系统,没有安装有 Ubuntu 22.04 的电脑,可以考虑 使用 **VirtualBox** 或者 **VMware** 来在 Windows 系统中安装一个 Ubuntu 22.04 虚拟机。 但是请注意,Linux 内核源码包没有在 WSL 虚拟机中测试过,所以无法确保能在 WSL 中正常运行。Ubuntu 22.04 **amd64** 版本的安装镜像下载地址为:

**[https://mirrors.tuna.tsinghua.edu.cn/ubuntu-releases/22.04/ubuntu-22.04-desktop-amd64.iso](https://repo.huaweicloud.com/ubuntu-releases/21.04/ubuntu-21.04-desktop-amd64.iso)**

在电脑中或者虚拟机中安装完 Ubuntu 22.04 后,请先设置 Ubuntu 22.04 的软件 源为清华源(或者其他速度快的国内源),不然后面安装软件的时候很容易由于网 络原因而出错。替换清华源的步骤如下所示:

1) 替换清华源的方法参考这个网页的说明即可。

**<https://mirrors.tuna.tsinghua.edu.cn/help/ubuntu/>**

2) 注意 Ubuntu 版本需要切换到 22.04。

## Ubuntu 镜像使用帮助

Ubuntu 的软件源配置文件是 /etc/apt/sources.list 。将系统自带的该文件做个备份, 将该文件替换为下面内容, 即可使用 TUNA 的软件源镜像。

选择你的ubuntu版本: 22.04 LTS

# 默认注释了源码镜像以提高 apt update 速度, 如有需要可自行取消注释

deb https://mirrors.tuna.tsinghua.edu.cn/ubuntu/ jammy main restricted universe multiverse # deb-src https://mirrors.tuna.tsinghua.edu.cn/ubuntu/ jammy main restricted universe multiverse deb https://mirrors.tuna.tsinghua.edu.cn/ubuntu/ jammy-updates main restricted universe multiverse # deb-src https://mirrors.tuna.tsinghua.edu.cn/ubuntu/ jammy-updates main restricted universe multiverse deb https://mirrors.tuna.tsinghua.edu.cn/ubuntu/ jammy-backports main restricted universe multiverse # deb-src https://mirrors.tuna.tsinghua.edu.cn/ubuntu/ jammy-backports main restricted universe multiverse deb https://mirrors.tuna.tsinghua.edu.cn/ubuntu/ jammy-security main restricted universe multiverse # deb-src https://mirrors.tuna.tsinghua.edu.cn/ubuntu/ jammy-security main restricted universe multiverse

# 预发布软件源, 不建议启用

# deb https://mirrors.tuna.tsinghua.edu.cn/ubuntu/ jammy-proposed main restricted universe multiverse

# deb-src https://mirrors.tuna.tsinghua.edu.cn/ubuntu/ jammy-proposed main restricted universe multiverse

### 3) 需要替换的**/etc/apt/sources.list** 文件的内容为:

### test@test:~\$ **sudo mv /etc/apt/sources.list cat /etc/apt/sources.list.bak** test@test:~\$ **sudo vim /etc/apt/sources.list**

#默认注释了源码镜像以提高 apt update 速度, 如有需要可自行取消注释

deb https://mirrors.tuna.tsinghua.edu.cn/ubuntu/ jammy main restricted universe multiverse

# deb-src https://mirrors.tuna.tsinghua.edu.cn/ubuntu/ jammy main restricted universe multiverse

deb https://mirrors.tuna.tsinghua.edu.cn/ubuntu/ jammy-updates main restricted universe multiverse

# deb-src https://mirrors.tuna.tsinghua.edu.cn/ubuntu/ jammy-updates main restricted universe multiverse

deb https://mirrors.tuna.tsinghua.edu.cn/ubuntu/ jammy-backports main restricted universe multiverse

# deb-src https://mirrors.tuna.tsinghua.edu.cn/ubuntu/ jammy-backports main restricted universe multiverse

deb https://mirrors.tuna.tsinghua.edu.cn/ubuntu/ jammy-security main restricted universe multiverse

# deb-src https://mirrors.tuna.tsinghua.edu.cn/ubuntu/ jammy-security main restricted universe multiverse

# 预发布软件源,不建议启用

# deb https://mirrors.tuna.tsinghua.edu.cn/ubuntu/ jammy-proposed main restricted universe multiverse

# deb-src https://mirrors.tuna.tsinghua.edu.cn/ubuntu/ jammy-proposed main restricted universe multiverse

4) 替换完后需要更新下软件包列表,并确保没有报错。

test@test:~\$ **sudo apt-get update**

## 5.2. 安装交叉编译工具链和依赖包

1) 交叉编译工具链的压缩包可以从开发板的资料下载页面下载到。步骤为:

a. 打开下面的链接:

**[http://www.orangepi.cn/html/hardWare/computerAndMicrocontrollers/service-and-](http://www.orangepi.cn/html/hardWare/computerAndMicrocontrollers/service-and-support/Orange-Pi-AIpro.html)**

### **[support/Orange-Pi-AIpro.html](http://www.orangepi.cn/html/hardWare/computerAndMicrocontrollers/service-and-support/Orange-Pi-AIpro.html)**

b. 然后选择官方工具。

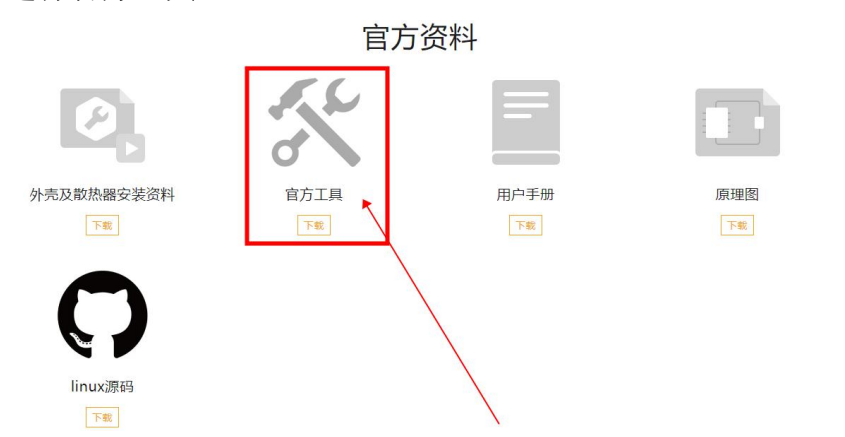

c. 然后下载交叉编译工具链文件夹中的 **toolchain.tar.gz** 压缩包。

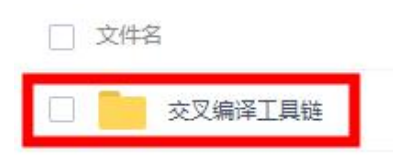

2) 然后在 Ubuntu 22.04 电脑中执行如下命令,切换至 root 用户。

test@test:~\$ **sudo -i**

### 3) 然后安装下面的依赖包

root@test:~# **apt install -y python3 make gcc unzip pigz bison flex libncurses-dev cmake** root@test:~# **apt install -y squashfs-tools bc device-tree-compiler libssl-dev rpm2cpio g++**

4) 然后执行如下命令,创建**/opt/compiler** 目录,并进入到/opt/compiler 目录。

root@test:~# **mkdir /opt/compiler**

root@test:~# **cd /opt/compiler**

5) 然后将下载的 **toolchain.tar.gz** 复制到**/opt/compiler** 中,再使用下面的命令将 **toolchain.tar.gz** 解压到 **/opt/compiler** 中。

root@test:/opt/compiler# **tar -xvf toolchain.tar.gz**

6) 解压后的交叉编译工具链如下所示:

root@test:/opt/compiler# **ls toolchain**

aarch64-target-linux-gnu bin include lib lib64 libexec sysroot

7) 然后在配置文件中增加交叉编译工具链路径。

root@test:~# **echo "export PATH=/opt/compiler/toolchain/bin:\\$PATH: " >> /etc/profile**

8) 然后执行如下命令,使环境变量生效。

root@test:~# **source /etc/profile**

9) 然后可以执行如下命令, 查看交叉编译工具链版本。如果显示有版本信息, 则 表明安装工具链成功。

root@test:~# **aarch64-target-linux-gnu-gcc -v**

Using built-in specs.

COLLECT\_GCC=aarch64-target-linux-gnu-gcc

COLLECT\_LTO\_WRAPPER=/opt/compiler/toolchain/bin/../libexec/gcc/aarch64-target-

linux-gnu/7.3.0/lto-wrapper

Target: aarch64-target-linux-gnu

**......**

Thread model: posix

gcc version 7.3.0 (Do-Compiler V100R001C13B001)

### 5.3. 下载解压 **Linux** 内核源码包

1) Linux 内核源码压缩包可以从开发板的资料下载页面下载到。步骤为:

a. 打开下面的链接:

**[http://www.orangepi.cn/html/hardWare/computerAndMicrocontrollers/service-and](http://www.orangepi.cn/html/hardWare/computerAndMicrocontrollers/service-and-support/Orange-Pi-AIpro.html) support/Orange-Pi-AIpro.html**

b. 然后选择 Linux 源码。

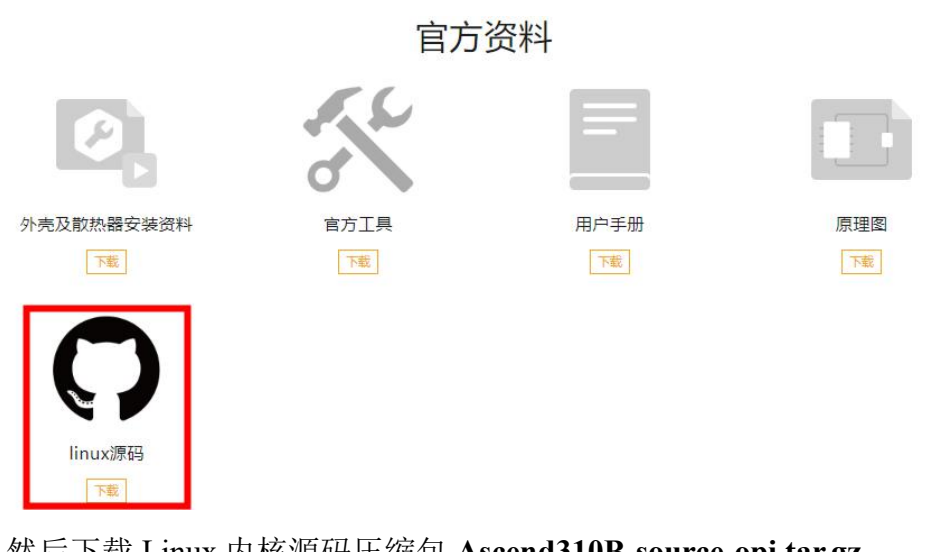

c. 然后下载 Linux 内核源码压缩包 **Ascend310B-source-opi.tar.gz**。

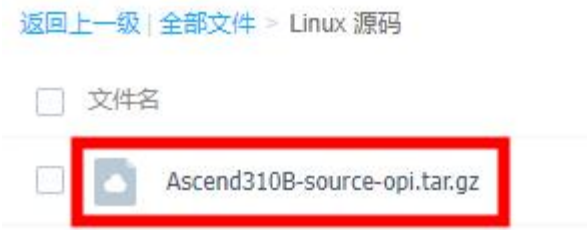

2) 然后在 Ubuntu 22.04 电脑中,然后执行如下命令,切换至 root 用户。

test@test:~\$ **sudo -i**

3) 然后将下载好的 Linux 内核源码压缩包 **Ascend310B-source-opi.tar.gz** 拷贝到 Ubuntu 22.04 电脑的**/opt** 目录下,然后使用下面的命令解压 Linux 内核源码压缩包。 root@test:/opt # **tar zxf Ascend310B-source-opi.tar.gz**

4) 解压后的 Linux 内核源码包的内容如下所示:

root@test:/opt # **cd Ascend310B-source-opi**

root@test:/opt/Ascend310B-source-opi# **ls**

abl build.sh config driver dtb kernel scripts tools

# 5.4. 编译并生效内核 **Image** 文件的方法

1) 首先进入 Ubuntu 22.04 电脑中,然后执行如下命令,切换至 root 用户。 test@test:~\$ **sudo -i**

2) 然后执行如下命令,进入"**Ascend310B-source-opi**"目录。

root@test:~# **cd /opt/Ascend310B-source-opi**

3) 然后执行如下命令,即可开始编译内核。

root@test:/opt/Ascend310B-source-opi# **bash build.sh kernel**

4) 执行过程会弹出内核配置选项的图形界面,如果不需要修改,直接选择 **Exit** 退 出即可。

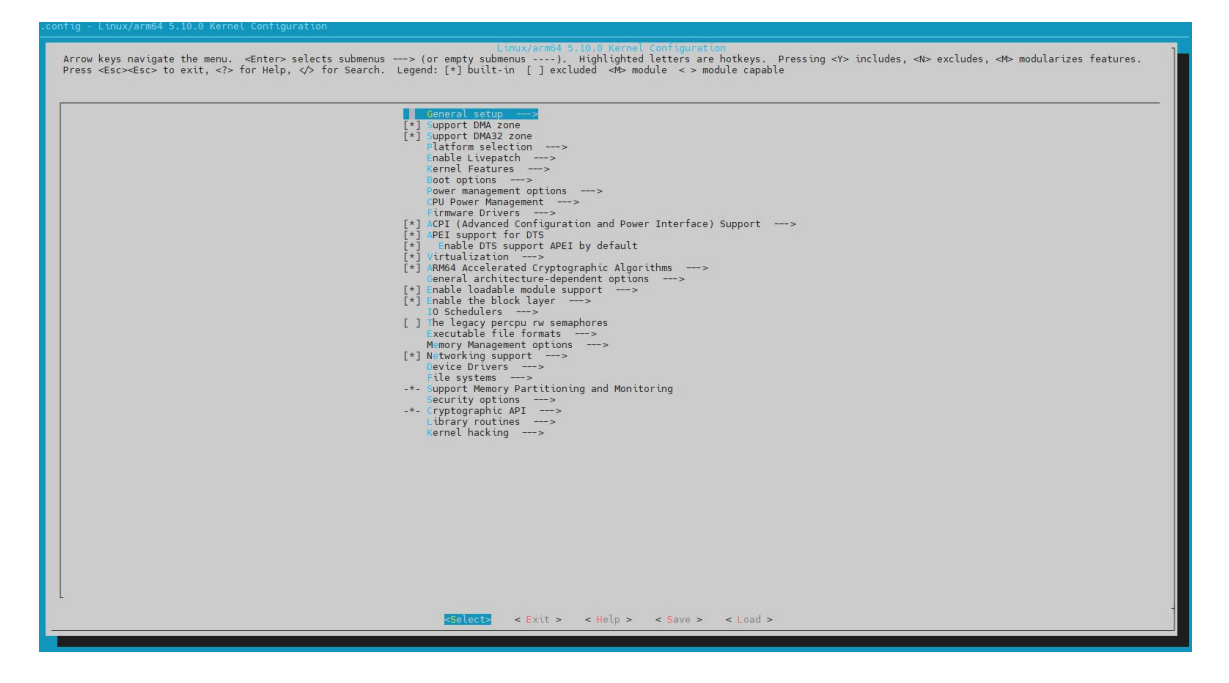

5) 编译完成后会打印下面的信息:

**generate /opt/Ascend310B-source-opi/output/kernel\_modules success! generate /opt/Ascend310B-source-opi/output/Image success! sign /opt/Ascend310B-source-opi/output/Image success!**

6) 编译后的 Image 文件会存放于 **Ascend310B-source/output** 目录下。

root@test:/opt/Ascend310B-source-opi# **ls output/Image** output/Image

7) 编译后更新内核 Image 文件的方法如下所示:

- a. 首先登录开发板的 Linux 系统。
- b. 然后将编译好的 **Image** 文件上传至开发板 Linux 系统的任意目录下,例如

**/root** 目录下。

- c. 然后进入**/root** 目录。
- d. 然后执行如下命令,更新 Image 文件。
	- a) NVMe SSD 启动:

**dd if=Image of=/dev/nvme0n1 count=61440 seek=32768 bs=512**

b) SATA SSD 启动:

**dd if=Image of=/dev/sda count=61440 seek=32768 bs=512**

c) eMMC 启动:

**dd if=Image of=/dev/mmcblk0 count=61440 seek=32768 bs=512**

d) TF 卡启动:

**dd if=Image of=/dev/mmcblk1 count=61440 seek=32768 bs=512**

### 5.5. 编译并生效内核 **DTB** 文件的方法

1) 首先进入 Ubuntu 22.04 电脑中, 然后执行如下命令, 切换至 root 用户。 test@test:~\$ **sudo -i**

2) 然后执行如下命令,进入 **Ascend310B-source-opi** 目录。 root@test:~# **cd /opt/Ascend310B-source-opi**

3) 开发板使用的 DTS 文件如下所示,

Ascend310B-source-opi/**dtb/dts/hi1910b/hi1910BL/hi1910B-default.dts**

4) 然后执行如下命令,即可开始编译 DTB。

root@test:/opt/Ascend310B-source-opi# **bash build.sh dtb**

5) 如果最后打印如下信息表示编译内核 DTB 文件成功。

**generate /opt/Ascend310B-source-opi/output/dt.img success! sign /opt/Ascend310B-source-opi/output/dt.img success!**

6) 生成的 DTB 文件为 **dt.img**,存放在 **output** 目录下:

root@orangepi-M600:/opt/Ascend310B-source-opi# **ls output/dt.img** output/dt.img

7) 编译后更新内核 DTB 文件的方法如下所示:

- a. 首先登录开发板的 Linux 系统。
- b. 然后将编译好的 **dt.img** 文件上传至开发板 Linux 系统的任意目录下,例如 **/root** 目录下。
- c. 然后进入**/root** 目录。
- d. 然后执行如下命令,更新 **dt.img** 文件。DTB 文件有主备两份,下面的两条 命令中第一条是更新主区的 DTB 文件, 第二条是更新备区的 DTB 文件。 测试时,一般只需更新主区的 DTB 文件,等测试没问题后再更新备区的 DTB 文件。
	- a) NVMe SSD 启动:

**dd if=dt.img of=/dev/nvme0n1 count=4096 seek=114688 bs=512**

**dd if=dt.img of=/dev/nvme0n1 count=4096 seek=376832 bs=512**

b) SATA SSD 启动:

**dd if=dt.img of=/dev/sda count=4096 seek=114688 bs=512**

**dd if=dt.img of=/dev/sda count=4096 seek=376832 bs=512**

c) eMMC 启动:

**dd if=dt.img of=/dev/mmcblk0 count=4096 seek=114688 bs=512**

**dd if=dt.img of=/dev/mmcblk0 count=4096 seek=376832 bs=512**

d) TF 卡启动:

**dd if=dt.img of=/dev/mmcblk1 count=4096 seek=114688 bs=512**

**dd if=dt.img of=/dev/mmcblk1 count=4096 seek=376832 bs=512**

# **6. Linux** 镜像编译脚本的使用说明

### 6.1. 编译主机系统的需求

目前的 Linux 镜像编译脚本只在 **Ubuntu 22.04** 的 X64 电脑上测试过,所以首 先请确保自己电脑安装的 Ubuntu 版本是 Ubuntu 22.04。查看电脑已安装的 Ubuntu 版本的命令如下所示,如果 Release 字段显示的不是 22.04, 说明当前使用的 Ubuntu 版本不符合要求,请更换系统后再进行下面的操作。

test@test:~\$ **lsb\_release -a**

No LSB modules are available.

Distributor ID: Ubuntu

Description: Ubuntu 22.04 LTS

Release: **22.04**

Codename: **jammy**

如果电脑安装的是 Windows 系统,没有安装有 Ubuntu 22.04 的电脑,可以考虑 使用 **VirtualBox** 或者 **VMware** 来在 Windows 系统中安装一个 Ubuntu 22.04 虚拟机。 但是请注意,Linux 镜像编译脚本没有在 WSL 虚拟机中测试过,所以无法确保能 在 WSL 中正常运行。Ubuntu 22.04 **amd64** 版本的安装镜像下载地址为:

**[https://mirrors.tuna.tsinghua.edu.cn/ubuntu-releases/22.04/ubuntu-22.04-desktop-amd64.iso](https://repo.huaweicloud.com/ubuntu-releases/21.04/ubuntu-21.04-desktop-amd64.iso)**

在电脑中或者虚拟机中安装完 Ubuntu 22.04 后,请先设置 Ubuntu 22.04 的软件 源为清华源(或者其他速度快的国内源),不然后面安装软件的时候很容易由于网 络原因而出错。替换清华源的步骤如下所示:

1) 替换清华源的方法参考这个网页的说明即可。

**<https://mirrors.tuna.tsinghua.edu.cn/help/ubuntu/>**

2) 注意 Ubuntu 版本需要切换到 22.04。

## Ubuntu 镜像使用帮助

Ubuntu 的软件源配置文件是 /etc/apt/sources.list 。将系统自带的该文件做个备份, 将该文件替换为下面内容, 即可使用 TUNA 的软件源镜像。

选择你的ubuntu版本: 22.04 LTS

# 默认注释了源码镜像以提高 apt update 速度, 如有需要可自行取消注释

deb https://mirrors.tuna.tsinghua.edu.cn/ubuntu/ jammy main restricted universe multiverse # deb-src https://mirrors.tuna.tsinghua.edu.cn/ubuntu/ jammy main restricted universe multiverse deb https://mirrors.tuna.tsinghua.edu.cn/ubuntu/ jammy-updates main restricted universe multiverse # deb-src https://mirrors.tuna.tsinghua.edu.cn/ubuntu/ jammy-updates main restricted universe multiverse deb https://mirrors.tuna.tsinghua.edu.cn/ubuntu/ jammy-backports main restricted universe multiverse # deb-src https://mirrors.tuna.tsinghua.edu.cn/ubuntu/ jammy-backports main restricted universe multiverse deb https://mirrors.tuna.tsinghua.edu.cn/ubuntu/ jammy-security main restricted universe multiverse # deb-src https://mirrors.tuna.tsinghua.edu.cn/ubuntu/ jammy-security main restricted universe multiverse

# 预发布软件源, 不建议启用

# deb https://mirrors.tuna.tsinghua.edu.cn/ubuntu/ jammy-proposed main restricted universe multiverse

# deb-src https://mirrors.tuna.tsinghua.edu.cn/ubuntu/ jammy-proposed main restricted universe multiverse

### 3) 需要替换的**/etc/apt/sources.list** 文件的内容为:

### test@test:~\$ **sudo mv /etc/apt/sources.list cat /etc/apt/sources.list.bak** test@test:~\$ **sudo vim /etc/apt/sources.list**

#默认注释了源码镜像以提高 apt update 速度, 如有需要可自行取消注释

deb https://mirrors.tuna.tsinghua.edu.cn/ubuntu/ jammy main restricted universe multiverse

# deb-src https://mirrors.tuna.tsinghua.edu.cn/ubuntu/ jammy main restricted universe multiverse

deb https://mirrors.tuna.tsinghua.edu.cn/ubuntu/ jammy-updates main restricted universe multiverse

# deb-src https://mirrors.tuna.tsinghua.edu.cn/ubuntu/ jammy-updates main restricted universe multiverse

deb https://mirrors.tuna.tsinghua.edu.cn/ubuntu/ jammy-backports main restricted universe multiverse

# deb-src https://mirrors.tuna.tsinghua.edu.cn/ubuntu/ jammy-backports main restricted universe multiverse

deb https://mirrors.tuna.tsinghua.edu.cn/ubuntu/ jammy-security main restricted universe multiverse

# deb-src https://mirrors.tuna.tsinghua.edu.cn/ubuntu/ jammy-security main restricted universe multiverse

# 预发布软件源,不建议启用

# deb https://mirrors.tuna.tsinghua.edu.cn/ubuntu/ jammy-proposed main restricted universe multiverse

# deb-src https://mirrors.tuna.tsinghua.edu.cn/ubuntu/ jammy-proposed main restricted universe multiverse

4) 替换完后需要更新下软件包列表,并确保没有报错。

test@test:~\$ **sudo apt-get update**

## 6.2. 制作 **Linux** 镜像需要准备的东西

制作 Linux 镜像所需软硬件条件如下:

1) 一台带有 USB 接口、系统为 Ubuntu 22.04 的 X64 电脑。

2) 一个 TF 卡读卡器。

- 3) 一张容量至少为 32GB 的 TF 卡。
- 4) 请确保电脑的网络畅通。

### 6.3. 下载 **Linux** 镜像编译脚本的源码压缩包

1) 编译 Linux 镜像需要用到的脚本、驱动包、CANN 包、基础 rootfs 等软件全部都 打包成了一个压缩包放在了百度网盘上。下载步骤如下所示:

a. 首先打开开发板的资料下载页面:

**http://www.orangepi.cn/html/hardWare/computerAndMicrocontrollers/service-and support/Orange-Pi-AIpro.html**

b. 然后选择 Linux 源码。

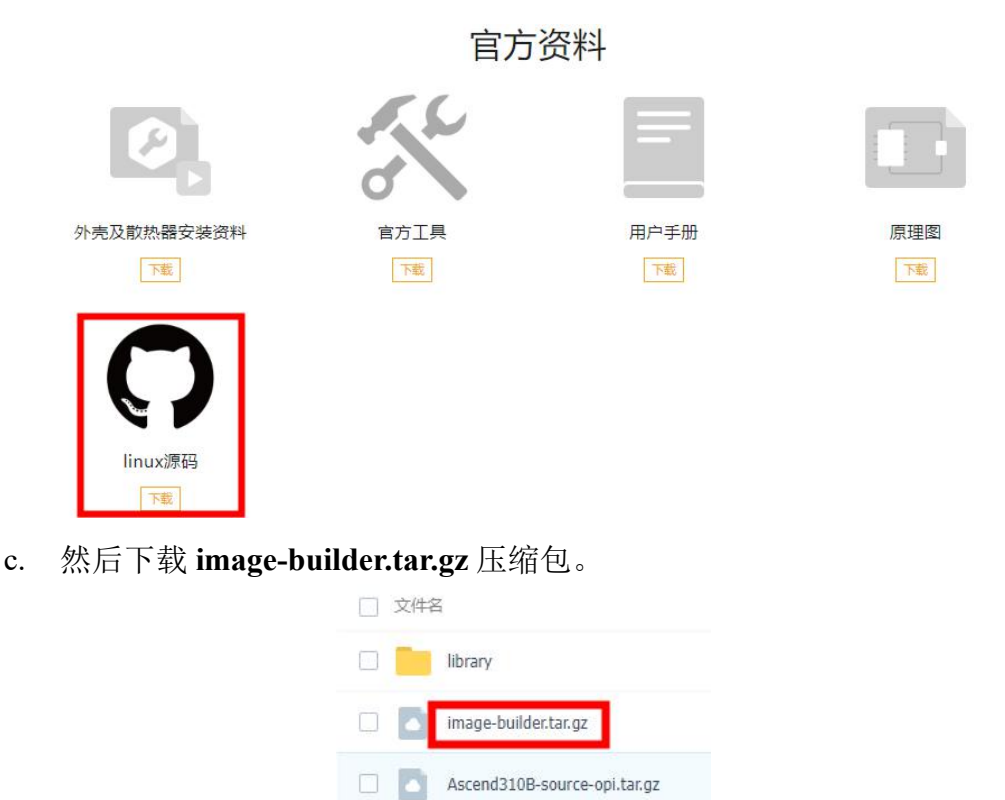

2) 然后在 Ubuntu 22.04 电脑中执行如下命令,切换至 root 用户。

test@test:~\$ **sudo -i**

3) 然后将下载的 **image-builder.tar.gz** 拷贝到**/opt** 目录下,再使用下面的命令将其解 压。

root@test:/opt# **tar zxf image-builder.tar.gz** root@test:/opt# **cd image-builder/src** root@test:/opt/image-builder/src# **ls**

complete compress minimal

4) 解压后的 **image-builder/src** 目录中包含最小镜像(minimal)、完整镜像(complete)、 压缩扩容镜像(compress) 三个模块, 他们对应制作镜像的三个步骤。

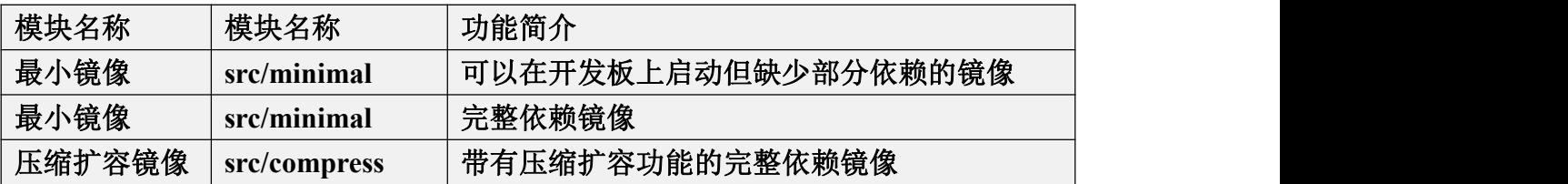

### <span id="page-164-0"></span>6.4. 制作最小镜像的方法

1) 首先请确保 Ubuntu22.04 系统没有设置为中文环境, 如果有的话, 请改回英文环 境,不然制作最小镜像时会失败。

2) 然后将 TF 卡插入读卡器, 然后将读卡器插入电脑的 USB 接口中。

3) 然后在 Ubuntu 22.04 电脑中执行如下命令,切换至 root 用户。

test@test:~\$ **sudo -i**

4) 然后安装下面的依赖包

root@test:~# **apt-getinstall -y qemu qemu-user qemu-user-static binfmt-support**

5) 然后将 **emmc-head** 命令依赖的两个库文件拷贝到**/usr/lib64** 下面,步骤如下所示: a. 首先打开开发板的资料下载页面:

**http://www.orangepi.cn/html/hardWare/computerAndMicrocontrollers/service-and support/Orange-Pi-AIpro.html**

b. 然后选择 Linux 源码。

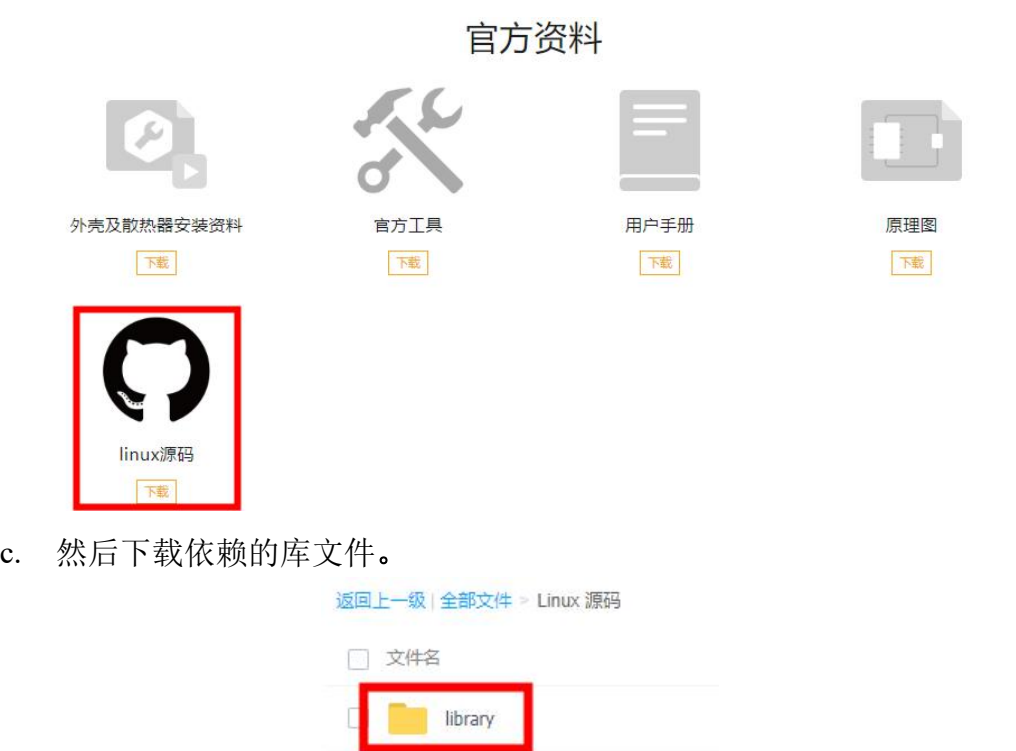

Ascend310B-source-opi.tar.gz

d. 再将下载好的库文件拷贝到 Ubuntu 22.04 系统的**/usr/lib64** 目录下。

### root@test:~# **cp library/\* /usr/lib64/**

e. 然后运行下 **emmc-head** 命令,如果输出和下面一样,说明库文件安装正确。

#### root@test:~# **cd /opt/image-builder/src/minimal**

#### root@test:/opt/image-builder/src/minimal# **./ubuntu/22.04/download/emmc-head --help**

Usages: emmc-head firmware\_path boot a devname boot b devname [force\_recover]

The following files must be contained in firmware path:

Image, itrustee.img, dt.img, initrd.

boot a devname: A Partition boot device name, for example, eMMC:mmcblk0p2, SD:mmcblk1p2 boot b devname: B Partition boot device name, for example, eMMC:mmcblk0p3, SD:mmcblk1p3 force recover: force recover flag.

Example: /var/davinci/driver/emmc-head ./firmware /dev/mmcblk0p2 /dev/mmcblk0p3

### 6) 然后进入 **image-builder** 源码所在的目录,然后再进入 **src/minimal** 目录。

### root@test:~# **cd /opt/image-builder**

root@test:/opt/image-builder# **cd src/minimal**

root@test:/opt/image-builder/src/minimal# **ls**

base.sh openEuler ubuntu

7) 镜像制作过程中需要用到的,已预先下载好的软件存放的路径为:

a. openEuler 对应的 download 文件夹的路径:

#### **openEuler/22.03/download**

b. ubuntu 对应的 download 文件夹的路径:

**ubuntu/22.04/download**

8) 然后使用 **fdisk -l** 命令查看下 TF 卡的磁盘编号, 如/dev/sdb。

root@test:~# **fdisk -l**

......

Disk **/dev/sdb**: 29.72 GiB, 31914983424 bytes, 62333952 sectors

Disk model: MassStorageClass

......

9) 然后开始制作最小镜像到 TF 卡中, 命令如下所示:

a. Ubuntu 22.04 镜像的命令如下所示:

root@test:/opt/image-builder/src/minimal# **bash base.sh ubuntu/22.04/ /dev/sdX ubuntu/22.04/download/**

b. openEuler 22.03 镜像的命令如下所示:

root@test:/opt/image-builder/src/minimal# **bash base.sh openEuler/22.03/ /dev/sdX openEuler/22.03/download/**

### 注意,上面的命令中的/dev/sdX需要换成TF卡对应的磁盘编号,请不要照抄。

10) 正常运行完后会打印如下的信息, 然后就可以退出 TF 卡, 然后将 TF 卡插入开 发板中启动运行了(注意 **ubuntu/22.04/download** 或 **openEuler/22.03/download/**文 件夹的内容请不要删除,目前脚本还无法通过网络来自动下载制作最小镜像需要的 部分软件包,只能用已经缓存好的)。

### **[2024-02-03 15:49:41] [MINIMAL] Minimal image build successful!**

11) 注意,制作好的最小镜像第一次启动时会自动重启一次。请等待自动重启完成 后,再使用串口登录系统进行其他操作。

12) Ubuntu 和 openEuler 中都有一个 **cfg.json** 文件来控制脚本运行哪些步骤。默认 是所以步骤都运行的(如下所示,都为 v)。在制作最小镜像的过程中,每运行完 一个步骤,就会将对应步骤后面的 y 修改为 n。等所有步骤都运行完成后,再将所 有的 n 重新修改为 y。当中间的某步出错退出后,再次执行脚本时,会从前面中断 的那步继续运行。

root@test:/opt/image-builder/src# **cat minimal/ubuntu/22.04/cfg.json**  $\{$ **......** "function": { "get base image": "**y**", "get npu driver": "**y**", "get\_hdk": "**y**", "get\_file\_system": "**v**", "write to device": "**y**", "post\_process": "**y**", "opi\_func": "**y**" } }

## 6.5. 制作完整镜像的方法

1) 首先请按[照制作最小镜像的方法一](#page-164-0)小节的说明制作好最小镜像,然后启动最小 镜像并使用 **root** 用户登录串口命令行。如果没有环境自己制作最小镜像,可以直 接下载 Orange Pi 提供的最小镜像(即 minimal 版本的镜像)文件, 然后烧录到 32GB 或 32GB 以上容量的 TF 卡中使用。

2) 然后请确保开发板能正常上网。

3) 最小镜像(即 **minimal** 版本的镜像)中已经包含了制作完整镜像需要的脚本和 部分软件包了,他们存放的路径如下所示:

**/opt/complete/**

4) 然后在 Ubuntu 22.04 电脑中执行如下命令,切换至 root 用户。

test@test:~\$ **sudo -i**

5) 然后进入 **complete** 中。

root@orangepiaipro:~# **cd /opt/complete** root@orangepiaipro:/opt/complete# **ls**

#### base.sh download openEuler ubuntu

6) 然后使用如下命令进行完整镜像的制作。

a. Ubuntu 镜像的命令如下所示:

root@orangepiaipro:/opt/complete# **bash base.sh -vubuntu/22.04/ download/**

b. OpenEuler 镜像的命令如下所示:

root@orangepiaipro:/opt/complete# **bash base.sh -vopenEuler/22.03/ download/**

7) Ubuntu 和 openEuler 中都有一个 **cfg.json** 文件来控制脚本运行哪些步骤。默认是 所以步骤都运行的(如下所示,都为 **y**)。在制作完整镜像的过程中,每运行完一 个步骤,就会将对应步骤后面的 y 修改为 n。等所有步骤都运行完成后,再将所有 的 n 重新修改为 y。当中间的某步出错退出后,再次执行脚本时,会从前面中断的 那步继续运行。

root@test:/opt/image-builder/src/complete# **cat ubuntu/22.04/cfg.json**

 $\{$ **......**

"function": {

"pre\_process": "**y**",

"apt\_install": "**y**",

"install\_miniconda": "**y**", "python pip install": "**y**",

"install\_cann": "**y**",

"install\_mxvision": "**y**",

"install\_acllite": "**y**",

"add\_local\_desktop": "**y**",

"add\_remote\_desktop": "**y**",

"opi\_func": "**y**",

"post\_process": "**y**"

},

}

**......**

### 6.6. 制作压缩扩容镜像的方法

1) 首先将制作好的完整镜像的 TF 卡插入读卡器, 然后将读卡器插入电脑的 USB 接口中。

2) 然后在 Ubuntu 22.04 电脑中执行如下命令,切换至 root 用户。

test@test:~\$ **sudo -i**

3) 然后将 **emmc-head** 命令依赖的两个库文件拷贝到**/usr/lib64** 下面(如果前面已经 做了这步操作,可以跳过),步骤如下所示:

a. 首先打开开发板的资料下载页面:

**http://www.orangepi.cn/html/hardWare/computerAndMicrocontrollers/service-and-**

**support/Orange-Pi-AIpro.html**

b. 然后选择 Linux 源码。

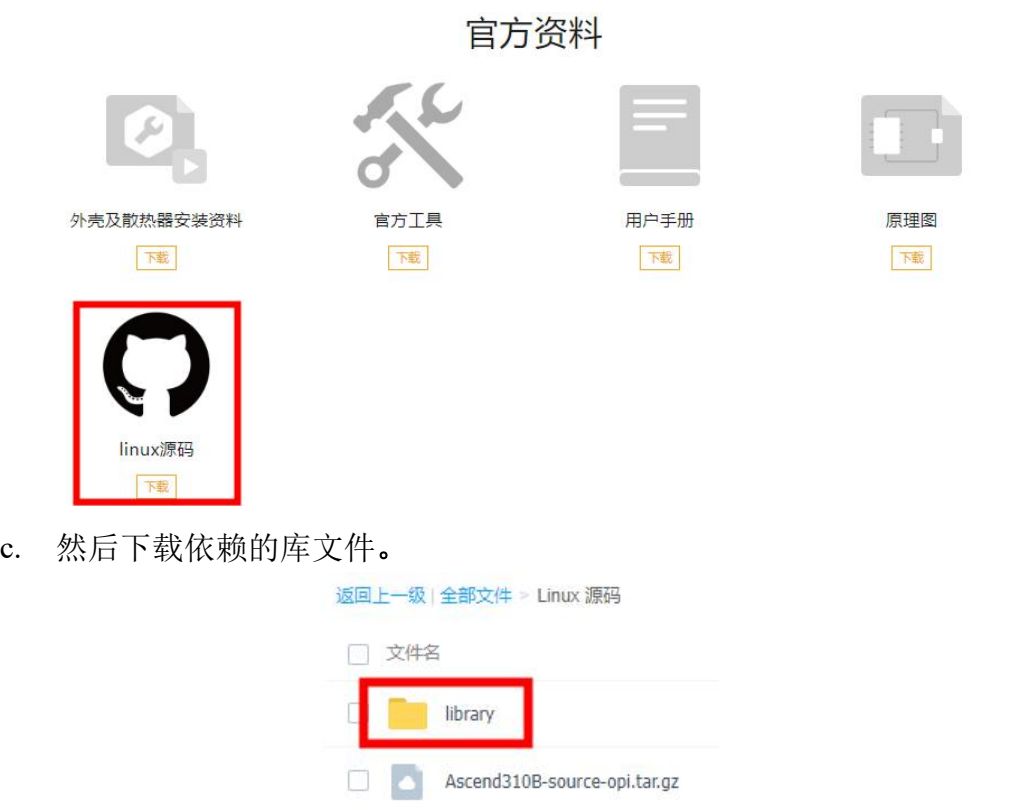

d. 再将下载好的库文件拷贝到 Ubuntu 22.04 系统的**/usr/lib64** 目录下。

root@test:~# **cp library/\* /usr/lib64/**

e. 然后运行下 **emmc-head** 命令,如果输出和下面一样,说明库文件安装正确。

root@test:~# **cd /opt/image-builder/src/compress**

root@test:/opt/image-builder/src/compress# **./download/emmc-head --help**

Usages: emmc-head firmware path boot a devname boot b devname [force recover]

The following files must be contained in firmware path:

Image, itrustee.img, dt.img, initrd.

boot a devname: A Partition boot device name, for example, eMMC:mmcblk0p2, SD:mmcblk1p2 boot b devname: B Partition boot device name, for example, eMMC:mmcblk0p3, SD:mmcblk1p3 force recover: force recover flag.

Example: /var/davinci/driver/emmc-head ./firmware /dev/mmcblk0p2 /dev/mmcblk0p3

### 4) 然后进入 **image-builder** 的 **compress** 目录中。

root@test:~# **cd /opt/image-builder/src/compress/**

root@test:/opt/image-builder/src/compress# **ls**

base.sh config.ini download E2E\_samples\_download\_tool.sh openEuler ubuntu

5) 然后使用 fdisk -l 命令查看下 TF 卡的磁盘编号, 如/dev/sdb。

root@test:/opt/image-builder/src/compress# **fdisk -l**

......

Disk **/dev/sdb**: 29.72 GiB, 31914983424 bytes, 62333952 sectors

Disk model: MassStorageClass

......

6) 然后就可以开始导出 TF 卡中的镜像,命令如下所示:

a. 导出 Ubuntu 22.04 镜像的命令如下所示:

root@test:/opt/image-builder/src/compress# **bash base.sh -c ubuntu/22.04 /dev/sdX linux.img**

b. 导出 openEuler 22.03 镜像的命令如下所示:

root@test:/opt/image-builder/src/compress# **bash base.sh -c openEuler/22.03/ /dev/sdX linux.img**

### 注意,上面的命令中的/dev/sdX需要换成TF卡对应的磁盘编号,请不要照抄。

7) 当看到下面的输出时,说明镜像导出并压缩完成。

### **[2024-02-03 16:28:57] [COMPRESS] sd card compress success!**

8) 导出的 Linux 镜像文件如下所示:

- a. **linux.img**: Linux 镜像文件
- b. **linux.img.xz**:压缩后的 Linux 镜像文件

### root@test:/opt/image-builder/src/compress# **ls linux.img\***

linux.img linux.img.xz

9) 如果不需要压缩 Linux 镜像文件,可以将命令中的**-c** 选项去掉。

a. 导出 Ubuntu 22.04 镜像的命令如下所示:

root@test:/opt/image-builder/src/compress# **bash base.sh ubuntu/22.04 /dev/sdX linux.img**

b. 导出 openEuler 22.03 镜像的命令如下所示:

root@test:/opt/image-builder/src/compress# **bash base.sh openEuler/22.03/ /dev/sdX linux.img**

# **7.** 附录

# 7.1. 用户手册更新历史

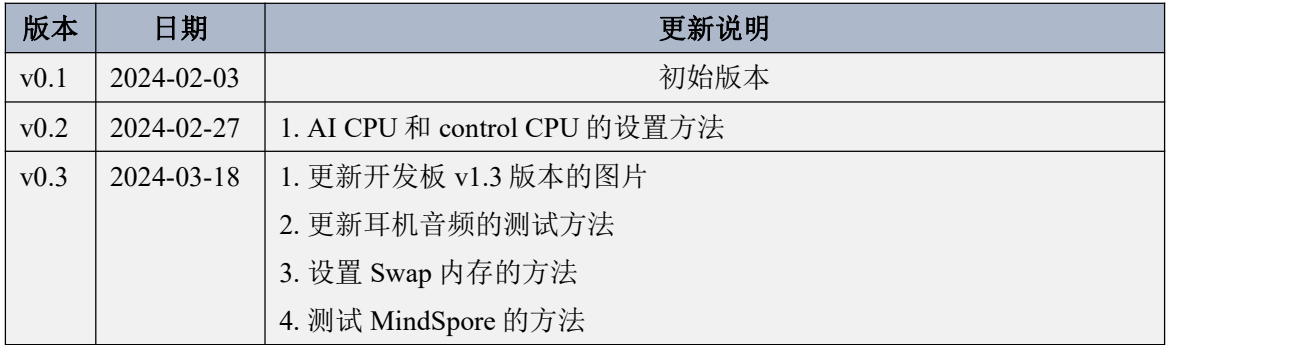

# 7.2. 镜像更新历史

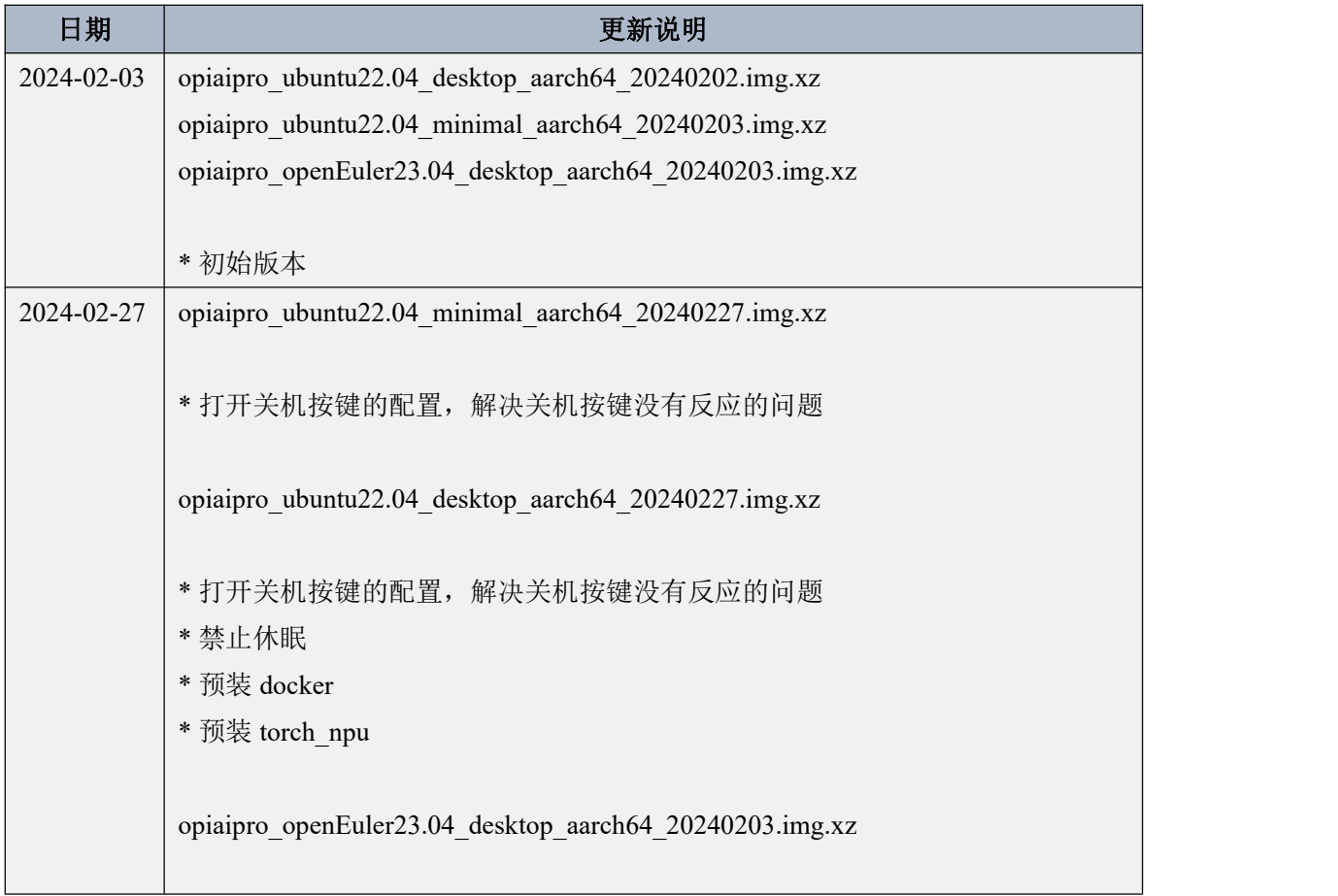

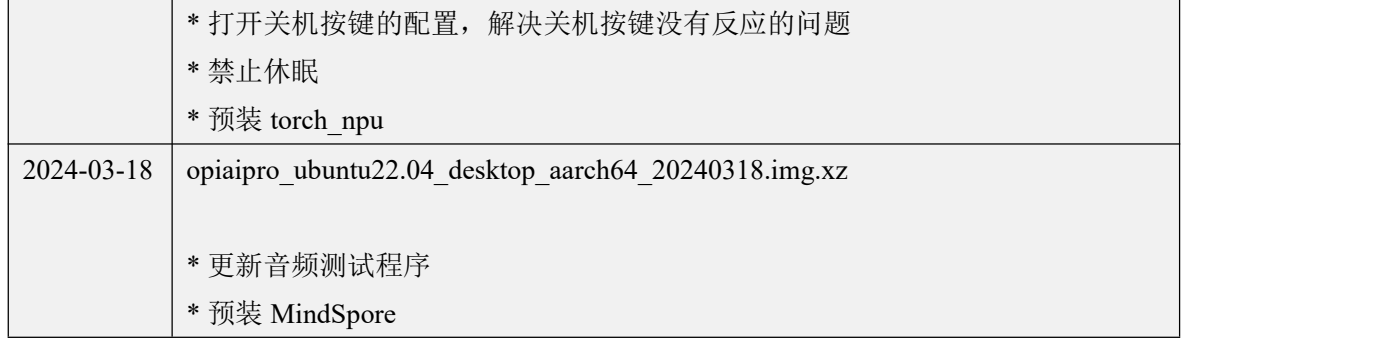